# **VERITAS Volume Manager Storage Administrator**™ **3.1**

## **Guide de l'administrateur**

**Solaris**

Octobre 2000 30-000115-011

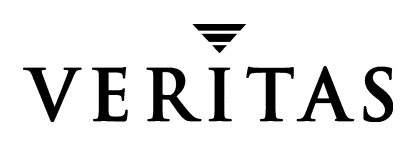

#### **Exclusion de responsabilité**

Les informations contenues dans cette documentation peuvent être modifiées sans préavis. VERITAS Software Corporation ne fournit aucune garantie en ce qui concerne le présent manuel, y compris, mais sans restriction, en ce qui concerne les garanties implicites de commercialisation et d'adéquation à un objectif particulier. VERITAS Software Corporation ne peut être tenue pour responsable des erreurs qui pourraient figurer dans cette documentation ni des dommages fortuits ou indirects relatifs à la délivrance et à l'utilisation de ce manuel.

#### **Copyright**

Copyright © 1997-2000 VERITAS Software Corporation. Tous droits réservés. VERITAS est une marque déposée de VERITAS Software Corporation aux États-Unis d'Amérique et dans d'autres pays. Le logo VERITAS et VERITAS Volume Manager sont des marques de VERITAS Software Corporation. Toutes les autres marques ou marques déposées mentionnées dans cette documentation sont la propriété de leur détenteur respectif.

Imprimé aux États-Unis d'Amérique, octobre 2000.

VERITAS Software Corporation 1600 Plymouth St. Mountain View, CA 94043 États-Unis d'Amérique

Téléphone 650–335–8000 Télécopie 650–335–8050 www.veritas.com

 $\overline{\bigoplus}$ 

 $\frac{1}{2}$ 

 $\bigoplus$ 

## **Table des matières**

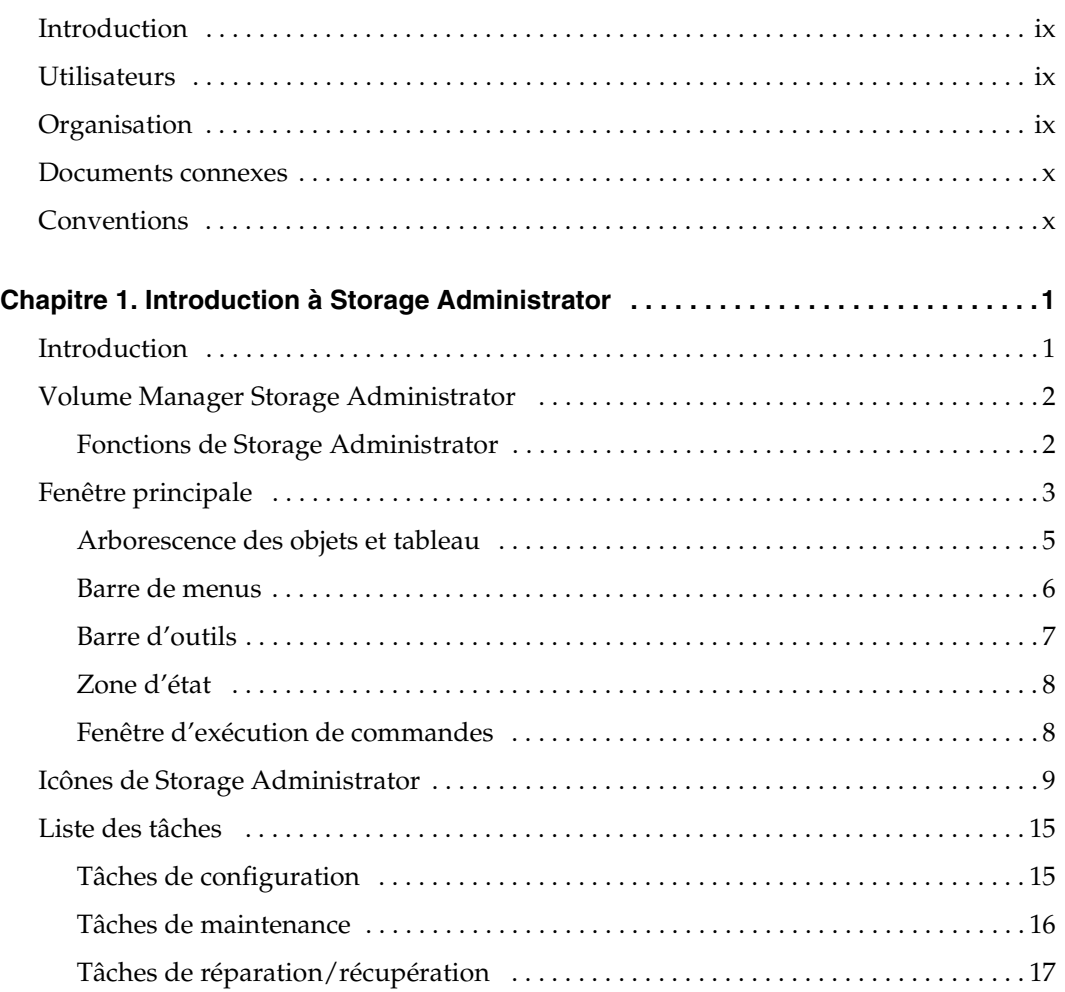

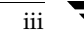

 $\begin{picture}(120,10) \put(0,0){\line(1,0){155}} \put(15,0){\line(1,0){155}} \put(15,0){\line(1,0){155}} \put(15,0){\line(1,0){155}} \put(15,0){\line(1,0){155}} \put(15,0){\line(1,0){155}} \put(15,0){\line(1,0){155}} \put(15,0){\line(1,0){155}} \put(15,0){\line(1,0){155}} \put(15,0){\line(1,0){155}} \put(15,0){\line(1,0){155}}$ 

 $\overline{\bigoplus}$ 

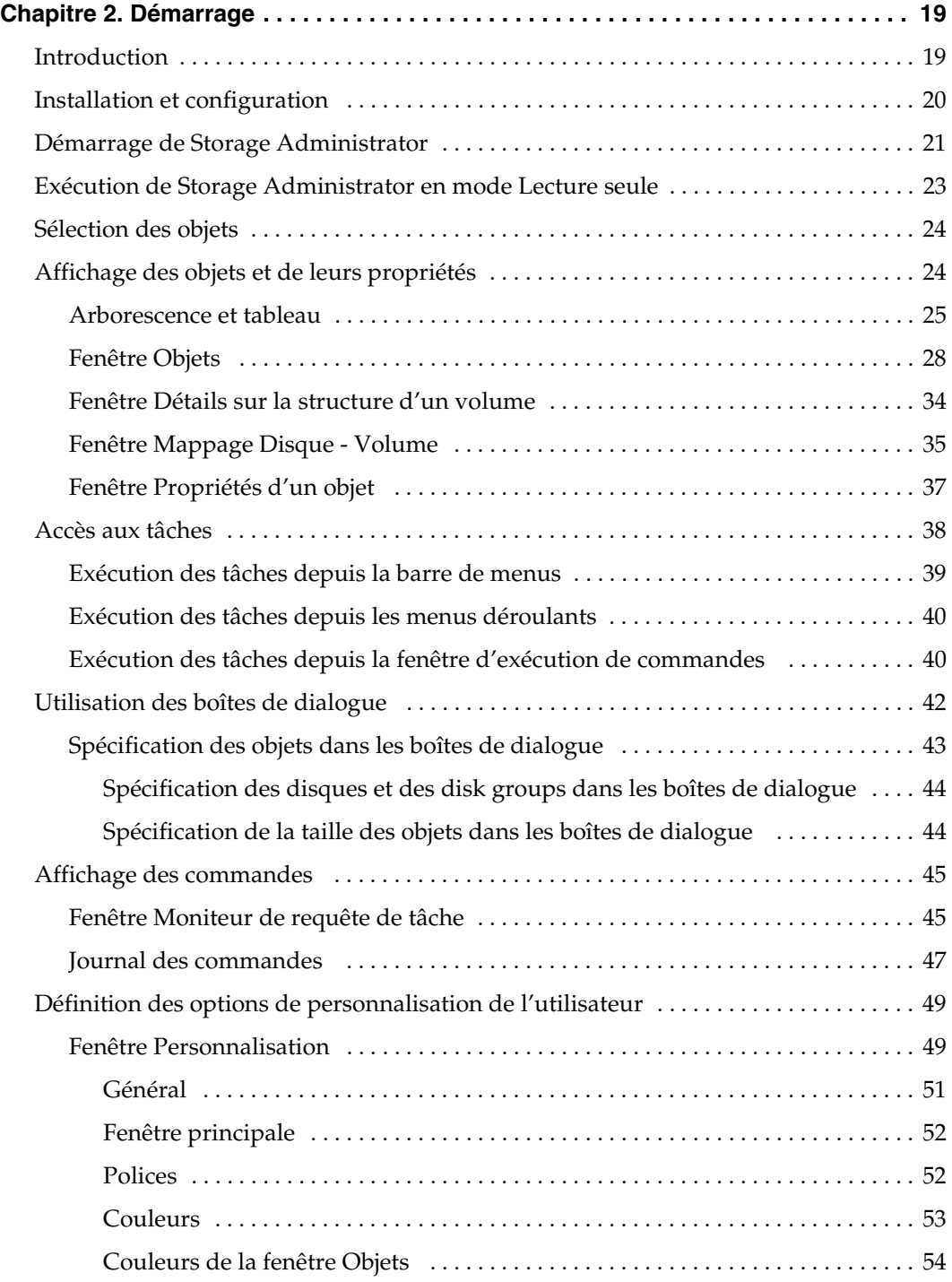

O

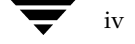

 $\frac{1}{2}$ 

€

iv *Guide de l'administrateur de VERITAS Volume Manager Storage Administrator*

vmsaguide.book Page v Monday, January 22, 2001 12:11 PM $\bigcirc$ 

 $\overline{\blacklozenge}$ 

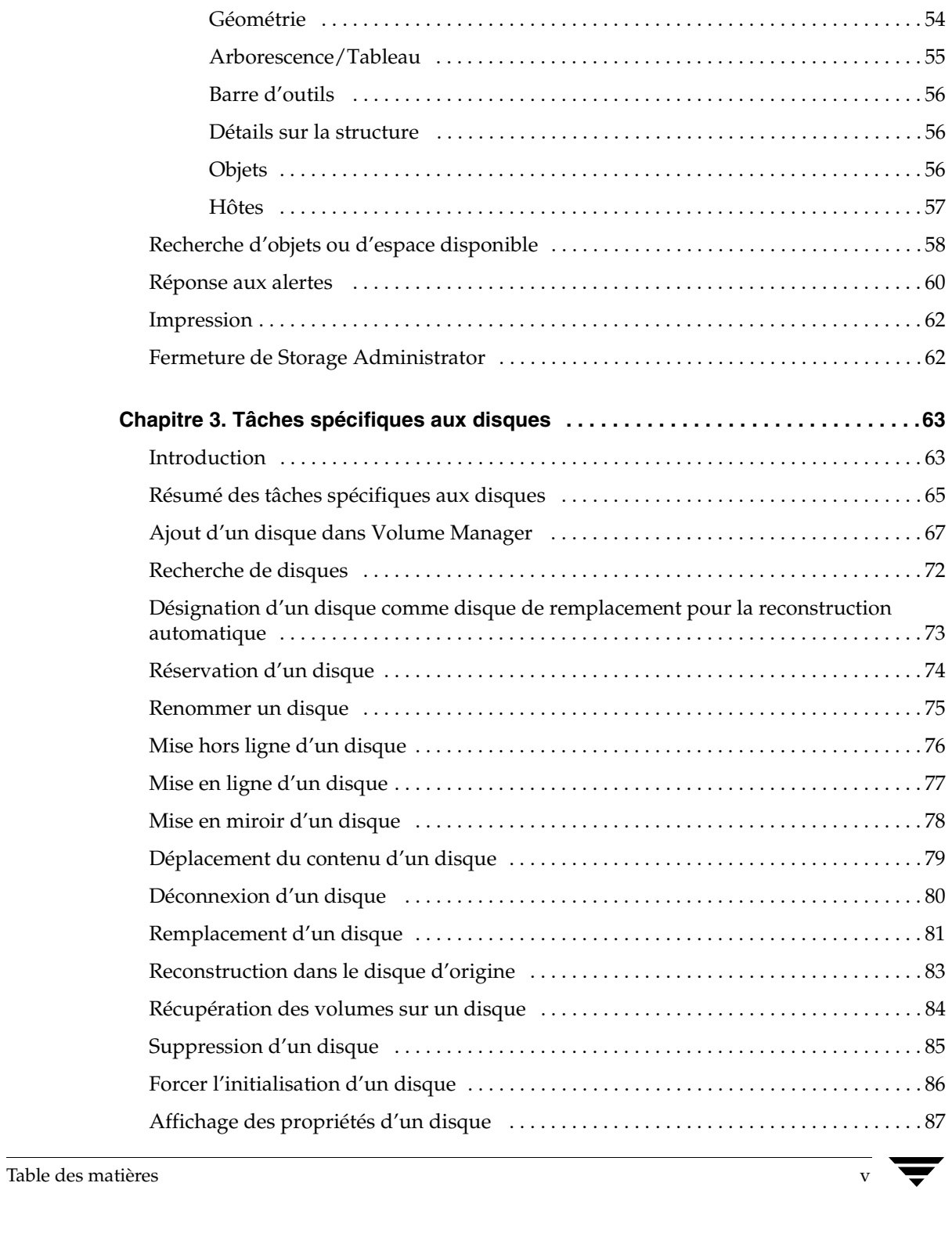

 $\begin{array}{c} \bullet & \bullet \\ \hline \bullet & \bullet \end{array}$ 

 $\frac{1}{2}$ 

 $\bigoplus$ 

vmsaguide.book Page vi Monday, January 22, 2001 12:11 PM $\bigcirc$ 

 $\overline{\bigoplus}$ 

 $\frac{1}{2}$ 

 $\blacktriangleright$   $\blacktriangleright$ 

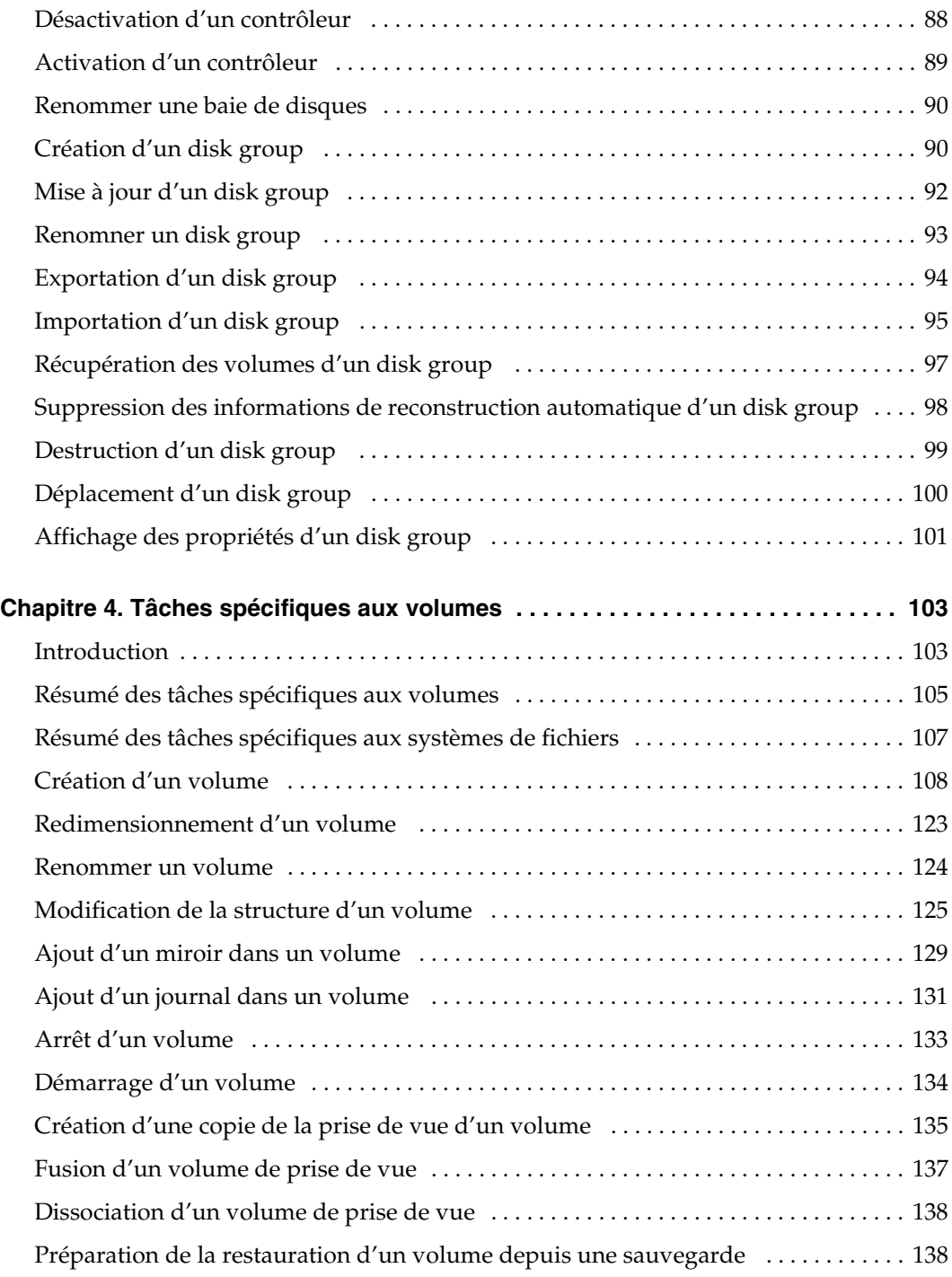

 $\frac{1}{\sqrt{2}}$ 

**September 1988** 

 $\bigoplus$ 

vi *Guide de l'administrateur de VERITAS Volume Manager Storage Administrator*

i<br>Kon

 $\overline{\bigoplus}$ 

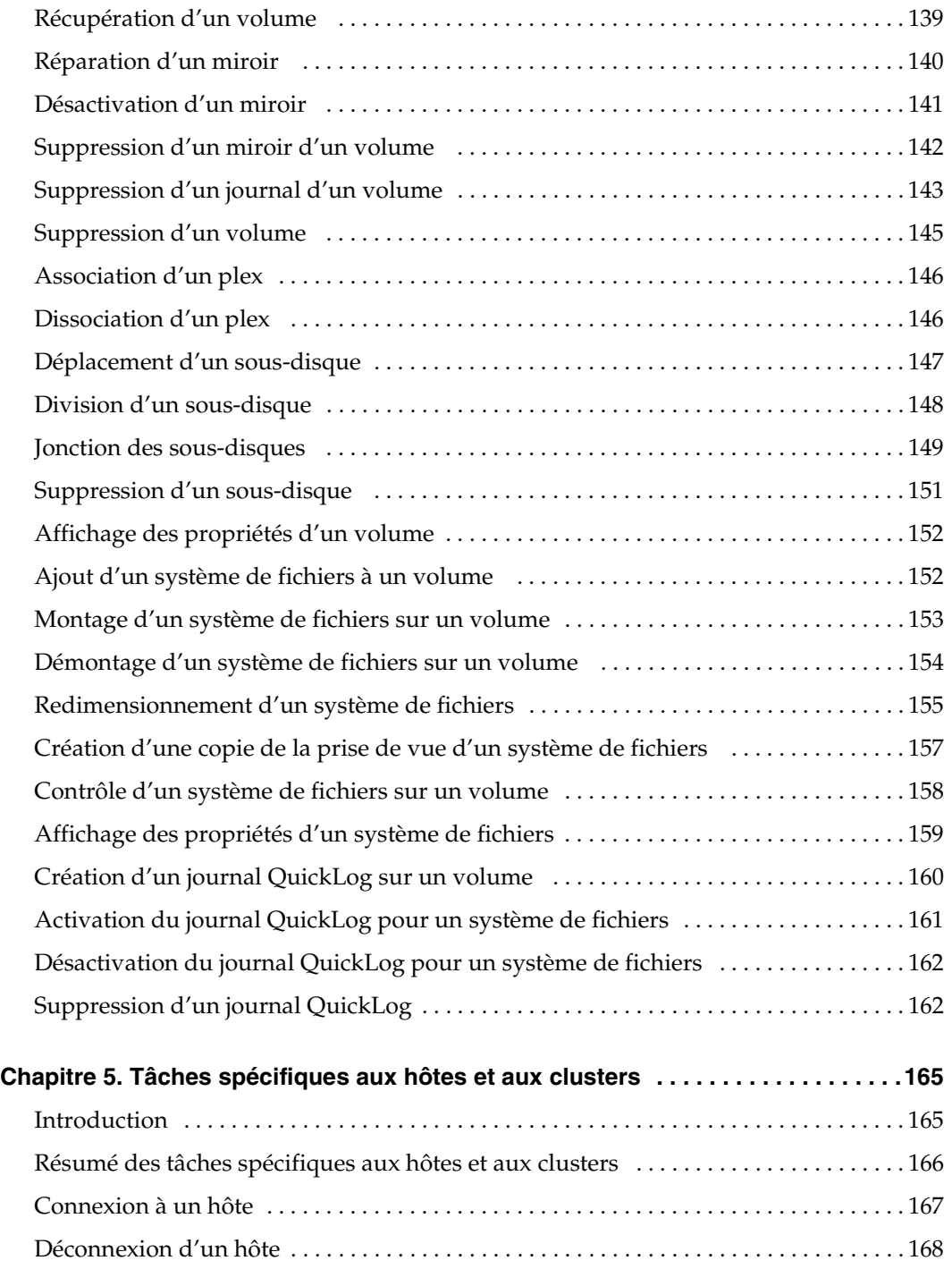

 $\frac{\Phi}{\Phi}$ 

Table des matières vii

 $\frac{1}{2}$ 

♦

vmsaguide.book Page viii Monday, January 22, 2001 12:11 PM $\bigcirc$ 

 $\overline{\bigoplus}$ 

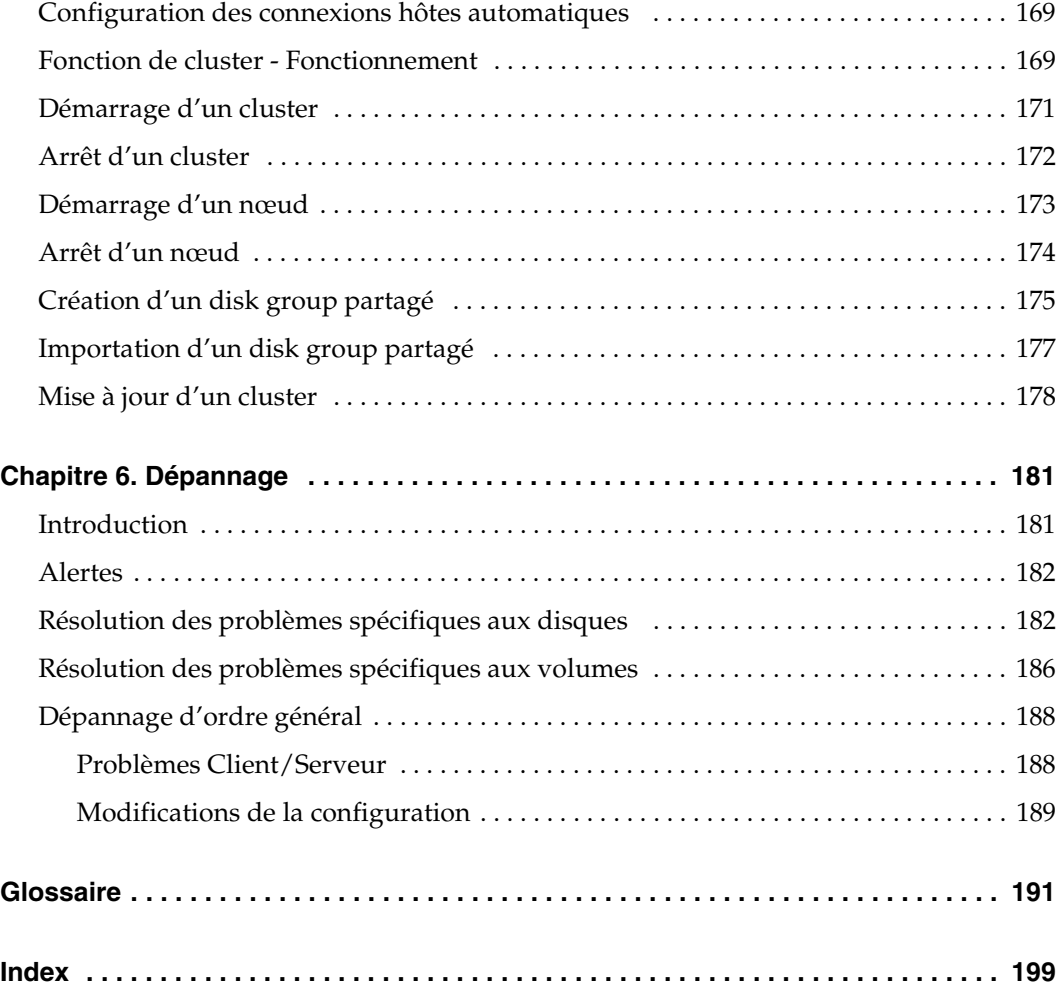

 $\frac{1}{\sqrt{2}}$ 

**September 1988** 

 $\bigoplus$ 

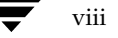

 $\frac{1}{2}$ 

 $\blacktriangleright$   $\blacktriangleright$ 

viii *Guide de l'administrateur de VERITAS Volume Manager Storage Administrator*

## **Préface**

### **Introduction**

Ce guide décrit comment utiliser VERITAS Volume Manager Storage Administrator™. Volume Manager Storage Administrator (VMSA) constitue l'interface graphique utilisateur (GUI) de VERITAS Volume Manager™.

## **Utilisateurs**

Ce guide est destiné aux administrateurs qui utilisent VERITAS Volume Manager pour configurer et maintenir des systèmes.

Avant d'utiliser le logiciel, il est préférable de :

- comprendre les principes de base d'administration d'un système ;
- être familiarisé avec le système d'exploitation UNIX ;
- être familiarisé avec VERITAS Volume Manager et les concepts qui lui sont associés.

## **Organisation**

Ce guide est composé des chapitres suivants :

- ◆ Le chapitre 1, Introduction à Storage Administrator, décrit les principaux composants de Volume Manager Storage Administrator.
- ◆ Le chapitre 2, Démarrage, décrit comment configurer et démarrer le système à l'aide de Storage Administrator.
- Le chapitre 3, Tâches spécifiques aux disques, décrit comment configurer et utiliser les disques avec Storage Administrator.
- Le chapitre 4, Tâches spécifiques aux volumes, décrit comment créer et utiliser les volumes et les objets associés à Storage Administrator.
- Le chapitre 5, Tâches spécifiques aux hôtes et aux clusters, décrit comment accéder et utiliser les hôtes et les clusters avec Storage Administrator.

ix

#### Documents connexes

- ◆ Le chapitre 6, Dépannage, contient des informations sur les alertes et les états des objets Storage Administrator, ainsi que d'autres rubriques sur le dépannage en général.
- ◆ Le glossaire définit les termes associés à Storage Administrator.

## **Documents connexes**

Les documents suivants accompagnent le logiciel :

- ◆ *Guide de l'administrateur de VERITAS Volume Manager*
- ◆ *Guide de référence de VERITAS Volume Manager*
- ◆ *Guide d'installation de VERITAS Volume Manager*
- ◆ Pages man de VERITAS Volume Manager et Storage Administrator

## **Conventions**

Le tableau suivant décrit les conventions typographiques utilisées dans ce guide.

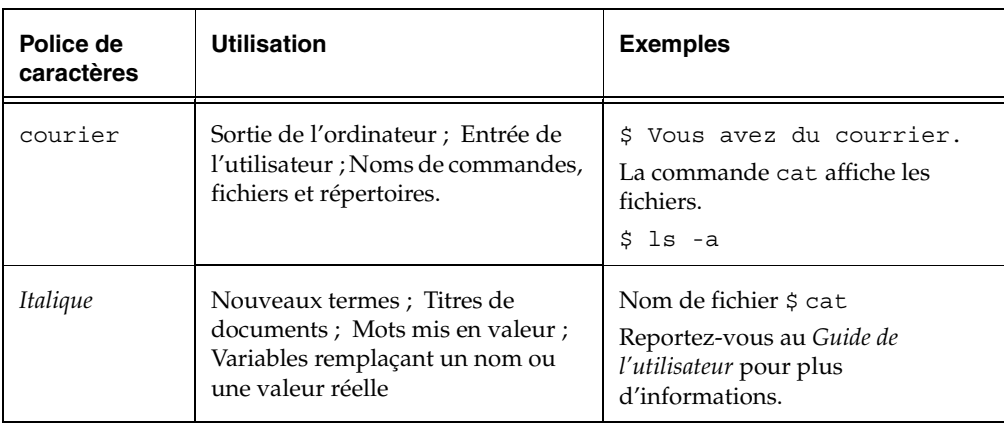

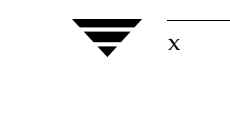

x *Guide de l'administrateur de VERITAS Volume Manager Storage Administrator*

♦

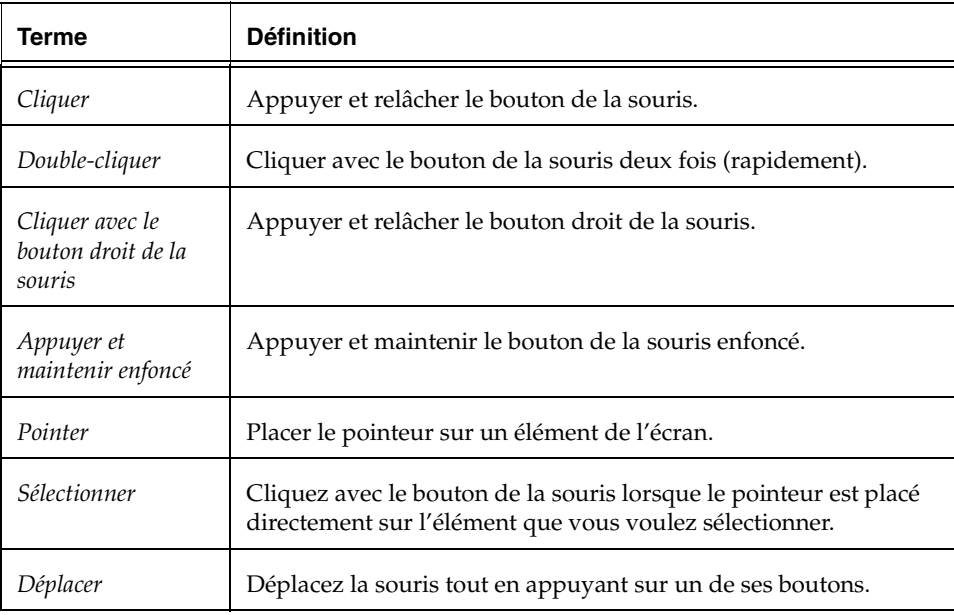

Le tableau suivant décrit les termes associés à l'utilisation de la souris :

Préface xi

vmsaguide.book Page xii Monday, January 22, 2001 12:11 PM $\bigcirc$ 

Conventions

**SANTA COMPART** 

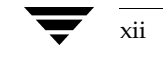

 $\bigoplus$ 

xii *Guide de l'administrateur de VERITAS Volume Manager Storage Administrator*

## **Introduction à Storage Administrator 1**

## **Introduction**

Ce chapitre offre une brève introduction à VERITAS Volume Manager Storage Administrator. Il décrit les composants principaux de Storage Administrator et contient un résumé des tâches courantes.

1

Les sujets suivants sont présentés dans ce chapitre :

- ◆ Volume Manager Storage Administrator
	- ◆ Fonctions de Storage Administrator
- Fenêtre principale
	- Arborescence des objets et tableau
	- Barre de menus
	- Barre d'outils
	- Zone d'état
	- ◆ Fenêtre d'exécution de commandes
- Icônes de Storage Administrator
- Liste des tâches
	- ◆ Tâches de configuration
	- Tâches de maintenance
	- ◆ Tâches de réparation/récupération

Volume Manager Storage Administrator

## **Volume Manager Storage Administrator**

VERITAS Volume Manager Storage Administrator constitue l'interface graphique utilisateur de Volume Manager. Vous pouvez utiliser Storage Administrator pour gérer des disques, des volumes et des systèmes de fichiers sur des ordinateurs locaux ou distants.

Storage Administrator est une interface Java constituée d'un serveur et d'un client. Le serveur Storage Administrator est exécuté à partir d'un ordinateur UNIX sur lequel est installé VERITAS Volume Manager. Le client Storage Administrator est exécuté sur un ordinateur qui prend en charge l'environnement d'exécution Java.

#### **Fonctions de Storage Administrator**

Volume Manager Storage Administrator présente les fonctions suivantes :

Facilité d'utilisation

Storage Administrator est une interface utilisateur qui permet d'accéder aux tâches à l'aide de menus ou d'une liste de tâches. Avec Storage Administrator, les administrateurs peuvent parcourir et configurer leurs systèmes facilement. Ils peuvent utiliser Storage Administrator pour effectuer une recherche sur tous les objets du système ou afficher des informations détaillées sur un objet particulier.

Administration à distance

Avec Storage Administrator, les administrateurs peuvent effectuer des tâches Volume Manager à distance ou localement. Le client Storage Administrator est exécuté sur des ordinateurs UNIX ou Windows.

Interface Java

Le client Storage Administrator est une interface Java pure. Les administrateurs peuvent exécuter Storage Administrator comme une application Java.

◆ Évolutivité

Storage Administrator peut gérer des systèmes qui contiennent de nombreux disques. Les administrateurs peuvent afficher tous les objets du système ou concentrer leur attention sur un objet ou une série d'objets particuliers.

Sécurité

Storage Administrator ne peut être exécuté que par les utilisateurs possédant les droits appropriés. Les administrateurs peuvent limiter l'utilisation de Storage Administrator à un groupe spécifique d'utilisateurs. Storage Administrator ne prend pas en charge les communications entre le client et le serveur à travers un coupe-feu (firewall).

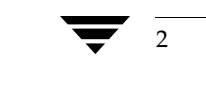

◆ Mode Lecture seule

Les administrateurs peuvent exécuter Storage Administrator en lecture seule, ce qui est utile dans certaines situations (surveillance, apprentissage, recherche). Le mode Lecture seule permet aux administrateurs d'afficher les objets du système, mais empêche que les action d'administration ne prennent effet.

Prise en charge de plusieurs hôtes

Le client Storage Administrator peut fournir un accès simultané à plusieurs ordinateurs hôtes. L'administrateur peut utiliser une seule session du client Storage Administrator pour se connecter à plusieurs hôtes, afficher les objets et exécuter des tâches d'administration sur chacun de ces hôtes. Chaque ordinateur hôte doit exécuter le serveur Storage Administrator.

Vues multiples des objets

Storage Administrator permet d'utiliser plusieurs vues des objets :

- L'arborescence et le tableau de la fenêtre principale listent les objets du système.
- La fenêtre Objets offre une vue graphique des volumes, des disques et des autres objets d'un disk group.
- La fenêtre Détails sur la structure du volume contient une vue graphique détaillée d'un volume et de ses composants.
- La fenêtre Mappage Disque Volume affiche les relations qui existent entre les volumes et leurs disques sous-jacents.

## **Fenêtre principale**

La fenêtre principale de Volume Manager Storage Administrator est constituée des éléments suivants (voir la figure 1) :

- une arborescence d'objets sous forme de hiérarchie ;
- un tableau répertoriant les objets et leurs propriétés ;
- une barre de menus ;
- une barre d'outils ;
- une zone d'état ;
- une fenêtre d'exécution de commandes (cachée par défaut).

La barre d'outils et la fenêtre d'exécution de commandes peuvent être séparées et rattachées à la fenêtre principale (via une opération d'*ancrage*). Le tableau peut être répliqué dans une fenêtre séparée.

#### Figure 1. Fenêtre principale

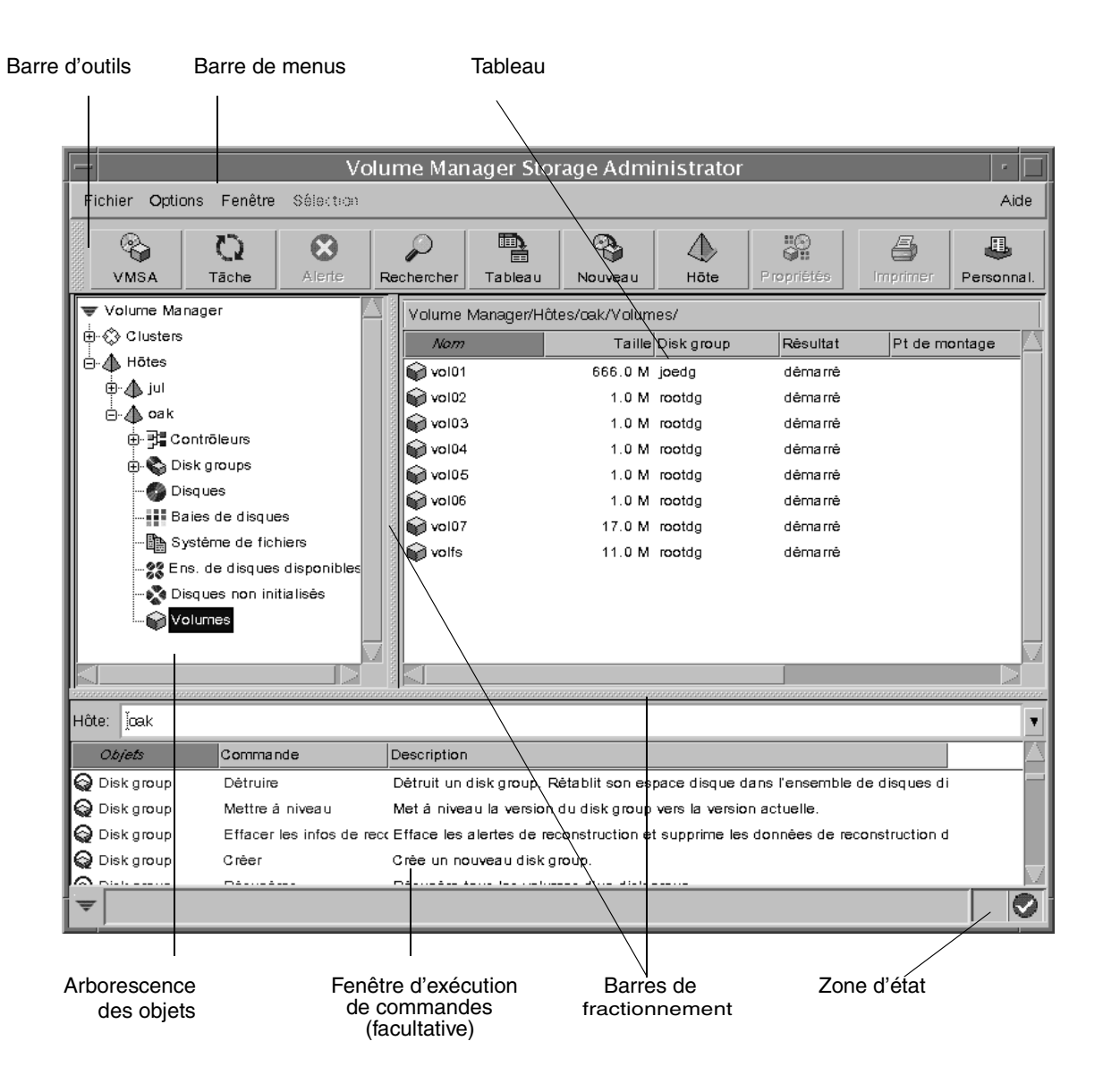

4 *Guide de l'administrateur de VERITAS Volume Manager Storage Administrator*

#### **Arborescence des objets et tableau**

La fenêtre principale de Storage Administrator est divisée en deux volets :

Volet de gauche (arborescence des objets)

Le volet de gauche contient l'*arborescence des objets*, qui représente une affichage dynamique des objets de Volume Manager et des autres objets du système sous une forme hiérarchique. Chaque nœud de l'arborescence représente un groupe d'objets du même type. Une icône et un nom de groupe sont attribués à chaque groupe d'objets.

Les groupes d'objets suivants apparaissent en général en tant que nœuds dans l'arborescence des objets :

- ◆ Hôtes Tous les ordinateurs hôtes connectés à la session actuelle du client Storage Administrator.
- Contrôleurs Tous les contrôleurs du système.
- Disk groups Tous les disk groups du système.
- Disques Tous les disques du système.
- Baies de disques Tous les ensembles de disques (baies de disques) du système.
- Systèmes de fichiers Tous les systèmes de fichiers montés sur le système.
- ◆ Ensemble de disques disponibles Tous les disques sous le contrôle de Volume Manager, mais qui n'appartiennent pas à un disk group.
- Disques non initialisés Tous les disques qui ne sont pas sous le contrôle de Volume Manager.
- Volumes Tous les volumes du système.
- ◆ Clusters (facultatif) Groupe d'hôtes partageant un groupe de disques. Les clusters ne sont visibles que dans un environnement de cluster lorsque la fonction optionnelle de cluster de Volume Manager est installée.

Vous pouvez développer les nœuds (en cliquant sur le signe plus) pour afficher l'arborescence sous chaque nœud. Lorsque vous sélectionnez l'icône d'un groupe (ou un nœud) dans l'arborescence des objets, les objets de ce type apparaissent dans le volet de droite.

Volet de droite (tableau)

Le volet de droite comprend un *tableau,* qui contient les objets et leurs propriétés. Il s'agit des objets appartenant à l'icône du groupe actuellement sélectionnée dans l'arborescence des objets (volet de gauche). Le tableau est dynamique et est constamment mis à jour pour refléter les modifications apportées au niveau des objets.

Chapter 1, Introduction à Storage Administrator 5

Vous pouvez classer le contenu d'une colonne de propriétés du tableau en cliquant sur son en-tête. Pour inverser l'ordre du classement, cliquez de nouveau sur l'en-tête.

La *barre de fractionnement* est la barre verticale qui sépare l'arborescence des objets du tableau. Vous pouvez modifier la taille des volets de gauche et de droite en maintenant le bouton de la souris enfoncé sur la barre de fractionnement et en déplaçant la barre vers la droite ou vers la gauche.

#### **Barre de menus**

La barre de menus située en haut de la fenêtre principale contient les menus suivants :

**Fichier** 

Le menu Fichier permet d'accéder au menu Nouveau, grâce auquel vous pouvez créer des volumes, des disk groups et des systèmes de fichiers. Il permet également d'établir de nouvelles connexions aux hôtes, d'imprimer et de fermer la fenêtre principale, d'accéder aux propriétés d'un objet et de fermer Storage Administrator.

**Options** 

Le menu Options permet d'accéder à la fenêtre Personnalisation, qui affiche et définit les préférences de l'utilisateur pour les composants de Storage Administrator. Il permet également d'enregistrer ou de charger les préférences de l'utilisateur, de supprimer toutes les icônes d'alerte de la zone d'état et d'activer le mode Lecture seule pour Storage Administrator.

**Fenêtre** 

Le menu Fenêtre permet d'ouvrir (de lancer) une autre fenêtre principale, la fenêtre Moniteur de requête de tâche, la fenêtre Moniteur d'alertes, la fenêtre Rechercher un objet, une copie du tableau principal ou la fenêtre d'exécution de commandes.

◆ Sélection (menu contextuel)

Le menu Sélection est un menu contextuel qui permet de lancer des tâches spécifiques à l'objet sélectionné. Ce menu est dynamique et ses options changent en fonction du type d'objet sélectionné. Par défaut, le menu Sélection est désactivé. Lorsqu'un objet est sélectionné, le menu Sélection est renommé et permet d'accéder aux tâches spécifiques à cet objet. Par exemple, Sélection devient Volumes lorsqu'un volume est sélectionné. Le menu Volumes permet d'accéder aux tâches spécifiques aux volumes

◆ Aide

Le menu Aide permet d'accéder à l'aide en ligne de Storage Administrator.

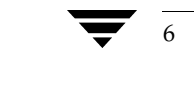

### **Barre d'outils**

La barre d'outils est constituée des boutons suivants :

Volume Manager Storage Administrator

Le bouton Volume Manager Storage Administrator (VMSA) lance une autre fenêtre principale Storage Administrator.

**Tâche** 

Le bouton Tâche lance la fenêtre Moniteur de requête de tâche. Cette fenêtre affiche la liste des tâches exécutées au cours de la session actuelle. Chaque tâche est listée avec l'utilisateur qui l'a exécutée, son état et ses heures de démarrage et de fin.

◆ Alerte

Le bouton Alerte lance la fenêtre Moniteur d'alertes. Cette fenêtre identifie tous les objets pour lesquels des défaillances ou des erreurs ont été reportées et contient une description des problèmes. Lorsqu'un objet échoue ou indique une erreur, une icône d'alerte apparaît dans la zone d'état de la fenêtre principale et/ou sur l'icône de l'objet.

**Recherche** 

Le bouton Recherche lance la fenêtre Rechercher un objet, qui permet de rechercher des objets sur le système. Cette fenêtre présente plusieurs pages sous forme d'onglets ; chacun de ces onglets contient des options de recherche spécifiques à un type d'objet particulier.

**Tableau** 

Le bouton Tableau lance une fenêtre contenant une copie du tableau principal. Cette fenêtre continue à indiquer et à mettre à jour les objets affichés au moment de la création de la copie.

**Nouveau** 

Le bouton Nouveau lance la boîte de dialogue Nouveau volume. Cette boîte de dialogue permet de créer un volume.

◆ Hôte

Le bouton Hôte lance la boîte de dialogue Se connecter à un hôte. Cette boîte de dialogue permet d'établir une connexion à un ordinateur hôte.

Propriétés

Le bouton Propriétés lance la fenêtre Propriétés de l'objet sélectionné. Cette fenêtre affiche des informations détaillées sur l'objet sélectionné et les objets qui lui sont associés.

Imprimer

Le bouton Imprimer lance la boîte de dialogue d'impression pour l'objet sélectionné. Cette boîte de dialogue permet d'imprimer des détails sur un objet particulier.

Personnalisation

Le bouton Personnal. lance la fenêtre Personnalisation, qui permet de définir les préférences de l'utilisateur. Cette fenêtre vous permet de personnaliser l'apparence des composants de Storage Administrator. Elle présente plusieurs pages sous forme d'onglets ; chacun de ces onglets contient des options de personnalisation spécifiques à un élément particulier de Storage Administrator.

Le *pilote de la barre d'outils* est la fine barre située à côté de la barre d'outils. Vous pouvez l'utiliser pour séparer la barre d'outils de la fenêtre principale ou pour la placer en bas, en haut ou à côté de la fenêtre principale. Pour déplacer la barre d'outils, appuyez sur le bouton de la souris et maintenez-le enfoncé sur le pilote de la barre d'outils, puis déplacez la barre d'outils vers son l'emplacement voulu.

#### **Zone d'état**

La zone d'état se trouve en bas de la fenêtre principale. Lorsqu'un objet échoue ou indique une erreur, une icône d'alerte (erreur) apparaît dans la zone d'état. La fenêtre Moniteur d'alertes contient des détails sur l'erreur. Vous pouvez accéder à cette fenêtre en cliquant sur l'icône de l'alerte dans la zone d'état.

#### **Fenêtre d'exécution de commandes**

La fenêtre d'exécution de commandes affiche la liste des tâches qui peuvent être exécutées sur les objets. Chaque tâche est listée avec le type d'objet, la commande (opération) et sa description. Lorsque vous cliquez sur une tâche dans la fenêtre d'exécution de commandes, elle est lancée (démarrée) et la boîte de dialogue correspondante s'ouvre.

La fenêtre d'exécution de commandes est masquée par défaut. Vous pouvez l'afficher ou la masquer en choisissant Fenêtre > Fenêtre d'exécution de commandes. Vous pouvez la séparer ou l'attacher à la fenêtre principale en choisissant Options > Personnaliser et en cliquant sur Attacher la fenêtre d'exécution de commandes dans la fenêtre Personnalisation de la fenêtre principale.

La *barre de fractionnement* est la barre horizontale qui sépare la fenêtre d'exécution de commandes de l'arborescence des objets et du tableau. Lorsque la fenêtre d'exécution de commandes est attachée à la fenêtre principale, vous pouvez régler sa hauteur en plaçant le pointeur sur la barre de fractionnement horizontale et en appuyant sur le bouton de la souris et en le maintenant enfoncé pour déplacer la barre vers l'emplacement voulu.

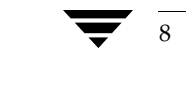

8 *Guide de l'administrateur de VERITAS Volume Manager Storage Administrator*

Vous pouvez classer les éléments listés dans la fenêtre d'exécution de commandes par type d'objet, par commande ou par description de tâche en cliquant sur l'en-tête de colonne approprié. Pour inverser l'ordre du classement, cliquez de nouveau sur l'en-tête.

## **Icônes de Storage Administrator**

vmsaguide.book Page 9 Monday, January 22, 2001 12:11 PM

Le tableau suivant contient les icônes qui apparaissent dans Storage Administrator.

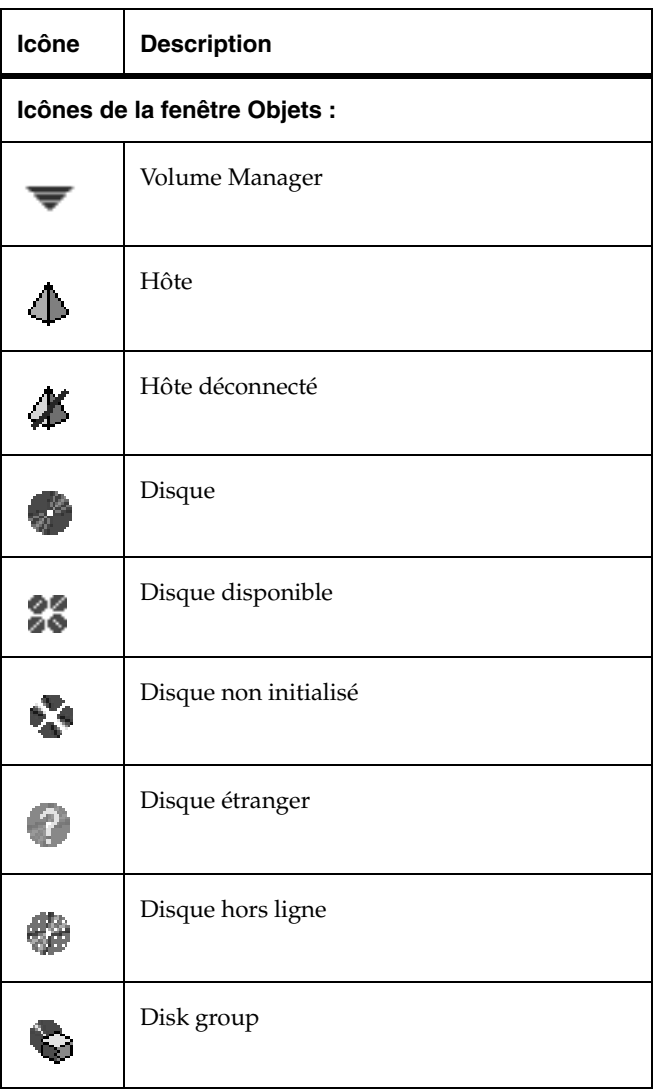

Chapter 1, Introduction à Storage Administrator 9

vmsaguide.book Page 10 Monday, January 22, 2001 12:11 PM $\bigcirc$ 

## Icônes de Storage Administrator

 $\overline{\bigoplus}$ 

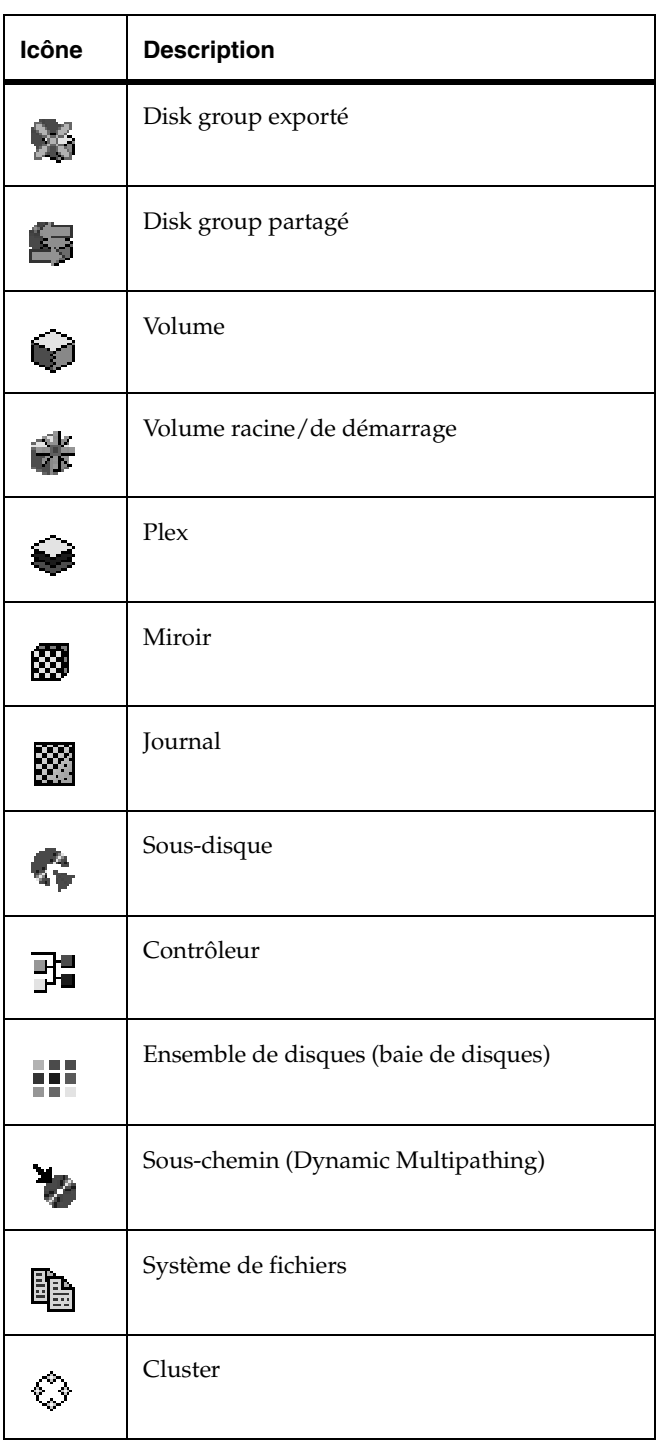

♦

10 *Guide de l'administrateur de VERITAS Volume Manager Storage Administrator*

**SANTAN** 

 $\bigoplus$ 

Icônes de Storage Administrator

 $\overline{\bigoplus}$ 

**Side** 

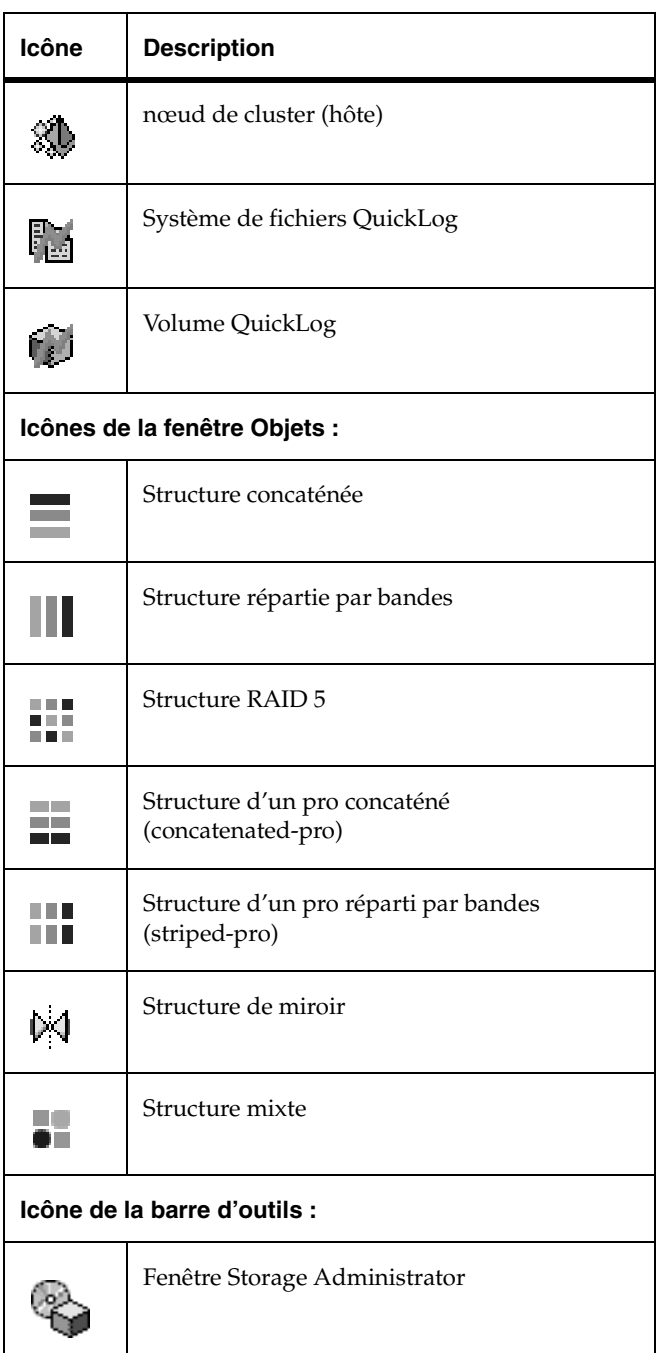

Chapter 1, Introduction à Storage Administrator 11

vmsaguide.book Page 12 Monday, January 22, 2001 12:11 PM $\bigcirc$ 

 $\overline{\bigoplus}$ 

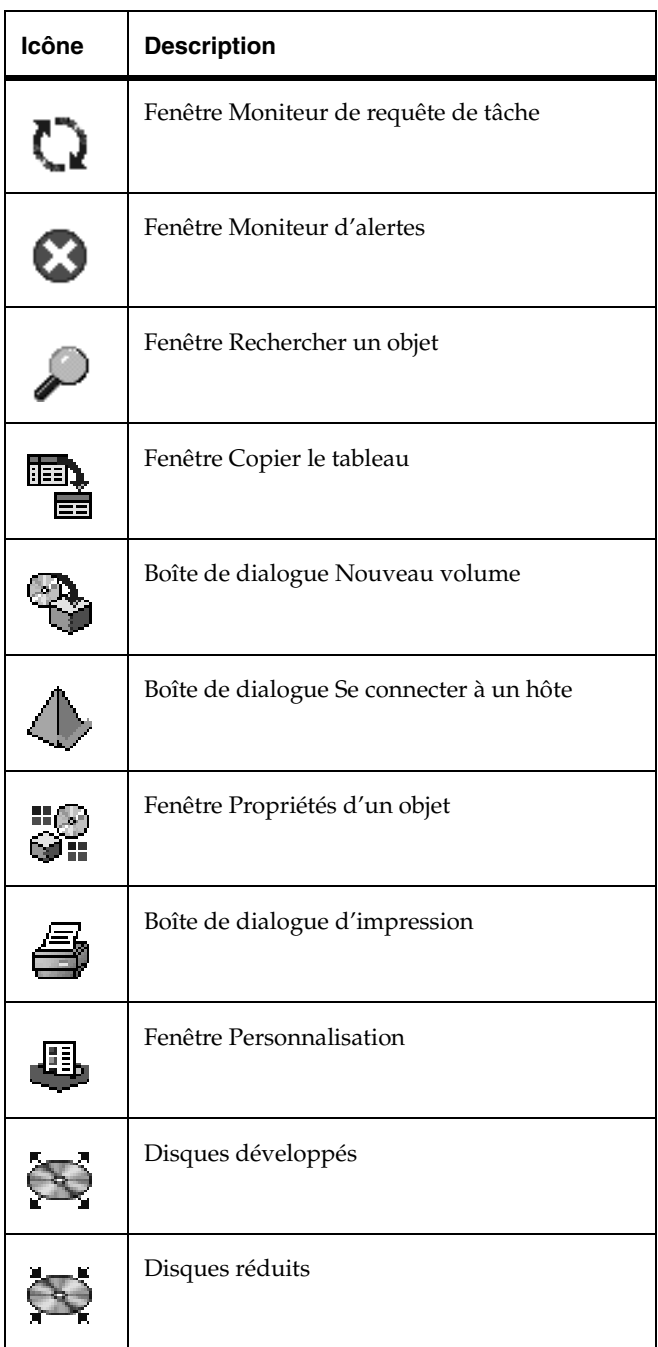

♦

12 *Guide de l'administrateur de VERITAS Volume Manager Storage Administrator*

(I

 $\bigoplus$ 

Icônes de Storage Administrator

 $\overline{\bigoplus}$ 

**Side** 

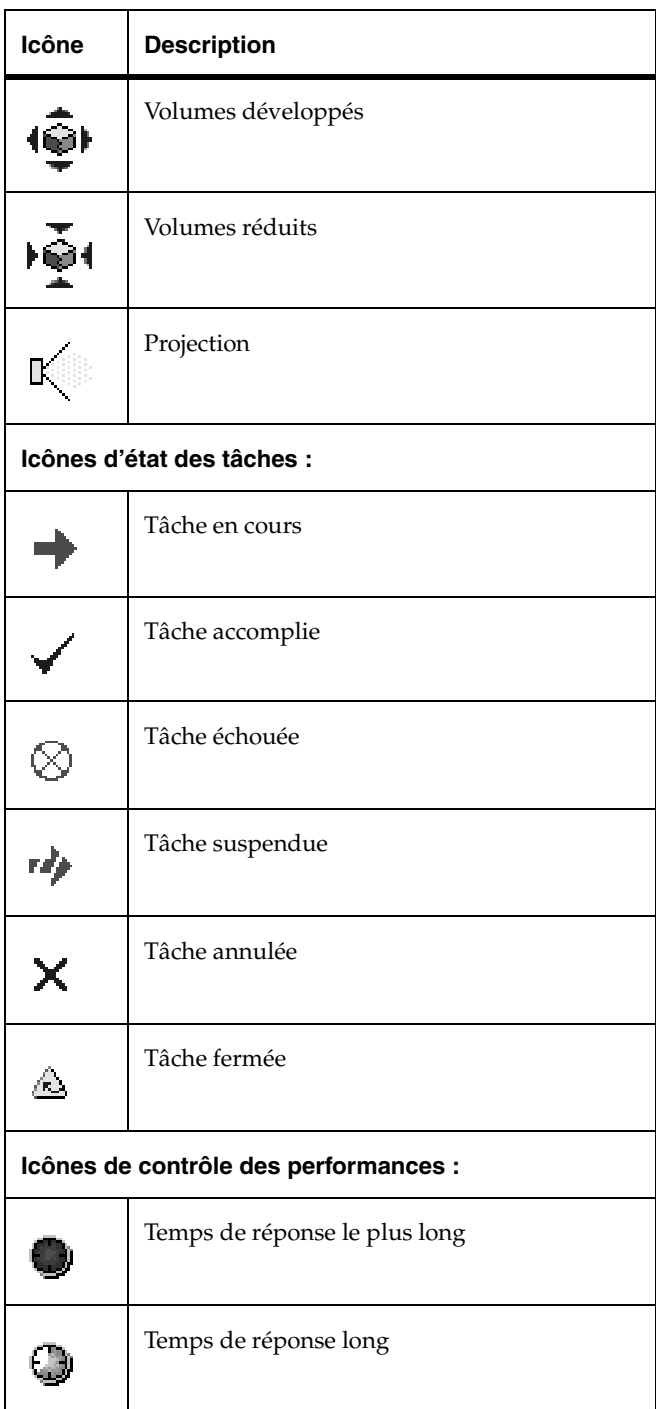

Chapter 1, Introduction à Storage Administrator 13

vmsaguide.book Page 14 Monday, January 22, 2001 12:11 PM $\bigcirc$ 

Icônes de Storage Administrator

 $\overline{\bigoplus}$ 

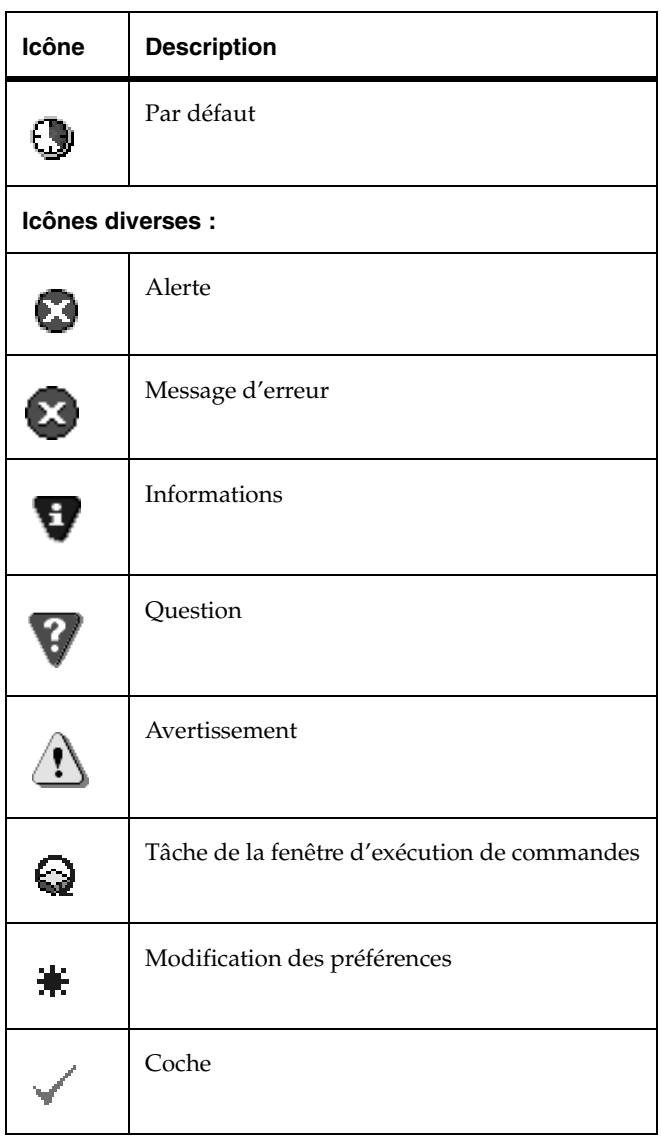

♦

14 *Guide de l'administrateur de VERITAS Volume Manager Storage Administrator*

**SAN** 

Liste des tâches

## **Liste des tâches**

Cette section présente un résumé des tâches Volume Manager Storage Administrator courantes. Les tâches sont groupées en fonction de leur type : configuration, maintenance, réparation ou récupération. Les procédures spécifiques à ces tâches sont décrites dans les chapitres suivants.

### **Tâches de configuration**

Si vous utilisez Volume Manager et Storage Administrator pour la première fois, vous devez installer les deux produits, placer les disques sous le contrôle de Volume Manager et créer des volumes.

#### **Pour installer et configurer Storage Administrator**

- ◆ Installez et initialisez Volume Manager.
- Installez Storage Administrator.
- Démarrez Storage Administrator.

Ces tâches sont décrites dans le chapitre 2 et dans le *Guide d'installation de VERITAS Volume Manager.* 

#### **Pour configurer les disques**

- ◆ Placez les disques qui ne sont pas initialisés sous le contrôle de Volume Manager.
- Créez des disk groups supplémentaires pour les nouveaux disques (facultatif).
- ◆ Désignez un ou plusieurs disques comme disque de remplacement pour la reconstruction automatique (facultatif).

Ces tâches sont décrites dans le chapitre 3.

#### Pour configurer les volumes et les systèmes de fichiers

- ◆ Créez des volumes.
- ◆ Placez les systèmes de fichiers sur des volumes (facultatif).
- Créez des miroirs sur les volumes qui doivent être redondants.

Ces tâches sont décrites dans le chapitre 4.

#### **Pour accéder aux hôtes et aux clusters**

- ◆ Connectez-vous à d'autres ordinateurs hôtes.
- Créez des disk groups partagés.

Ces tâches sont décrites dans le chapitre 5.

Liste des tâches

### **Tâches de maintenance**

Une fois que vous avez configuré les disques et les volumes, vous pouvez effectuer toutes ou une partie des tâches de maintenance suivantes.

#### **Pour surveiller les objets**

- Utilisez l'arborescence (volet de gauche) et le tableau (volet de droite) de la fenêtre principale pour afficher les disques, volumes, systèmes de fichiers et autres objets du système.
- ◆ Utilisez la fenêtre Objets pour afficher les disques, volumes et autres objets d'un disk group particulier sous forme de graphique.
- Utilisez la fenêtre Mappage Disque Volume pour afficher les relations existant entre les volumes et les disques sous-jacents.
- ◆ Utilisez la fenêtre Détails sur la structure d'un volume pour afficher un volume particulier et ses composants sous forme de graphique.
- ◆ Utilisez la fenêtre Propriétés pour afficher des informations détaillées sur l'objet sélectionné.
- ◆ Utilisez la fenêtre Moniteur d'alertes pour afficher les informations sur les erreurs ou les défaillances associées aux objets signalés par des icônes d'alerte.

Ces fenêtres sont décrites dans le chapitre 2.

#### **Pour maintenir les disques**

- Placez davantage de disques sous le contrôle de Volume Manager.
- ◆ Créez davantage de disk groups.
- Mettez à niveau les disk groups vers la version actuelle.

Ces tâches sont décrites dans le chapitre 3.

#### **Pour maintenir les volumes**

- ◆ Augmentez la taille des volumes lorsque les utilisateurs et les applications nécessitent plus d'espace.
- ◆ Modifiez les structures des volumes.
- ◆ Ajoutez des miroirs dans des volumes qui ne sont pas mis en miroir et qui doivent être redondants.
- ◆ Créez des copies de prise de vue des volumes, puis sauvegardez les volumes.
- ◆ Réorganisez l'espace occupé par les volumes (en déplaçant les sous-disques vers d'autres disques).

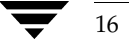

16 *Guide de l'administrateur de VERITAS Volume Manager Storage Administrator*

Liste des tâches

Ces tâches sont décrites dans le chapitre 4.

#### **Pour maintenir les systèmes de fichiers**

- Placez d'autres systèmes de fichiers sur les volumes.
- ◆ Augmentez la taille des systèmes de fichiers lorsque les utilisateurs et les applications nécessitent plus d'espace.
- Créez des copies de prise de vue des systèmes de fichiers vxfs, puis sauvegardez les systèmes de fichiers.

Ces tâches sont décrites dans le chapitre 4.

### **Tâches de réparation/récupération**

Si des défaillances de disque et/ou de système se produisent, Volume Manager peut exécuter automatiquement les opérations de récupération nécessaires. Cependant, dans certaines situations, vous devrez peut-être tenter d'effectuer une récupération comme suit.

#### Pour protéger les volumes contre les défaillances des disques

- Déplacez le contenu d'un disque qui a échoué.
- Remplacez un disque qui a échoué.

Ces tâches sont décrites dans le chapitre 3.

#### **Pour réparer/récupérer les volumes**

- Récupérez un volume.
- Récupérez tous les volumes d'un disque qui a échoué.
- Récupérez tous les volumes d'un disk group.
- Démarrez un volume.
- Si un volume ne peut pas être restauré, récupérez-le à l'aide d'une sauvegarde.

Ces tâches sont décrites dans les chapitre 3, chapitre 4 et chapitre 6.

#### Pour réparer/récupérer les systèmes de fichiers

Exécutez un contrôle de cohérence pour tous les systèmes de fichiers qui risquent d'être endommagés.

Ces tâches sont décrites dans le chapitre 4.

vmsaguide.book Page 18 Monday, January 22, 2001 12:11 PM $\bigcirc$ 

Liste des tâches

**SANTA COMPART** 

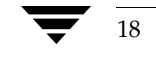

 $\bigoplus$ 

18 *Guide de l'administrateur de VERITAS Volume Manager Storage Administrator*

## **Démarrage 2**

## **Introduction**

Ce chapitre décrit comment configurer et démarrer Volume Manager Storage Administrator. Il traite principalement de l'utilisation des composants essentiels de Storage Administrator.

Les sujets suivants sont présentés dans ce chapitre :

- ◆ Installation et configuration
- Démarrage de Storage Administrator
- Exécution de Storage Administrator en mode Lecture seule
- Sélection des objets
- Affichage des objets et de leurs propriétés
	- ◆ Arborescence et tableau
	- ◆ Fenêtre Objets
	- ◆ Fenêtre Détails sur la structure d'un volume
	- Fenêtre Mappage Disque Volume
	- Fenêtre Propriétés d'un objet
- Accès aux tâches
	- ◆ Exécution des tâches depuis la barre de menus
	- ◆ Exécution des tâches depuis les menus déroulants
	- Exécution des tâches depuis la fenêtre d'exécution de commandes
- Utilisation des boîtes de dialogue
	- ◆ Spécification des objets dans les boîtes de dialogue
- Affichage des commandes
	- ◆ Fenêtre Moniteur de requête de tâche
	- Journal des commandes

19

#### Installation et configuration

- Définition des options de personnalisation de l'utilisateur
	- ◆ Fenêtre Personnalisation
- ◆ Recherche d'objets ou d'espace disponible
- Réponse aux alertes
- Impression
- Fermeture de Storage Administrator

## **Installation et configuration**

Volume Manager Storage Administrator est constitué d'un serveur (vmsa\_server) et d'un client (vmsa). Vous devez installer et exécuter le serveur Storage Administrator sur un ordinateur UNIX sur lequel Volume Manager est installé. Vous pouvez installer et exécuter le client Storage Administrator sur n'importe quel ordinateur prenant en charge l'environnement d'exécution Java.

Avant d'utiliser Storage Administrator, vous devez effectuer ce qui suit :

- **1.** Installez VERITAS Volume Manager sur l'ordinateur que vous voulez administrer. Exécutez vxinstall pour créer le disk group rootdg et initialisez au moins un disque.
- **2.** Installez le serveur et le client Storage Administrator sur l'ordinateur que vous voulez administrer.
- **3.** Si d'autres utilisateurs, en plus de l'utilisateur racine, doivent accéder à Storage Administrator, définissez les options de sécurité spécifiant les utilisateurs autorisés à exécuter Storage Administrator.
- **4.** Si vous avez l'intention d'exécuter le client Storage Administrator à partir d'un ordinateur différent de celui que vous voulez administrer, installez le client sur cet ordinateur.
- **5.** Démarrez le serveur Storage Administrator sur l'ordinateur que vous voulez administrer.
- **6.** Démarrez le client Storage Administrator.

Consultez le *Guide d'installation de VERITAS Volume Manager* pour plus d'informations sur l'installation et la configuration de Volume Manager et de Storage Administrator.

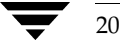

## **Démarrage de Storage Administrator**

**Remarque** Seuls les utilisateurs possédant les droits appropriés peuvent exécuter Storage Administrator. Consultez le *Guide d'installation de VERITAS Volume Manager* pour plus d'informations sur les options de sécurité et les droits d'accès à Storage Administrator.

Vous pouvez utiliser Storage Administrator pour administrer l'ordinateur local ou un ordinateur distant. Le démon Volume Manager (vxconfigd) et le serveur Storage Administrator (vmsa\_server) doivent être exécutés sur l'ordinateur que vous voulez administrer. Une fois que Storage Administrator est installé, le serveur Storage Administrator démarre automatiquement au lancement du système.

#### **Pour démarrer le serveur Storage Administrator**

❖ Si le serveur Storage Administrator n'est pas déjà exécuté, tapez ce qui suit :

vmsa\_server &

❖ Pour confirmer qu'il est exécuté, tapez :

vmsa\_server -q

#### **Pour démarrer le client Storage Administrator**

#### **UNIX**

❖ Pour administrer l'ordinateur UNIX *local*, tapez :

vmsa

❖ Pour administrer un ordinateur UNIX *distant*, tapez : vmsa nom\_ordinateur\_distant

#### **Windows**

❖ Pour administrer un ordinateur UNIX *distant*, choisissez Démarrer > Programmes > VERITAS Volume Manager Storage Administrator > VERITAS Volume Manager Storage Administrator.

#### Démarrage de Storage Administrator

Au démarrage, le client Storage Administrator ouvre la boîte de dialogue Se connecter à un hôte. Pour démarrer la session Storage Administrator, entrez les informations suivantes dans la boîte de dialogue :

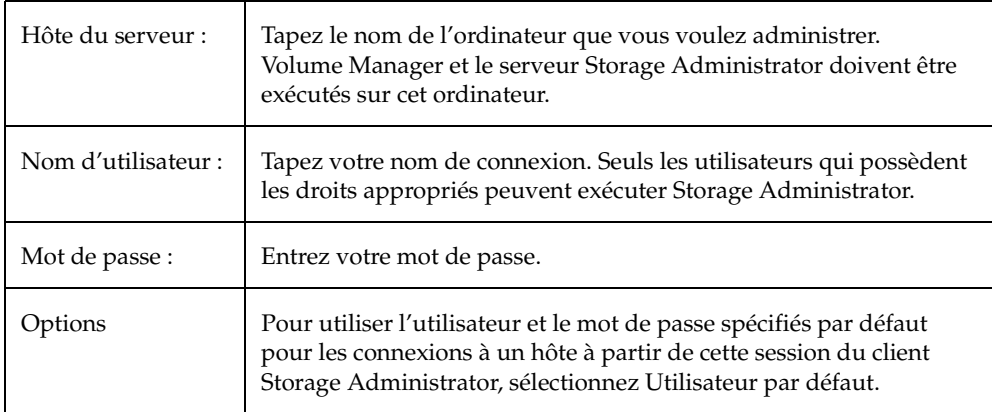

Une fois que vous avez entré toutes les informations nécessaires dans la boîte de dialogue, cliquez sur OK. La fenêtre principale de Volume Manager Storage Administrator s'ouvre.

**Remarque** Les entrées pour le nom de l'utilisateur et le mot de passe doivent exister dans le fichier des mots de passe ou dans le tableau NIS correspondant (Service d'information réseau) sur l'ordinateur que vous voulez administrer. Votre nom d'utilisateur doit également exister dans l'entrée du groupe VERITAS (vrtsadm par défaut) dans le fichier de groupe ou dans le tableau des groupes NIS. Si l'entrée vrtsadm n'existe pas, seul root peut exécuter Storage Administrator.

Il est possible d'accéder à plusieurs ordinateurs hôtes en même temps à l'aide du client Storage Administrator. Une fois que vous avez démarré Storage Administrator sur un hôte, vous pouvez vous connecter à des hôtes différents à partir de la même session. Chaque ordinateur hôte doit exécuter le serveur Storage Administrator.

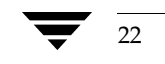

22 *Guide de l'administrateur VERITAS Volume Manager Storage Administrator*

Exécution de Storage Administrator en mode Lecture seule

## **Exécution de Storage Administrator en mode Lecture seule**

Storage Administrator peut être exécuté en mode Lecture seule, ce qui peut être utile dans certaines situations (surveillance du système, apprentissage du logiciel ou recherche sur le système). Le mode Lecture seule vous permet d'afficher les objets du système via Storage Administrator, mais empêche que toute action d'administration prenne effet. Lorsque Storage Administrator est en mode Lecture seule, la fenêtre principale et les barres de titre des boîtes de dialogue contiennent la chaîne [Lecture seule].

Par défaut, Storage Administrator est défini en mode opérationnel complet. Le mode Lecture seule peut être activé pour un hôte ou un utilisateur. Le serveur et/ou le client Storage Administrator peuvent être définis en mode Lecture seule. Toutes les connexions du client à un serveur en mode Lecture seule sont en lecture seule.

Pour spécifier la liste des utilisateurs autorisés à exécuter Storage Administrator uniquement en lecture seule, ajoutez le groupe vrtsro dans le fichier /etc/group ou dans le tableau des groupes NIS sur l'ordinateur que vous voulez administrer. Le groupe vrtsro doit contenir le nom de tous les utilisateurs autorisés à exécuter Storage Administrator en lecture seule uniquement, pas en mode opérationnel complet.

Vous pouvez définir le mode Lecture seule de différentes manières :

- ❖ Dans la fenêtre principale, choisissez Options > Mode Lecture seule pour activer (ou désactiver) le mode Lecture seule pour la session actuelle.
- ❖ Démarrez le serveur en mode Lecture seule :

```
vmsa_server -r
```
Le mode Lecture seule est activé tant que vous n'arrêtez pas et ne redémarrez pas le serveur. Utilisez vmsa\_server -k pour arrêter le serveur.

❖ Démarrez le client en mode Lecture seule :

vmsa -r

❖ Connectez-vous à un ordinateur hôte en tant qu'utilisateur autorisé à exécuter Storage Administrator en mode Lecture seule uniquement sur cet hôte. Cela active le mode Lecture seule sur l'ordinateur hôte spécifié.

Sélection des objets

## **Sélection des objets**

Vous pouvez sélectionner des objets dans la plupart des fenêtres Storage Administrator de l'une de l'une des manières suivantes :

- ❖ Pour sélectionner un seul objet, cliquez sur l'objet voulu.
- ❖ Pour sélectionner plusieurs objets, maintenez la touche de contrôle enfoncée lorsque vous effectuez vos sélections. Il n'est pas nécessaire que les objets sélectionnés de cette manière soient adjacents.
- ❖ Pour sélectionner un groupe d'objets adjacents, sélectionnez le premier objet, puis maintenez la touche Shift enfoncée tout en sélectionnant le dernier objet du groupe. Vous pouvez également sélectionner plusieurs objets adjacents en appuyant sur le bouton de la souris et en le maintenant enfoncé tout en déplaçant le pointeur sur les objets voulus.

Pour plus d'informations sur la sélection d'objets dans les boîtes de dialogue, voir « Utilisation des boîtes de dialogue » à la page 42

## **Affichage des objets et de leurs propriétés**

Storage Administrator permet d'afficher les objets et leurs propriétés de l'une de l'une des manières suivantes :

Arborescence et tableau

L'arborescence et le tableau de la fenêtre principale affichent les volumes, disques, systèmes de fichiers et autres objets du système. Le tableau contient également un nombre limité de propriétés pour les objets listés.

◆ Fenêtre Objets

La fenêtre Objets affiche les disques, volumes et autres objets d'un disk group particulier sous la forme de graphique.

Fenêtre Détails sur la structure d'un volume

La fenêtre Détails sur la structure d'un volume affiche un seul volume et ses composants (miroirs/plex et sous-disques) sous la forme de graphique.

◆ Fenêtre Mappage Disque - Volume

La fenêtre Mappage Disque -Volume affiche les relations qui existent entre les volumes et les disques sous-jacents.

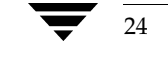
Fenêtre Propriétés d'un objet

La fenêtre Propriétés d'un objet contient des informations détaillées sur un objet spécifique.

La section suivante décrit comment utiliser ces affichages des objets et de leurs propriétés.

### **Arborescence et tableau**

L'arborescence et le tableau de la fenêtre principale affichent les volumes, disques, systèmes de fichiers et autres objets du système. L'arborescence des objets affiche des groupes d'objets sous une forme hiérarchique. Le tableau affiche les objets et un nombre limité de propriétés. Storage Administrator surveille constamment les objets du système et apporte les modifications nécessaires dans l'arborescence et le tableau.

Le menu Fichier permet de créer de nouveaux objets ou de nouvelles connexions, d'imprimer des informations à partir de la fenêtre ou d'accéder à la fenêtre de propriétés d'un objet. Le menu Fichier permet également de fermer la fenêtre ou Storage Administrator. Le menu Options permet d'accéder aux paramètres de personnalisation de l'utilisateur et de définir le mode Lecture seule de Storage Administrator. Le menu Fenêtre et les boutons de la barre d'outils lancent d'autres fenêtres de Storage Administrator. Le menu contextuel Sélection et les menus déroulants permettent d'accéder aux tâches ou aux propriétés de l'objet sélectionné. Pour accéder au menu déroulant d'un objet, cliquez sur l'objet avec le bouton droit de la souris.

Pour plus d'informations sur cet affichage, voir les descriptions de l'arborescence et du tableau données dans le chapitre 1.

La figure 2 illustre l'affichage d'un volume dans l'arborescence et le tableau. Le volet de gauche constitue l'arborescence des objets et le volet de droite, le tableau.

#### Affichage des objets et de leurs propriétés

#### Figure 2. Arborescence/Tableau des volumes

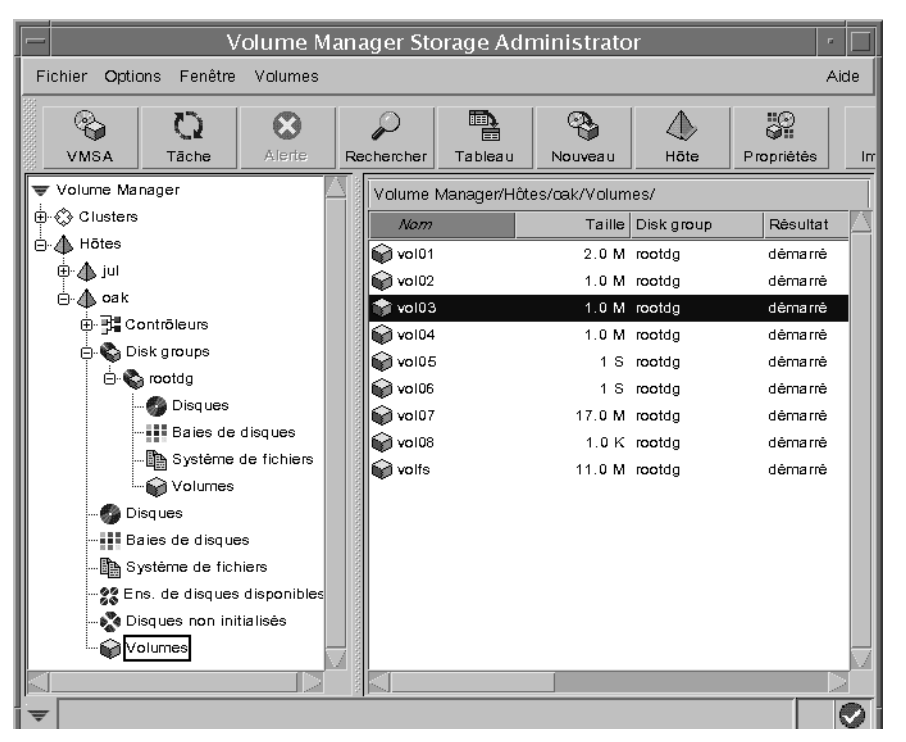

Vous pouvez afficher les objets de l'arborescence et du tableau de l'une des manières suivantes :

- ❖ Pour développer ou pour réduire la hiérarchie située sous le nœud d'un groupe d'objets particulier dans l'arborescence, cliquez sur le signe plus (+) ou sur le signe moins (-) situé à côté de ce nœud.
- ❖ Pour afficher les objets d'un groupe particulier, cliquez sur le groupe d'objets correspondant dans l'arborescence. Tous les objets qui appartiennent au groupe d'objets sélectionné apparaissent dans le tableau.

#### Exemples :

Pour afficher tous les volumes, cliquez sur Volumes dans l'arborescence des objets. Tous les volumes du système s'affichent dans le tableau. Chaque volume est listé avec certaines propriétés.

Pour afficher tous les volumes dans le disk group rootdg, développez le nœud Disk Groups (en cliquant sur le signe +), puis développez le nœud rootdg et cliquez sur le groupe Volumes sous rootdg. Seuls les volumes du disk group rootdg apparaissent dans le tableau.

vmsaguide.book Page 27 Monday, January 22, 2001 12:11 PM

❖ Pour afficher les objets d'un groupe d'objets du tableau, double-cliquez sur ce groupe. Tous ses objets apparaissent dans le tableau.

Exemple :

Pour afficher les volumes d'un disk group du tableau, double-cliquez sur le nom du disk group, puis sur Volumes. Tous les volumes du disk group apparaissent dans le tableau.

Si vous double-cliquez sur un objet qui ne contient pas d'autres objets (enfants), la fenêtre Propriétés de l'objet s'affiche à la place.

❖ Pour classer les objets du tableau selon une propriété particulière, cliquez sur l'en-tête de la colonne de la propriété en question. Pour inverser l'ordre du classement, cliquez de nouveau sur l'en-tête.

Exemple :

Pour classer les volumes en fonction de leur taille, cliquez sur l'en-tête de la colonne Taille.

- ❖ Pour redimensionner une colonne du tableau, placez le pointeur sur la ligne de séparation des en-têtes de colonnes, puis appuyez sur le bouton de la souris et maintenez-le enfoncé pour faire glisser la ligne de séparation vers l'emplacement voulu.
- ❖ Pour redimensionner les volets de gauche (arborescence) et de droite (tableau), placez le pointeur sur la barre de fractionnement verticale, puis appuyez sur le bouton de la souris et maintenez-le enfoncé pour faire glisser la barre vers l'emplacement voulu.
- ❖ Pour créer une copie du tableau, sélectionnez Fenêtre > Copier le tableau principal. Une copie du tableau apparaît dans une fenêtre séparée. La nouvelle fenêtre du tableau affiche et met à jour les objets qui étaient listés au moment de la création de la copie. Vous pouvez créer plusieurs copies du tableau et utiliser ces fenêtres pour afficher différents groupes d'objets. Par exemple, vous pouvez afficher les volumes dans une fenêtre et les disques dans une autre.
- ❖ Pour imprimer le tableau, sélectionnez Fichier > Imprimer le tableau et remplissez la boîte de dialogue d'impression. Pour imprimer les détails sur un objet spécifique listé dans le tableau, sélectionnez cet objet, choisissez Fichier > Imprimer, puis entrez les informations voulues dans la boîte de dialogue d'impression.

### **Fenêtre Objets**

La fenêtre Objets affiche les volumes, disques et autres objets d'un disk group particulier sous la forme de graphique. Cette fenêtre est dynamique : les objets qu'elle contient sont mis à jour automatiquement lorsque leurs propriétés sont modifiées. Vous pouvez sélectionner des objets ou exécuter des tâches avec les objets de la fenêtre Objets.

Cette fenêtre comprend deux volets principaux :

Volet des volumes (partie supérieure)

Le volet des volumes affiche les volumes d'un disk group particulier sous la forme de graphique. Il peut contenir plus ou moins de détails. Vous pouvez afficher les volumes dans l'un des modes suivants :

- Le *mode de base* affiche un nombre limité d'informations sur le volume. Il présente un affichage compressé des volumes.
- Le mode *Structure* affiche les composants d'un volume et leur structure. Il comprend les sous-disques et les miroirs d'un volume, ainsi que toutes les colonnes et les journaux associés.
- Le *mode détaillé* affiche des informations détaillées sur un volume et ses composants. Il inclut les propriétés d'un volume et de ses composants.
- Volet des disques (partie inférieure)

Le volet des disques affiche les disques d'un disk group particulier sous la forme de graphique. Il peut contenir plus ou moins de détails sur les disques. Vous pouvez afficher les disques dans l'un des modes suivants :

- Le *mode de base* affiche un nombre limité d'informations sur les disques. Il présente un affichage compressé des disques.
- Le mode *Structure* affiche les zones et la structure d'un disque. Il comprend les sous-disques et l'espace disponible d'un disque.
- ◆ Le *mode détaillé* affiche des informations détaillées sur un disque, ses sous-disques et son espace disponible. Il inclut les propriétés du disque et de ses zones.

Vous pouvez déplacer la barre de fractionnement horizontale pour régler la hauteur de ces deux volets. Pour redimensionner les volets des volumes et des disques, placez le pointeur sur la barre de fractionnement horizontale, puis appuyez sur le bouton de la souris et maintenez-le enfoncé pour déplacer la barre vers l'emplacement voulu.

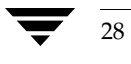

La barre de menus située en haut de la fenêtre Objets contient les menus suivants :

**Fichier** 

Le menu Fichier permet d'accéder au menu Nouveau, qui vous permet de créer des volumes et des systèmes de fichiers. Il permet également d'afficher un autre disk group, d'imprimer les propriétés de l'objet sélectionné, de fermer la fenêtre Objets ou d'accéder à la fenêtre de propriétés d'un objet.

◆ Options

Le menu Options permet d'accéder aux menus Volumes et Disques, qui vous permettent de définir le mode d'affichage et de développer ou de réduire tous les volumes et tous les disques de la fenêtre Objets. Le menu Options permet également d'effacer les paramètres de projection.

Fenêtre

Le menu Fenêtre permet d'ouvrir une fenêtre qui affiche tous les objets dissociés ou la fenêtre de projection.

Sélection (menu contextuel)

Le menu contextuel Sélection permet d'accéder aux tâches ou aux propriétés de l'objet sélectionné. Le nom et les options de ce menu dépendent du type d'objet sélectionné.

La barre d'outils qui se trouve en haut de la fenêtre Objets contient les boutons suivants :

Dével. (un volume)

Le bouton Dével. permet d'afficher plus de détails sur tous les volumes dans la fenêtre Objets. Il présente les objets en mode détaillé ou Structure, en fonction du mode précédent.

**Réduire** 

Le bouton Réduire masque les détails sur tous les volumes de la fenêtre Objets. Il présente les objets en mode Structure ou de base, en fonction du mode précédent.

Dével. (un disque)

Le bouton Dével. affiche plus de détails sur tous les disques de la fenêtre Objets. Il présente les objets en mode Structure ou détaillé, en fonction du mode précédent.

◆ Réduire un disque

Le bouton Réduire masque les détails sur tous les disques de la fenêtre Objets. Il présente les objets en mode Structure ou de base, en fonction du mode précédent.

Projeter

Le bouton Projeter ouvre la fenêtre Projection.

#### Imprimer

Le bouton Imprimer permet d'imprimer les propriétés de l'objet sélectionné.

Le *pilote de la barre d'outils* est la fine barre située à côté de la barre d'outils. Vous pouvez l'utiliser pour séparer la barre d'outils de la fenêtre ou pour la placer en bas, en haut ou à côté de la fenêtre. Pour déplacer la barre d'outils, appuyez sur le bouton de la souris et maintenez-le enfoncé sur le pilote, puis déplacez la barre vers l'emplacement voulu.

La fenêtre *Projection* affiche les relations qui existent entre les objets en mettant en évidence ceux qui sont associés ou qui font partie d'un objet particulier. Lorsque les disques et les volumes sont en mode Structure ou détaillé, l'emplacement du sous-disque sur le volume correspondant (ou le disque) est mis en évidence si vous cliquez sur le sous-disque d'un volume (ou d'un disque). Pour accéder aux autres options de projection, sélectionnez un objet dans la fenêtre Objets, puis utilisez la fenêtre Projection (Fenêtre > Projection) pour choisir le type d'objet que vous voulez mettre en évidence.

Dans la fenêtre Objets, vous pouvez déplacer les sous-disques en faisant glisser leurs icônes vers de nouveaux emplacements. Vous pouvez placer un sous-disque sur un autre disque ou dans un espace disponible sur le même disque. Pour déplacer un sous-disque, placez le pointeur sur le sous-disque, puis appuyez sur le bouton de la souris et maintenez-le enfoncé pour faire glisser le sous-disque vers un autre emplacement. Le déplacement des sous-disques modifie l'espace disque du volume et doit être effectué avec précaution.

La fenêtre Objets affiche les plex et les sous-disques associés aux volumes. Pour afficher les objets Volume Manager qui ne sont pas associés aux volumes (tels que les plex dissociés), ouvrez la fenêtre Objets dissociés (Fenêtre > Objets dissociés).

La figure 3 illustre comment les volumes et les disques apparaissent dans la fenêtre Objets.

 $\overline{\bigoplus}$ 

Affichage des objets et de leurs propriétés

 $\overline{\bigoplus}$ 

**SAN** 

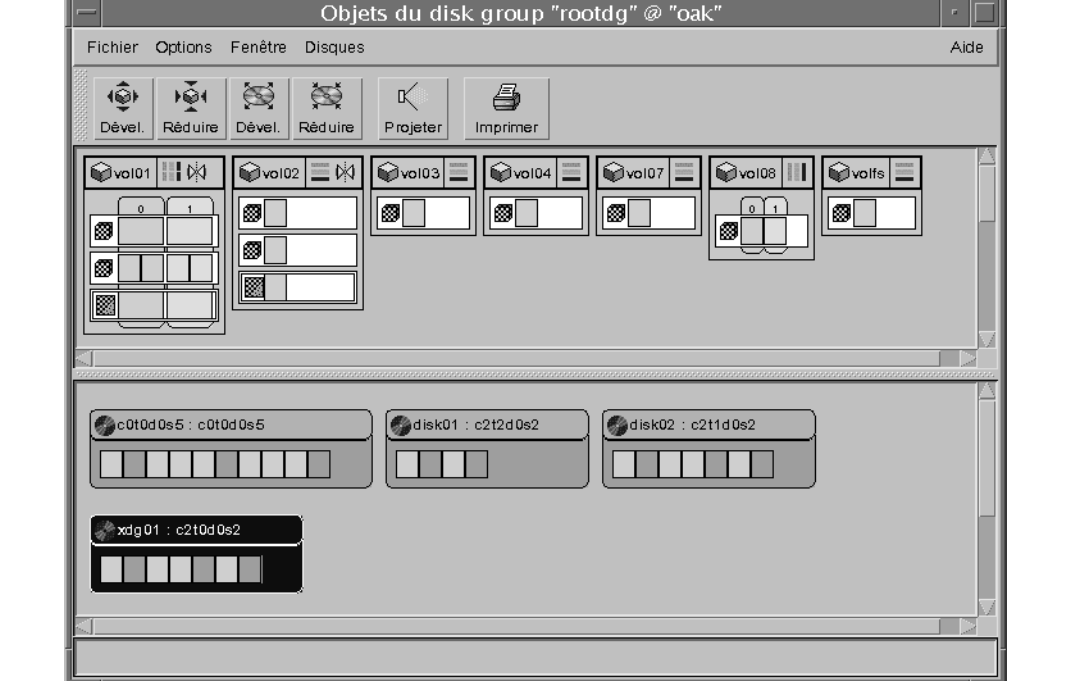

Figure 3. Fenêtre Objets

Chapitre 2, Démarrage 31

vmsaguide.book Page 32 Monday, January 22, 2001 12:11 PM

#### Affichage des objets et de leurs propriétés

La figure 4 illustre comment les composants d'un volume apparaissent dans la fenêtre Objets.

Figure 4. Volume dans la fenêtre Objets

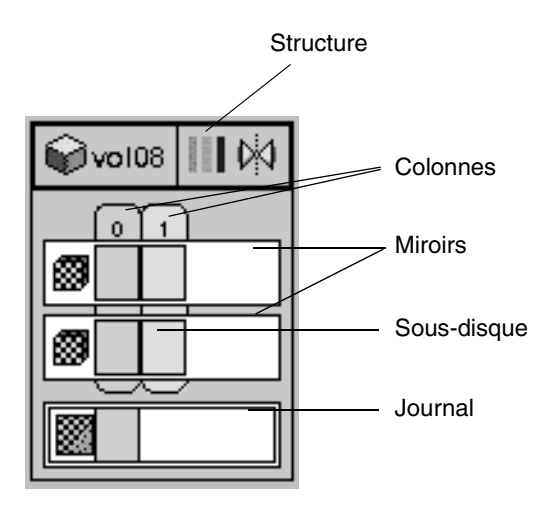

Vous pouvez afficher les objets dans la fenêtre Objets de l'une des manières suivantes :

- ❖ Pour afficher la fenêtre Objets, sélectionnez un disk group (dans le tableau de la fenêtre principale), puis sélectionnez Disk Groups (menu Sélection > Objets).
- ❖ Pour afficher les structures et les composants de tous les volumes (mode Structure), choisissez Options > Volumes > Structure.
- ❖ Pour compresser tous les volumes et afficher un minimum d'informations sur chaque volume (mode de base), sélectionnez Options > Volumes > Mode de base.
- ❖ Pour afficher des informations détaillées sur tous les volumes (mode détaillé), sélectionnez Options > Volumes > Structure, puis Options > Volumes > Tout développer. Pour cacher certaines informations sur les volumes, sélectionnez Options > Volumes > Tout réduire.
- ❖ Pour afficher ou cacher des informations sur un volume particulier, cliquez sur l'icône qui se trouve à sa gauche.
- ❖ Pour afficher les structures et les zones de tous les disques (mode Structure), sélectionnez Options > Disques > Structure.
- ❖ Pour compresser tous les disques et afficher un minimum d'informations sur chaque disque (mode de base), sélectionnez Options > Disques > Mode de base.

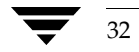

- ❖ Pour afficher des informations détaillées sur tous les disques (mode détaillé), sélectionnez Options > Disques > Structure, puis Options > Disques > Tout développer. Pour cacher certaines informations sur les disques, sélectionnez Options > Disques > Tout réduire.
- ❖ Pour afficher ou cacher des détails sur un disque particulier dans la fenêtre Objets, cliquez sur l'icône qui se trouve à sa gauche.
- ❖ Pour exécuter une tâche avec un objet, sélectionnez l'objet voulu et choisissez une tâche dans le menu Sélection ou dans le menu déroulant. Pour accéder au menu déroulant associé à un objet, cliquez sur l'objet à l'aide du bouton droit de la souris.
- ❖ Pour rafraîchir la fenêtre Objets, cliquez sur l'arrière-plan de la fenêtre à l'aide du bouton droit de la souris, puis sélectionnez Réinitialiser le serveur dans le menu déroulant. Cliquez sur OK dans la boîte de dialogue qui s'affiche. Le contenu de la fenêtre Objets est mis à jour et tous les problèmes d'affichage éventuels sont corrigés. Dans des conditions normales de fonctionnement, le contenu de la fenêtre Objets est automatiquement mis à jour pour refléter les modifications apportées et n'exige pas de rafraîchissement manuel.
- ❖ Pour afficher la fenêtre de propriétés d'un objet dans la fenêtre Objets, sélectionnez l'objet voulu et choisissez Propriétés dans le menu Sélection ou dans le menu déroulant.
- ❖ Pour imprimer les propriétés d'un objet particulier, sélectionnez l'objet voulu, puis choisissez Fichier > Imprimer.
- ❖ Pour fermer la fenêtre Objets, choisissez Fichier > Fermer.

vmsaguide.book Page 33 Monday, January 22, 2001 12:11 PM

Affichage des objets et de leurs propriétés

### **Fenêtre Détails sur la structure d'un volume**

La fenêtre Détails sur la structure d'un volume contient une vue graphique de la structure, des composants et des propriétés du volume sélectionné. Vous pouvez sélectionner des objets ou exécuter des tâches avec les objets de la fenêtre Détails sur la structure d'un volume. Cette fenêtre n'est pas dynamique : les objets qu'elle contient ne sont pas automatiquement mis à jour lorsque les propriétés du volume changent.

Le menu Fichier permet de modifier ou de mettre à jour le contenu de la fenêtre Détails sur la structure d'un volume, d'imprimer les informations qu'elle contient ou de la fermer. Le menu Afficher permet de modifier l'affichage des objets listés dans cette fenêtre. Le menu contextuel Sélection et le menu déroulant permettent d'accéder aux tâches ou aux propriétés de l'objet sélectionné. Pour accéder au menu déroulant d'un objet, cliquez sur l'objet à l'aide du bouton droit de la souris.

La figure 5 illustre comment un volume apparaît dans la fenêtre Détails sur la structure d'un volume.

Volume "vol02" Détails sur la structure @ "oak" Fichier Afficher Sélection concaténé Plex vol01-01 m Décalage Taille:  $1.5 M$ Sous-disque Disque Plex Longueur Colonne Dêmarre Volume 495.5K % c0t0d0s5-01  $cd0d0s5$ vol01-01  $1.5M$ rol02  $\mathbf 0$ Taille  $1.0<sub>N</sub>$ concaténé Plex % xdg01-01 xdg01 vol01-02  $1.3M$  $\mathbf{0}$ o. vol01-02 Taille: 1.3 M

Figure 5. Fenêtre Détails sur la structure d'un volume

Vous pouvez afficher les objets dans la fenêtre Détails sur la structure d'un volume de l'une des manières suivantes :

- ❖ Pour afficher la fenêtre Détails sur la structure d'un volume, cliquez sur le volume désiré (dans le tableau de la fenêtre principale), puis sélectionnez Volumes (Menu Sélection) > Afficher la structure.
- ❖ Pour mettre à jour (rafraîchir) la vue graphique et visualiser les récentes modifications apportées au niveau du volume actuel, sélectionnez Fichier > Mettre à jour. La fenêtre Détails sur la structure d'un volume ne met pas automatiquement à jour les propriétés des objets.

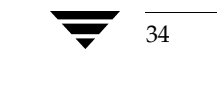

- ❖ Pour afficher un volume différent, choisissez Fichier > Ouvrir, puis spécifiez un autre volume dans la boîte de dialogue Ouvrir un volume.
- ❖ Pour cacher les détails sur chaque objet, sélectionnez Afficher > Compresser la vue. Pour afficher les détails sur un objet particulier dans la vue compressée, cliquez sur cet objet.
- ❖ Pour mettre en évidence les objets associés ou faisant partie d'un objet particulier, sélectionnez Afficher > Projeter sur la sélection, puis cliquez sur l'objet voulu. Pour mettre en évidence un sous-disque qui se trouve sur le même disque qu'un sous-disque particulier, sélectionnez Afficher > Projection d'un sous-disque, puis cliquez sur un sous-disque.
- ❖ Pour imprimer les propriétés d'un objet particulier, sélectionnez l'objet voulu, puis choisissez Fichier > Imprimer et remplissez la boîte de dialogue d'impression.

### **Fenêtre Mappage Disque - Volume**

La fenêtre Mappage Disque - Volume présente une vue des volumes et des disques sous-jacents sous forme d'un tableau. Les volumes apparaissent dans la partie supérieure du tableau et les disques, dans la colonne de gauche. Chaque cercle dans le tableau indique qu'une partie du volume se trouve sur le disque correspondant.

Cette fenêtre peut également contenir des détails, tels que les sous-disques et les espaces disponibles sur chaque disque. Chaque sous-disque ou espace disponible est listé avec son décalage de disque et sa longueur. Lorsque les sous-disques sont affichés, les cercles indiquent la relation existant entre les volumes et les sous-disques.

La fenêtre Mappage Disque - Volume est dynamique : son contenu est automatiquement mis à jour lorsque les objets sont ajoutés, supprimés ou modifiés.

Le menu Fichier permet d'imprimer le contenu de la fenêtre ou de fermer la fenêtre. Le menu Afficher permet de modifier l'affichage des objets dans la fenêtre Mappage Disque - Volume. Le menu contextuel Sélection et le menu déroulant permettent d'accéder aux tâches ou aux propriétés de l'objet sélectionné. Pour accéder au menu déroulant d'un objet, cliquez sur l'objet avec le bouton droit de la souris.

La fenêtre Mappage Disque - Volume contient une fonction de contrôle des performances qui permet de classer les volumes en fonction de leur temps de réponse. Lorsque cette fonction est activée (Afficher > Contrôle des performances), les icônes du tableau sont modifiées. Les volumes dont les temps de lecture/écriture sont les plus lents sont affichés avec des icônes rouges. Les volumes dont le temps de réponse est relativement lent sont affichés avec des icônes jaunes. Tous les autres volumes sont affichés avec des icônes vertes.

La figure 6 illustre comment les relations entre les volumes et les disques apparaissent dans la fenêtre Mappage Disque - Volume.

vmsaguide.book Page 36 Monday, January 22, 2001 12:11 PM

### Affichage des objets et de leurs propriétés

Figure 6. Fenêtre Mappage Disque - Volume

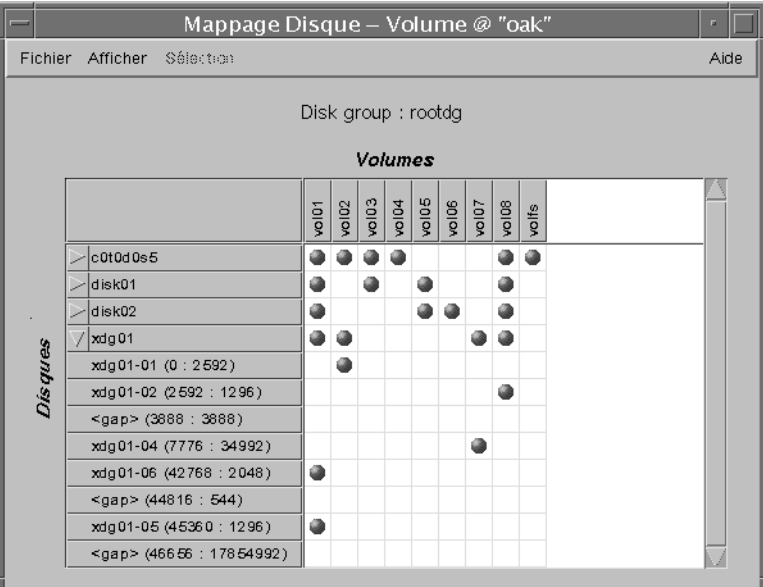

Vous pouvez afficher les volumes et les disques associés de l'une des manières suivantes :

- ❖ Pour afficher la fenêtre Mappage Disque Volume pour tous les volumes d'un disk group, cliquez sur le disk group (dans le tableau de la fenêtre principale), puis sélectionnez Disk Groups (menu Sélection) > Mappage Disque - Volume.
- ❖ Pour afficher tous les sous-disques et tous les espaces disponibles d'un disque particulier, cliquez sur la flèche située à gauche du nom du disque. Tous les sous-disques et tous les espaces disponibles apparaissent sous le nom du disque. Pour les cacher, cliquez de nouveau sur la flèche.
- ❖ Pour afficher tous les sous-disques et tous les espaces disponibles de tous les disques, sélectionnez Afficher > Tout développer. Pour les cacher, sélectionner Afficher > Tout réduire.
- ❖ Pour mettre en évidence la rangée d'un disque, cliquez sur le nom du disque. Pour mettre en évidence la colonne d'un volume, cliquez sur le nom du volume. Pour mettre en évidence le disque et le volume associés à un cercle particulier, cliquez sur le cercle.
- ❖ Pour activer la fonction de contrôle des performances, sélectionnez Afficher > Contrôle des performances. Les volumes dont les lectures/écritures sont relativement lentes sont signalés par des cercles rouges.

❖ Pour imprimer les propriétés d'un objet particulier, sélectionnez l'objet, choisissez Fichier > Imprimer, puis remplissez la boîte de dialogue d'impression.

# **Fenêtre Propriétés d'un objet**

vmsaguide.book Page 37 Monday, January 22, 2001 12:11 PM

La fenêtre Propriétés d'un objet contient des informations détaillées sur l'objet sélectionné. Elle comprend une série d'onglets contenant des informations sur l'objet et les objets associés. Les noms et le contenu de ces onglets varient en fonction du type d'objet sélectionné. Vous pouvez afficher une page différente en cliquant sur le nom de l'onglet voulu. Certaines propriétés d'un objet peuvent être modifiées dans la fenêtre Propriétés.

La figure 7 illustre comment un volume apparaît dans la fenêtre Propriétés d'un volume.

Figure 7. Fenêtre Propriétés d'un volume

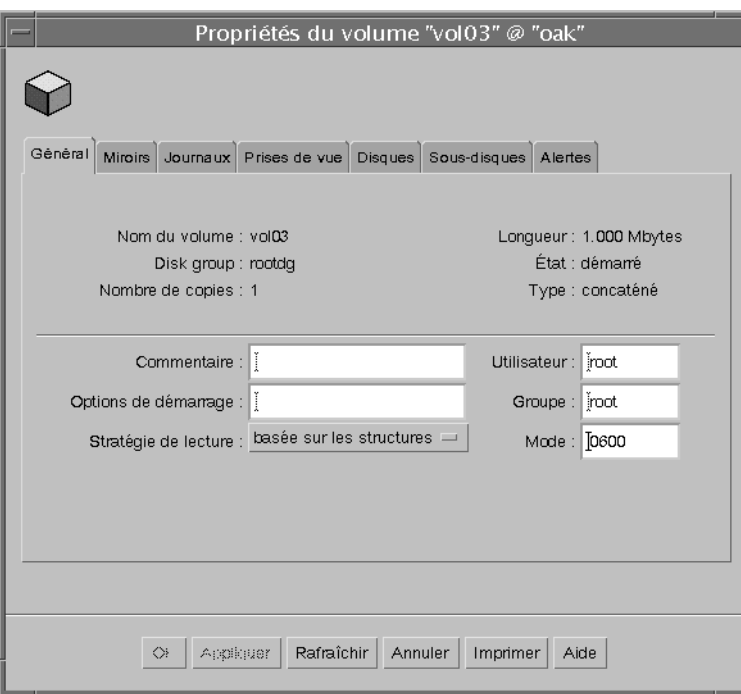

Vous pouvez afficher les propriétés d'un objet de l'une des manières suivantes :

❖ Pour afficher les propriétés d'un objet, cliquez sur l'objet (dans le tableau de la fenêtre principale), puis sélectionnez Propriétés dans le menu Sélection ou dans le menu déroulant. Vous pouvez également accéder à la fenêtre Propriétés en double-cliquant sur l'objet.

Exemple :

Pour afficher les propriétés d'un volume, cliquez sur un volume et sélectionnez Volumes > Propriétés ou double-cliquez sur le volume.

Si vous double-cliquez sur un objet qui a des enfants, ces derniers s'affichent à la place de la fenêtre Propriétés.

- ❖ Pour afficher le contenu d'un onglet dans la fenêtre Propriétés, cliquez sur le nom de l'onglet voulu.
- ❖ Pour mettre à jour le contenu de la fenêtre Propriétés afin d'afficher les propriétés actuelles d'un objet, cliquez sur Rafraîchir.
- ❖ Pour modifier un élément de la fenêtre Propriétés, effectuez les modifications nécessaires, puis cliquez sur OK. Les paramètres de *tous* les onglets de la fenêtre Propriétés sont modifiés.
- ❖ Pour imprimer le contenu de la fenêtre Propriétés, cliquez sur Imprimer et remplissez la boîte de dialogue d'impression.

# **Accès aux tâches**

La plupart des tâches Volume Manager Storage Administrator sont exécutées en sélectionnant des objets et/ou des tâches et en remplissant les boîtes de dialogue résultantes. Avec Storage Administrator, vous pouvez accéder aux tâches depuis :

- la barre de menus ;
- Le menu déroulant contextuel ;
- ◆ La fenêtre d'exécution de commandes.

Cette section décrit comment exécuter les tâches depuis les menus et la fenêtre d'exécution de commandes.

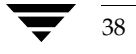

# **Exécution des tâches depuis la barre de menus**

Vous pouvez lancer les tâches depuis les menus Fichier et Sélection dans la barre de menus de la fenêtre principale. Le menu Fichier > Nouveau permet de créer de nouveaux objets Volume Manager (volumes et disk groups) et des systèmes de fichiers. Le menu contextuel Sélection lance les tâches associées à l'objet sélectionné. Ce menu est dynamique : son nom et ses options changent selon le type d'objet sélectionné dans l'arborescence ou le tableau.

Figure 8. Barre de menus

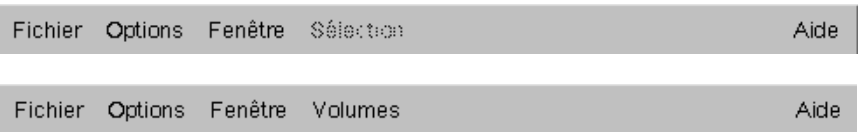

❖ Pour créer un nouvel objet, sélectionnez son type dans le menu Fichier > Nouveau. Une boîte de dialogue s'affiche.

Exemple :

Pour créer un volume, choisissez Fichier > Nouveau > Volume. Remplissez la boîte de dialogue Nouveau volume.

❖ Pour exécuter une tâche avec le menu Sélection, sélectionnez l'objet, puis choisissez la tâche voulue dans le menu Sélection. Si une boîte de dialogue s'affiche, remplissez-la.

#### Exemple :

Pour changer le nom d'un volume, sélectionnez le volume dans le tableau. Choisissez Volumes > Renommer dans le menu Sélection. Tapez le nouveau nom du volume dans la boîte de dialogue Renommer un volume, puis cliquez sur OK.

# **Exécution des tâches depuis les menus déroulants**

Les menus contextuels déroulants lancent les tâches associées à l'objet sélectionné. Ils permettent d'accéder aux tâches ou aux options associées à l'objet sélectionné. Ils sont disponibles dans la fenêtre principale et dans la plupart des autres fenêtres.

#### Figure 9. Menu contextuel déroulant

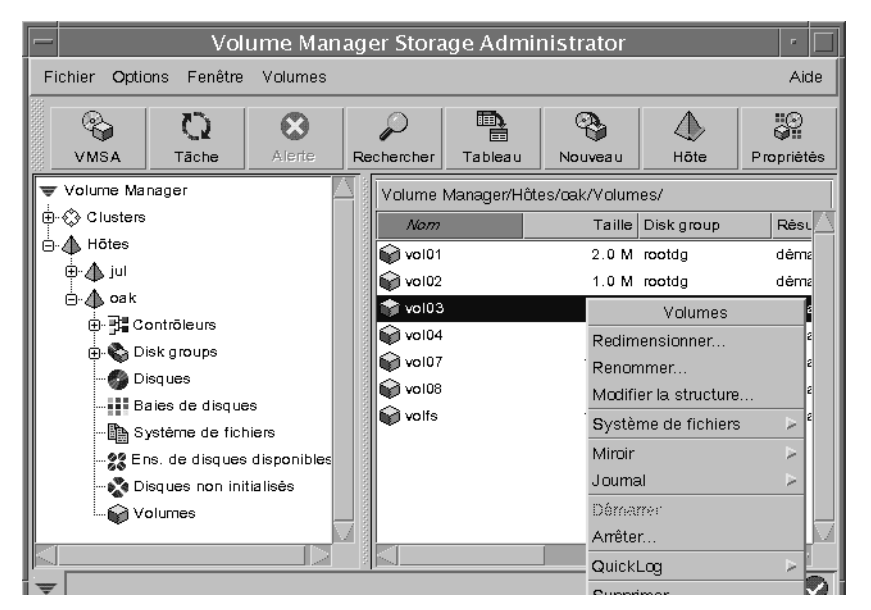

❖ Pour exécuter une tâche à l'aide d'un menu déroulant, cliquez avec le bouton droit de la souris sur l'objet et sélectionnez la tâche voulue dans le menu déroulant. Si une boîte de dialogue s'affiche, remplissez-la.

## **Exécution des tâches depuis la fenêtre d'exécution de commandes**

La fenêtre d'exécution de commandes lance les tâches depuis une liste d'objets et de tâches Storage Administrator associés. Chaque tâche apparaît avec un type d'objet et une description.

La fenêtre d'exécution de commandes peut être attachée à la fenêtre principale (elle est alors ancrée) ou affichée séparément. Vous pouvez également choisir de la cacher. Lorsqu'elle est attachée à la fenêtre principale, les tâches sont contextuelles. Lorsqu'elle est séparée de la fenêtre principale, elles ne le sont pas.

Le menu Fichier permet d'attacher (ancrer) la fenêtre d'exécution de commandes à la fenêtre principale et de la fermer.

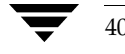

#### Figure 10. Fenêtre d'exécution de commandes

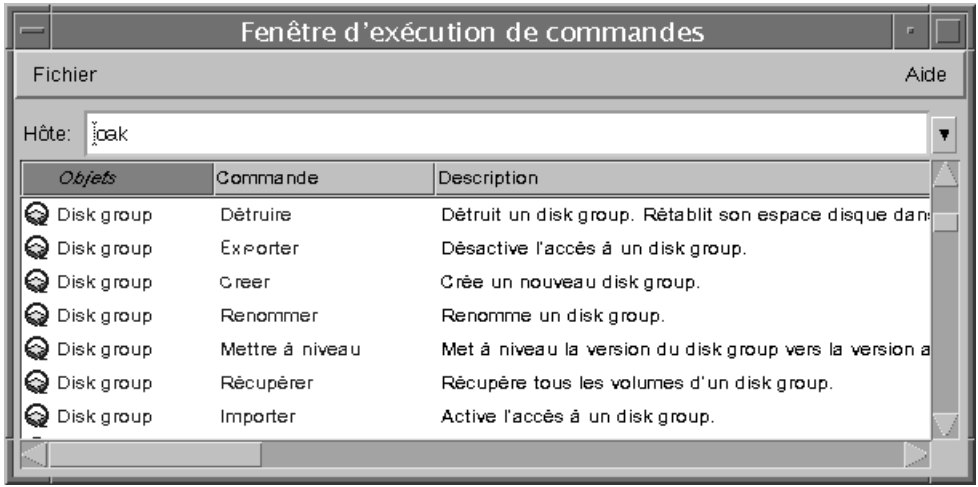

Vous pouvez utiliser la fenêtre d'exécution de commandes comme suit :

- ❖ Pour afficher la fenêtre, sélectionnez Fenêtre > Fenêtre d'exécution de commandes (dans la fenêtre principale). Pour la cacher, sélectionnez de nouveau Fenêtre > Fenêtre d'exécution de commandes. Vous pouvez également l'afficher ou la cacher en choisissant Options > Personnaliser et en cliquant sur Afficher la fenêtre d'exécution de commandes dans l'onglet Fenêtre principale de la fenêtre Personnalisation.
- ❖ Pour exécuter une tâche avec un type particulier d'objet, sélectionnez la combinaison objet/tâche voulue dans la liste de la fenêtre d'exécution de commandes. Vérifiez que le champ Hôtes contient le nom de l'ordinateur hôte sur lequel la tâche sera exécutée.

#### Exemple :

Pour ajouter un disque, sélectionnez Disque/Ajouter dans la fenêtre d'exécution de commandes. Remplissez la boîte de dialogue Ajouter un disque.

- ❖ Pour classer les éléments listés dans la fenêtre d'exécution de commandes par type d'objet, par commande ou par description de la tâche, cliquez sur l'en-tête de la colonne voulue. Pour inverser l'ordre de classement d'une colonne, cliquez de nouveau sur l'en-tête.
- ❖ Pour séparer ou pour attacher (ancrer) la fenêtre d'exécution de commandes à la fenêtre principale, choisissez Options > Personnaliser, puis cliquez sur Attacher la fenêtre d'exécution de commandes dans l'onglet Fenêtre principale de la fenêtre Personnalisation.

Utilisation des boîtes de dialogue

❖ Pour régler la hauteur de la fenêtre lorsqu'elle est attachée à la fenêtre principale, sélectionnez Options > Personnaliser, puis spécifiez la nouvelle hauteur (en pixels) dans le champ Hauteur de la fenêtre d'exécution de commandes attachée dans l'onglet Fenêtre principale de la fenêtre Personnalisation. Vous pouvez également placer le pointeur sur la barre de fractionnement horizontale, puis appuyer et maintenir le bouton de la souris enfoncé pour déplacer la barre vers l'emplacement voulu.

# **Utilisation des boîtes de dialogue**

En général, les administrateurs utilisent les boîtes de dialogue pour soumettre des tâches ou d'autres requêtes à Storage Administrator. Ces boîtes de dialogue peuvent contenir des boutons de sélection et/ou des champs que vous devez définir. Certaines boîtes de dialogue contiennent des valeurs définies par défaut qui peuvent être modifiées. Les éléments qui ne sont pas applicables sont désactivés (ils apparaissent en gris).

❖ Pour utiliser une boîte de dialogue, sélectionnez les éléments et/ou tapez les informations appropriées, puis cliquez sur l'un des boutons suivants pour initialiser ou annuler la tâche/requête :

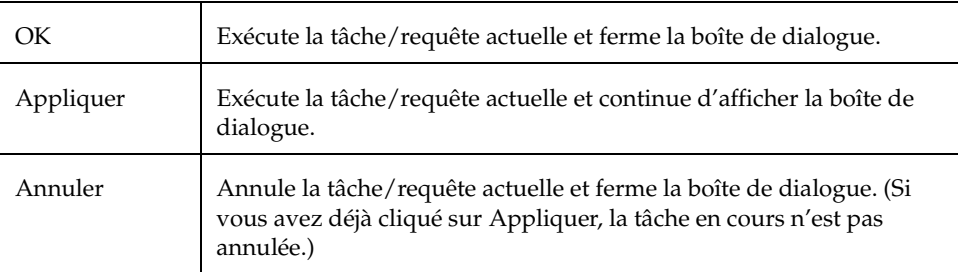

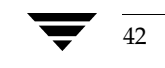

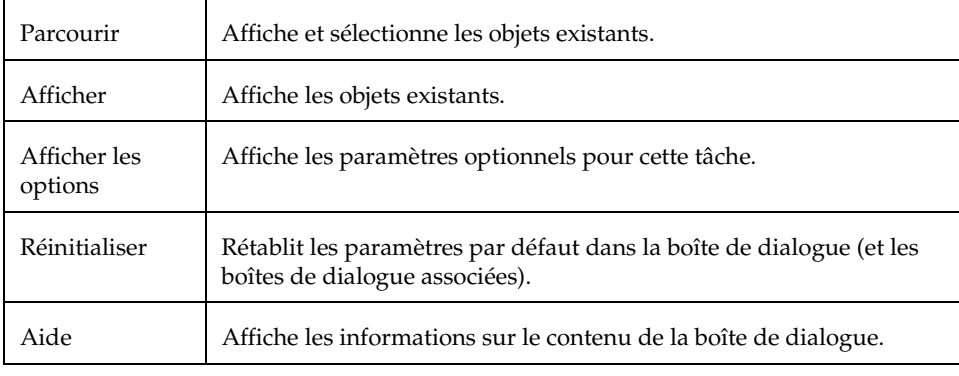

Certaines boîtes de dialogue contiennent les boutons suivants :

# **Spécification des objets dans les boîtes de dialogue**

La plupart des boîtes de dialogue Storage Administrator contiennent un ou plusieurs champs de nom d'objet. Si vous sélectionnez un objet avant de lancer la tâche, la boîte de dialogue résultante peut comprendre le nom de l'objet sélectionné. Si le champ du nom de l'objet est vide, vous pouvez spécifier un objet d'une de l'une des manières suivantes :

- Tapez le nom de l'objet.
- ◆ Cliquez sur le bouton Parcourir qui se trouve près du champ du nom de l'objet, puis sélectionnez l'objet dans la boîte de dialogue de recherche qui s'affiche. La plupart des boîtes de dialogue comprennent une arborescence (volet de gauche) et un tableau (volet de droite). Pour sélectionner un objet dans une boîte de dialogue de recherche, cliquez sur le groupe d'objets voulu dans l'arborescence, puis sur l'objet désiré dans le tableau. La figure 11 donne un exemple de boîte de dialogue de recherche.

#### Utilisation des boîtes de dialogue

#### Figure 11. Boîte de dialogue de recherche

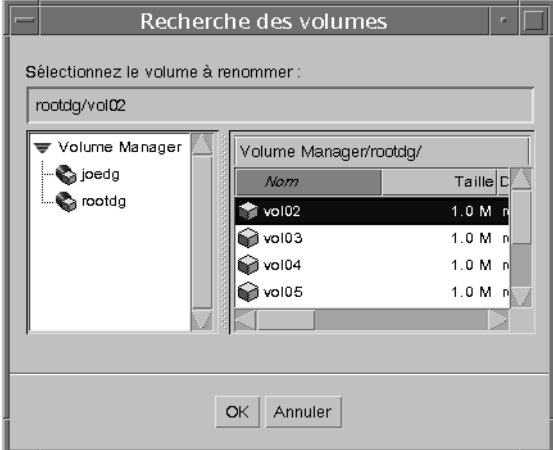

Dans certains cas, vous pouvez spécifier plusieurs objets (séparés par des espaces) dans un seul champ. Pour sélectionner plusieurs objets dans une boîte de dialogue de recherche, maintenez la touche de contrôle enfoncée et cliquez sur chaque objet voulu. Pour sélectionner un intervalle d'objets adjacents, sélectionnez le premier objet, puis maintenez la touche Shift enfoncée tout en sélectionnant le dernier objet de l'intervalle.

#### **Spécification des disques et des disk groups dans les boîtes de dialogue**

Vous pouvez spécifier le disk group d'un objet en entrant le nom du disk group devant le nom de l'objet (nom\_disk\_group/nom\_objet). Le nom du disk group doit être défini si plusieurs objets portent le même nom (dans des disk groups différents) sur le système.

Les disques des disk groups ont deux noms :

◆ *nom du périphérique*

Nom du périphérique du disque (ou *nom d'accès physique au disque*)

◆ *nom du disque*

Nom du disque Volume Manager (ou *nom d'accès logique au disque*). Il s'agit du nom logique attribué au disque par Volume Manager ou par l'administrateur.

Certains champs de boîte de dialogue exigent le nom du périphérique ; d'autres requièrent le nom du disque Volume Manager.

#### **Spécification de la taille des objets dans les boîtes de dialogue**

Lorsque vous entrez la taille d'un objet dans un champ, vous pouvez la spécifier en nombre de secteurs, Ko, Mo ou Go en ajoutant un s, k, m ou g. Si vous ne spécifiez pas d'unité, la taille est définie en nombre de secteurs par défaut.

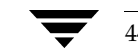

# **Affichage des commandes**

Storage Administrator enregistre toutes les requêtes de tâche dans des journaux. Vous pouvez afficher l'historique des tâches Storage Administrator (y compris les tâches en cours) aux emplacements suivants :

- la fenêtre Moniteur de requête de tâche ;
- le fichier du journal des commandes.

# **Fenêtre Moniteur de requête de tâche**

La fenêtre Moniteur de requête de tâche contient un historique des tâches exécutées lors de la session actuelle (et toute autre session exécutée sur l'ordinateur). Chaque tâche est listée avec des propriétés telles que l'utilisateur qui l'a exécutée, son état et ses heures de début/fin.

Le menu Fichier supprime les tâches achevées ou ferme la fenêtre. Les tâches et les menus déroulants permettent d'arrêter/redémarrer les tâches et d'accéder à leurs propriétés.

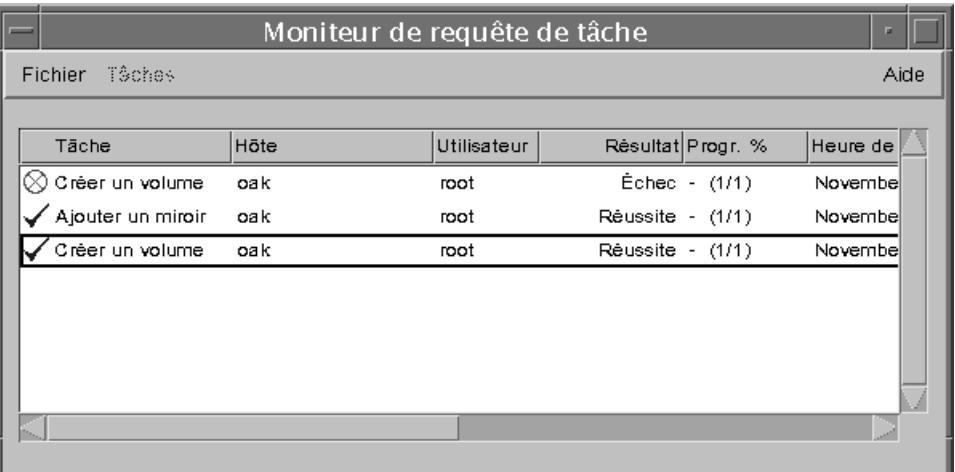

Figure 12. Moniteur de requête de tâche

Vous pouvez utiliser la fenêtre Moniteur de requête de tâche comme suit :

❖ Pour afficher cette fenêtre, sélectionnez Fenêtre > Tâche (dans la fenêtre principale) ou cliquez sur le bouton Tâche dans la barre d'outils.

#### Affichage des commandes

- ❖ Pour annuler une tâche sélectionnée, choisissez Tâches > Abandonner. Pour arrêter une tâche temporairement, choisissez Tâches > Suspendre. Pour continuer une tâche, sélectionner Tâches > Reprendre.
- ❖ Pour afficher les propriétés d'une tâche et les commandes de bas niveau utilisées pour l'exécuter, sélectionnez la tâche et choisissez Propriétés dans le menu Tâches ou dans le menu déroulant. Vous pouvez également accéder aux propriétés d'une tâche en double-cliquant sur la tâche.
- ❖ Pour classer les tâches en fonction de leur type, cliquez sur l'en-tête de la colonne Tâche. Pour les classer en fonction de leurs propriétés, cliquez sur l'en-tête de la colonne de propriété voulue. Pour inverser l'ordre du classement, cliquez de nouveau sur l'en-tête de la colonne.
- ❖ Pour supprimer les tâches achevées de la fenêtre, choisissez Fichier > Supprimer les tâches terminées.
- ❖ Pour imprimer le contenu de cette fenêtre, choisissez Fichier > Imprimer le tableau et remplissez la boîte de dialogue d'impression. Pour imprimer les détails sur une tâche particulière, sélectionnez la tâche, Fichier > Imprimer, puis remplissez la boîte de dialogue d'impression.

La fenêtre Propriétés de la tâche contient des informations sur une tâche spécifique. Ces informations comprennent l'utilisateur qui l'a exécutée, son état, ses heures de début et de fin et les commandes utilisées pour l'exécuter. Pour les tâches qui ont échoué, tous les messages d'erreur apparus sont également inclus. Vous pouvez copier les commandes du champ Commandes exécutées dans la ligne de commande ou dans un fichier script.

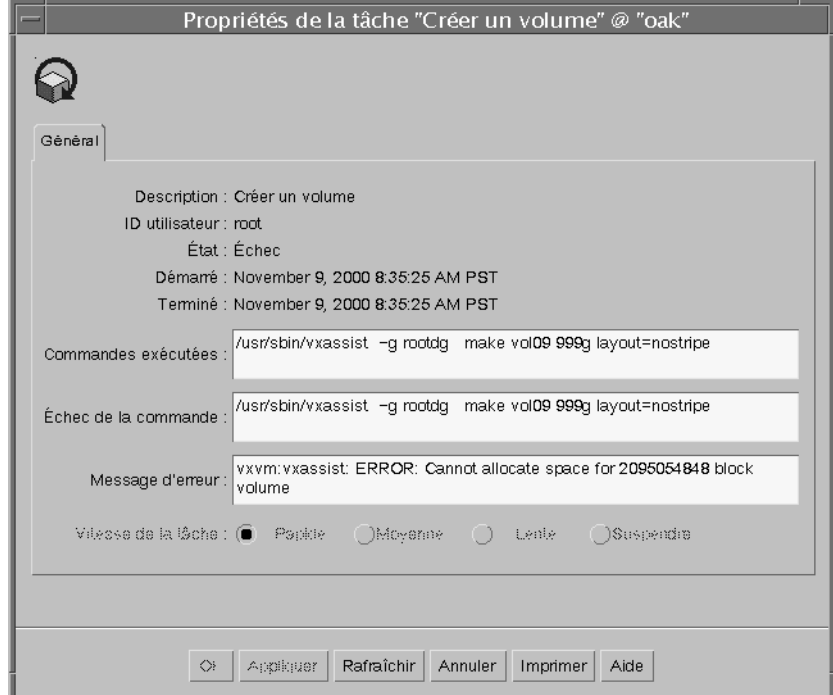

Figure 13. Fenêtre Propriétés de la tâche

### **Journal des commandes**

Le fichier du journal des commandes contient un historique des tâches Volume Manager Storage Administrator effectuées au cours de la session actuelle et des sessions précédentes. Ce fichier contient une description de chaque tâche, ainsi que ses propriétés, telles que l'utilisateur qui l'a exécutée, son état, ses heures de début et de fin et les commandes utilisées pour l'exécuter. Pour les tâches qui ont échoué, le journal des commandes comprend tous les messages d'erreur appropriés.

Par défaut, le journal des commandes se trouve dans /var/opt/vmsa/logs/command sur le serveur. Vous pouvez l'afficher au moyen de la commande Journal des commandes de Storage Administrator.

#### Affichage des commandes

Des exemples d'entrées du journal des commandes sont donnés ci-dessous :

Create Volume Description: Create Volume User: root Started: November 18, 1999 4:36:11 PM PDT Finished: November 18, 1999 4:36:12 PM PDT State: Successful Executed Commands: /usr/sbin/vxassist -g rootdg make vol15 3m layout=nostripe Create Volume FAILED! Description: Create Volume User: root Started: November 18, 1999 4:36:56 PM PDT Finished: November 18, 1999 4:36:56 PM PDT State: Failed Executed Commands: /usr/sbin/vxassist -g rootdg make vol16 13g layout=nostripe Failed Command: /usr/sbin/vxassist -g rootdg make vol16 13g layout=nostripe Error Message: vxvm:vxassist: ERROR: Cannot allocate space for 27262976 block volume

- ❖ Pour accéder à la fenêtre Journal des commandes, sélectionnez un hôte et choisissez Hôtes > Afficher le journal des commandes.
- ❖ Pour mettre à jour le contenu de cette fenêtre, choisissez Fichier > Rafraîchir.
- ❖ Pour rechercher une chaîne de texte spécifique dans le journal des commandes, sélectionnez Fenêtre > Chercher et remplissez la boîte de dialogue Chercher qui s'affiche.
- ❖ Pour fermer le journal, sélectionnez Fichier > Fermer.

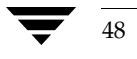

Définition des options de personnalisation de l'utilisateur

# **Définition des options de personnalisation de l'utilisateur**

Vous pouvez changer l'affichage des éléments dans les fenêtres Storage Administrator. Cette section décrit comment utiliser la fenêtre Personnalisation pour modifier l'apparence de Storage Administrator.

# **Fenêtre Personnalisation**

La fenêtre Personnalisation affiche les préférences actuelles de l'utilisateur pour les composants de Storage Administrator et permet de modifier ces paramètres. Elle comporte plusieurs onglets, chacun d'eux contenant des options de préférence spécifiques à un élément particulier de Storage Administrator. Vous pouvez afficher une page différente en cliquant sur le nom de l'onglet voulu.

#### Figure 14. Fenêtre Personnalisation

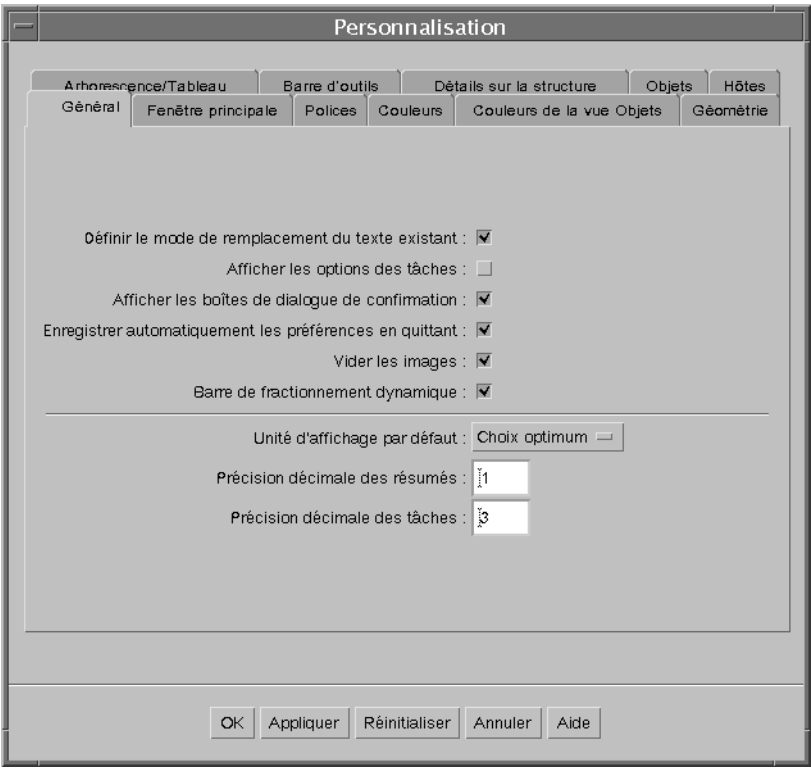

Chapitre 2, Démarrage 49

#### Définition des options de personnalisation de l'utilisateur

Vous pouvez utiliser la fenêtre Personnalisation comme suit :

- ❖ Pour afficher la fenêtre, choisissez Options > Personnaliser (dans la fenêtre principale) ou cliquez sur le bouton Personnal. dans la barre d'outils.
- ❖ Pour modifier les paramètres, effectuez les sélections voulues dans la fenêtre Personnalisation, puis cliquez sur OK. Les paramètres de *tous* les onglets sont alors modifiés dans la fenêtre Personnalisation. Pour rétablir les paramètres précédents, cliquez sur le bouton Réinitialiser (avant de cliquer sur OK).

Lorsque vous changez un paramètre, l'icône de modification de la personnalisation apparaît près du nom de l'onglet affecté. Cette icône disparaît lorsque vous cliquez sur OK, Appliquer ou Réinitialiser. Elle apparaît également dans la zone d'état de la fenêtre principale.

❖ Pour enregistrer vos préférences et les appliquer aux futures sessions de Storage Administrator, choisissez Options > Enregistrer la personnalisation. Vous pouvez aussi enregistrer vos préférences en cliquant sur l'icône de modification de la personnalisation dans la zone d'état.

Si l'option Enregistrer automatiquement les préférences en quittant est activée (dans l'onglet Général), Storage Administrator enregistre tous vos paramètres lorsque vous fermez la session Storage Administrator au moyen du menu Fichier.

Storage Administrator enregistre les préférences dans répertoire\_utilisateur/.vmsa/VMpreference.prf sur l'ordinateur sur lequel le client est exécuté.

❖ Pour recharger les préférences précédemment enregistrées, choisissez Options > Charger la personnalisation.

La fenêtre Personnalisation contient les onglets suivants :

- Général
- Fenêtre principale
- **Polices**
- **Couleurs**
- Couleurs de la fenêtre Objets
- Géométrie
- Arborescence/Tableau
- Barre d'outils
- Détails sur la structure
- **Objets**

### ◆ Hôtes

Les sections suivantes présentent les paramètres de personnalisation disponibles dans chacun de ces onglets.

### **Général**

Définit les paramètres d'ordre général suivants :

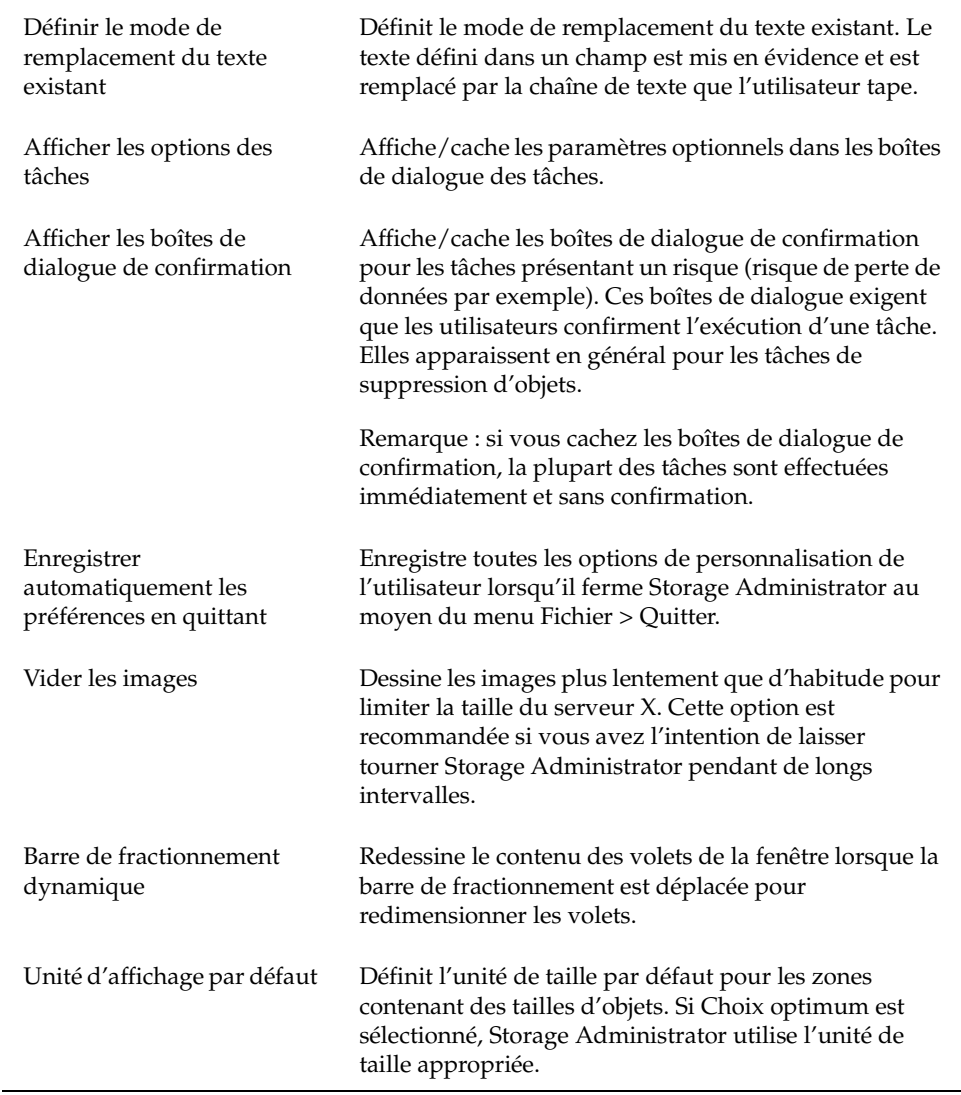

Chapitre 2, Démarrage 51

### Définition des options de personnalisation de l'utilisateur

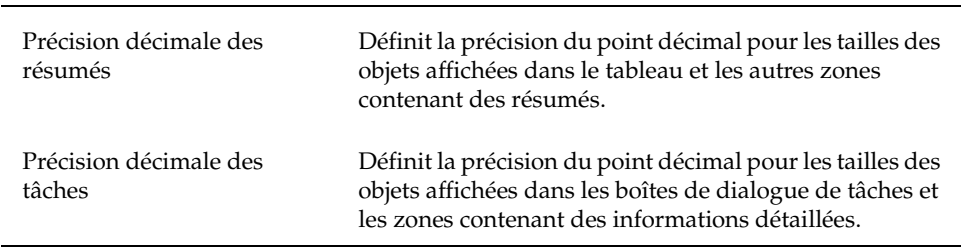

### **Fenêtre principale**

Définissez les paramètres suivants pour la fenêtre principale :

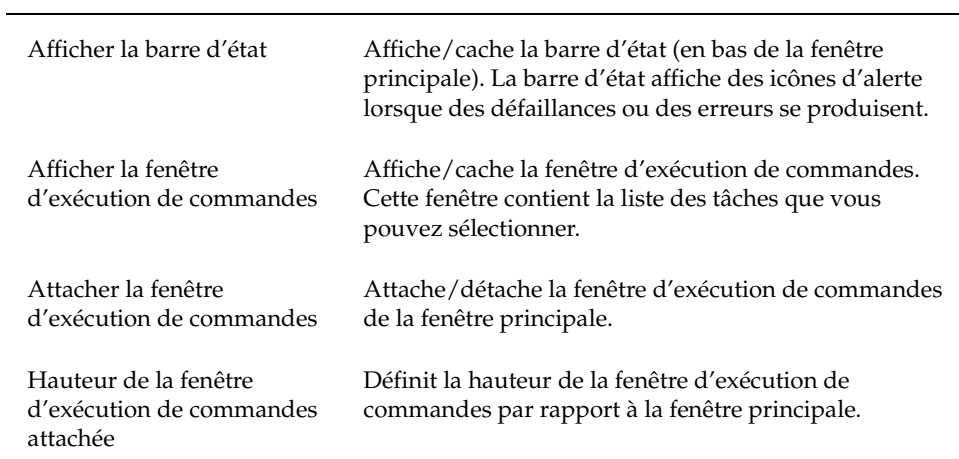

## **Polices**

 $\overline{a}$ 

Définit la taille, la famille et le style des polices suivantes :

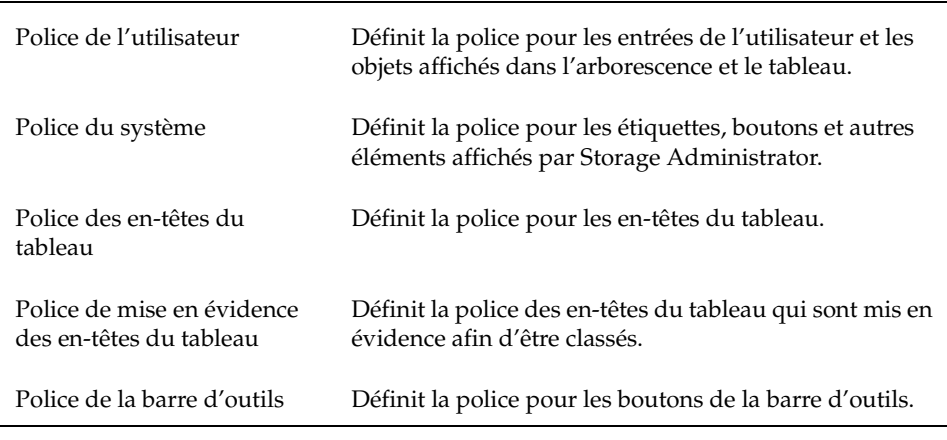

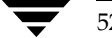

Définition des options de personnalisation de l'utilisateur

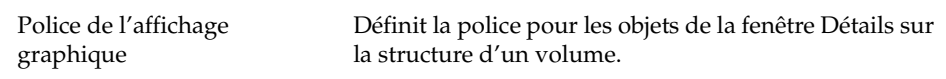

❖ Pour accéder au sélecteur de polices, cliquez sur Modifier. Changez la taille de la police en faisant glisser le curseur dans le champ Taille. Utilisez les menus Famille et Style pour définir de nouveaux paramètres.

#### **Couleurs**

Définissez les couleurs des éléments suivants :

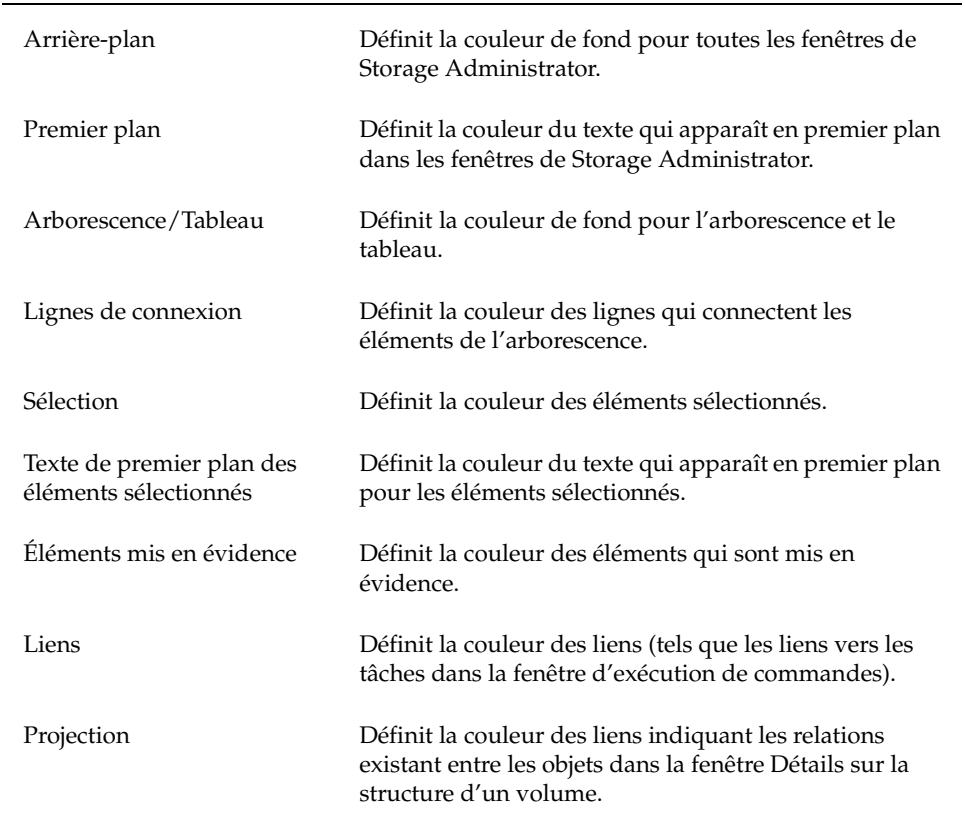

❖ Pour accéder au sélecteur de couleurs, cliquez sur Modifier. Changez les couleurs en cliquant dans la roue chromatique ou en faisant glisser les curseurs Rouge, Vert, Bleu et Luminosité vers l'emplacement désiré.

### **Couleurs de la fenêtre Objets**

Définissez les couleurs des éléments suivants de la fenêtre Objets :

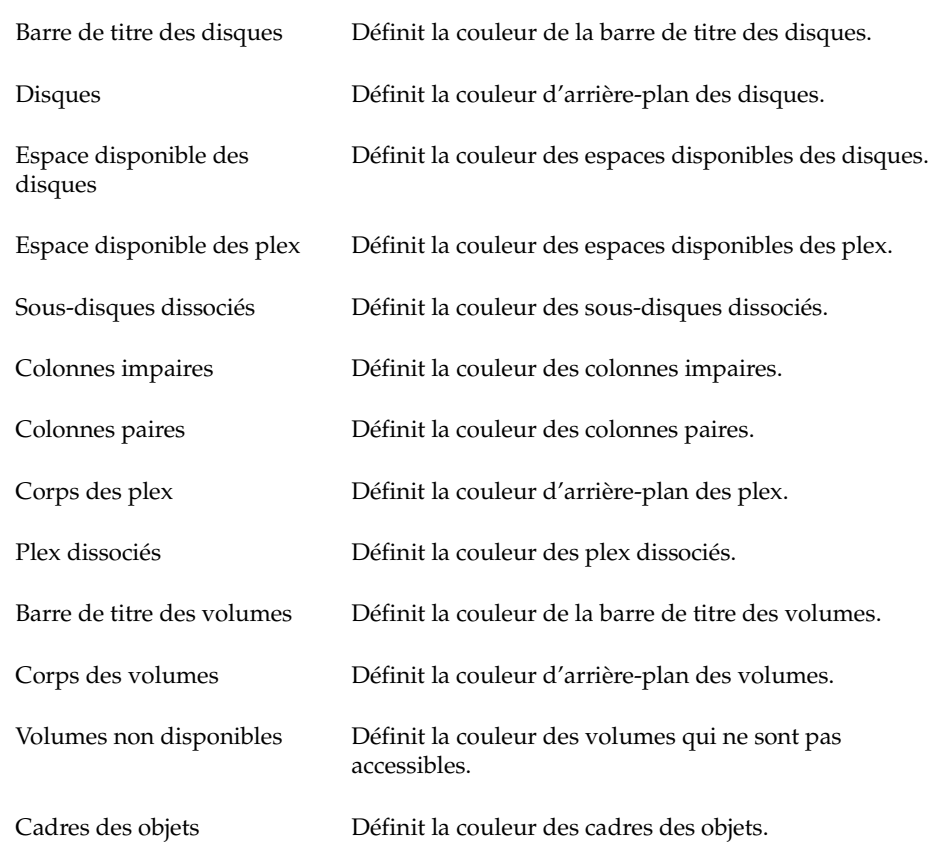

❖ Pour accéder au sélecteur de couleurs, cliquez sur Modifier. Changez les couleurs en cliquant dans la roue chromatique ou en faisant glisser les curseurs Rouge, Vert, Bleu et Luminosité vers l'emplacement désiré.

#### **Géométrie**

Définissez la largeur et la hauteur (en pixels) des fenêtres suivantes :

- ◆ Fenêtre principale
- ◆ Fenêtre Rechercher un objet
- ◆ Fenêtre Moniteur d'alertes
- ◆ Fenêtre Moniteur de requête de tâche

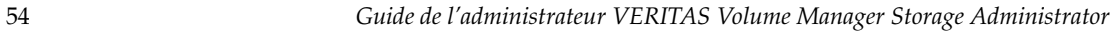

- ◆ Fenêtre Détails sur la structure d'un volume
- ◆ Fenêtre d'exécution de commandes
- ◆ Fenêtre Copier le tableau
- Fenêtre Objets
- ◆ Fenêtre Objets dissociés

Si vous redimensionnez l'une de ces fenêtres à l'aide de votre gestionnaire de fenêtres, les paramètres définissant la géométrie sont automatiquement mis à jour.

### **Arborescence/Tableau**

Définissez les paramètres suivants pour l'arborescence et le tableau :

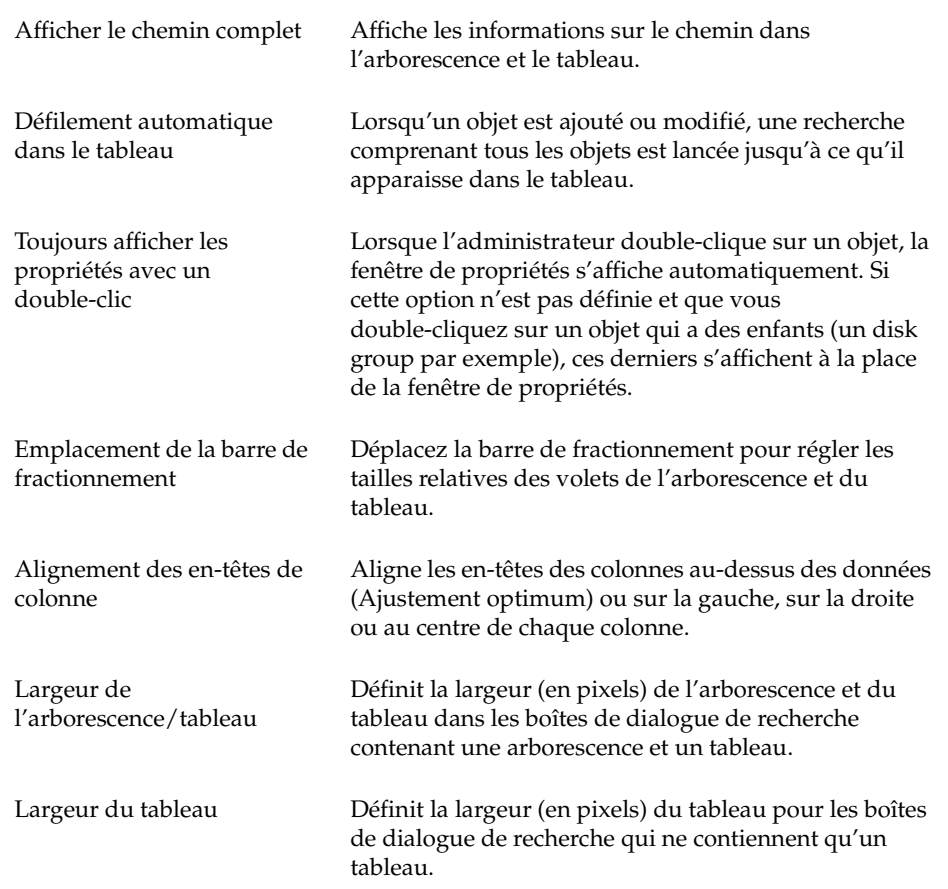

### Définition des options de personnalisation de l'utilisateur

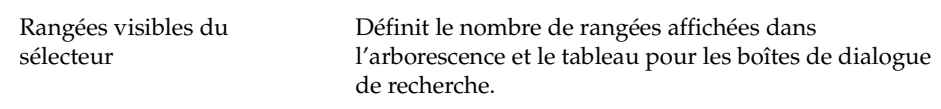

### **Barre d'outils**

Définissez les paramètres suivants pour la barre d'outils :

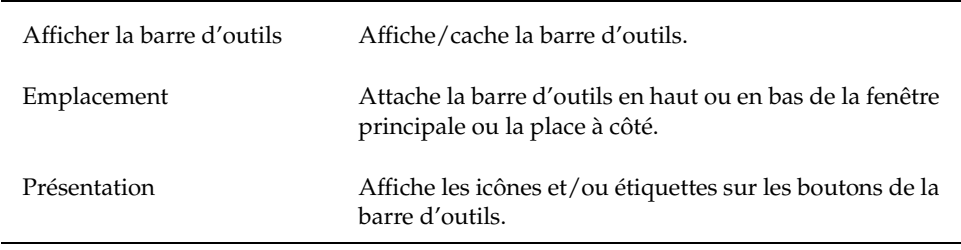

### **Détails sur la structure**

Définissez les paramètres suivants pour la fenêtre Détails sur la structure d'un volume :

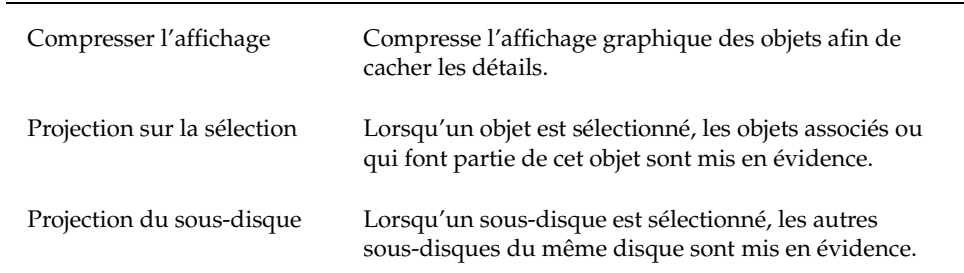

### **Objets**

Définissez les paramètres suivants pour la fenêtre Objets :

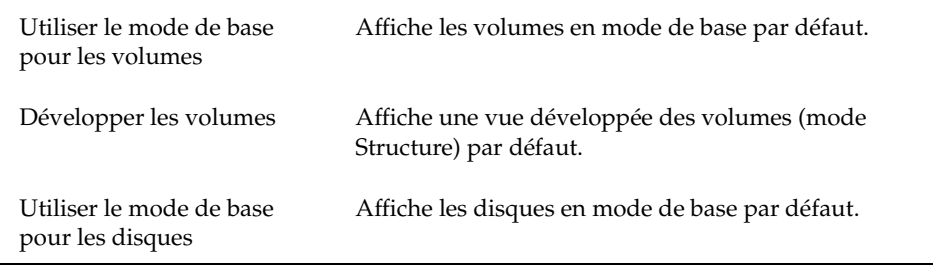

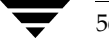

Définition des options de personnalisation de l'utilisateur

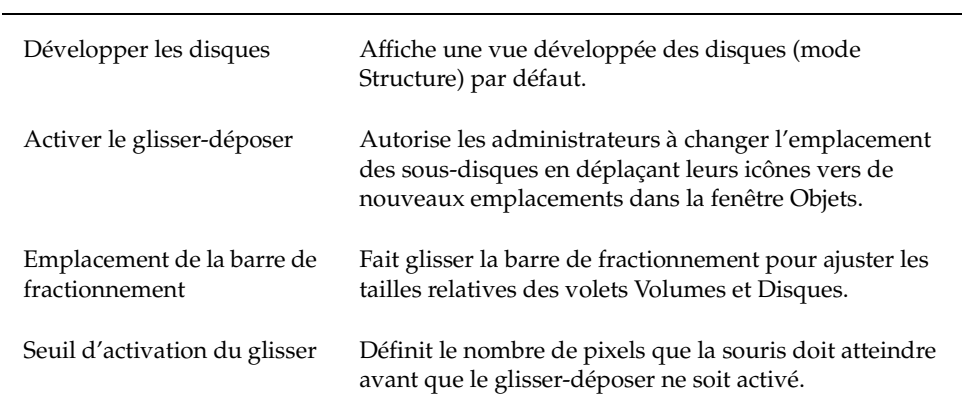

#### **Hôtes**

Définissez les paramètres suivants pour accéder et afficher les ordinateurs hôtes :

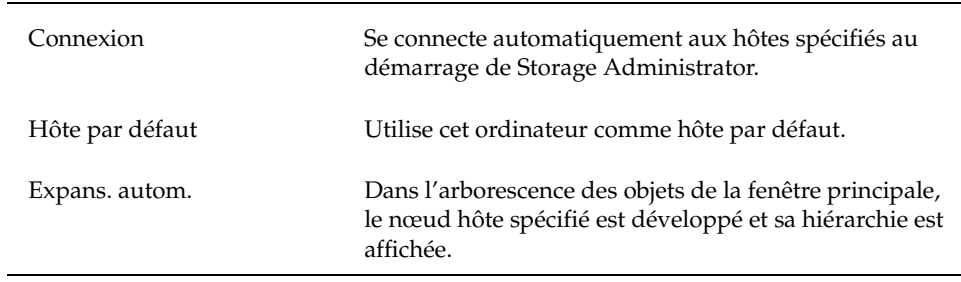

- ❖ Pour spécifier un ordinateur hôte, cliquez sur Ajouter et tapez le nom de l'ordinateur dans la colonne Hôtes du tableau. Pour sélectionner un paramètre de personnalisation, cliquez sur la colonne correspondante. Les coches indiquent les paramètres sélectionnés pour l'hôte correspondant. Pour désactiver un paramètre, cliquez sur la coche correspondante.
- ❖ Pour supprimer un ordinateur hôte de la liste, sélectionnez-le et cliquez sur Supprimer.
- ❖ Pour effacer les paramètres pour tous les hôtes de la liste, cliquez sur Effacer.
- ❖ Pour activer le paramètre Connexion pour tous les hôtes listés, cliquez sur Tout connecter.

#### Recherche d'objets ou d'espace disponible

❖ Pour renommer un hôte, sélectionnez-le et cliquez sur le bouton Éditer ou utilisez les touches suivantes :

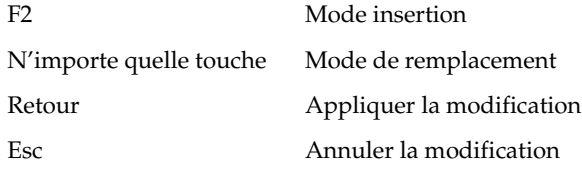

# **Recherche d'objets ou d'espace disponible**

La fenêtre Rechercher un objet permet de localiser les objets correspondant aux critères spécifiés sur les ordinateurs hôtes définis. Tout objet correspondant aux critères définis est listé avec ses propriétés dans le tableau, dans la partie inférieure de la fenêtre de recherche. Les objets affichés dans cette fenêtre sont contrôlés et supprimés s'ils ne respectent plus les critères de recherche actuels.

La fenêtre Rechercher un objet comporte plusieurs onglets, chacun d'eux contenant des options de recherche spécifiques à un type d'objet particulier. Vous pouvez afficher une page différente en cliquant sur l'onglet voulu.

Cette fenêtre contient des menus similaires à ceux de la fenêtre principale. Le menu Fichier permet d'imprimer les informations ou de fermer la fenêtre. Le menu Fenêtre permet d'ouvrir d'autres fenêtres ou la copie du tableau des résultats de recherche actuelle. Le menu contextuel Sélection et les menus déroulants permettent d'accéder aux tâches ou aux propriétés de l'objet sélectionné dans le tableau des résultats de la recherche. Pour accéder au menu déroulant d'un objet, cliquez sur l'objet avec le bouton droit de la souris dans la partie inférieure de la fenêtre de recherche.

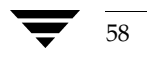

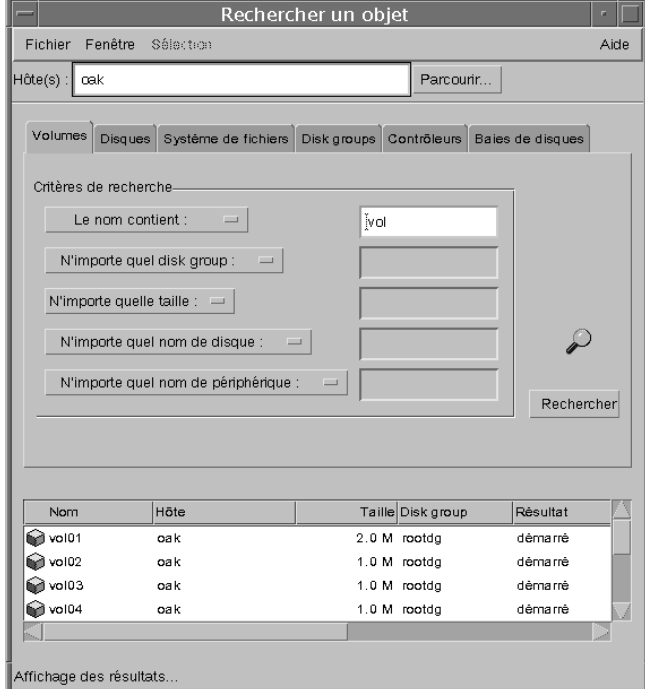

#### Figure 15. Fenêtre Rechercher un objet

Vous pouvez utiliser la fenêtre Rechercher un objet comme suit :

- ❖ Pour l'afficher, sélectionnez Fenêtre > Rechercher (dans la fenêtre principale) ou cliquez sur le bouton Recherche dans la barre d'outils.
- ❖ Pour démarrer une recherche, entrez vos critères, puis cliquez sur Rechercher. Vérifiez que le champ Hôte(s) contient le nom des ordinateurs hôtes sur lesquels la recherche sera effectuée.
- ❖ Pour classer les objets dans le tableau de résultats par nom ou par propriété, cliquez sur l'en-tête de la colonne voulue. Pour inverser l'ordre du classement, cliquez de nouveau sur l'en-tête.
- ❖ Pour afficher les propriétés d'un objet listé dans la fenêtre de résultats, sélectionnez l'objet et choisissez Propriétés dans le menu Sélection ou dans le menu déroulant. Vous pouvez également double-cliquer sur l'objet.

#### Réponse aux alertes

- ❖ Pour ouvrir une fenêtre contenant une copie du tableau des résultats de la recherche actuelle, sélectionnez Fenêtre > Copier le tableau de résultats. Pour ouvrir une autre fenêtre de recherche, sélectionnez Fenêtre > Rechercher.
- ❖ Pour exécuter une tâche avec un objet listé dans le tableau des résultats, sélectionnez l'objet et choisissez une tâche dans le menu Sélection ou dans le menu déroulant.
- ❖ Pour imprimer le contenu du tableau des résultats, choisissez Fichier > Imprimer le tableau et remplissez la boîte de dialogue d'impression. Pour imprimer les détails sur un objet spécifique listé dans le tableau de résultats, sélectionnez l'objet, Fichier > Imprimer, puis remplissez la boîte de dialogue d'impression.

# **Réponse aux alertes**

Lorsqu'un objet échoue ou signale une erreur, une icône d'alerte apparaît dans la zone d'état de la fenêtre principale et/ou sur l'icône de l'objet (voir figure 16). Si tel est le cas, ouvrez la fenêtre Moniteur d'alertes pour plus d'informations. Cette fenêtre contient des informations sur les objets qui ont échoué ou qui ont signalé des erreurs (voir figure 17). Chaque objet est listé avec une description du problème.

Une fois que vous avez consulté les alertes de la fenêtre Moniteur d'alertes, l'icône située au bas de la fenêtre principale est remplacée par une coche signalant que vous les avez revues. Si d'autres alertes sont ajoutées dans la fenêtre Moniteur d'alertes, la coche est remplacée par l'icône d'alerte pour vous en avertir.

Le menu Fichier permet d'accéder aux propriétés des objets pour lesquels des alertes ont été générées ou de fermer la fenêtre. Les menus contextuels déroulants permettent également d'accéder aux propriétés de ces objets. Pour accéder à un menu déroulant, cliquez sur un objet avec le bouton droit de la souris.

Une fois que vous avez consulté les alertes dans la fenêtre Moniteur d'alertes, essayez de résoudre le problème. pour plus d'informations sur un objet listé dans la fenêtre Moniteur d'alertes, ouvrez la fenêtre de propriétés de l'objet.

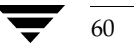
### Figure 16. Alertes pour un volume

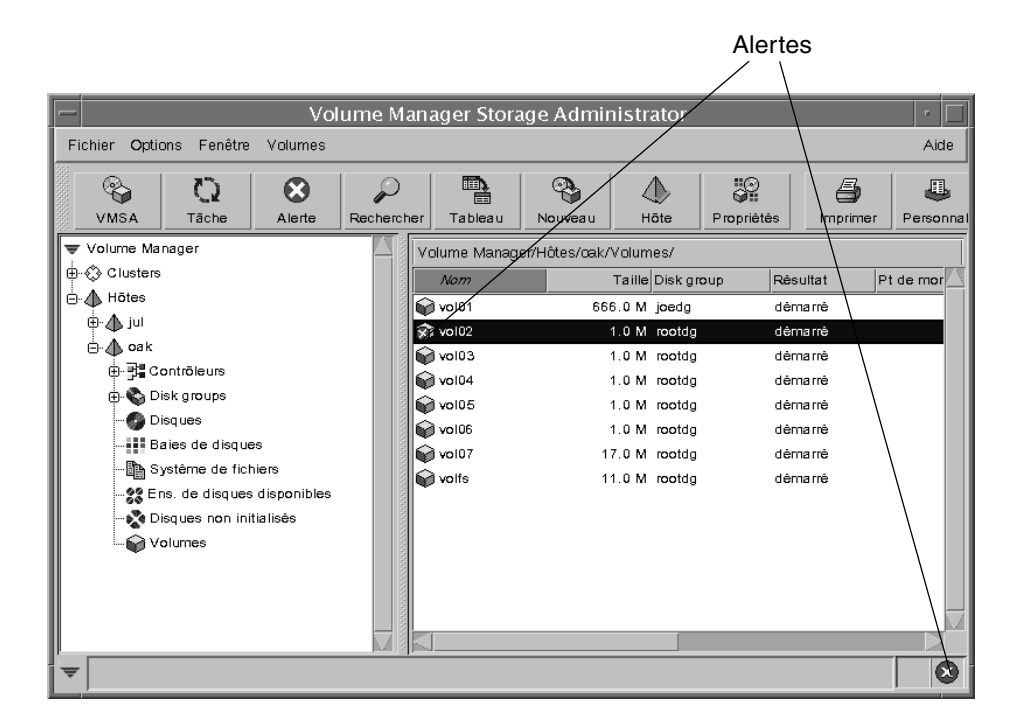

Figure 17. Fenêtre Moniteur d'alertes

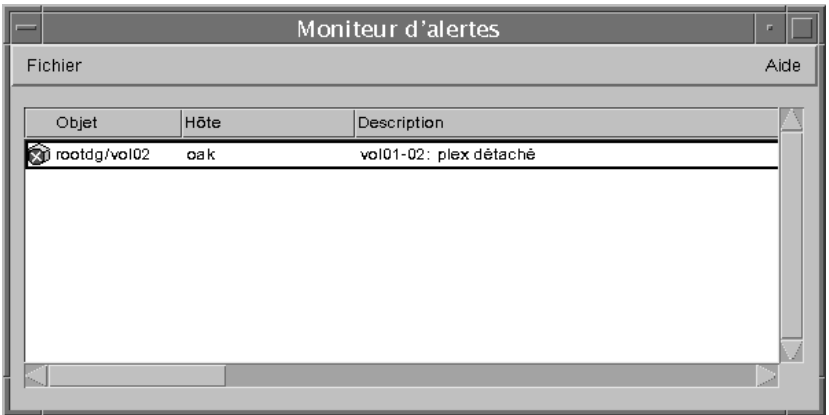

#### Impression

Vous pouvez utiliser la fenêtre Moniteur d'alertes comme suit :

- ❖ Pour l'afficher, sélectionnez Fenêtre > Alertes (dans la fenêtre principale) ou cliquez sur le bouton Alerte dans la barre d'outils. Vous pouvez également cliquer sur l'icône d'alerte dans la zone d'état.
- ❖ Pour classer les alertes par objet ou par description, cliquez sur l'en-tête de la colonne voulue. Pour inverser l'ordre du classement, cliquez de nouveau sur l'en-tête.
- ❖ Pour afficher les propriétés d'un objet signalé par une alerte, sélectionnez l'objet et choisissez Propriétés de l'objet dans le menu Fichier ou dans le menu déroulant. Vous pouvez également double-cliquer sur l'objet.
- ❖ Pour confirmer et effacer l'icône d'alerte dans la zone d'état de la fenêtre principale, sélectionnez Options > Effacer l'état d'alerte.

## **Impression**

Vous pouvez imprimer le contenu des fenêtres de Storage Administrator. Dans certains cas, vous pouvez imprimer les informations sur un objet spécifique à la place du contenu de la fenêtre.

- ❖ Pour imprimer le contenu d'une fenêtre de Storage Administrator, choisissez Fichier > Imprimer le tableau et remplissez la boîte de dialogue d'impression.
- ❖ Pour imprimer les détails sur un objet de la fenêtre, sélectionnez l'objet, Fichier > Imprimer, puis remplissez la boîte de dialogue d'impression.
- ❖ Pour imprimer le contenu de la fenêtre Propriétés, cliquez sur le bouton Imprimer et remplissez la boîte de dialogue d'impression.

## **Fermeture de Storage Administrator**

❖ Pour fermer le client Volume Manager Storage Administrator, choisissez Fichier > Quitter.

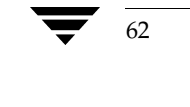

# **Tâches spécifiques aux disques 3**

## **Introduction**

Ce chapitre décrit comment configurer et utiliser les disques et les disk groups avec Volume Manager Storage Administrator. Le résumé des tâches qui se trouve au début de ce chapitre liste les opérations courantes spécifiques aux disques et aux disk groups. :

- Ajout d'un disque dans Volume Manager
- Recherche de disques
- Désignation d'un disque comme disque de remplacement pour la reconstruction automatique
- Réservation d'un disque
- Renommer un disque
- Mise hors ligne d'un disque
- Mise en ligne d'un disque
- Mise en miroir d'un disque
- Déplacement du contenu d'un disque
- Déconnexion d'un disque
- Remplacement d'un disque
- Reconstruction dans le disque d'origine
- Récupération des volumes sur un disque
- Suppression d'un disque
- Forcer l'initialisation d'un disque
- Affichage des propriétés d'un disque
- Désactivation d'un contrôleur
- Activation d'un contrôleur
- Renommer une baie de disques

63

### Introduction

Les tâches suivantes, spécifiques aux disk groups, sont présentées dans ce chapitre :

- ◆ Création d'un disk group
- ◆ Mise à jour d'un disk group
- ◆ Renomner un disk group
- ◆ Exportation d'un disk group
- ◆ Importation d'un disk group
- ◆ Récupération des volumes d'un disk group
- ◆ Suppression des informations de reconstruction automatique d'un disk group
- ◆ Destruction d'un disk group
- ◆ Déplacement d'un disk group
- Affichage des propriétés d'un disk group

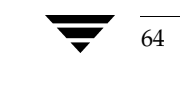

64 *Guide de l'administrateur de VERITAS Volume Manager Storage Administrator*

Résumé des tâches spécifiques aux disques

# **Résumé des tâches spécifiques aux disques**

Le tableau suivant présente un résumé des tâches Volume Manager Storage Administrator courantes spécifiques aux disques et aux disk groups.

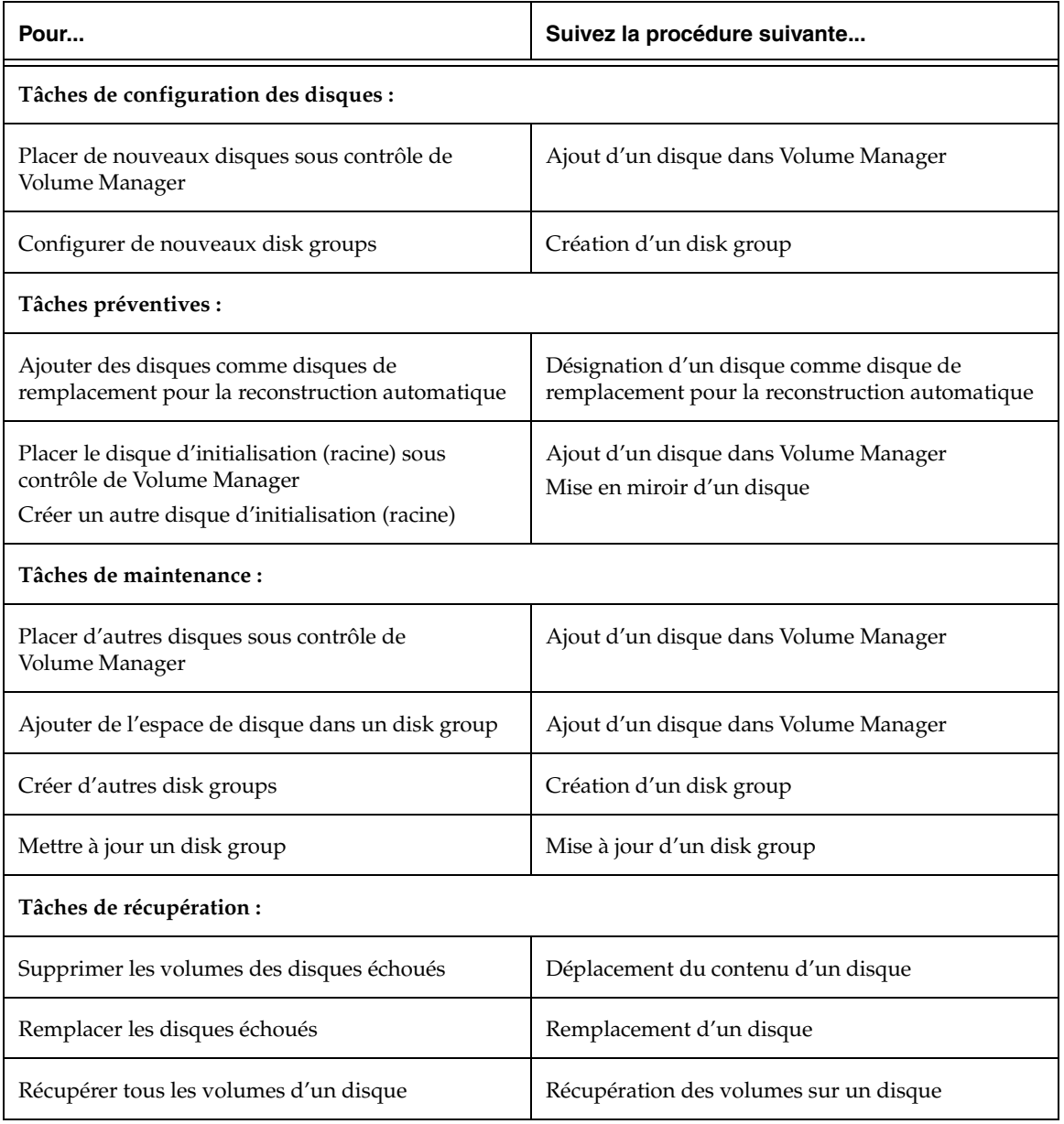

Chapter 3, Tâches spécifiques aux disques 65

vmsaguide.book Page 66 Monday, January 22, 2001 12:11 PM $\bigcirc$ 

 $\overline{\bigoplus}$ 

Résumé des tâches spécifiques aux disques

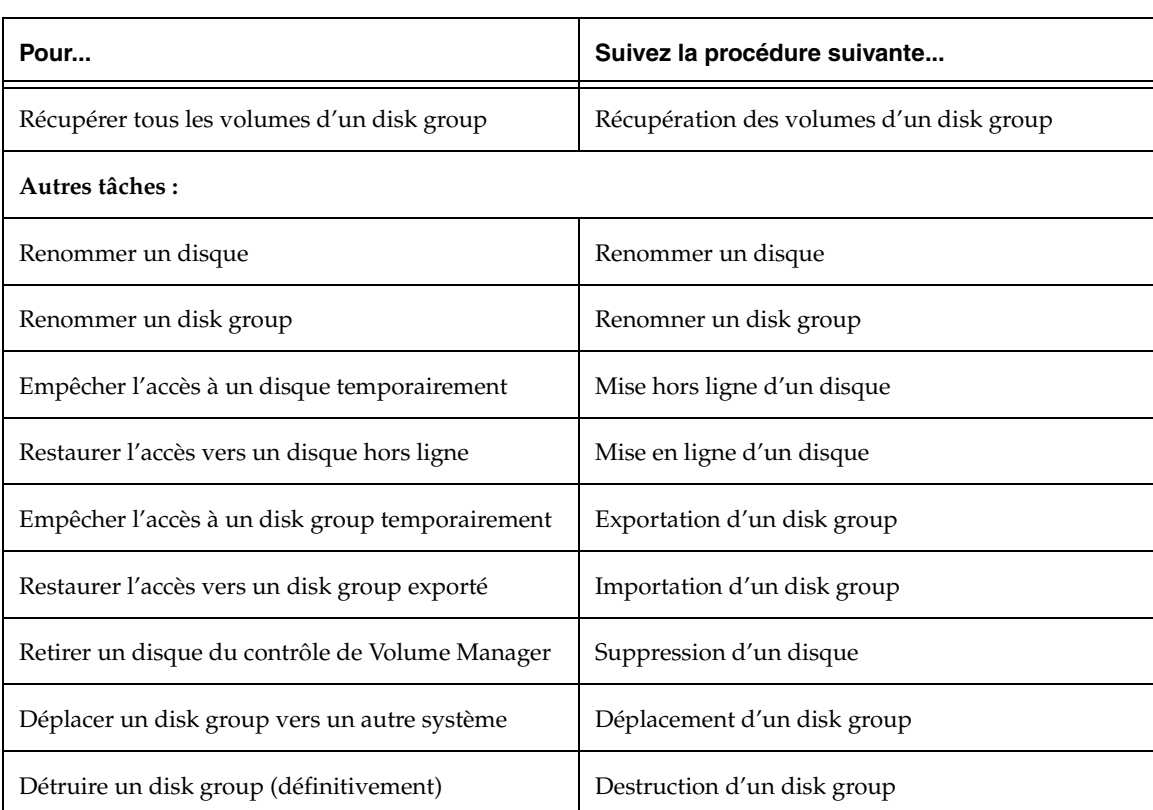

66 *Guide de l'administrateur de VERITAS Volume Manager Storage Administrator*

# **Ajout d'un disque dans Volume Manager**

Les nouveaux disques doivent être configurés sur le système, placés sous contrôle de Volume Manager et placés dans un disk group avant d'être utilisés pour les volumes. La tâche Ajouter un disque effectue toutes ces opérations pour que les nouveaux disques puissent être utilisés par Volume Manager. Vous pouvez également l'utiliser pour placer un disque dans un disk group.

Lorsque vous placez un disque sous contrôle de Volume Manager, il est soit encapsulé, soit initialisé. L'encapsulation conserve les données du disque sur des volumes. L'initialisation détruit toutes les données qui se trouvent sur le disque.

Si vous placez le disque racine sous contrôle de Volume Manager, vous devez l'encapsuler. Si vous voulez créer un autre disque d'initialisation, vous pouvez mettre en miroir le disque racine encapsulé (voir « Mise en miroir d'un disque » à la page 78).

Cette tâche attribue un nom Volume Manager défini par défaut au disque. Une fois que le disque est sous contrôle de Volume Manager, vous pouvez utiliser la tâche Renommer un disque pour définir un nom différent (voir « Renommer un disque » à la page 75).

## **Pour ajouter un disque dans Volume Manager**

- **1.** S'il s'agit d'un nouveau disque, sélectionnez le nœud de l'ordinateur hôte approprié, puis choisissez Hôtes > Rechercher les disques (menu Sélection) pour configurer le disque sur le système. Les commandes de configuration des disques spécifiques au système d'exploitation sont alors exécutées.
- **2.** Sélectionnez le disque qui n'est pas initialisé et que vous voulez placer sous contrôle de Volume Manager.
- **3.** Sélectionnez Disques > Ajouter (menu Sélection) ou Disque/Ajouter (fenêtre d'exécution de commandes).
- **4.** Remplissez la boîte de dialogue Ajouter un disque comme suit :

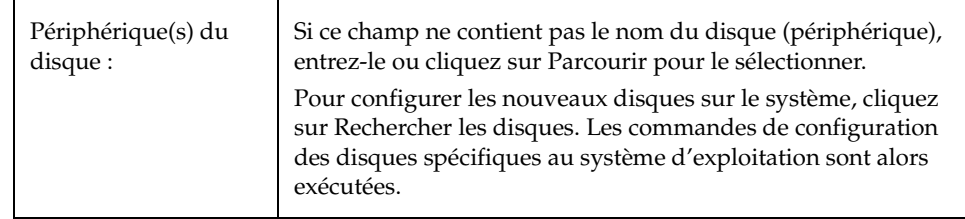

#### Ajout d'un disque dans Volume Manager

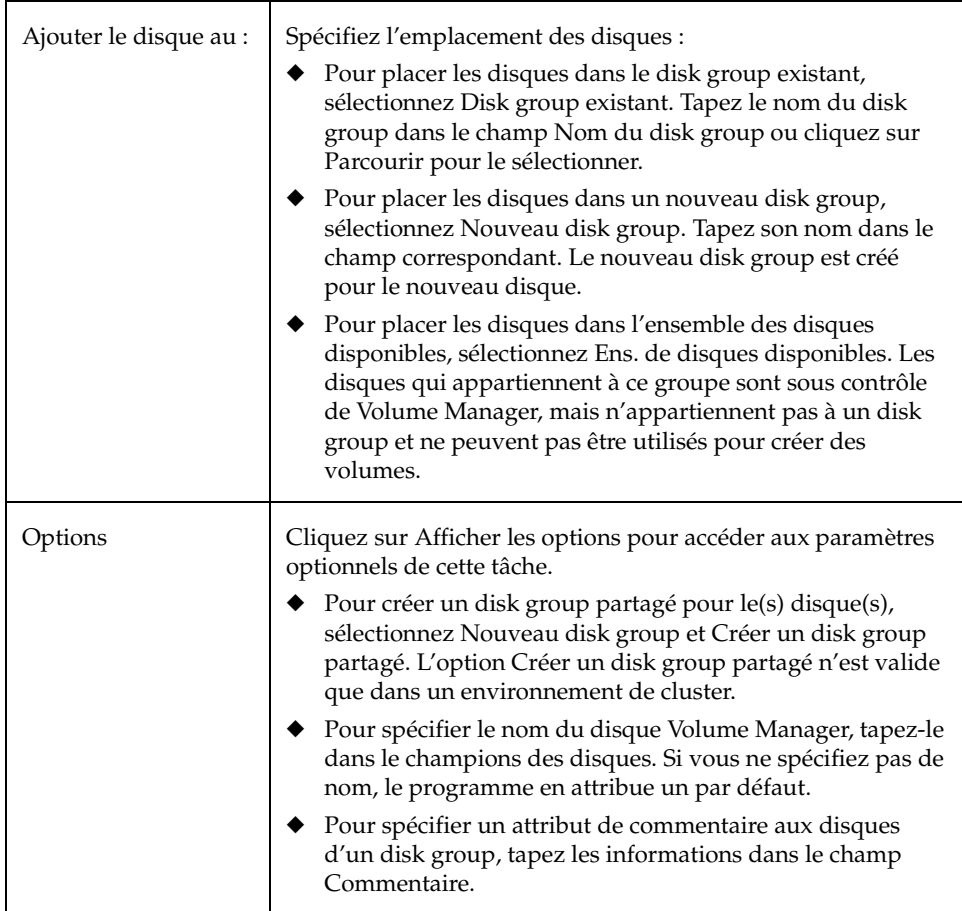

Une fois que vous avez entré toutes les informations nécessaires dans la boîte de dialogue, cliquez sur OK.

- **5.** Indiquez si vous voulez initialiser ou encapsuler le disque. Dans le premier cas, toutes les données qu'il contient seront détruites. Dans le deuxième cas, ses données seront conservées dans des volumes.
- **6.** Si vous avez choisi d'encapsuler le disque, redémarrez le système.

## ▼ **Pour placer le disque racine sous contrôle de Volume Manager**

- **1.** Sélectionnez le disque racine (disque d'initialisation).
- **2.** Choisissez Disques > Ajouter (menu Sélection) ou Disque/Ajouter (fenêtre d'exécution de commandes).

68 *Guide de l'administrateur de VERITAS Volume Manager Storage Administrator*

- Périphérique(s) du disque : Si le nom du disque approprié (périphérique) n'apparaît pas dans ce champ, tapez-le ou cliquez sur Parcourir pour le sélectionner. Ajouter le disque au : | Spécifiez si vous voulez placer le disque racine dans le disk group racine. Sélectionnez Disk group existant. Tapez le nom du disk group racine (rootdg) dans le champ Nom du disk group.
- **3.** Remplissez la boîte de dialogue Ajouter un disque comme suit :

Après avoir entré toutes les informations nécessaires dans la boîte de dialogue, cliquez sur OK.

- **4.** Indiquez que vous voulez *encapsuler* le disque racine. Toutes les données qu'il contient seront conservées dans des volumes.
- **5.** Redémarrez le système.

Après avoir placé le disque racine sous contrôle de Volume Manager, il est recommandé de créer un autre disque d'initialisation en mettant en miroir le disque racine (voir « Mise en miroir d'un disque » à la page 78).

## **Pour placer un disque dans un disk group**

- **1.** Sélectionnez le disque que vous voulez placer dans un disk group.
- **2.** Choisissez Disques > Ajouter (menu Sélection) ou Disque/Ajouter (fenêtre d'exécution de commandes).

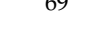

## Ajout d'un disque dans Volume Manager

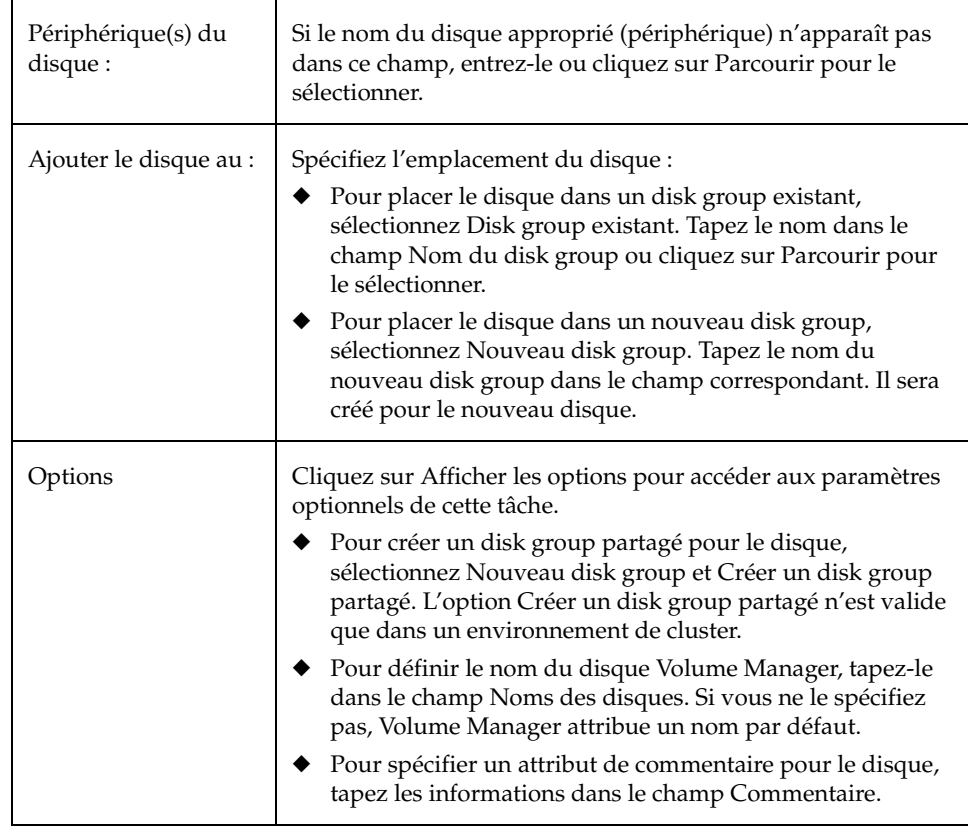

**3.** Remplissez la boîte de dialogue Ajouter un disque comme suit :

Après avoir entré toutes les informations nécessaires dans la boîte de dialogue, cliquez sur OK.

Ajout d'un disque dans Volume Manager

- Vous devez spécifier le nom d'un périphérique de disque et l'emplacement du nouveau disque (c.-à-d., un disk group ou l'ensemble de disques disponibles).
- Cette tâche configure les disques pour les utiliser avec Volume Manager. Vous devez les placer sous contrôle de Volume Manager et dans un disk group avant de pouvoir les utiliser pour créer des volumes.
- ◆ Lorsqu'un disque est placé sous contrôle de Volume Manager, il est soit initialisé, soit encapsulé. L'encapsulation conserve ses données dans des volumes alors que l'initialisation les détruit. Il est recommandé de choisir l'encapsulation pour le disque racine/de démarrage et tout autre disque contenant des données importantes.
- Si vous avez encapsulé un disque, vous devez redémarrer le système.
- Les disques de l'ensemble des disques disponibles doivent être placés dans un disk group avant d'être utilisés pour créer des volumes.
- Ils doivent être en ligne avant d'être placés dans un disk group ou dans l'ensemble des disques disponibles.
- Les disques qui appartiennent déjà à un disk group ne peuvent pas être placés dans un autre disk group ou dans l'ensemble des disques disponibles.
- Les disques ne peuvent pas être ajoutés aux disk groups exportés.
- Le disque racine doit être placé dans le disk group racine (rootdg). Si ce dernier se trouve dans un autre disk group, le disque racine ne peut pas être utilisé pour démarrer le système.
- Le nom du disque Volume Manager doit être unique dans le disk group.
- Si plusieurs disques sont spécifiés dans le champ Périphérique(s) de disque et qu'un seul nom est entré dans le champ Noms des disques, Volume Manager ajoute des numéros au nom du disque spécifié pour que chaque nom soit unique dans ce disk group.

Recherche de disques

# **Recherche de disques**

Cette procédure recherche les nouveaux disques et exécute les commandes nécessaires à leur configuration. Vous pouvez l'utiliser pour vérifier que Volume Manager reconnaît le matériel que vous venez d'installer.

## ▼ **Pour rechercher les disques**

- **1.** Sélectionnez l'ordinateur hôte sur lequel vous voulez rechercher les nouveaux disques.
- **2.** Sélectionnez Hôtes > Rechercher les disques (menu Sélection) ou Disque/Rechercher (fenêtre d'exécution de commandes).
- **3.** Remplissez la boîte de dialogue Rechercher les disques comme suit :

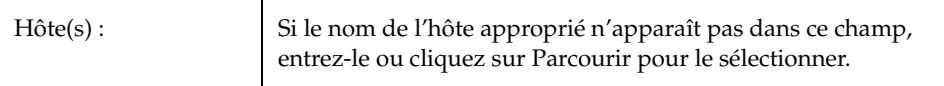

- ◆ Les nouveaux disques doivent être configurés sur le système avant d'être utilisés par Volume Manager.
- La tâche Rechercher les disques permet d'identifier les nouveaux disques du système. Le cas échéant, elle exécute les commandes nécessaires à leur configuration sur le système.

# **Désignation d'un disque comme disque de remplacement pour la reconstruction automatique**

Cette procédure ajoute un disque dans l'ensemble des disques de remplacement disponibles pour la fonction de reconstruction automatique. Si un problème d'E/S se produit, la reconstruction automatique place automatiquement tous les sous-disques redondants (mis en miroir ou RAID 5) dans des disques de remplacement et restaure les objets et les données Volume Manager affectés. L'administrateur du système reçoit des informations sur le problème et sur la reconstruction automatique par courrier électronique. À l'issue de la reconstruction, il est recommandé de remplacer le disque défectueux (voir « Remplacement d'un disque » à la page 81).

- ▼ **Pour désigner un disque comme remplacement pour la reconstruction automatique** 
	- **1.** Suivez les instructions données dans « Ajout d'un disque dans Volume Manager » à la page 67 pour placer le disque sous contrôle de Volume Manager et dans un disk group.
	- **2.** Sélectionnez le disque que vous voulez désigner comme remplacement pour la reconstruction automatique.
	- **3.** Sélectionnez Disques > Propriétés (menu Sélection).
	- **4.** Dans la fenêtre Propriétés, ouvrez l'onglet Général et sélectionnez Remplacement. Cliquez sur OK.

Si vous choisissez de retirer le disque de l'ensemble des disques de remplacement, ouvrez la fenêtre Propriétés du disque et cliquez de nouveau sur Remplacement.

- ◆ Le disque doit être sous contrôle de Volume Manager et appartenir à un disk group.
- N'importe quel disque appartenant au même disk group peut utiliser le disque de remplacement.
- Pour que suffisamment d'espace soit disponible pour la reconstruction automatique, essayez d'attribuer au moins un disque de remplacement par disk group.

Réservation d'un disque

# **Réservation d'un disque**

Cette procédure permet de désigner un disque comme disque de réserve. Un tel disque n'est pas considéré comme faisant partie de l'ensemble des disques disponibles. Si vous effectuez une tâche qui exige de l'espace disque et que vous ne spécifiez pas de disque, Storage Administrator alloue de l'espace depuis les disques qui ne sont pas désignés comme disques de réserve.

- ▼ **Pour réserver un disque**
	- **1.** Suivez les instructions données dans « Ajout d'un disque dans Volume Manager » à la page 67 pour placer le disque sous contrôle de Volume Manager et dans un disk group.
	- **2.** Sélectionnez le disque que vous voulez réserver.
	- **3.** Sélectionnez Disques > Propriétés (menu Sélection).
	- **4.** Dans la fenêtre Propriétés du disque, ouvrez l'onglet Général et sélectionnez Réserve. Cliquez sur OK.

Si vous voulez replacer le disque de réserve dans l'ensemble des disques disponibles, ouvrez la fenêtre Propriétés du disque et cliquez de nouveau sur Réserve.

- Un disque de réserve n'appartient pas à l'ensemble des disques disponibles et ne peut pas être utilisé pour les tâches courantes.
- ◆ Il ne peut être utilisé que si vous le spécifiez lorsque vous exécutez une tâche.

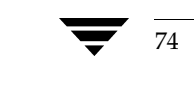

# **Renommer un disque**

Cette procédure change le nom Volume Manager qui a été attribué à un disque. Ce nom est attribué par l'administrateur ou par Volume Manager. Le nom physique du disque (nom du périphérique) n'est pas modifié.

## ▼ **Pour renommer un disque**

- **1.** Sélectionnez le disque que vous voulez renommer.
- **2.** Choisissez Disques > Renommer (Menu Sélection) ou Disque/Renommer (fenêtre d'exécution de commandes).
- **3.** Remplissez la boîte de dialogue Renommer un disque comme suit :

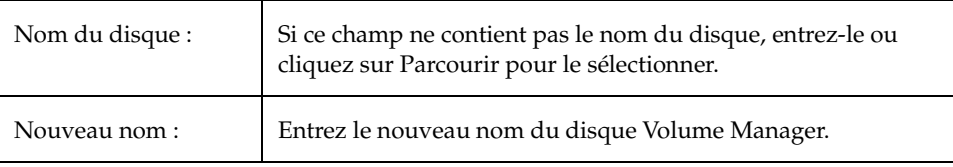

Après avoir entré toutes les informations nécessaires dans la boîte de dialogue, cliquez sur OK.

#### **Remarques :**

- ◆ Vous devez spécifier le nom actuel et un nouveau nom.
- Le nouveau nom spécifié doit être unique dans le disk group.
- ◆ Le disque doit appartenir à un disk group importé.

Chapter 3, Tâches spécifiques aux disques 75

Mise hors ligne d'un disque

# **Mise hors ligne d'un disque**

Cette procédure empêche Volume Manager d'accéder à un disque. Il doit être supprimé de son disk group avant d'être placé hors ligne (voir « Suppression d'un disque » à la page 85) et reste inaccessible tant que vous ne restaurez pas son accès (voir « Mise en ligne d'un disque » à la page 77).

## ▼ **Pour mettre un disque hors ligne**

- **1.** Sélectionnez le disque.
- **2.** Choisissez Disques > Mettre hors ligne (Menu Sélection) ou Disque/Mettre hors ligne (fenêtre d'exécution de commandes).
- **3.** Remplissez la boîte de dialogue Mettre hors ligne un disque comme suit :

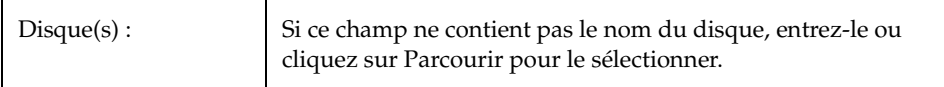

Après avoir entré toutes les informations nécessaires dans la boîte de dialogue, cliquez sur OK.

#### **Remarques :**

- Lorsqu'un disque est hors ligne, Volume Manager ne peut pas y accéder.
- ◆ Vous pouvez choisir de mettre un disque hors ligne pour le protéger contre tout accident éventuel. Cela est recommandé pour les disques qui ne sont pas accessibles et qui présentent un risque si vous tentez d'y accéder.
- Seuls les disques qui n'appartiennent pas à un disk group peuvent être mis hors ligne.
- ◆ Les disques utilisés ne peuvent pas être mis hors ligne.

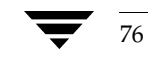

76 *Guide de l'administrateur de VERITAS Volume Manager Storage Administrator*

Mise en ligne d'un disque

# **Mise en ligne d'un disque**

Cette procédure restaure l'accès à un disque qui a été mis hors ligne. Il est placé dans l'ensemble des disques disponibles et Volume Manager peut de nouveau y accéder. Une fois remis en ligne, il doit être placé dans un disk group avant d'être utilisé pour les volumes (voir « Ajout d'un disque dans Volume Manager » à la page 67).

## ▼ **Pour mettre un disque en ligne**

- **1.** Sélectionnez le disque.
- **2.** Sélectionnez Disques > Mettre en ligne (Menu Sélection) ou Disque/Mettre en ligne (fenêtre d'exécution de commandes).
- **3.** Remplissez la boîte de dialogue Mettre en ligne un disque comme suit :

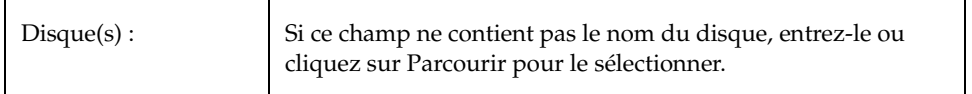

Après avoir entré toutes les informations nécessaires dans la boîte de dialogue, cliquez sur OK.

- ◆ Lorsqu'un disque est mis en ligne, il est de nouveau accessible.
- ◆ Seuls les disques hors ligne peuvent être mis en ligne.

Mise en miroir d'un disque

# **Mise en miroir d'un disque**

Cette procédure met en miroir (copie) tous les volumes concaténés d'un disque sur un autre disque et définit le disque cible comme disque d'initialisation. Elle permet de créer un disque d'initialisation (racine) supplémentaire, utile au cas où le disque d'initialisation d'origine tombe en panne. Elle permet également de mettre en miroir un disque qui contient des volumes concaténés.

## ▼ **Pour mettre en miroir tous les volumes concaténés d'un disque**

- **1.** Sélectionnez le disque contenant les volumes concaténés que vous voulez mettre en miroir sur un autre disque.
- **2.** Sélectionnez Disques > Mettre en miroir (menu Sélection) ou Disque/Miroir (fenêtre d'exécution de commandes).

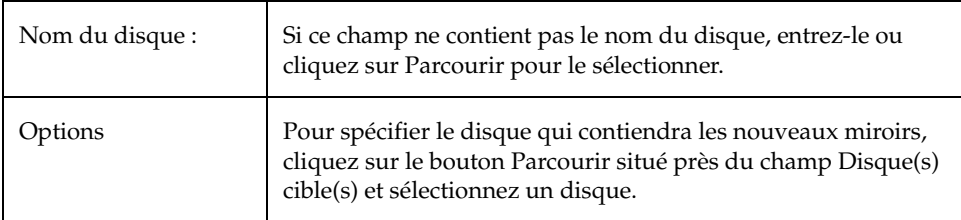

**3.** Remplissez la boîte de dialogue Mettre en miroir un disque comme suit :

Après avoir entré toutes les informations nécessaires dans la boîte de dialogue, cliquez sur OK.

## **Remarques :**

- Vous devez spécifier le nom d'un disque.
- Cette tâche est généralement utilisée pour mettre en miroir le contenu du disque d'initialisation sur un autre disque, afin de créer un disque d'initialisation de remplacement. Une fois que les volumes racine et de swap sont mis en miroir (ils doivent être nommés rootvol et swapvol, respectivement), l'opération configure le disque cible comme disque d'initialisation.
- ◆ Seuls les disques concaténés qui résident sur un seul disque sont mis en miroir sur l'autre disque. Tous les volumes RAID 5, répartis par bandes ou répartis qui se trouvent sur le disque sont ignorés.
- Seuls les disques appartenant au même disk group peuvent être utilisés pour créer les nouveaux miroirs.
- Le disque cible doit posséder suffisamment d'espace pour contenir le(s) miroir(s).
- Un nouveau miroir ne peut pas être créé sur un disque contenant déjà une copie du volume.
- Si aucun disque n'est attribué, Volume Manager utilise l'espace disque disponible pour créer les miroirs.

# **Déplacement du contenu d'un disque**

Cette procédure permet de déplacer le contenu des volumes d'un disque vers un autre disque. Si un disque tombe en panne, vous pouvez tenter de protéger/conserver ses volumes en déplaçant son contenu. Vous pouvez également déplacer son contenu si vous voulez le supprimer ou l'utiliser à un emplacement différent.

#### ▼ **Pour déplacer le contenu d'un disque**

- **1.** Sélectionnez le disque contenant les objets et les données que vous voulez déplacer vers un autre disque.
- **2.** Sélectionnez Disques > Déplacer le contenu (menu Sélection) ou Disque/Déplacer le contenu (fenêtre d'exécution de commandes).

**3.** Remplissez la boîte de dialogue Déplacer le contenu d'un disque comme suit :

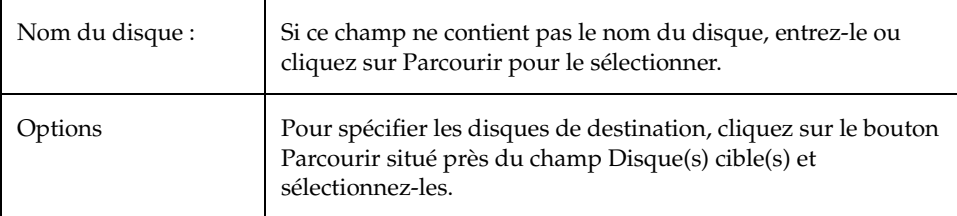

Après avoir entré toutes les informations nécessaires dans la boîte de dialogue, cliquez sur OK.

#### **Remarques :**

- Vous devez spécifier le nom d'un disque.
- Le contenu du disque doit être déplacé vers des disques appartenant au même disk group et contenant suffisamment d'espace libre.
- ◆ Si aucun disque cible n'est spécifié, Volume Manager utilise les disques disponibles muni de suffisamment d'espace libre.
- Si le disque déplacé contient une partie d'un volume mis en miroir, réparti par bandes ou RAID 5, le disque de destination ne doit pas contenir une copie du volume mis en miroir ou réparti par bandes/RAID 5.

## **Déconnexion d'un disque**

Cette procédure permet de déconnecter un disque Volume Manager de son disque physique sous-jacent. Vous pouvez déconnecter un disque dans le but de remplacer un disque physique. Une fois déconnecté, vous pouvez utiliser la tâche Remplacer un disque pour le reconnecter (voir « Remplacement d'un disque » à la page 81).

### ▼ **Pour déconnecter un disque**

- **1.** Sélectionnez le disque.
- **2.** Sélectionnez Hôtes > Déconnecter un disque (menu Sélection) ou Disque/Déconnecter (fenêtre d'exécution de commandes).

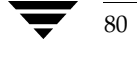

**3.** Remplissez la boîte de dialogue Déconnecter un disque pour le remplacer comme suit :

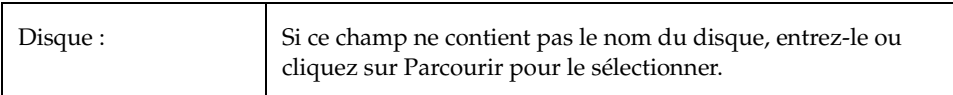

Après avoir entré toutes les informations nécessaires dans la boîte de dialogue, cliquez sur OK.

**Remarques :** 

vmsaguide.book Page 81 Monday, January 22, 2001 12:11 PM

- Vous devez spécifier le nom d'un disque.
- Si un disque contenant des volumes est déconnecté, cela peut entraîner une perte de données ou de redondance.

## **Remplacement d'un disque**

Cette procédure permet de remplacer un disque existant par un nouveau disque physique, de déplacer des volumes et de restaurer des volumes redondants (mis en miroir ou RAID 5) sur ce nouveau disque. Les volumes qui ne sont pas redondants ne peuvent pas être restaurés et doivent être restaurés à l'aide de sauvegardes, dans la mesure du possible. Si le disque remplacé est le disque d'initialisation, le nouveau disque est configuré comme tel.

Vous devrez peut-être remplacer un disque qui a échoué et/ou qui doit être supprimé et réparé. Utilisez cette tâche pour reconnecter un disque qui a été déconnecté afin d'être remplacé (voir « Déconnexion d'un disque » à la page 80).

Si vous remplacez un disque qui fonctionne correctement, supprimez-le tout d'abord de son disk group et placez-le dans l'ensemble des disques disponibles (voir « Suppression d'un disque » à la page 85). S'il a échoué et qu'il est déconnecté, il est inutile de le supprimer.

## **Pour remplacer un disque**

- **1.** Sélectionnez le disque.
- **2.** Choisissez Disques > Remplacer (Menu Sélection) ou Disque/Remplacer (fenêtre d'exécution de commandes).

#### Remplacement d'un disque

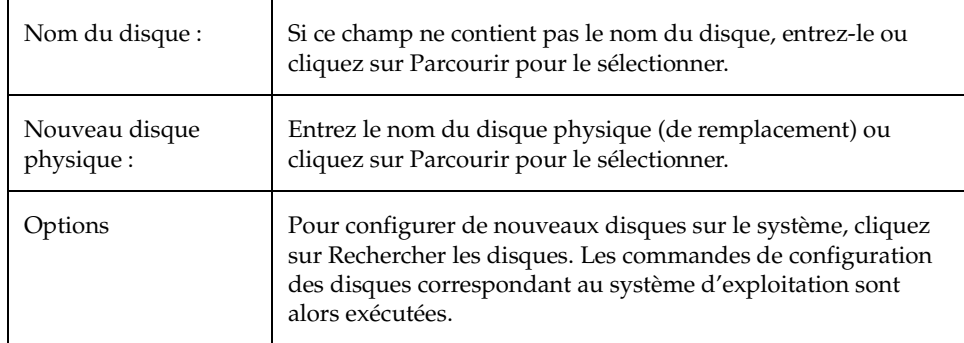

**3.** Remplissez la boîte de dialogue Remplacer un disque comme suit :

Après avoir entré toutes les informations nécessaires dans la boîte de dialogue, cliquez sur OK.

- ◆ Vous devez spécifier le nom du disque que vous voulez remplacer et celui du disque de remplacement.
- ◆ Le disque à remplacer doit être déconnecté ou supprimé de son disk group. S'il n'a pas échoué, supprimez-le de son disk group et placez-le dans l'ensemble des disques disponibles avant de le remplacer.
- ◆ Le nouveau disque peut être un disque appartenant à l'ensemble des disques disponibles ou un disque non initialisé. Dans le deuxième cas, il est placé sous contrôle de Volume Manager.
- ◆ Le nouveau disque est placé dans le disk group de l'ancien disque.

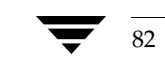

# **Reconstruction dans le disque d'origine**

Cette procédure rétablit les sous-disques qui ont été reconstruits dans leur disque d'origine. Lorsqu'un disque échoue, la fonction de reconstruction automatique tente de déplacer les sous-disques qu'il contient vers d'autres disques. La tâche de reconstruction dans le disque d'origine peut être utilisée pour rétablir les sous-disques reconstruits dans leur disque d'origine une fois que ce dernier est réparé ou remplacé.

## ▼ **Pour déplacer des sous-disques reconstruits vers un disque**

- **1.** Sélectionnez le disque qui contenait les sous-disques avant la reconstruction automatique.
- **2.** Choisissez Disques > Rétablir un disque reconstruit dans son disque d'origine (menu Sélection) ou Disque/Rétablir un disque dans son disque d'origine (fenêtre d'exécution de commandes).
- **3.** Remplissez la boîte de dialogue Rétablir un disque dans son disque d'origine comme suit :

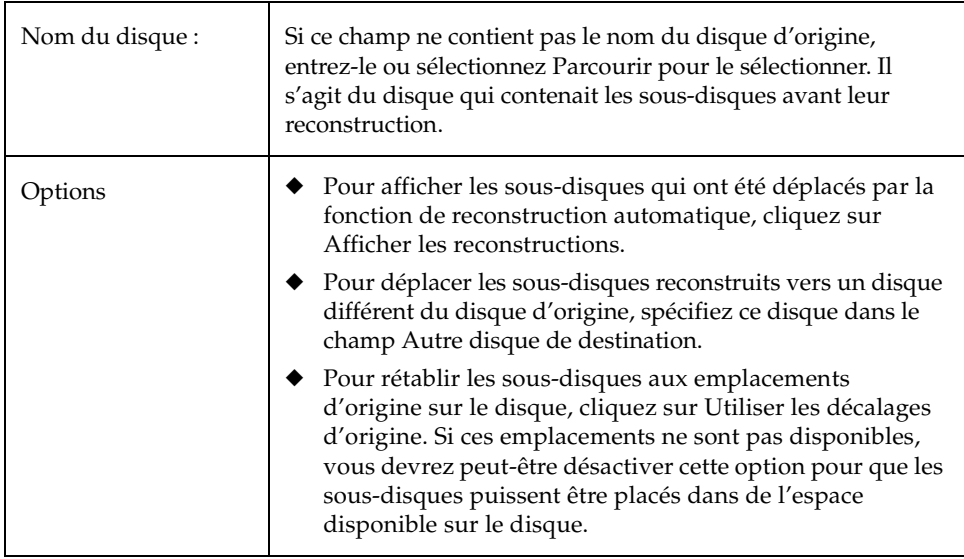

#### Récupération des volumes sur un disque

Après avoir entré toutes les informations nécessaires dans la boîte de dialogue, cliquez sur OK.

#### **Remarques :**

- ◆ Le nom du disque d'origine doit être spécifié (même si un autre disque est défini).
- Lorsqu'un disque échoue, la fonction de reconstruction automatique tente de déplacer les sous-disques qu'il contient vers d'autres disques. La tâche de reconstruction du disque dans son disque d'origine peut servir à rétablir les sous-disques reconstruits aux emplacements d'origine sur le disque une fois que ce dernier est réparé ou remplacé.
- ◆ Il est impossible de rétablir des sous-disques reconstruits sur leur disque d'origine une fois que les informations de reconstruction de leur disk group sont effacées via la tâche Effacer les infos de reconstruction du dg.

# **Récupération des volumes sur un disque**

Cette procédure permet d'exécuter toutes les opérations nécessaires de récupération sur les volumes d'un disque donné. Ces opérations dépendent du type de volumes sur le disque et comprennent le démarrage des volumes désactivés, la resynchronisation des miroirs dans les volumes mis en miroir et de la parité dans les volumes RAID 5. Une fois que la récupération a réussi, les volumes peuvent être utilisés de nouveau.

Les icônes d'alerte et la fenêtre Moniteur d'alertes peuvent vous avertir que la récupération d'un volume est nécessaire.

### Pour récupérer tous les volumes sur un disque

- **1.** Sélectionnez le disque contenant les volumes que vous voulez récupérer.
- **2.** Sélectionnez Disques > Récupérer (menu Sélection) ou Disque/Récupérer (fenêtre d'exécution de commandes).
- **3.** Remplissez la boîte de dialogue Récupérer un disque comme suit :

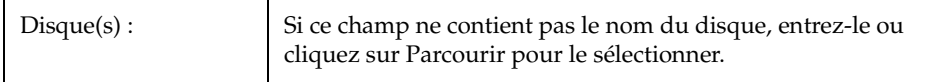

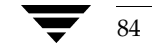

Suppression d'un disque

Après avoir entré toutes les informations nécessaires dans la boîte de dialogue, cliquez sur OK.

#### **Remarques :**

◆ Dans certains cas, la récupération n'est pas possible. Si la récupération du volume échoue, vous pouvez essayer de le restaurer à l'aide d'une sauvegarde.

# **Suppression d'un disque**

Cette procédure supprime un disque de son disk group et le place dans l'ensemble des disques disponibles ou le retire du contrôle de Volume Manager. Si le disque est placé dans l'ensemble des disques disponibles, il doit appartenir à un disk group avant d'être utilisé pour les volumes (voir « Ajout d'un disque dans Volume Manager » à la page 67).

S'il contient des volumes, vous devez tout d'abord déplacer son contenu avant de le supprimer.

Pour supprimer un disque d'un disk group ou de Volume Manager

- **1.** Sélectionnez le disque.
- **2.** Choisissez Disques > Supprimer (menu Sélection) ou Disque/Supprimer (fenêtre d'exécution de commandes).
- **3.** Remplissez la boîte de dialogue Supprimer un disque comme suit :

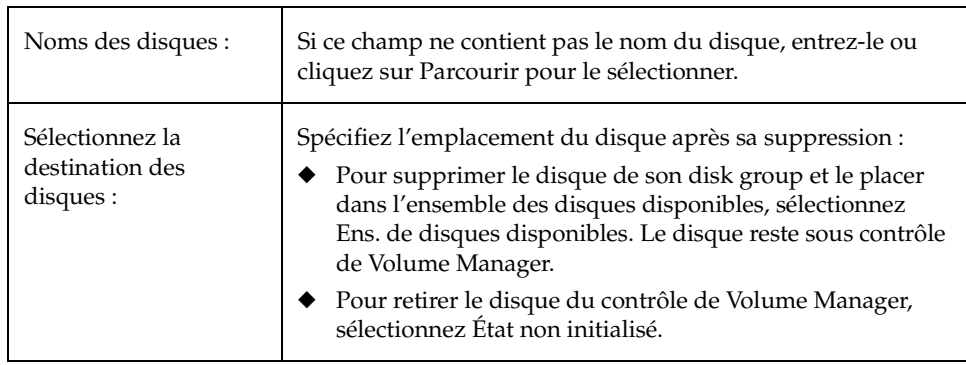

### Forcer l'initialisation d'un disque

Après avoir entré toutes les informations nécessaires dans la boîte de dialogue, cliquez sur OK.

### **Remarques :**

- ◆ Vous devez spécifier le nom d'un disque. Vous devez également définir si le disque doit être placé dans l'ensemble des disques disponibles ou s'il doit être retiré du contrôle de Volume Manager.
- ◆ S'il contient un volume qui n'a qu'un seul miroir et qui contient un système de fichiers monté ou qui est utilisé comme zone de swap, déplacez son contenu avant de le supprimer.
- ◆ Lorsqu'un disque est supprimé d'un disk group ou retiré du contrôle de Volume Manager, il devient inaccessible.
- Un disque qui est utilisé (qui contient des volumes par exemple) ne doit pas être supprimé. La suppression d'un disque contenant des volumes peut entraîner une perte de données ou de redondance. Si des volumes se trouvent sur le disque que vous voulez supprimer, vous pouvez utiliser la tâche Déplacer le contenu pour placer ces volumes sur un autre disque.
- Le dernier disque d'un disk group ne peut pas être supprimé. Pour le supprimer, le disk group doit être détruit. Le dernier disque du disk group rootdg ne peut jamais être supprimé.
- Tous les volumes qui ne sont pas redondants sur le disque supprimé sont désactivés.

# **Forcer l'initialisation d'un disque**

**Attention**Forcer la (ré)initialisation d'un disque peut entraîner la perte des données.

Cette procédure force l'initialisation d'un disque. Elle peut être utilisée pour réinitialiser un disque. Elle est conçue pour le dépannage des disques qui ont déjà été placés sous contrôle de Volume Manager. Pour initialiser un disque afin de l'utiliser avec Volume Manager, considérez plutôt la tâche Ajouter un disque (voir « Ajout d'un disque dans Volume Manager » à la page 67).

### **Pour (ré)initialiser un disque**

- **1.** Sélectionnez le disque.
- **2.** Choisissez Hôtes > Initialiser un disque (menu Sélection) ou Disque/Initialiser (fenêtre d'exécution de commandes).

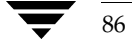

**3.** Remplissez la boîte de dialogue Initialiser un disque comme suit :

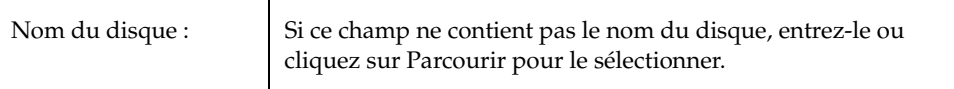

Après avoir entré toutes les informations nécessaires dans la boîte de dialogue, cliquez sur OK.

#### **Remarques :**

- Vous devez spécifier le nom d'un disque.
- Cette tâche force la (ré)initialisation d'un disque et peut entraîner une perte de données.
- Elle remplace l'en-tête et les informations de configuration existantes du disque. Toutes les copies ou les zones de volume situées sur le disque ne sont plus accessibles une fois que vous avez réinitialisé le disque.

## **Affichage des propriétés d'un disque**

La fenêtre Propriétés du disque contient des informations détaillées sur le disque sélectionné. Elle présente une série d'onglets, chacun contenant des informations sur le disque et les objets qui lui sont associés. Vous pouvez afficher une page différente en cliquant sur l'onglet voulu.

- ◆ Pour afficher les propriétés d'un disque, sélectionnez le disque, puis choisissez Propriétés dans le menu Disques ou dans le menu déroulant. Vous pouvez également accéder à la fenêtre Propriétés d'un disque en double-cliquant sur le disque.
- ◆ Pour trouver de l'espace disponible sur le disque, cliquez sur l'onglet Sous-disques. Les zones d'espace disponible sont listées comme "espaces libres" dans l'onglet Sous-disque. Pour classer les sous-disques et leurs espaces libres en fonction de leur emplacement sur le disque, cliquez sur la colonne Décalage du disque.
- ◆ Pour mettre à jour le contenu de la fenêtre Propriétés et afficher les propriétés actuelles du disque, cliquez sur Rafraîchir.
- Pour imprimer le contenu de la fenêtre, cliquez sur Imprimer et remplissez la boîte de dialogue d'impression.

Désactivation d'un contrôleur

# **Désactivation d'un contrôleur**

Cette procédure permet de désactiver les E/S sur un contrôleur. Elle empêche également la fonction Dynamic Multipathing d'accéder aux chemins associés à un contrôleur. Vous pouvez désactiver l'accès à un contrôleur si vous devez effectuer une opération de maintenance.

## **Pour activer un contrôleur**

- **1.** Sélectionnez le contrôleur que vous voulez désactiver.
- **2.** Choisissez Contrôleur/Désactiver (fenêtre d'exécution de commandes).
- **3.** Remplissez la boîte de dialogue Désactiver un contrôleur comme suit :

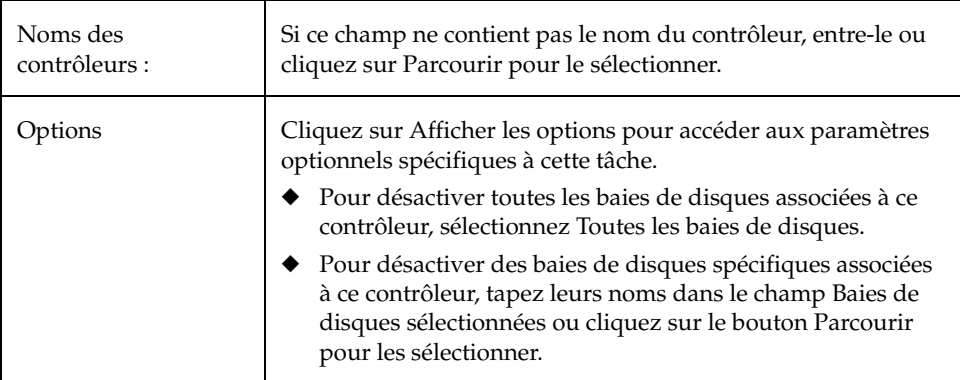

Après avoir entré toutes les informations nécessaires dans la boîte de dialogue, cliquez sur OK.

- ◆ Vous devez spécifier le nom d'un contrôleur.
- ◆ Cette tâche empêche les E/S et la fonction Volume Manager Dynamic Multipathing d'accéder aux chemins associés au contrôleur spécifié.
- Le contrôleur spécifié ne peut pas contenir le dernier chemin activé vers le disque racine.

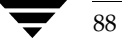

# **Activation d'un contrôleur**

Cette procédure permet d'activer les E/S sur un contrôleur. Si la fonction Dynamic Multipathing est activée, cette procédure restaure également l'accès vers les chemins associés à un contrôleur.

## ▼ **Pour activer un contrôleur**

- **1.** Sélectionnez le contrôleur.
- **2.** Choisissez Contrôleur/Activer (fenêtre d'exécution de commandes).
- **3.** Remplissez la boîte de dialogue Activer un contrôleur comme suit :

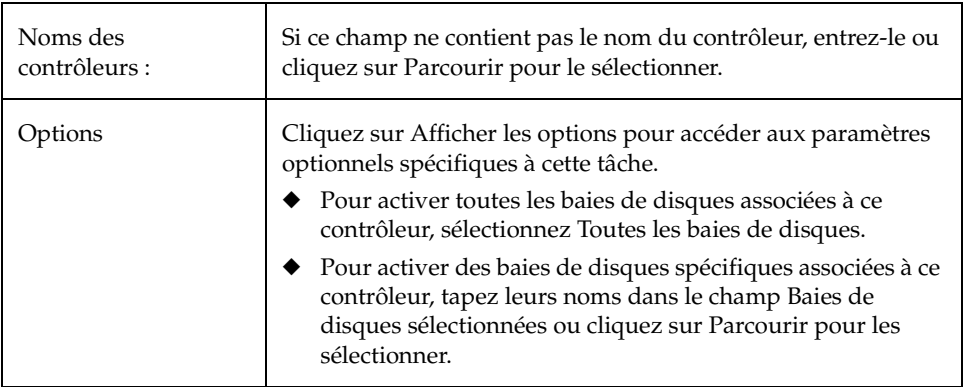

Après avoir entré toutes les informations nécessaires dans la boîte de dialogue, cliquez sur OK.

- Vous devez spécifier le nom d'un contrôleur.
- Cette tâche permet d'activer les E/S et la fonction Volume Manager Dynamic Multipathing pour les chemins associés au contrôleur spécifié.

Renommer une baie de disques

# **Renommer une baie de disques**

Cette procédure permet de changer le nom d'une baie de disques.

## **Pour renommer une baie de disques**

- **1.** Sélectionnez la baie de disques.
- **2.** Choisissez Baies de disques > Renommer (menu Sélection) ou Baie de disques/Renommer (fenêtre d'exécution de commandes).
- **3.** Remplissez la boîte de dialogue Renommer une baie de disques comme suit :

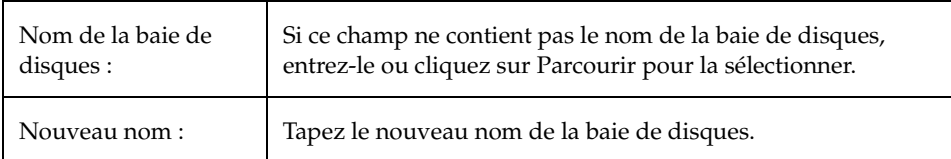

Après avoir entré toutes les informations nécessaires dans la boîte de dialogue, cliquez sur OK.

#### **Remarques :**

- ◆ Vous devez spécifier le nom actuel et le nouveau nom de la baie de disques.
- Ce dernier doit être unique dans le disk group.

# **Création d'un disk group**

Cette procédure permet de créer un disk group supplémentaire. Les disques doivent être placés dans des disk groups avant d'être utilisés par Volume Manager. Le disk group défini par défaut (rootdg) est généralement créé à l'installation de Volume Manager et existe toujours sur un système qui exécute Volume Manager. Vous pouvez créer d'autres disk groups pour organiser vos disques en groupes de disques logiques.

Lorsque vous placez un disque sous contrôle de Volume Manager, il est soit encapsulé, soit initialisé. L'encapsulation conserve toutes les données qui se trouvent sur le disque dans des volumes. L'initialisation détruit toutes les données existantes.

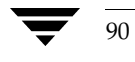

## ▼ **Pour créer un disk group**

- **1.** Sélectionnez l'ordinateur hôte approprié.
- **2.** Choisissez Fichier > Nouveau > Disk group (menu Sélection) ou Disk group/Créer (fenêtre d'exécution de commandes).
- **3.** Remplissez la boîte de dialogue Nouveau disk group comme suit :

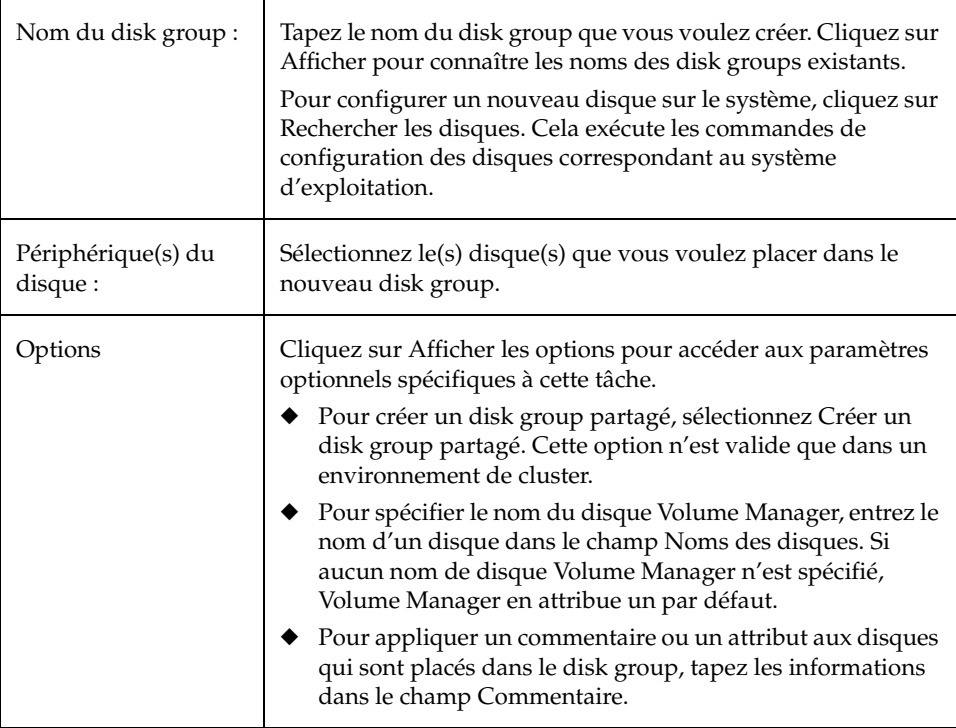

Après avoir entré toutes les informations nécessaires dans la boîte de dialogue, cliquez sur OK.

**4.** Indiquez si le disque doit être encapsulé ou initialisé. Si vous initialisez le disque, toutes les données qu'il contient sont détruites. Si vous l'encapsulez, elles sont conservées dans des volumes.

#### Mise à jour d'un disk group

**5.** Dans le deuxième cas, vous devez redémarrer le système.

#### **Remarques :**

- Vous devez spécifier le nom d'un disk group et d'au moins un disque.
- Le nom du disk group doit être unique.
- Le nouveau disk group doit contenir au moins un disque.
- Seuls les disques qui sont en ligne et qui n'appartiennent pas à un disk group peuvent être utilisés pour créer un disk group.
- ◆ Lorsqu'un disque est placé sous contrôle de Volume Manager, il est soit initialisé, soit encapsulé. L'encapsulation conserve les données existantes sous forme de volumes. L'initialisation détruit toutes les données qui se trouvent sur le disque. L'encapsulation est recommandée pour le disque racine/de démarrage et tout autre disque contenant des données importantes.
- Le nom du disque Volume Manager doit être unique dans le disk group.
- Si plusieurs disques sont spécifiés dans le champ Périphérique(s) de disque et qu'un seul nom de disque est entré dans le champ Noms des disques, Volume Manager ajoute des numéros au nom du disque spécifié pour que chaque nom de disque soit unique dans son disk group.

## **Mise à jour d'un disk group**

Cette procédure permet de mettre à jour la version d'un disk group afin qu'elle soit compatible avec la version actuelle de Volume Manager. Certaines nouvelles fonctions et tâches fonctionnent uniquement avec des disk groups dont la version a été mise à jour ; il est donc nécessaire de mettre à jour les disk groups existants avant d'exécuter ces tâches. Cependant, après la mise à jour d'un disk group, vous ne pouvez plus y accéder depuis les ordinateurs exécutant des versions antérieures de Volume Manager.

Pour déterminer si un disk group doit être mis à jour, sélectionnez le disk group et ouvrez la fenêtre Propriétés d'un disk group. Le champ Version indique si le disk group a été mis à jour vers la version actuelle.

### Pour mettre à jour un disk group

- **1.** Sélectionnez le disque que vous voulez mettre à jour vers la version actuelle.
- **2.** Choisissez Disks groups > Mettre à jour (menu Sélection) ou Disk group/Mettre à jour (fenêtre d'exécution de commandes).

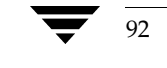

**3.** Remplissez la boîte de dialogue Mettre à jour un disk group vers la version actuelle comme suit :

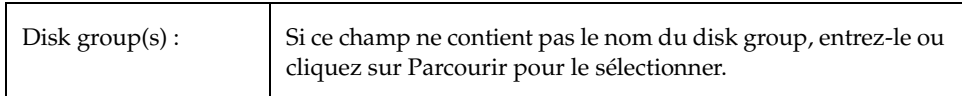

Après avoir entré toutes les informations nécessaires dans la boîte de dialogue, cliquez sur OK.

#### **Remarques :**

- Les disk groups créés avec des versions antérieures de Volume Manager doivent être mis à jour avant de pouvoir utiliser les nouvelles fonctions et tâches de la version actuelle.
- ◆ Si un disk group est mis à jour vers la version actuelle, vous ne pouvez pas l'importer sur un ordinateur qui exécute une version antérieure de Volume Manager. Les disk groups qui doivent rester compatibles avec des versions antérieures de Volume Manager ne doivent pas être mis à jour.

# **Renomner un disk group**

Cette procédure permet de changer le nom d'un disk group existant. Vous pouvez renommer un disk group pour choisir un nom plus approprié ou éviter un conflit avec un disk group que vous voulez importer.

## **Pour renommer un disk group**

- **1.** Sélectionnez le disk group.
- **2.** Choisissez Disk groups > Renommer (menu Sélection) ou Disk group/Renommer (fenêtre d'exécution de commandes).
- **3.** Remplissez la boîte de dialogue Renommer un disk group comme suit :

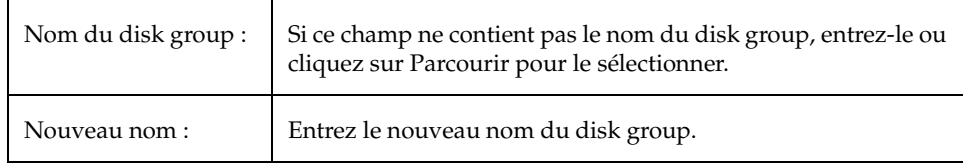

#### Exportation d'un disk group

Après avoir entré toutes les informations nécessaires dans la boîte de dialogue, cliquez sur OK.

### **Remarques :**

- ◆ Vous devez spécifier le nom actuel et le nouveau nom du disk group.
- Le nouveau nom doit être unique.
- Cette tâche exporte et importe de nouveau le disk group. Si des volumes du disk group sont utilisés, l'opération d'exportation échoue et le disk group n'est pas renommé.
- ◆ Cette tâche met à jour le fichier du tableau des systèmes de fichiers, si nécessaire.
- Si le disk group contient des volumes avec des systèmes de fichiers montés, vous devrez peut-être les démonter.

## **Exportation d'un disk group**

Cette procédure rend un disk group et ses volumes inaccessibles. Une fois exporté, un disk group ne peut pas être utilisé tant qu'il n'est pas importé. Vous pouvez exporter un disk group pour le rendre *temporairement* inaccessible.

Lorsqu'un disk group est exporté, vous ne pouvez pas supprimer et réutiliser ses disques. Pour supprimer les disques, vous devez importer le disk group, puis soit le détruire (pour supprimer tous ses disques), soit supprimer certains disques sélectionnés du disk group.

### **Pour exporter un disk group**

- **1.** Sélectionnez le disk group.
- **2.** Choisissez Disk groups > Exporter (menu Sélection) ou Disk group/Exporter (fenêtre d'exécution de commandes).
- **3.** Remplissez la boîte de dialogue Exporter un disk group comme suit :

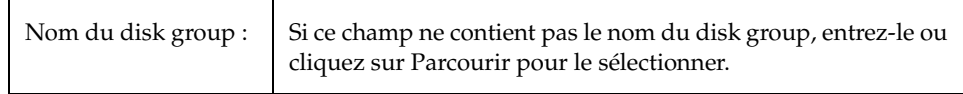

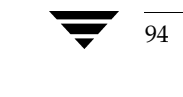

Importation d'un disk group

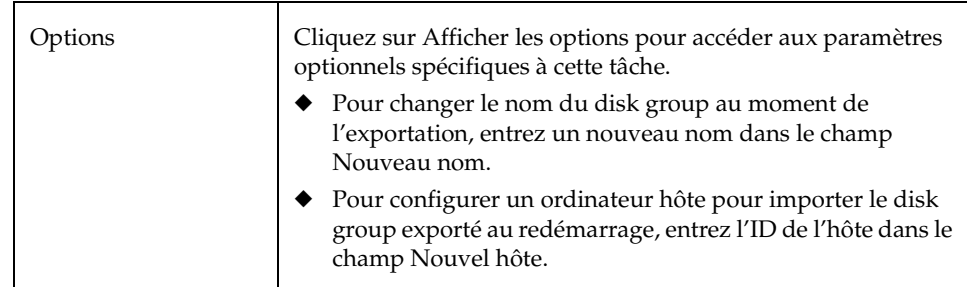

Après avoir entré toutes les informations nécessaires dans la boîte de dialogue, cliquez sur OK.

#### **Remarques :**

- Vous devez spécifier le nom d'un disk group.
- Un disk group exporté est inaccessible. Pour accéder à un disk group exporté, il doit être importé.
- Le disk group rootdg ne peut pas être exporté.
- Un disk group ne peut pas être exporté si certains de ses volumes sont utilisés (ouverts).
- ◆ Lorsqu'un disk group est exporté, l'ID de l'hôte placé sur tous ses disques est effacé et le disk group n'est pas automatiquement réimporté au redémarrage du système. Cependant, si vous spécifiez un hôte dans l'option Nouvel hôte, ce dernier réimportera le disk group au redémarrage.

## **Importation d'un disk group**

Cette procédure permet de rétablir l'accès à un disk group exporté (inaccessible) et ses volumes. Pour importer un disk group exporté, vous devez connaître l'ancien nom du disk group et ce nom ne doit pas être utilisé. De plus, au moins un disque précédemment attribué au disk group exporté doit rester disponible.

## **Pour importer un disk group**

- **1.** Sélectionnez le nœud de l'ordinateur hôte approprié.
- **2.** Choisissez Hôtes > Importer un disk group (menu Sélection) ou Disk group/Importer (fenêtre d'exécution de commandes).

### Importation d'un disk group

- Nom du disk group : | Entrez le nom du disk group que vous voulez importer ou cliquez sur Parcourir pour le sélectionner. Options Cliquez sur Afficher les options pour accéder aux paramètres optionnels spécifiques à cette tâche. ◆ Pour démarrer tous les volumes dans le disk group à l'importation, sélectionnez Démarrer tous les volumes. Pour effacer l'ID de l'hôte existant sur tous les disques du disk group à l'importation, sélectionnez Effacer l'ID de l'hôte. N'utilisez pas cette option si un autre hôte utilise des disques du disk group. Pour forcer l'importation du disk group lorsque l'hôte ne peut pas accéder à tous les disques du disk group, sélectionnez Forcer l'importation. Cette option peut servir à importer un disk group contenant un disque qui a échoué, mais elle peut créer des incohérences dans le disk group si tous les disques restent utilisables. Pour importer le disk group comme disk group partagé, sélectionnez Importer un disk group partagé. Cette option n'est valide que dans un environnement de cluster. Pour renommer le disk group à l'importation, entrez un nouveau nom de disk group dans le champ Nouveau nom. Pour indiquer que le changement est temporaire, sélectionnez Utiliser le nouveau nom temporairement.
- **3.** Remplissez la boîte de dialogue Importer un disk group comme suit :

Après avoir entré toutes les informations nécessaires dans la boîte de dialogue, cliquez sur OK.

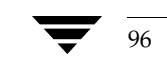
## **Remarques :**

- Vous devez spécifier le nom d'un disk group.
- Seuls les disk groups exportés peuvent être importés.
- Un disk group exporté ne peut pas être importé si un autre disk group du même nom a été créé depuis que le disk group a été exporté.
- L'exportation d'un disk group peut échouer si l'hôte ne trouve pas un ou plusieurs disques dans le disk group. Si l'importation n'aboutit pas parce qu'un disque a échoué, vous pouvez importer le disk group en sélectionnant l'option Forcer l'importation. Si elle n'aboutit pas pour une autre raison, une importation forcée peut créer de sérieux problèmes.
- Lorsqu'un disk group est importé, le système place l'ID de son hôte sur tous les disques du disk group. L'importation d'un disk group échoue si l'ID d'un des disques est différent des autres. Les disques à deux ports ne peuvent par conséquent pas être gérés (et éventuellement endommagés) par deux systèmes à la fois Si vous êtes *sûr* que le disk group *n'est pas* utilisé par un autre hôte, vous pouvez effacer les ID de l'hôte et importer le disk group en sélectionnant l'option Effacer l'ID de l'hôte.

## **Récupération des volumes d'un disk group**

Cette procédure permet d'exécuter toutes les opérations nécessaires à la récupération des volumes sur les volumes d'un disk group donné. Les opérations de récupération dépendent du type de volume du disk group et comprennent le démarrage des volumes désactivés, la resynchronisation des miroirs dans des volumes mis en miroir et de la parité dans les volumes RAID 5. Une fois que la récupération a réussi, les volumes peuvent de nouveau être utilisés.

Les icônes d'alerte et la fenêtre Moniteur d'alertes peuvent vous signaler que la récupération d'un volume est nécessaire.

### Pour récupérer tous les volumes d'un disk group

- **1.** Sélectionnez le disk group contenant les volumes que vous voulez récupérer.
- **2.** Sélectionnez Disk groups > Récupérer (menu Sélection) ou Disk group/Récupérer (fenêtre d'exécution de commandes).
- **3.** Remplissez la boîte de dialogue Récupérer un disk group comme suit :

Disk group(s) : Si ce champ ne contient pas le nom du disk group, entrez-le ou cliquez sur Parcourir pour le sélectionner.

Chapter 3, Tâches spécifiques aux disques

vmsaguide.book Page 98 Monday, January 22, 2001 12:11 PM

Suppression des informations de reconstruction automatique d'un disk group

Après avoir entré toutes les informations nécessaires dans la boîte de dialogue, cliquez sur OK.

#### **Remarques :**

◆ Dans certains cas, la récupération n'est pas possible. Si la récupération du volume échoue, vous pouvez essayer de restaurer le volume à l'aide d'une sauvegarde.

# **Suppression des informations de reconstruction automatique d'un disk group**

Cette procédure supprime les alertes et les données de reconstruction automatique d'un disk group.

- ▼ **Pour supprimer les informations de reconstruction automatique pour un disk group**
	- **1.** Sélectionnez le disk group contenant les informations de reconstruction automatique que vous voulez supprimer.
	- **2.** Sélectionnez Disk groups > Effacer les infos de reconstruction (menu Sélection) ou Disk group/Effacer les infos de reconstruction (fenêtre d'exécution de commandes).
	- **3.** Remplissez la boîte de dialogue Effacer les infos de reconstruction d'un dg comme suit :

Disk group(s) : Si ce champ ne contient pas le nom du disk group, entrez-le ou cliquez sur Parcourir pour le sélectionner.

Après avoir entré toutes les informations nécessaires dans la boîte de dialogue, cliquez sur OK.

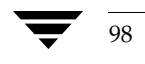

Destruction d'un disk group

### **Remarques :**

- La reconstruction automatique place automatiquement les sous-disques d'un disque qui a échoué sur d'autres disques. Le disk group enregistre les informations sur la reconstruction automatique et les emplacements précédents des sous-disques. Des alertes associées à des objets de Storage Administrator peuvent subsister même après une reconstruction automatique. La tâche Effacer les infos de reconstruction automatique supprime tous les enregistrements des emplacements précédents des sous-disques du disk group, ainsi que toutes les alertes.
- Une fois que ces informations sont effacées, il est impossible d'utiliser la tâche Rétablir un disque reconstruit dans son disque d'origine pour placer les sous-disques reconstruits dans leur disque d'origine.

# **Destruction d'un disk group**

**Attention**La destruction d'un disk group peut entraîner une perte de données.

Cette procédure retire *définitivement* un disk group du contrôle de Volume Manager. Elle réinitialise également tous les disques d'un disk group comme disques vides et les place dans l'ensemble des disques disponibles afin de les réutiliser.

Il est recommandé de ne détruire un disk group que si vous êtes sûr de ne plus avoir besoin de ses volumes et de ses données. Étant donné que le dernier disque d'un disk group ne peut pas être supprimé, détruire un disk group permet de libérer le dernier disque afin de le réutiliser.

## **Pour détruire un disk group**

- **1.** Sélectionnez le nœud de l'ordinateur hôte approprié.
- **2.** Choisissez Hôtes > Détruire un disk group (menu Sélection) ou Disk group/Détruire (fenêtre d'exécution de commandes).
- **3.** Remplissez la boîte de dialogue Détruire un disk group comme suit :

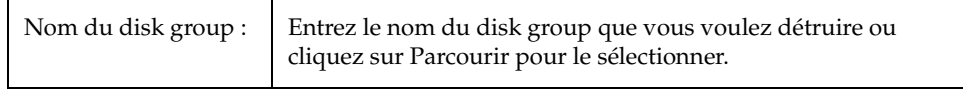

#### Déplacement d'un disk group

Après avoir entré toutes les informations nécessaires dans la boîte de dialogue, cliquez sur OK.

## **Remarques :**

- ◆ Si vous détruisez un disk group, il est définitivement retiré du contrôle de Volume Manager, ce qui peut entraîner une perte de données. Exécutez cette tâche avec précaution.
- ◆ Lorsqu'un disk group est détruit, ses disques sont rétablis dans l'ensemble des disques disponibles. Tous les volumes du disk group sont supprimés.
- ◆ Le disk group rootdg ne peut pas être détruit.
- Un disk group ne peut pas être détruit si certains de ses volumes sont utilisés (ouverts) et/ou contiennent des systèmes de fichiers montés.

## **Déplacement d'un disk group**

Cette procédure permet de déplacer un disk group (et les objets Volume Manager qu'il contient) d'un système vers un autre. La configuration du disk group est reconstruite sur le nouveau système.

Pour déplacer un disk group d'un ordinateur vers un autre

- **1.** Démontez et arrêtez tous les volumes du disk group que vous voulez déplacer. (Voir le chapitre 4 pour plus de détails sur le démontage et l'arrêt des volumes.)
- **2.** Suivez les instructions dans « Exportation d'un disk group » à la page 94 pour exporter le disk group que vous voulez déplacer sur l'autre système.
- **3.** Attachez tous les disques physiques du disk group au nouveau système.
- **4.** Sur le nouveau système, suivez les instructions données dans « Importation d'un disk group » à la page 95 pour importer le disk group.
- **5.** Sélectionnez le nœud de l'ordinateur hôte approprié et choisissez Hôtes > Rechercher les disques (Menu Sélection) pour configurer les nouveaux disques attachés sur le système. Les commandes de configuration des disques correspondant au système d'exploitation sont exécutées.

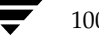

**6.** Suivez les instructions données dans « Récupération des volumes d'un disk group » à la page 97 pour redémarrer et récupérer tous les volumes du disk group sur le nouveau système.

#### **Remarques :**

Volume Manager et Storage Administrator (le serveur) doivent être exécutés sur les deux systèmes.

## **Affichage des propriétés d'un disk group**

La fenêtre Propriétés d'un disk group contient des informations détaillées sur le disk group sélectionné. Elle présente plusieurs onglets, chacun d'eux contenant des informations sur le disk group et les objets qui lui sont associés. Vous pouvez afficher une page différente en cliquant sur l'onglet voulu.

- Pour afficher les propriétés d'un disk group, sélectionnez le disk group et choisissez Propriétés dans le menu Disk groups ou dans le menu déroulant.
- Pour mettre à jour le contenu de la fenêtre de propriétés et d'afficher les propriétés actuelles du disk group, cliquez sur Rafraîchir.
- Pour imprimer le contenu de la fenêtre, cliquez sur Imprimer et remplissez la boîte de dialogue d'impression.

vmsaguide.book Page 102 Monday, January 22, 2001 12:11 PM $\bigcirc$ 

 $\overline{\bigoplus}$ 

Affichage des propriétés d'un disk group

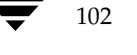

♦

102 *Guide de l'administrateur de VERITAS Volume Manager Storage Administrator*

**SAN** 

# **Tâches spécifiques aux volumes 4**

## **Introduction**

Ce chapitre décrit comment créer et utiliser les volumes avec Volume Manager Storage Administrator. Il contient également des informations sur l'utilisation des systèmes de fichiers avec les volumes. Les résumés des tâches spécifiques aux volumes et aux systèmes de fichiers présentés au début de ce chapitre listent les opérations courantes spécifiques aux volumes et aux systèmes de fichiers.

Les tâches suivantes, spécifiques aux volumes, sont présentées dans ce chapitre :

- Création d'un volume
- Redimensionnement d'un volume
- Renommer un volume
- Modification de la structure d'un volume
- Ajout d'un miroir dans un volume
- Ajout d'un journal dans un volume
- ◆ Arrêt d'un volume
- Démarrage d'un volume
- Création d'une copie de la prise de vue d'un volume
- Fusion d'un volume de prise de vue
- Dissociation d'un volume de prise de vue
- Préparation de la restauration d'un volume depuis une sauvegarde

103

- Récupération d'un volume
- Réparation d'un miroir
- Désactivation d'un miroir
- Suppression d'un miroir d'un volume
- Suppression d'un journal d'un volume
- Suppression d'un volume

#### Introduction

- Association d'un plex
- Dissociation d'un plex
- ◆ Déplacement d'un sous-disque
- Division d'un sous-disque
- Jonction des sous-disques
- Suppression d'un sous-disque
- Affichage des propriétés d'un volume

Les tâches suivantes, spécifiques aux systèmes d'exploitation, sont présentées dans ce chapitre :

- Ajout d'un système de fichiers à un volume
- Montage d'un système de fichiers sur un volume
- ◆ Démontage d'un système de fichiers sur un volume
- ◆ Redimensionnement d'un système de fichiers
- Création d'une copie de la prise de vue d'un système de fichiers
- Contrôle d'un système de fichiers sur un volume
- Affichage des propriétés d'un système de fichiers

Les tâches VERITAS QuickLog suivantes sont présentées dans ce chapitre :

- ◆ Création d'un journal QuickLog sur un volume
- Activation du journal QuickLog pour un système de fichiers
- Désactivation du journal QuickLog pour un système de fichiers
- Suppression d'un journal QuickLog

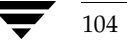

# **Résumé des tâches spécifiques aux volumes**

Le tableau suivant présente un résumé des tâches courantes Volume Manager Storage Administrator spécifiques aux volumes.

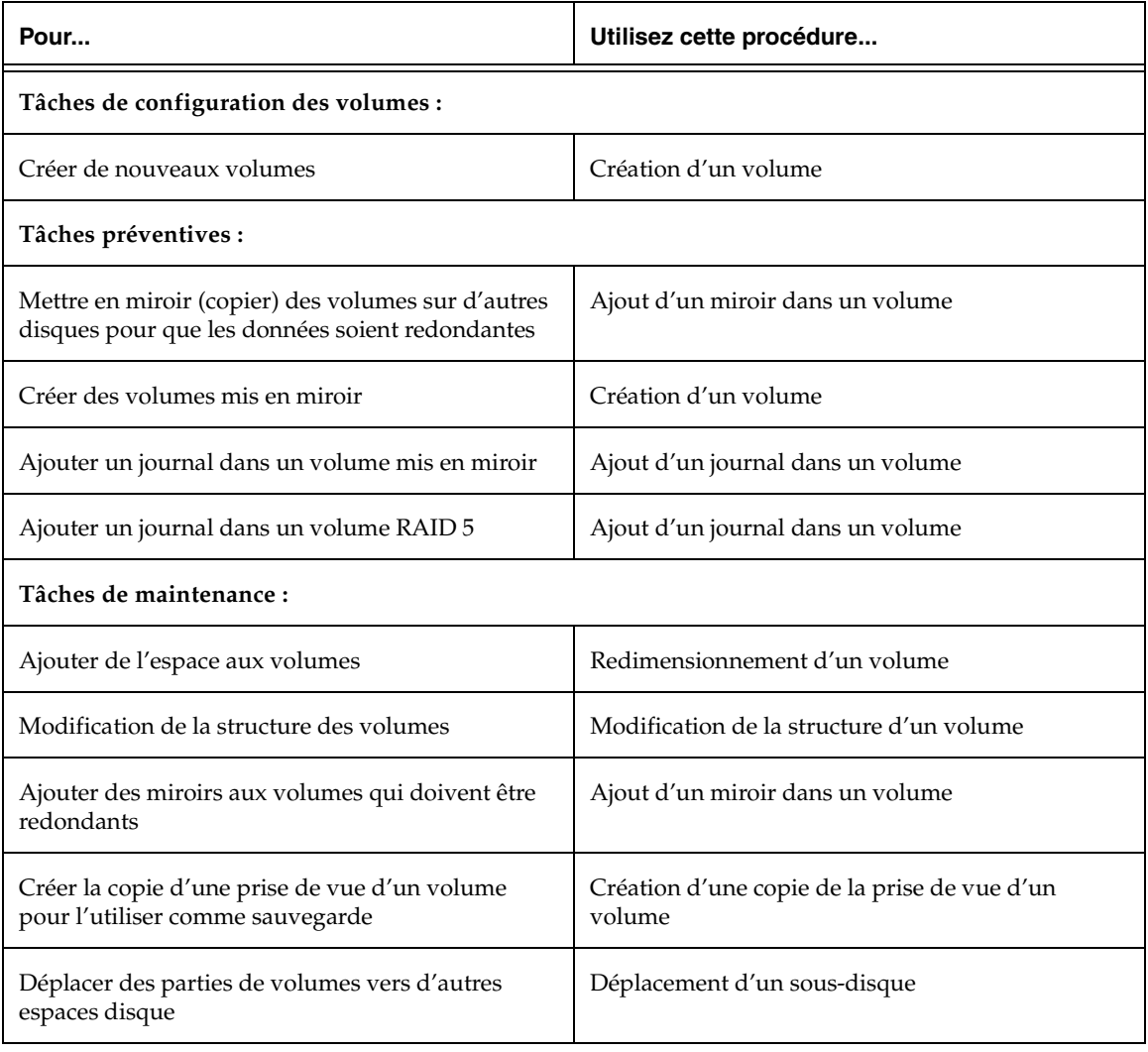

vmsaguide.book Page 106 Monday, January 22, 2001 12:11 PM

 $\blacklozenge$ 

 $\overline{\bigoplus}$ 

Résumé des tâches spécifiques aux volumes

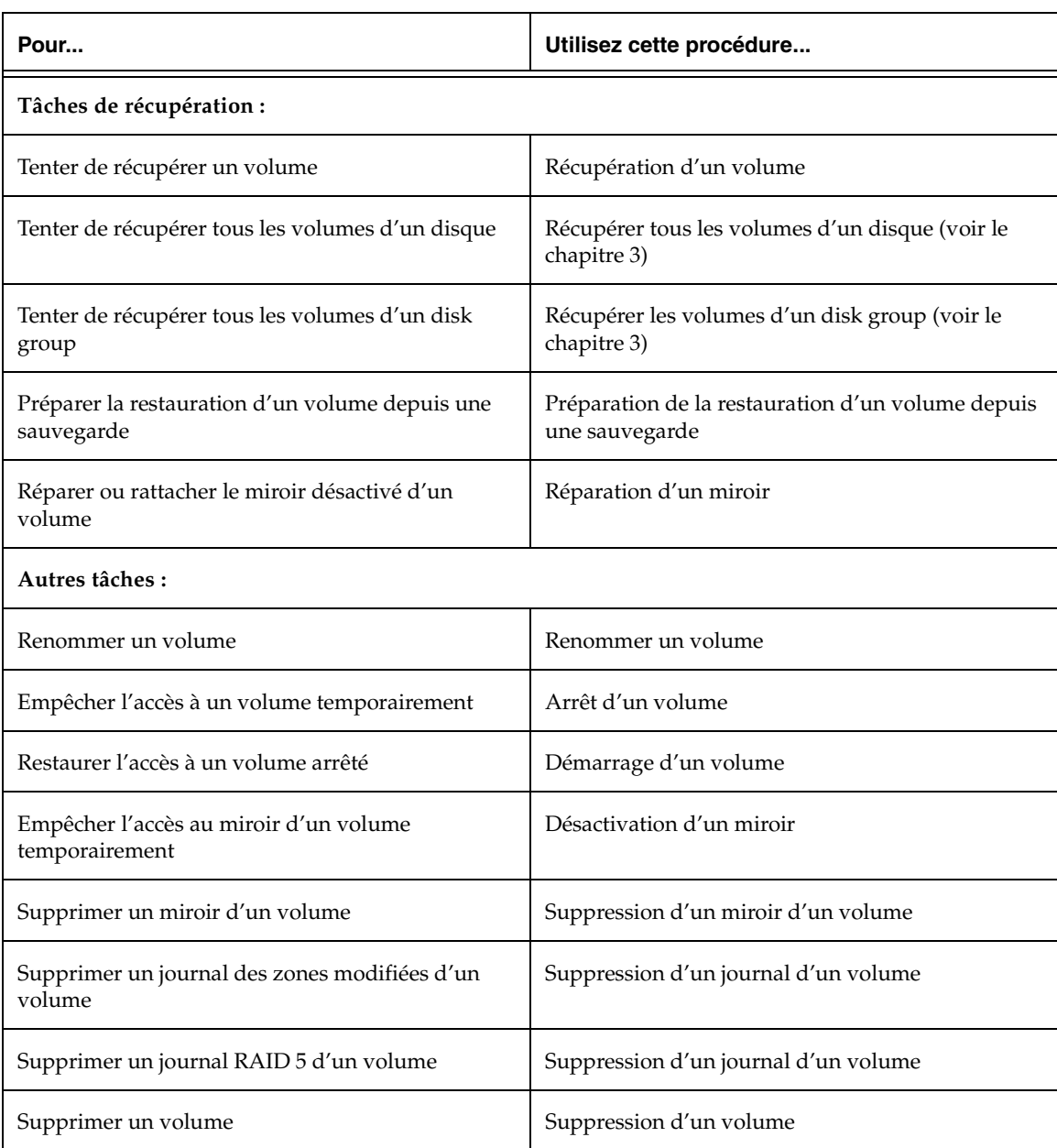

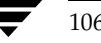

106 *Guide de l'administrateur de VERITAS Volume Manager Storage Administrator*

Résumé des tâches spécifiques aux systèmes de fichiers

# **Résumé des tâches spécifiques aux systèmes de fichiers**

Le tableau suivant présente un résumé des tâches courantes Volume Manager Storage Administrator spécifiques aux systèmes de fichiers. Certaines de ces tâches ne sont disponibles pour le système de fichiers VERITAS™ (également appelé VxFS ou vxfs).

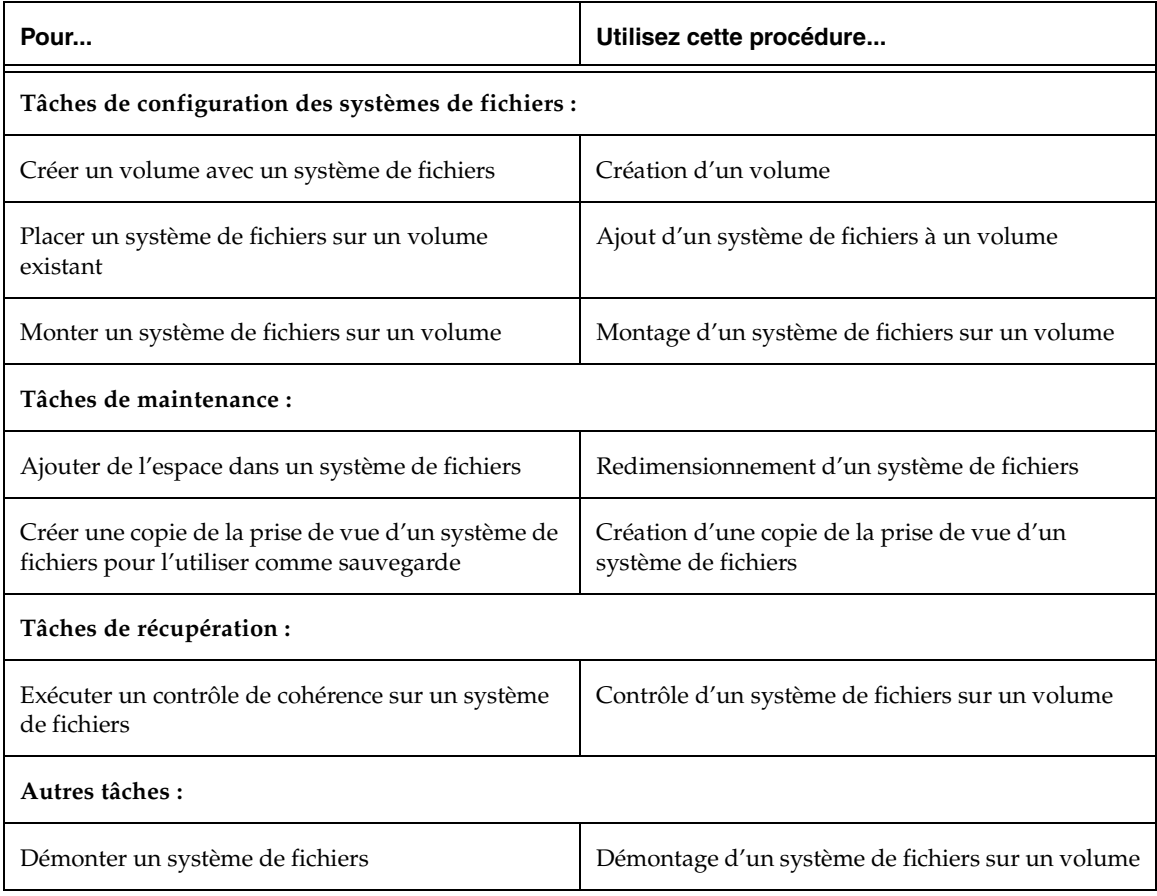

## **Création d'un volume**

Volume Manager utilise des volumes logiques pour organiser et gérer l'espace disque. Un volume est constitué de différentes parties provenant d'un ou de plusieurs disques physiques ; il n'est donc pas contraint aux restrictions d'un disque physique.

Il peut offrir une capacité et une disponibilité plus grandes, ainsi que de meilleures performances par rapport à un disque physique unique. Il peut être réparti (étendu) sur plusieurs disques pour augmenter sa capacité, être mis en miroir (copié) sur un autre disque pour que les données soient redondantes et/ou réparti par bandes sur plusieurs disques pour améliorer les performances d'E/S.

Vous pouvez utiliser Volume Manager Storage Administrator pour créer les types de volume suivants :

Volume concaténé

Un volume concaténé est constitué d'une ou de plusieurs zones de disque reliées entre elles (concaténées) de manière linéaire. Un volume concaténé peut être constitué de zones de disque provenant de plusieurs disques ; un volume concaténé qui s'étend sur deux ou plusieurs disques est également appelé *volume réparti*.

Les données de ce type de volume ne peuvent pas être récupérées si le disque sous-jacent échoue. Cependant, un volume concaténé peut être mis en miroir (copié) sur un autre disque pour que ses données soient protégées en cas de défaillance du disque.

Volume réparti par bandes

Les données d'un volume réparti par bandes sont distribuées sur deux ou plusieurs disques physiques. Elles sont réparties sur les disques uniformément en groupes de données de même taille appelés *unités de bande*. La répartition par bandes améliore les performances.

Les données dans ce type de volume ne peuvent pas être récupérées si l'un des disques sous-jacents échoue. Cependant, un volume réparti par bandes peut être mis en miroir (copié) sur d'autres disques pour que ses données soient protégées en cas de défaillance du disque.

Volume RAID 5

Les données d'un volume RAID 5 sont distribuées sur au moins trois disques physiques. Dans chaque bande du groupe de disques, les données de l'un de ces disques sont des données de parité. Si l'un des disques physiques échoue, les données de parité peuvent être utilisées pour reconstruire et récupérer les données perdues.

Les volumes RAID 5 ne peuvent pas être mis en miroir.

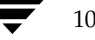

108 *Guide de l'administrateur de VERITAS Volume Manager Storage Administrator*

Volume mis en miroir

Les volumes concaténés ou répartis par bandes peuvent être mis en miroir pour augmenter la disponibilité des données. Toutes les données d'un volume mis en miroir sont dupliquées sur au moins un autre disque physique. Si l'un des disques échoue, les données restent accessibles sur l'un des disques restants.

Les plex d'un volume mis en miroir ont en général la même structure, mais un volume peut être constitué de plex de structure différente. Un volume mis en miroir est dit avoir une structure "mixte" si les structures de ses plex sont différentes.

Volume réparti en couches

Un volume réparti en couches est construit sur un ou plusieurs volumes. Les volumes sous-jacents sont en général mis en miroir. Dans les volumes répartis en couches, la mise en miroir est effectuée à un niveau inférieur et avec une granularité plus petite que les volumes qui ne sont pas répartis en couches ; chaque miroir couvre une zone de stockage relativement limitée.

Les volumes répartis en couches réagissent mieux aux défaillances des disques que les disques qui ne sont pas répartis en couches et permettent d'améliorer la redondance des données. Si un disque d'un volume réparti en couches échoue, seule une partie de la redondance est perdue et la récupération est généralement plus rapide qu'avec un volume qui n'est pas réparti en couches. Les volumes répartis en couches permettent également de réduire les chances de perte des données lorsque deux disques échouent.

Les volumes sous-jacents d'un volume réparti en couches sont utilisés exclusivement par Volume Manager ; l'utilisateur ne peut pas y accéder.

Storage Administrator vous permet de créer les types suivants de volumes répartis en couches :

Volume pro concaténé

Un volume pro concaténé est un volume concaténé réparti en couches qui est mis en miroir.

Volume pro réparti par bandes

Un volume pro réparti par bandes est un volume réparti par bandes et en couches qui est mis en miroir.

 $\Rightarrow$ 

Le tableau suivant résume les avantages et les inconvénients associés à chaque structure de volume.

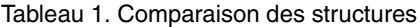

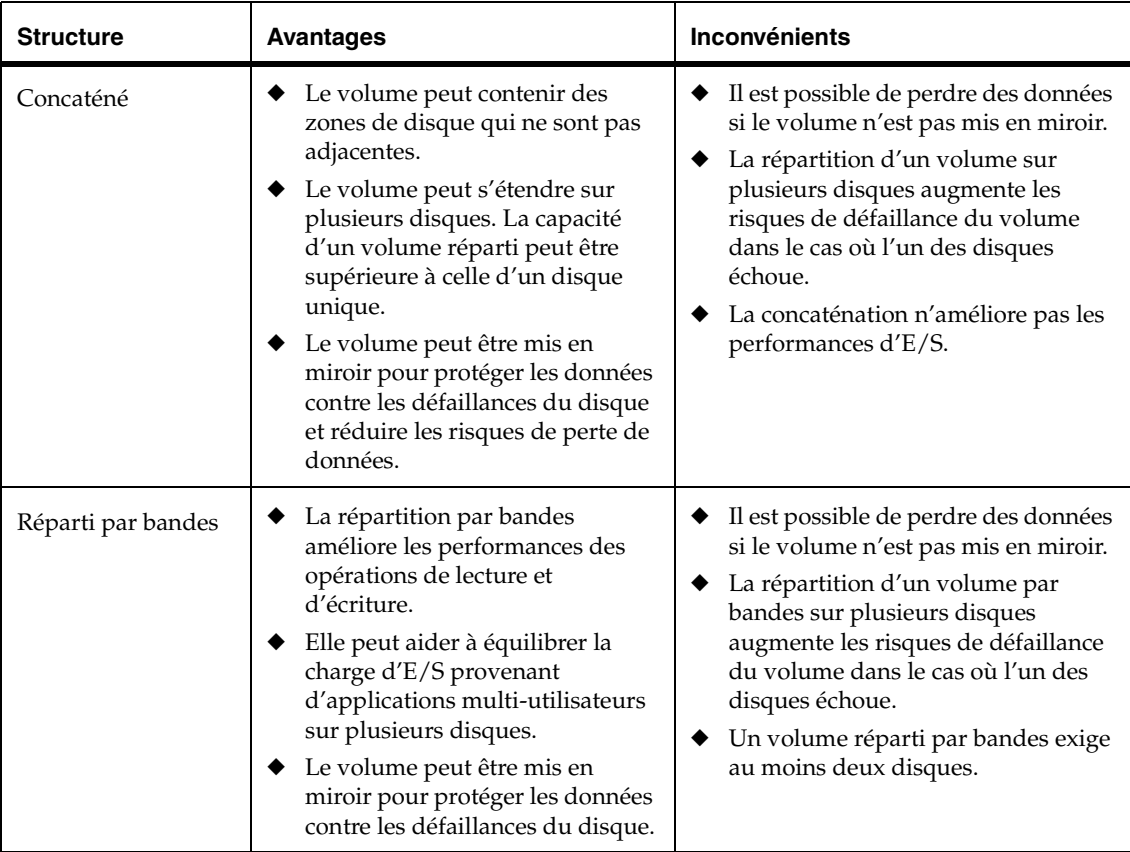

110 *Guide de l'administrateur de VERITAS Volume Manager Storage Administrator*

 $\bigoplus$ 

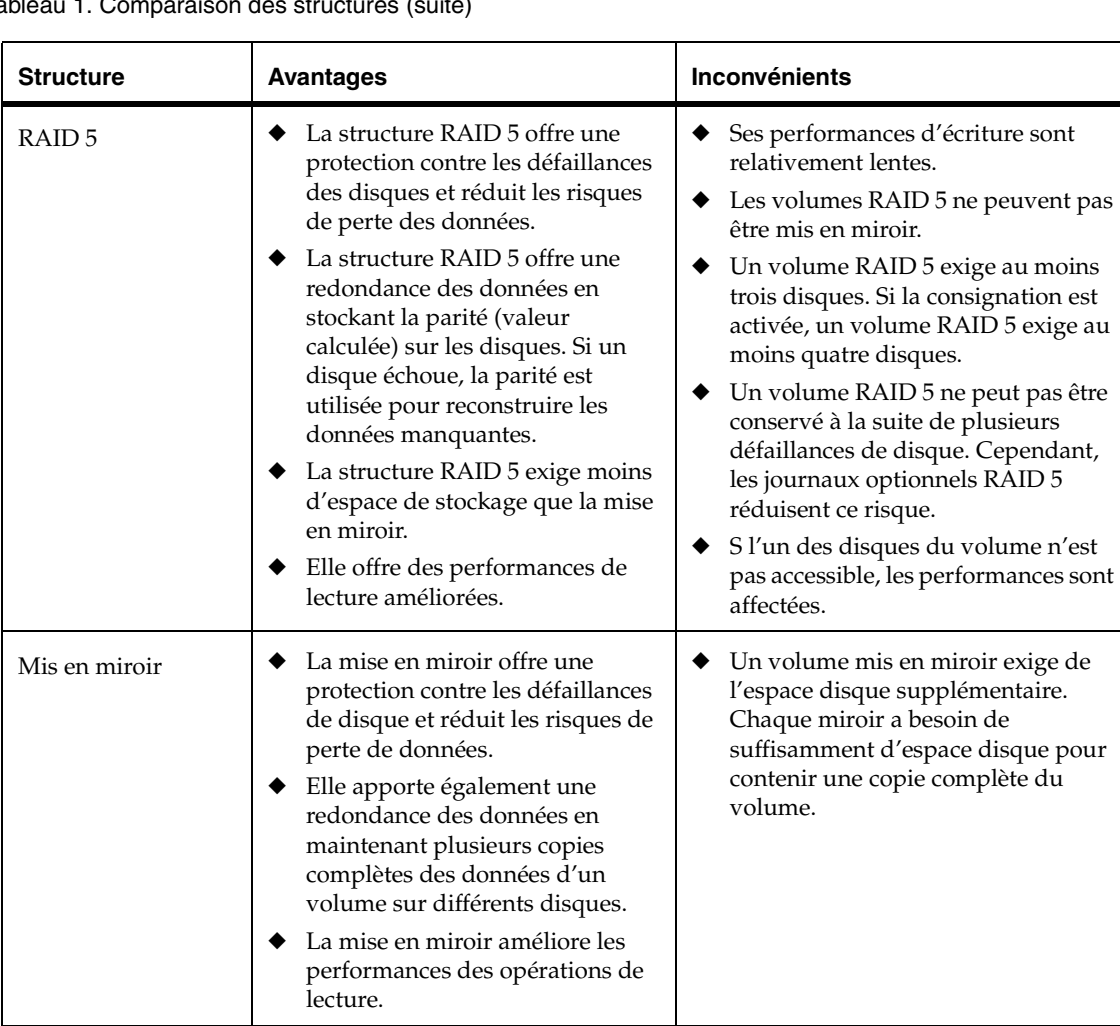

#### Tableau 1. Comparaison des structures (suite)

Chapter 4, Tâches spécifiques aux volumes 111

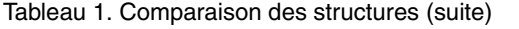

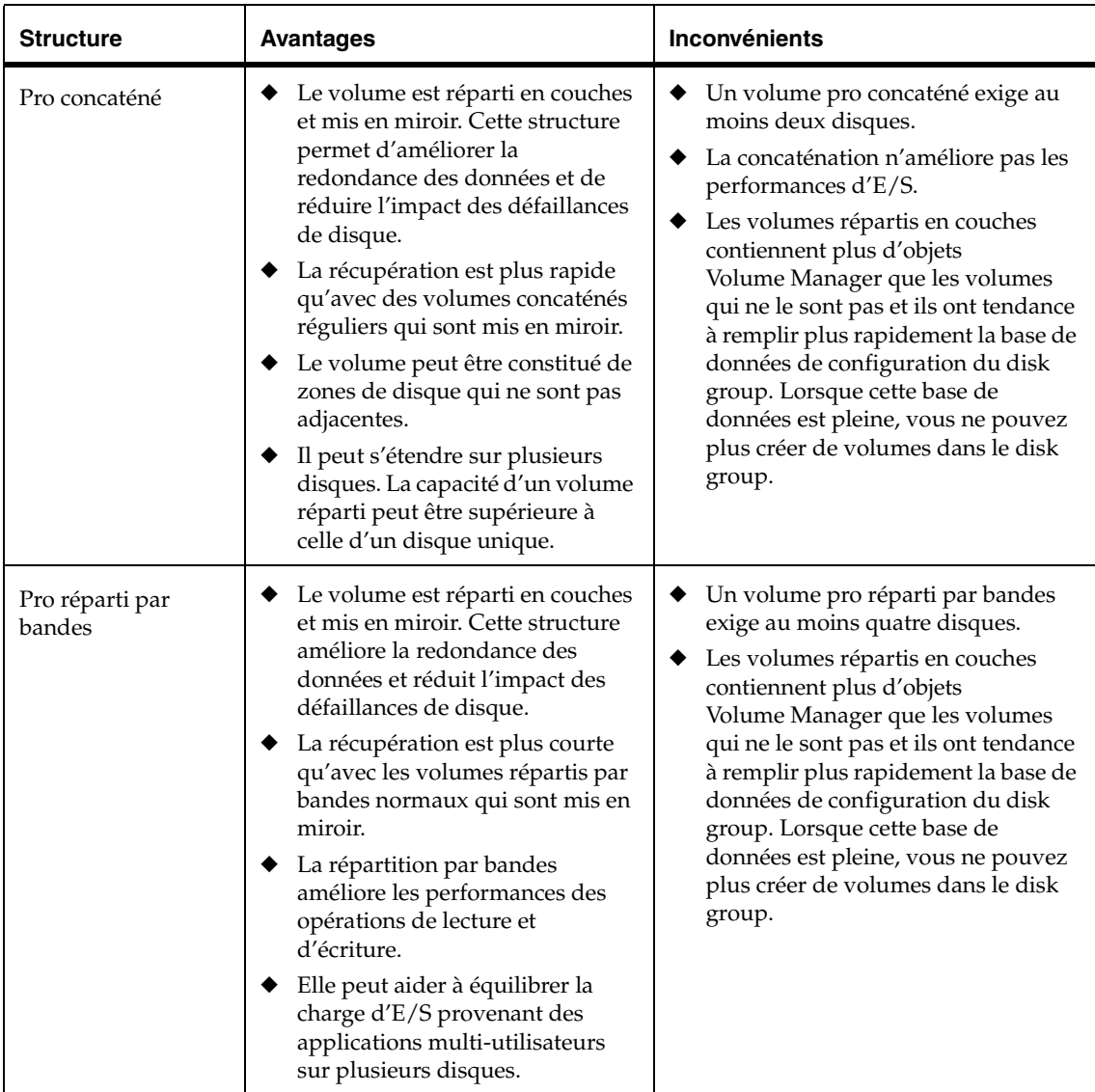

112 *Guide de l'administrateur de VERITAS Volume Manager Storage Administrator*

 $\frac{1}{\sqrt{2}}$ 

## ▼ **Pour créer un volume concaténé**

Cette procédure permet de créer un volume concaténé constitué d'une ou de plusieurs zones des disques spécifiés. Elle permet également de placer un système de fichiers sur le nouveau volume ou de mettre en miroir le volume.

Vous pouvez utiliser cette procédure pour créer un volume concaténé normal ou un volume pro concaténé. Un volume pro concaténé est réparti en couches et mis en miroir.

- **1.** Sélectionnez l'ordinateur hôte approprié.
- **2.** Choisissez Fichier > Nouveau > Volume (menu) ou Volume/Créer (fenêtre d'exécution de commandes).

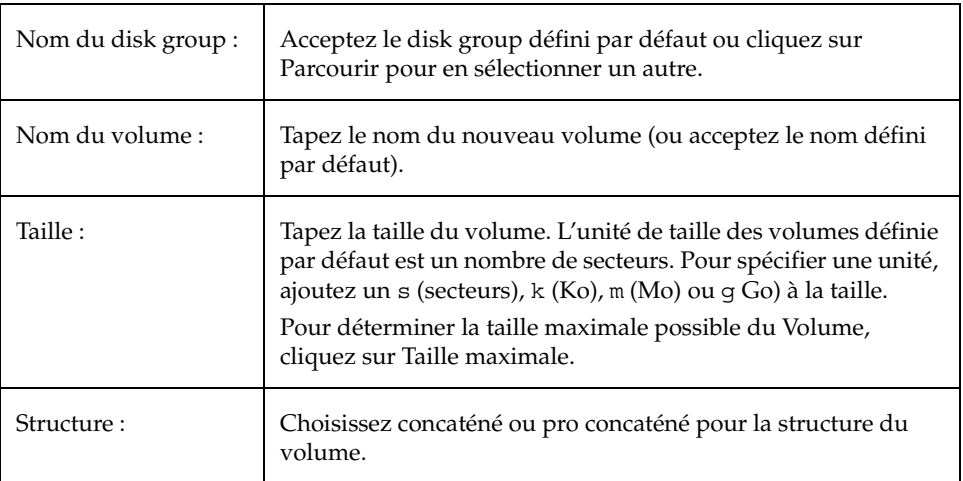

**3.** Remplissez la boîte de dialogue Nouveau volume comme suit :

 $\Rightarrow$ 

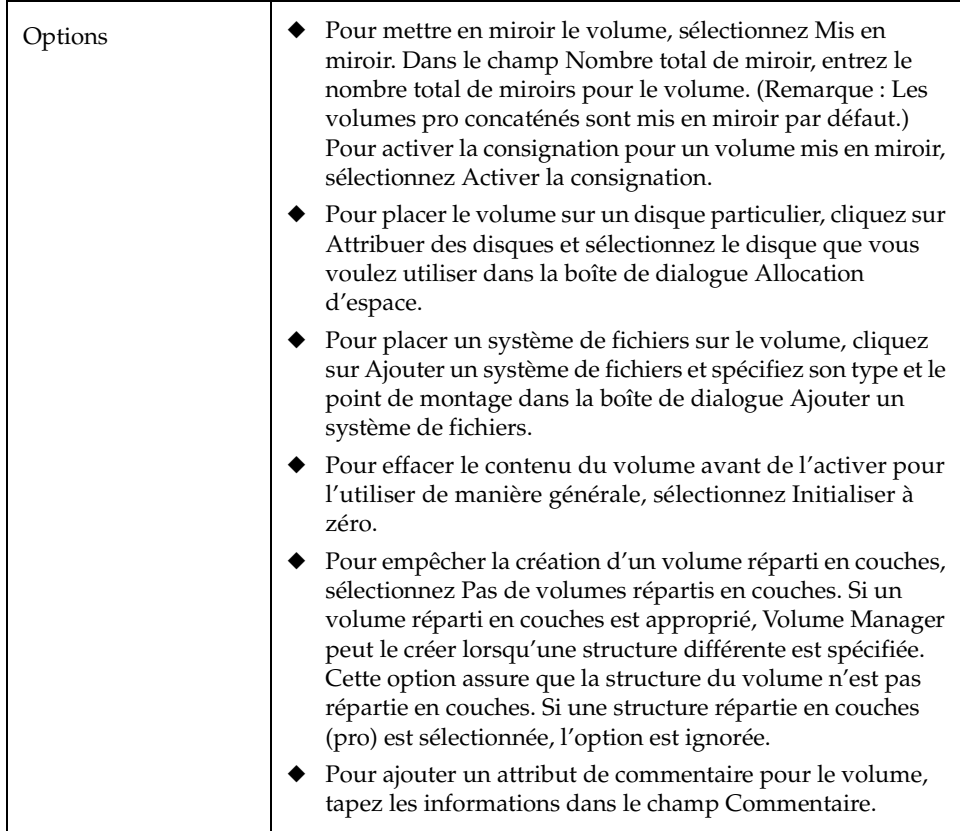

Après avoir entré toutes les informations nécessaires dans la boîte de dialogue, cliquez sur OK.

## **Remarques :**

- Vous devez spécifier le nom d'un disk group et d'un volume, ainsi que la taille et la structure du volume.
- La taille du volume doit être inférieure ou égale à l'espace disponible sur le(s) disque(s).
- Si aucun disque n'est attribué, Volume Manager utilise l'espace disponible des disques du disk group sélectionné.
- Les données d'un volume concaténé ne sont pas protégées contre les défaillances des disques, sauf si le volume est mis en miroir. Au moins un disque supplémentaire est nécessaire pour mettre en miroir un volume concaténé.
- Les volumes pro concaténés sont mis en miroir par défaut ; ils exigent donc plus de disques que les volumes concaténés qui ne sont pas mis en miroir.
- Vous ne pouvez pas utiliser un volume pro concaténé pour un volume racine ou de swap.
- Si un système de fichiers est placé sur le volume et que l'option Monter au démarrage est sélectionnée, le fichier du tableau des systèmes de fichiers est automatiquement mis à jour.

#### Pour créer un volume réparti par bandes

Cette procédure crée un volume réparti par bandes qui est distribué sur au moins deux disques. Elle permet également de placer un système de fichiers sur le nouveau volume ou de mettre en miroir le volume.

Vous pouvez utiliser cette procédure pour créer un volume réparti par bandes normal ou un volume pro réparti par bandes. Un volume pro réparti par bandes est réparti en couches et mis en miroir.

- **1.** Sélectionnez l'ordinateur hôte approprié.
- **2.** Choisissez Fichier > Nouveau > Volume (menu) ou Volume/Créer (fenêtre d'exécution de commandes).

Chapter 4, Tâches spécifiques aux volumes 115

 $\Rightarrow$ 

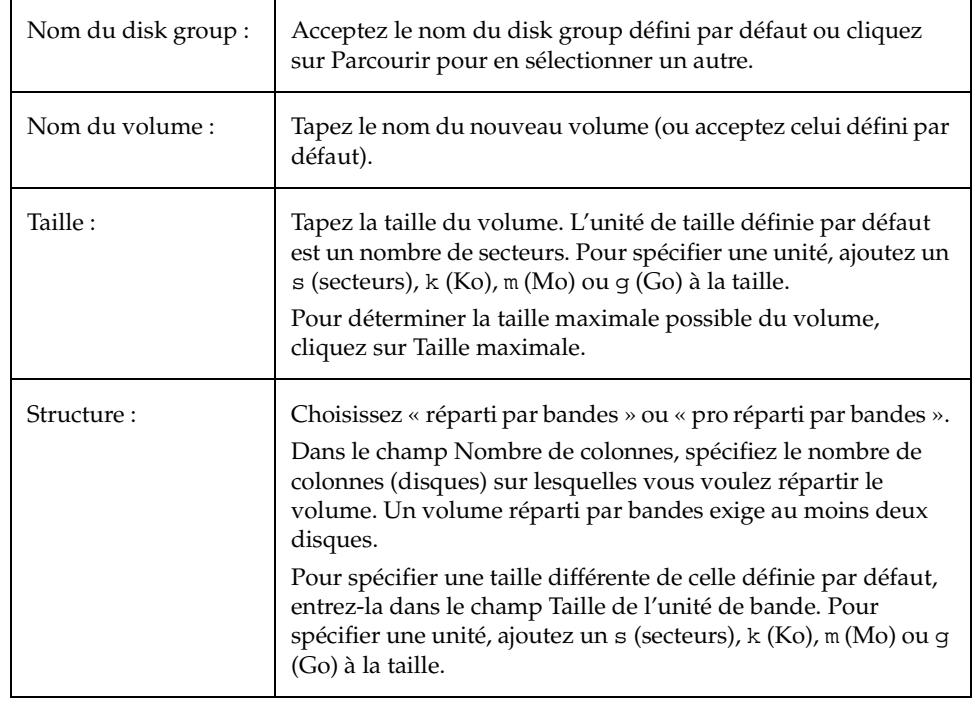

**3.** Remplissez la boîte de dialogue Nouveau volume comme suit :

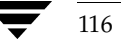

116 *Guide de l'administrateur de VERITAS Volume Manager Storage Administrator*

vmsaguide.book Page 117 Monday, January 22, 2001 12:11 PM $\mathbf{\Phi}$ 

Création d'un volume

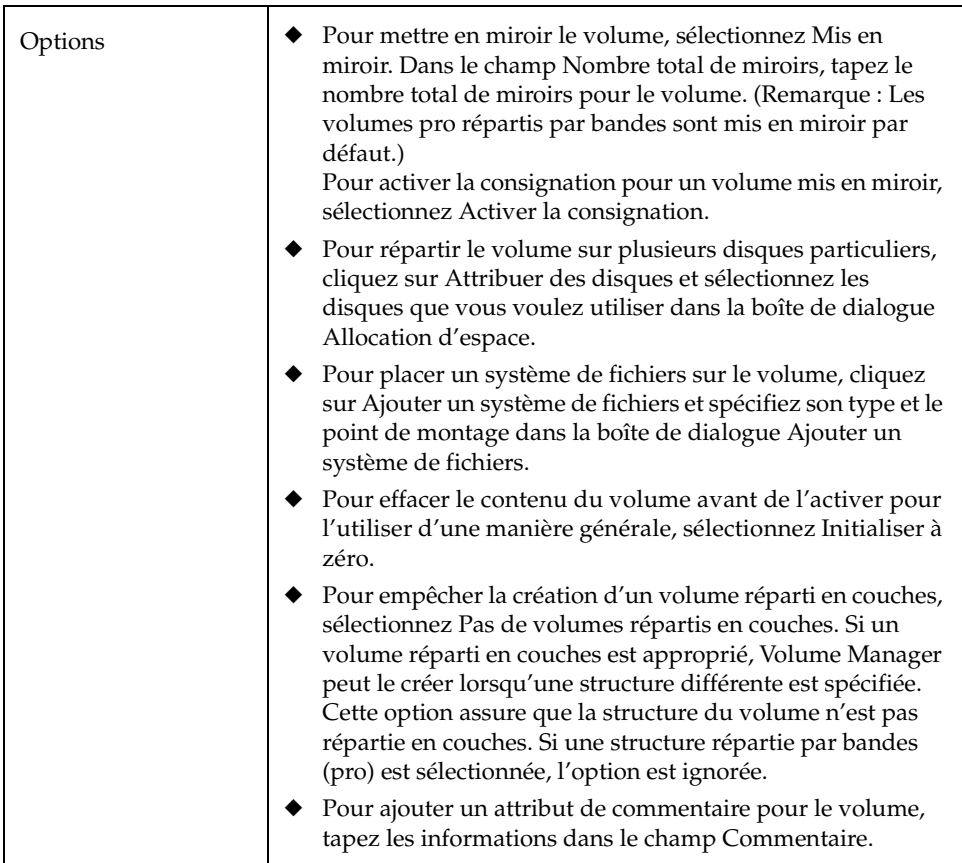

Après avoir entré toutes les informations nécessaires dans la boîte de dialogue, cliquez sur OK.

#### **Remarques :**

- Vous devez spécifier le nom d'un disk group et d'un volume, ainsi que la taille et la structure du volume.
- Un volume réparti par bandes exige au moins deux disques.
- La taille du volume doit être inférieure ou égale à l'espace disponible sur le(s) disque(s).
- Si aucun disque n'est attribué, Volume Manager utilise l'espace disponible des disques du disk group sélectionné.
- Les données d'un volume réparti par bandes ne sont pas protégées contre les défaillances des disques, sauf si le volume est mis en miroir. Au moins un disque supplémentaire est requis pour mettre en miroir un volume réparti par bandes.
- ◆ Les volumes pro répartis par bandes sont mis en miroir par défaut ; ils exigent donc plus de disques que les volumes répartis par bandes qui ne sont pas mis en miroir.
- Vous ne pouvez pas utiliser un volume pro réparti par bandes pour un volume racine ou de swap.
- Si un système de fichiers est placé sur le volume et que l'option Monter au démarrage est sélectionnée, le fichier du tableau des systèmes de fichiers est automatiquement mis à jour.

## **Pour créer un volume RAID 5**

Cette procédure crée un volume RAID 5 qui est réparti sur au moins deux disques et contient des informations de parité. Elle permet également de placer un système de fichiers sur le nouveau volume.

- **1.** Sélectionnez l'ordinateur hôte approprié.
- **2.** Choisissez Fichier > Nouveau > Volume (menu) ou Volume/Créer (fenêtre d'exécution de commandes).

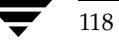

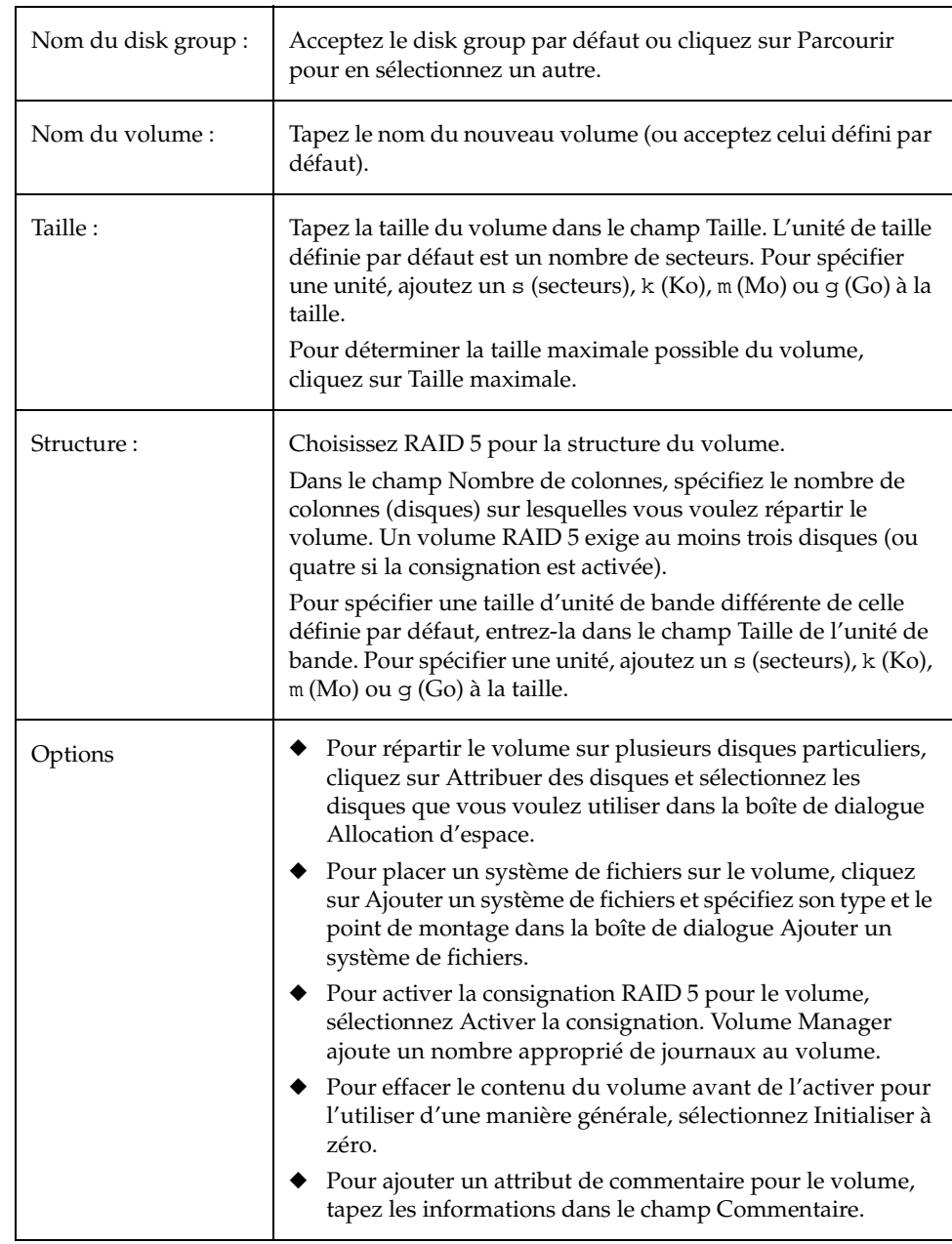

**3.** Remplissez la boîte de dialogue Nouveau volume comme suit :

Après avoir entré toutes les informations nécessaires dans la boîte de dialogue, cliquez sur OK.

Chapter 4, Tâches spécifiques aux volumes 119

#### **Remarques :**

- Vous devez spécifier le nom d'un disk group et d'un volume, ainsi que la taille et la structure du volume.
- Un volume RAID 5 exige au moins trois disques. Si la consignation est activée, un volume RAID 5 exige au moins quatre disques.
- Les volumes RAID 5 ne peuvent pas être mis en miroir.
- La taille du volume doit être inférieure ou égale à l'espace disponible sur le(s) disque(s).
- Pour un volume RAID 5, la taille spécifiée dans le champ Taille représente l'espace utilisable sur le volume. Volume Manager alloue de l'espace supplémentaire pour les informations de parité du volume. Les disques sur lesquels le volume RAID 5 sera réparti doivent par conséquent contenir de l'espace disponible supplémentaire pour ces informations de parité.
- Si aucun disque n'est attribué, Volume Manager utilise l'espace disponible des disques du disk group sélectionné.
- Si un système de fichiers est placé sur le volume et que l'option Monter au démarrage est sélectionnée, le fichier du tableau des systèmes de fichiers est automatiquement mis à jour.

## **Pour créer un volume mis en miroir**

Cette procédure crée un volume concaténé ou réparti par bandes qui est mis en miroir (copié) sur au moins un disque. Si l'un des disques échoue, les données du volume sont disponibles sur les disques restants.

Vous pouvez utiliser cette procédure pour créer un volume mis en miroir normal ou un volume mis en miroir réparti en couches. Les volumes pro concaténés et pro répartis par bandes sont répartis en couches et mis en miroir par défaut.

- **1.** Sélectionnez l'ordinateur hôte approprié.
- **2.** Choisissez Fichier > Nouveau > Volume (menu) ou Volume/Créer (fenêtre d'exécution de commandes).

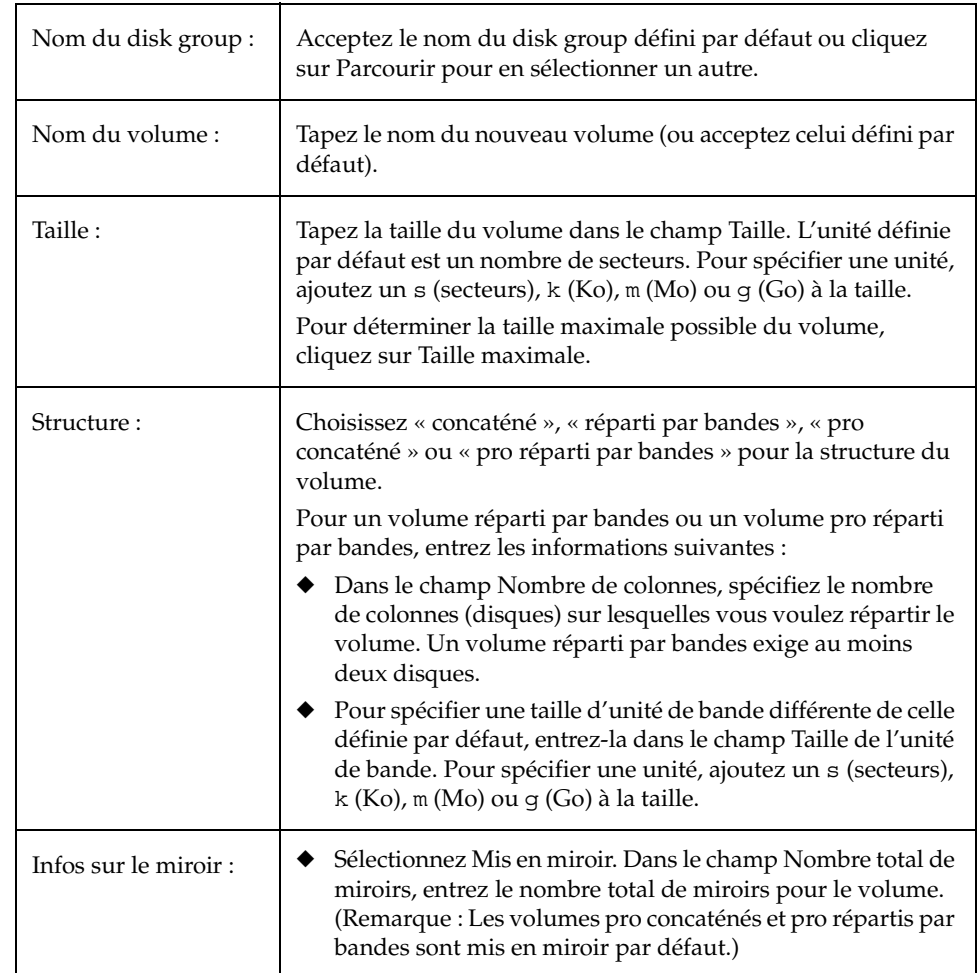

**3.** Remplissez la boîte de dialogue Nouveau volume comme suit :

Chapter 4, Tâches spécifiques aux volumes 121

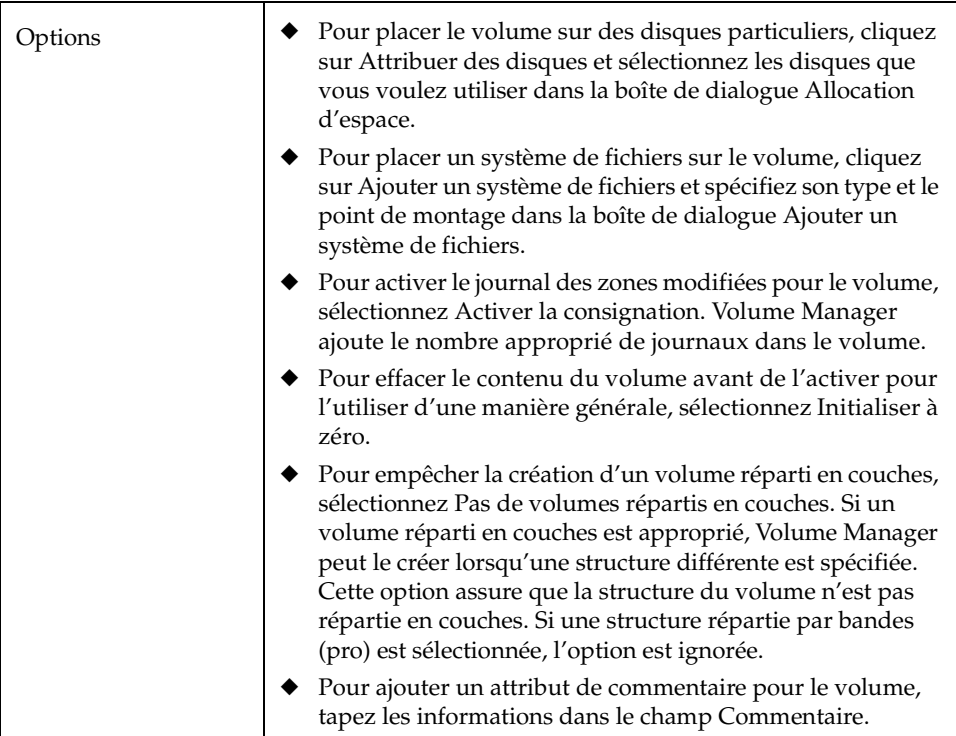

Après avoir entré toutes les informations nécessaires dans la boîte de dialogue, cliquez sur OK.

## **Remarques :**

- ◆ Vous devez spécifier le nom d'un disk group et d'un volume, ainsi que la taille et la structure du volume.
- ◆ Un volume mis en miroir exige au moins deux disques. Si la consignation est activée, le volume exige au moins un disque supplémentaire.
- ◆ Seuls les volumes concaténés ou répartis par bandes peuvent être mis en miroir.

# **Redimensionnement d'un volume**

Cette procédure permet de modifier la taille d'un volume. Si les utilisateurs ont besoin de plus d'espace sur un volume, vous pouvez utiliser cette procédure pour augmenter la taille du volume. Si un volume contient de l'espace qui n'est pas utilisé, cette procédure permet de réduire le volume. S'il contient un système de fichiers, elle modifie également sa taille.

## ▼ **Pour redimensionner un volume**

- **1.** Sélectionnez le volume que vous voulez redimensionner.
- **2.** Sélectionnez Volumes > Redimensionner (menu Sélection) ou Volume/Redimensionner (fenêtre d'exécution de commandes).
- **3.** Remplissez la boîte de dialogue Redimensionner un volume comme suit :

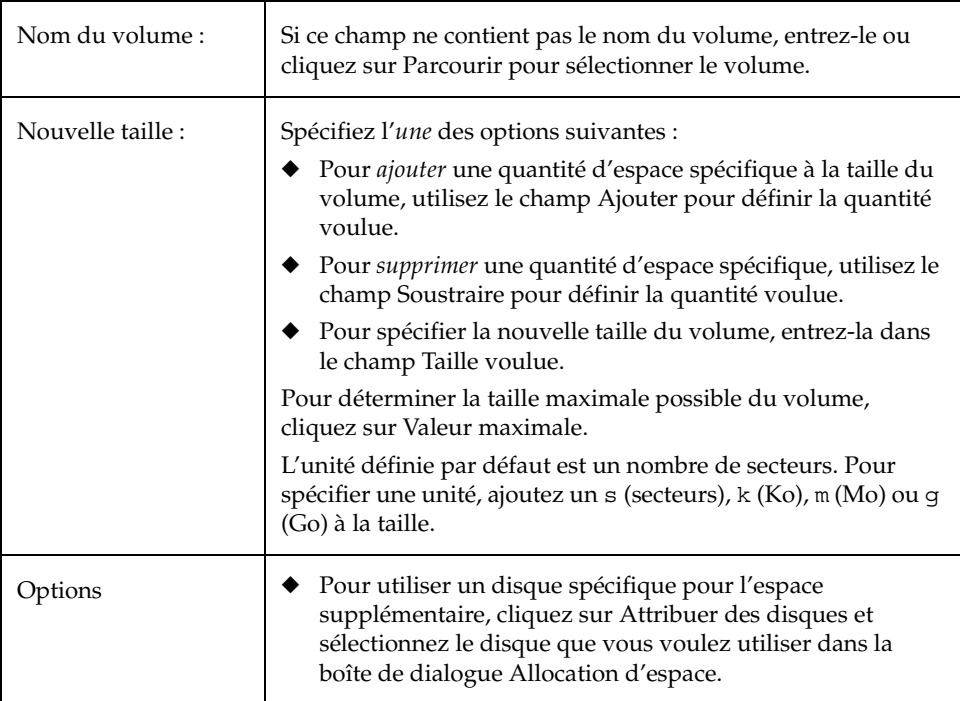

#### Renommer un volume

Après avoir entré toutes les informations nécessaires dans la boîte de dialogue, cliquez sur OK.

#### **Remarques :**

- ◆ Vous devez spécifier le nom d'un volume et la taille voulue ou la quantité d'espace à ajouter ou à soustraire de la taille du volume.
- Il est impossible de réduire la taille d'un volume contenant un système de fichiers différent de vxfs.
- Réduire la taille d'un volume contenant un système de fichiers qui n'est pas monté peut entraîner une perte de données et est par conséquent déconseillé.
- Lorsque la taille d'un volume est réduite, l'espace libéré résultant est rétabli dans l'espace disponible.
- ◆ Lorsqu'elle est augmentée, suffisamment d'espace disque doit être disponible. Volume Manager attribue le nouvel espace nécessaire depuis les disques disponibles.

## **Renommer un volume**

Cette procédure permet de renommer un volume. Si le volume a un système de fichiers, cette procédure modifie également le fichier du tableau des systèmes de fichiers et vous permet de définir un nouveau point de montage pour le système de fichiers.

- **Pour renommer un volume** 
	- **1.** Sélectionnez le volume que vous voulez renommer.
	- **2.** Choisissez Volumes > Renommer (menu Sélection) ou Volume/Renommer (fenêtre d'exécution de commandes).
	- **3.** Remplissez la boîte de dialogue Renommer un volume comme suit :

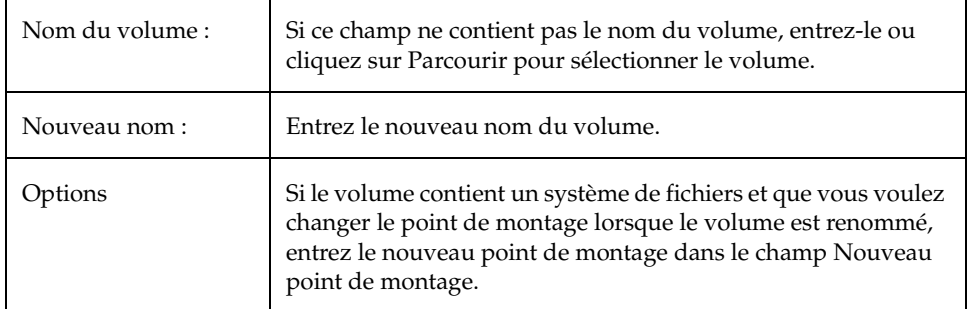

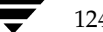

124 *Guide de l'administrateur de VERITAS Volume Manager Storage Administrator*

Après avoir entré toutes les informations nécessaires dans la boîte de dialogue, cliquez sur OK.

#### **Remarques :**

- ◆ Vous devez spécifier le nom actuel et le nouveau nom du volume.
- Ce dernier doit être unique dans le disk group.
- Si le volume contient un système de fichiers, le fichier du tableau des systèmes de fichiers est automatiquement mis à jour (si nécessaire).

## **Modification de la structure d'un volume**

Cette procédure permet de modifier la structure d'un volume sans que l'accès aux données soit interrompu. Vous pouvez l'utiliser pour modifier la redondance ou les paramètres de performance d'un volume existant.

La progression d'une tâche de restructuration peut être affichée dans la fenêtre Moniteur d'état de restructuration. Vous pouvez également utiliser cette fenêtre pour suspendre, abandonner, continuer ou inverser la tâche de restructuration. Le moniteur d'état de restructuration apparaît automatiquement au démarrage d'une tâche de restructuration. Lorsque la restructuration d'un volume est en cours, suspendue ou abandonnée, vous pouvez également accéder au moniteur d'état de restructuration via la fenêtre de propriétés du volume.

## Pour modifier la structure d'un volume

- **1.** Sélectionnez le volume.
- **2.** Choisissez Volumes > Modifier la structure (menu Sélection) ou Volume/Modifier la structure (fenêtre d'exécution de commandes).

vmsaguide.book Page 126 Monday, January 22, 2001 12:11 PM $\mathbf{\mathbb{P}}$ 

 $\Rightarrow$ 

Modification de la structure d'un volume

**3.** Remplissez la boîte de dialogue Modifier la structure d'un volume comme suit :

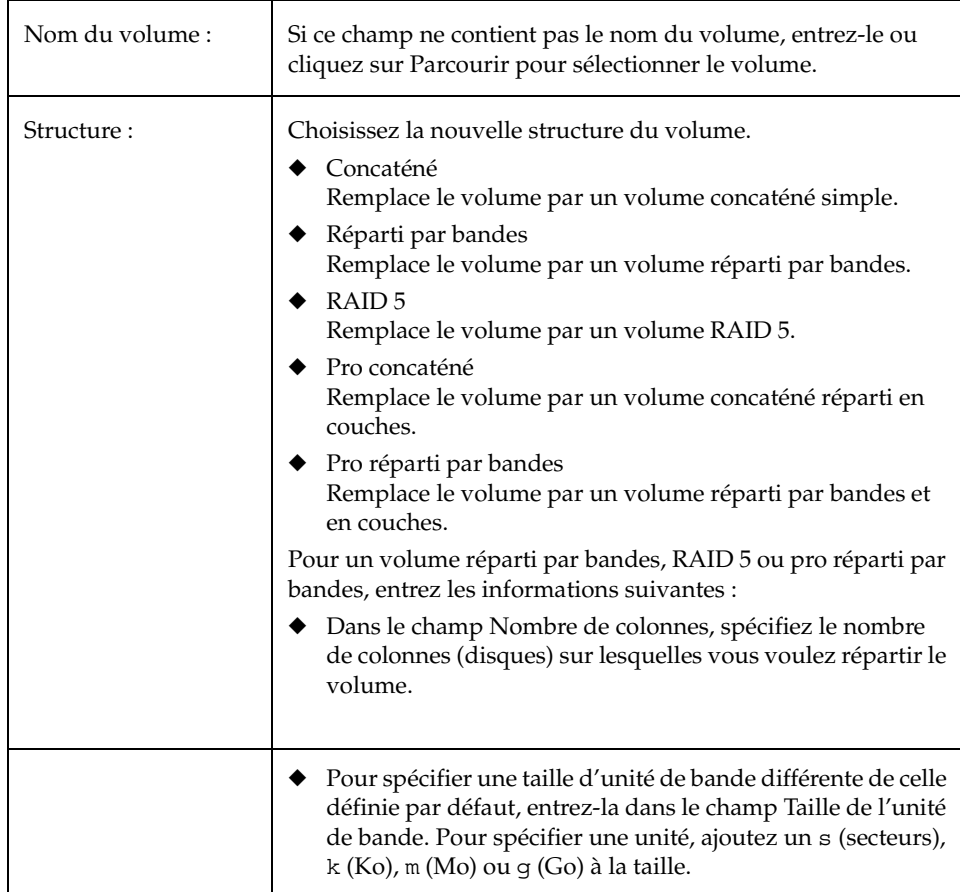

126 *Guide de l'administrateur de VERITAS Volume Manager Storage Administrator*

## Modification de la structure d'un volume

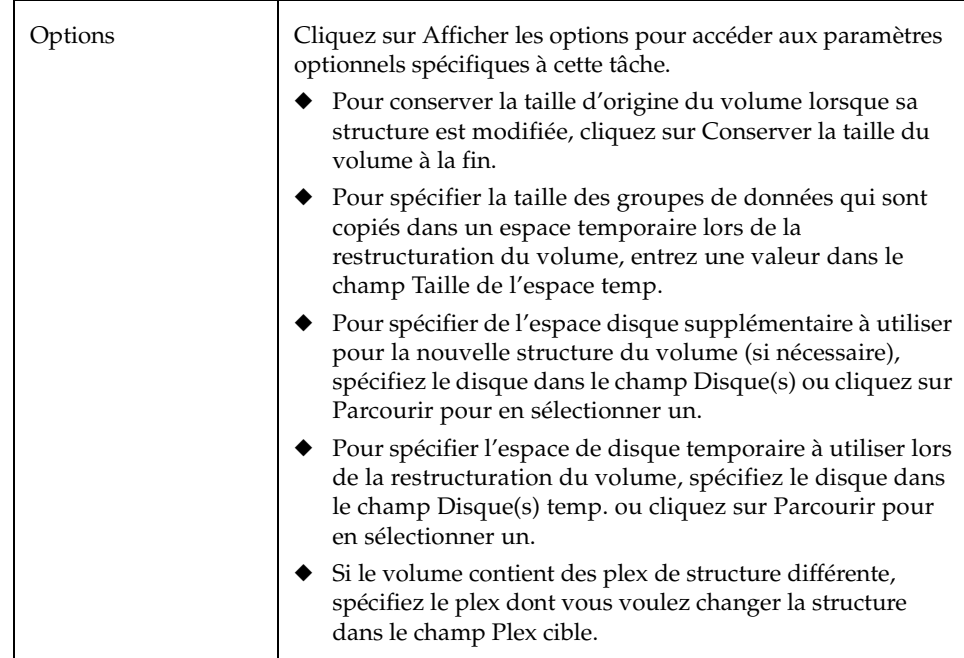

Après avoir entré toutes les informations nécessaires dans la boîte de dialogue, cliquez sur OK. La fenêtre Moniteur d'état de restructuration s'affiche. Cette fenêtre contient les informations et les options suivantes :

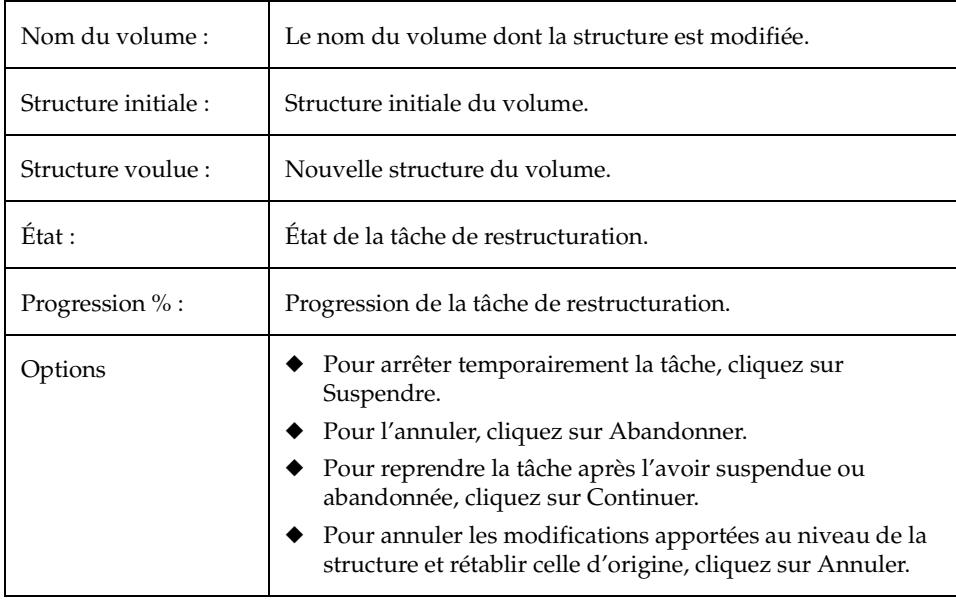

### Modification de la structure d'un volume

Si vous devez suspendre, abandonner, continuer ou annuler une tâche de restructuration après avoir fermé le moniteur d'état de restructuration, vous pouvez l'ouvrir de nouveau depuis la fenêtre Propriétés du volume.

#### **Remarques :**

- Vous devez spécifier le nom d'un volume et une structure différente.
- Les volumes restent accessibles lors d'une restructuration en ligne.
- Cette tâche peut être longue, selon la taille du volume et d'autres facteurs. Le moniteur d'état de restructuration affiche la progression de l'opération et vous permet d'abandonner, de suspendre ou d'annuler la tâche.
- Si aucun espace disque n'est spécifié, Volume Manager utilise l'espace disponible des disques du disk group actuel.
- Si l'espace temporaire n'est pas spécifié, Volume Manager utilise une taille appropriée. Le fait de spécifier un espace temporaire de grande taille permet d'accélérer la restructuration car des groupes de données plus larges sont copiés chaque fois. Si cet espace temporaire est trop petit, Volume Manager utilise un espace plus grand.
- ◆ Si tous les plex du volume ont une structure identique, Volume Manager la remplace par la nouvelle structure pour tous les plex (sauf pour les plex de journal). Si le volume contient des plex de structure différente, un plex cible doit être spécifié. Une fois qu'il est défini, Volume Manager change la structure du plex cible et ne touche pas aux autres plex du volume.
- Les structures des plex de journal ne sont pas modifiées. Volume Manager peut supprimer et/ou remplacer les plex de journal, selon la nouvelle structure définie.
- ◆ Si la longueur du volume change à la suite d'une restructuration et que le volume contient un système de fichiers, la longueur du système de fichiers est automatiquement ajustée (dans la mesure du possible).
- Un volume ne peut pas être soumis à plusieurs opérations de restructuration à la fois.
- Cette tâche ne peut pas être utilisée pour changer la structure d'un volume contenant un plex clairsemé.
- Elle peut échouer si les volumes n'ont pas été créés par Storage Administrator ou à l'aide de la commande vxassist.
- Si la restructuration est annulée, la structure d'origine du volume est rétablie. Il se peut cependant que les données du volume ne soient pas restaurées à leur emplacement de stockage d'origine.
- Lors d'une restructuration, de nombreuses tâches ne sont pas disponibles sur le volume.
- Un volume mis en miroir ou réparti par bandes exige au moins deux disques.
- Un volume RAID 5 exige au moins trois disques.

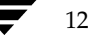

128 *Guide de l'administrateur de VERITAS Volume Manager Storage Administrator*

# **Ajout d'un miroir dans un volume**

Cette procédure crée un miroir (copie) d'un volume sur un disque qui n'est pas déjà utilisé par ce volume. Si l'un des disques échoue, les données du volume sont accessibles sur les disques restants. Un volume peut avoir plusieurs miroirs.

## ▼ **Pour ajouter un miroir à un volume existant**

- **1.** Sélectionnez le volume que vous voulez mettre en miroir.
- **2.** Choisissez Volumes > Miroir > Ajouter (menu Sélection) ou Volume/Ajouter un miroir (fenêtre d'exécution de commandes).
- **3.** Remplissez la boîte de dialogue Ajouter un miroir comme suit :

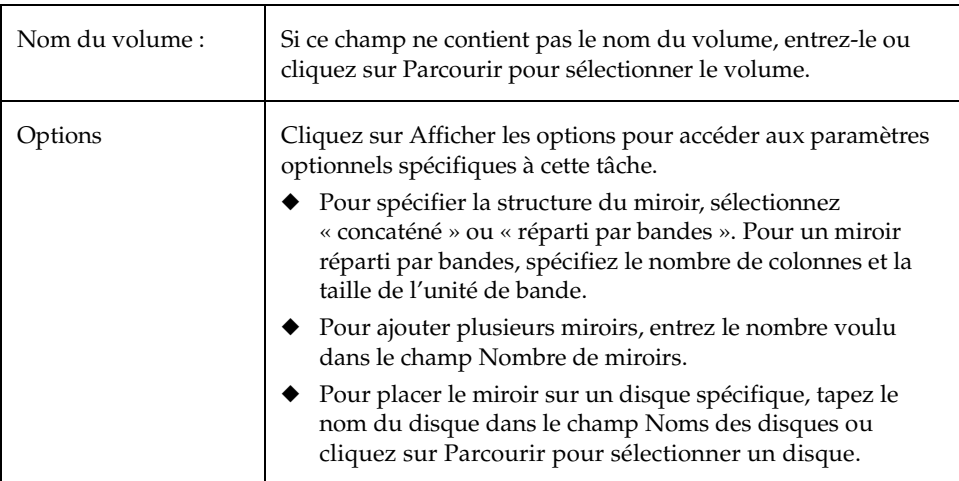

### Ajout d'un miroir dans un volume

Après avoir entré toutes les informations nécessaires dans la boîte de dialogue, cliquez sur OK. L'ajout d'un miroir exige une resynchronisation et peut donc être long.

#### **Remarques :**

- Vous devez spécifier le nom d'un volume.
- ◆ Une fois que le volume est mis en miroir, ses données sont redondantes. Si un disque échoue, les données restent disponibles sur le miroir restant (qui se trouve sur un disque différent).
- ◆ Le nouveau miroir ne peut pas être créé sur un disque qui contient déjà une copie du volume. Chaque miroir doit résider sur un disque différent.
- Suffisamment d'espace disque doit être disponible pour contenir les miroirs supplémentaires.
- Seuls les disques appartenant au même disk group que le volume peuvent être utilisés pour créer le nouveau miroir.
- ◆ Si aucun disque n'est attribué, Volume Manager utilise l'espace disque disponible pour créer le miroir.
- Un volume RAID 5 ne peut pas être mis en miroir.
- Pour mettre en miroir le volume racine (et les autres volumes nécessaires au démarrage du système) sur un autre disque d'initialisation, utilisez la tâche Mettre en miroir.
- ◆ Un volume peut contenir un maximum de 32 plex (miroirs).

# **Ajout d'un journal dans un volume**

Cette procédure permet d'ajouter le type approprié de journal dans un volume RAID 5 ou mis en miroir.

▼ **Pour ajouter un journal des zones modifiées dans un volume mis en miroir** 

Cette procédure ajoute un journal des zones modifiées dans un volume mis en miroir. Le journal des zones modifiées utilise ce journal pour déterminer les zones du volume qui ont changé à la suite d'écritures d'E/S. Si un système tombe en panne, les informations du journal des zones modifiées permettent de restaurer uniquement les parties du volume qui doivent être récupérées. Cela permet d'accélérer la procédure de récupération des volumes mis en miroir.

Pour que la fonction de consignation soit activée, un volume mis en miroir doit au moins avoir un journal des zones modifiées. Vous pouvez créer d'autres journaux de zones modifiées (sur des disques différents) pour mettre en miroir les informations de consignation.

- **1.** Sélectionnez le volume mis en miroir qui contiendra le journal.
- **2.** Choisissez Volumes > Journal > Ajouter (menu Sélection) ou Volume/Ajouter un journal (fenêtre d'exécution de commandes).
- **3.** Remplissez la boîte de dialogue Ajouter un journal comme suit :

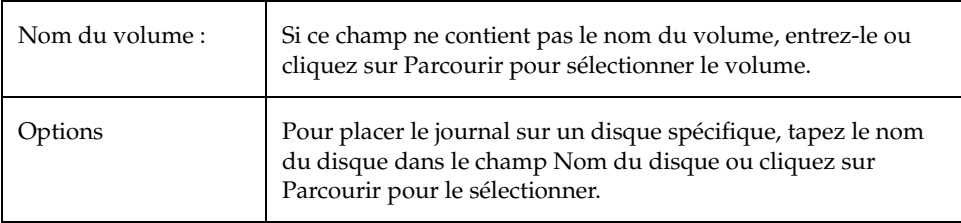

Après avoir entré toutes les informations nécessaires dans la boîte de dialogue, cliquez sur OK.

#### **Remarques :**

- Vous devez spécifier le nom d'un volume.
- Lorsqu'un journal est placé dans un volume mis en miroir, le journal des zones modifiées est activé pour ce volume.

Ajout d'un journal dans un volume

## ▼ **Pour ajouter un journal à un volume RAID 5**

Cette procédure ajoute un journal dans un volume RAID 5. Les journaux RAID 5 accélèrent la resynchronisation des volumes RAID 5 à la suite d'une panne du système. Un journal RAID 5 conserve à tout moment une copie des données et de la parité écrites sur le volume. Si le système tombe en panne, Volume Manager peut "se servir" du journal RAID 5 pour resynchroniser le volume. Les données et la parité écrites au moment de la panne sont copiées du journal dans les zones appropriées du volume RAID 5.

Vous pouvez créer plusieurs journaux RAID 5 (sur des disques différents) pour mettre en miroir les informations des journaux. Il est recommandé de créer au moins deux journaux pour chaque volume RAID 5.

- **1.** Sélectionnez le volume RAID 5 destiné à contenir le journal.
- **2.** Choisissez Volumes > Journal > Ajouter (menu Sélection) ou Volume/Ajouter un journal (fenêtre d'exécution de commandes).
- **3.** Remplissez la boîte de dialogue Ajouter un journal comme suit :

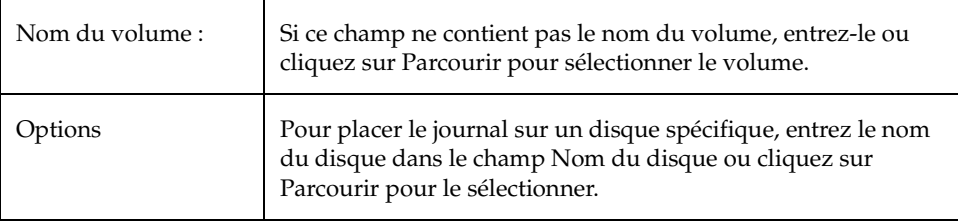

Après avoir entré toutes les informations nécessaires dans la boîte de dialogue, cliquez sur OK.

#### **Remarques :**

◆ Vous devez spécifier le nom d'un volume.

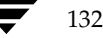
Arrêt d'un volume

# **Arrêt d'un volume**

Cette procédure permet de désactiver un volume. Lorsqu'un volume est arrêté, il n'est pas disponible tant qu'il n'est pas redémarré (voir « Démarrage d'un volume » à la page 134). Arrêter un volume permet d'empêcher l'accès à ce volume de manière temporaire et sans risque.

### **Pour arrêter un volume**

- **1.** Sélectionnez le volume.
- **2.** Choisissez Volumes > Arrêter (menu Sélection) ou Volume/Arrêter (fenêtre d'exécution de commandes).
- **3.** Remplissez la boîte de dialogue Arrêter un volume comme suit :

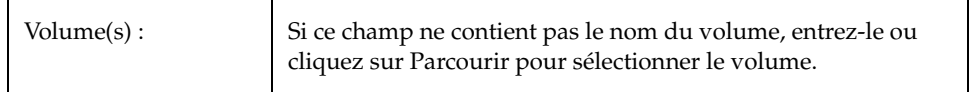

Après avoir entré toutes les informations nécessaires dans la boîte de dialogue, cliquez sur OK.

L'état du volume devrait être remplacé par « arrêté ».

### **Remarques :**

Un volume ne peut pas être arrêté s'il est utilisé (ouvert) ou s'il contient un système de fichiers monté.

Démarrage d'un volume

# **Démarrage d'un volume**

Cette procédure tente d'activer (démarrer) un volume arrêté. Lorsqu'un volume est redémarré, il est de nouveau utilisable. Cette procédure permet également d'effectuer des opérations de resynchronisation sur le volume.

Dans des conditions normales, les volumes sont automatiquement démarrés au lancement du système. Vous pouvez utiliser cette procédure pour redémarrer un volume que vous avez arrêté manuellement ou qui a été arrêté d'une autre manière. Si un volume ne peut pas être démarré, il est inutilisable.

### **Pour démarrer un volume**

- **1.** Sélectionnez le volume (arrêté) que vous voulez démarrer.
- **2.** Choisissez Volumes > Démarrer (menu Sélection) ou Volume/Démarrer (fenêtre d'exécution de commandes).
- **3.** Remplissez la boîte de dialogue Démarrer un volume comme suit :

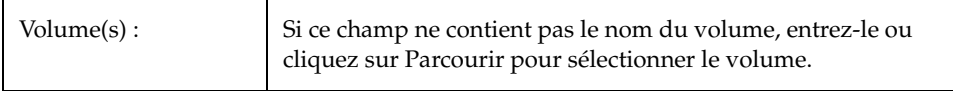

Après avoir entré toutes les informations nécessaires dans la boîte de dialogue, cliquez sur OK.

L'état du volume devrait être remplacé par « démarré ».

- Le démarrage d'un volume RAID 5 active le volume et resynchronise la parité, si nécessaire.
- Le démarrage d'un volume mis en miroir active le volume et resynchronise les miroirs afin d'assurer leur cohérence.

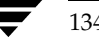

Création d'une copie de la prise de vue d'un volume

# **Création d'une copie de la prise de vue d'un volume**

Cette procédure prépare un volume à la sauvegarde en créant un nouveau volume qui est une copie de la prise de vue d'un volume existant. Pour ce faire, un nouveau miroir est attaché au volume existant, les données du volume sont copiées sur ce miroir qui est détaché, et un nouveau volume (prise de vue) est créé à partir du nouveau miroir. Le volume de la prise de vue est une copie exacte du volume d'origine. Vous pouvez l'utiliser pour créer une sauvegarde du volume d'origine quand cela vous convient. Après avoir créé la sauvegarde, vous pouvez supprimer le volume de la prise de vue (voir « Suppression d'un volume » à la page 145). Vous pouvez également fusionner un volume de prise de vue avec son volume d'origine (voir « Fusion d'un volume de prise de vue » à la page 137) ou supprimer de manière définitive le lien existant entre la prise de vue et le volume d'origine (voir « Dissociation d'un volume de prise de vue » à la page 138).

### Pour créer une copie de la prise de vue des données d'un volume

- **1.** Sélectionnez le volume que vous voulez copier dans une prise de vue.
- **2.** Choisissez Volumes > Prise de vue (menu Sélection) ou Volume/Prise de vue (fenêtre d'exécution de commandes).

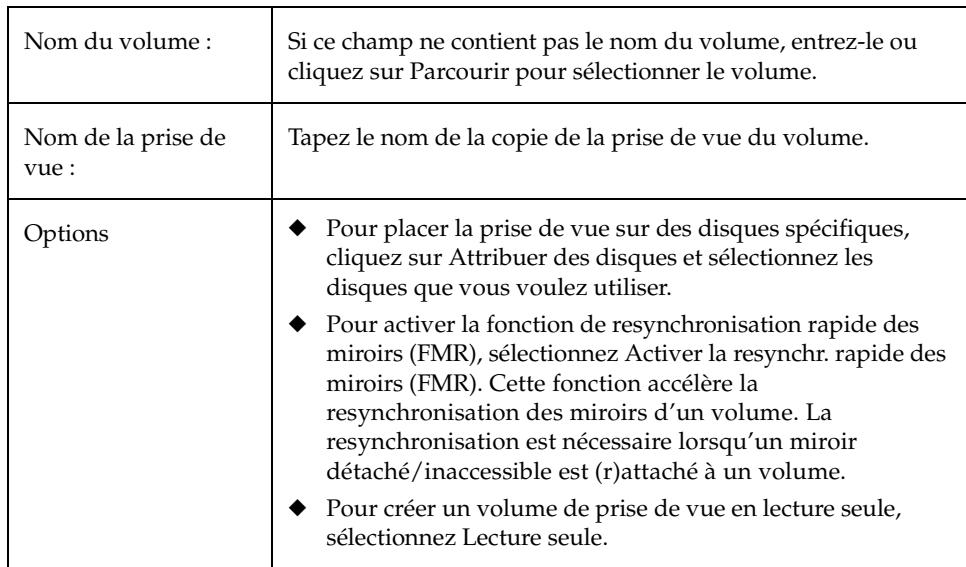

**3.** Remplissez la boîte de dialogue Prise de vue d'un volume comme suit :

#### Création d'une copie de la prise de vue d'un volume

**4.** Une fois que vous avez entré toutes les informations nécessaires dans la boîte de dialogue, cliquez sur Snapstart pour démarrer la phase initiale de la procédure de prise de vue. Cela crée un miroir de la prise de vue du volume que vous voulez sauvegarder. Cette opération peut être longue. Lorsque le miroir de la prise de vue est achevé, le message suivant s'affiche en bas de la boîte de dialogue :

Cliquez sur Prise de vue pour créer le volume de la prise de vue.

**5.** Lorsque le miroir de la prise de vue est prêt, cliquez sur Prise de vue pour achever la prise de vue. Une copie de la prise de vue du volume d'origine est alors créée.

Si vous décidez de créer un volume de prise de vue, vous pouvez supprimer le miroir de prise de vue à l'issue de la phase snapstart. Pour ce faire, cliquez sur Supprimer le miroir de la prise de vue.

- Vous devez spécifier le nom d'un volume et d'une prise de vue.
- Le volume de la prise de vue est une copie exacte du volume d'origine qui existait au démarrage de la prise de vue.
- Après avoir créé la copie de la prise de vue du volume, n'oubliez pas de la sauvegarder sur une bande ou sur un autre type de support. Supprimez le volume de la prise de vue lorsque vous n'en avez plus besoin.
- La phase Snapstart de cette tâche peut être longue, selon la taille du volume.
- Si vous supprimez le miroir de la prise de vue, il est impossible de créer un volume de prise de vue tant que vous ne répétez pas la phase Snapstart.

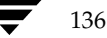

# **Fusion d'un volume de prise de vue**

Cette procédure permet de fusionner la copie de la prise de vue d'un volume avec le volume d'origine. Le plex de la prise de vue est détaché du volume de la prise de vue et attaché au volume d'origine. Le volume de la prise de vue est supprimé. Cette tâche resynchronise les données du volume pour que les plex soient cohérents. Par défaut, les données du plex d'origine sont utilisées pour le volume fusionné.

- ▼ **Pour fusionner le volume d'une prise de vue avec son volume d'origine**
	- **1.** Sélectionnez le volume de la prise de vue que vous voulez fusionner avec son volume d'origine.
	- **2.** Choisissez Volumes > Snapback (menu Sélection) ou Volume/Snapback (fenêtre d'exécution de commandes).
	- **3.** Remplissez la boîte de dialogue Exécuter Snapback sur un volume comme suit :

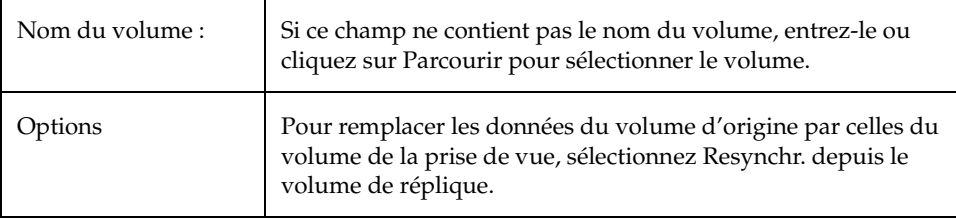

Dissociation d'un volume de prise de vue

# **Dissociation d'un volume de prise de vue**

Cette procédure supprime de manière définitive le lien qui existe entre une prise de vue et son volume d'origine. Le volume de la prise de vue devient un volume indépendant.

- **Pour dissocier un volume de prise de vue de son volume d'origine** 
	- **1.** Sélectionnez le volume de prise de vue que vous voulez dissocier de son volume d'origine
	- **2.** Choisissez Volumes > Snapclear (menu Sélection) ou Volume/Snapclear (fenêtre d'exécution de commandes).
	- **3.** Remplissez la boîte de dialogue Exécuter Snapclear sur un volume comme suit :

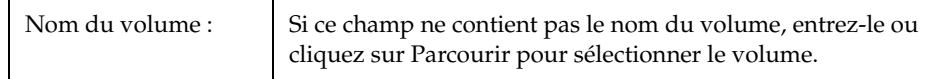

# **Préparation de la restauration d'un volume depuis une sauvegarde**

Cette procédure arrête le volume, le met dans un état non initialisé et le redémarre (sans resynchroniser ses miroirs). Le volume peut ensuite être restauré à l'aide d'une sauvegarde.

Cette procédure est conçue pour les sauvegardes d'images brutes et n'est pas appropriée pour les sauvegardes des systèmes de fichiers. Elle est utile pour la récupération après sinistre. Si les données d'un volume sont endommagées et que vous avez besoin de les restaurer à l'aide d'une sauvegarde, vous pouvez utiliser cette procédure pour préparer le volume à la restauration.

#### Pour préparer un volume à sa restauration depuis une sauvegarde

- **1.** Sélectionnez le volume que vous voulez restaurer à l'aide d'une sauvegarde.
- **2.** Choisissez Volumes > Préparer à la restauration (menu Sélection) ou Volume/ Préparer la restauration (fenêtre d'exécution de commandes).
- **3.** Remplissez la boîte de dialogue Préparer un volume à la restauration comme suit :

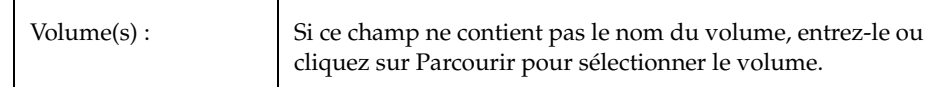

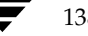

Récupération d'un volume

Après avoir entré toutes les informations nécessaires dans la boîte de dialogue, cliquez sur OK.

Une fois que vous avez exécuté cette tâche, vous pouvez restaurer les données du volume depuis une sauvegarde.

#### **Remarques :**

◆ Si le volume contient un système de fichiers monté, vous devez le démonter avant d'exécuter cette tâche. L'opération ne remonte pas le système de fichiers.

# **Récupération d'un volume**

Cette procédure exécute toutes les opérations nécessaires de récupération sur un volume. Ces opérations dépendent du type de volume et comprennent le démarrage des volumes désactivés, la resynchronisation des miroirs dans les volumes mis en miroir et de la parité dans les volumes RAID 5. À l'issue de la récupération, le volume peut de nouveau être utilisé.

Les icônes d'alerte et la fenêtre Moniteur d'alertes peuvent vous avertir qu'un volume doit être récupéré.

### **Pour récupérer un volume qui a échoué**

- **1.** Sélectionnez le volume que vous voulez récupérer.
- **2.** Choisissez Volumes > Récupérer (menu Sélection) ou Volume/Récupérer (fenêtre d'exécution de commandes).
- **3.** Remplissez la boîte de dialogue Récupérer un volume comme suit :

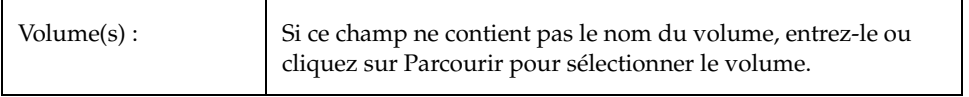

#### Réparation d'un miroir

Après avoir entré toutes les informations nécessaires dans la boîte de dialogue, cliquez sur OK.

#### **Remarques :**

◆ Dans certains cas, la récupération n'est pas possible. Si la récupération du volume échoue, vous pouvez essayer de le restaurer depuis une sauvegarde.

# **Réparation d'un miroir**

Cette procédure permet de réparer un miroir désactivé en le rattachant à son volume. Pour cela, les données sont copiées d'un miroir actif sur le volume sur le miroir qui est attaché. Une fois attaché, le miroir est de nouveau accessible pour les lectures et les écritures.

Les icônes d'alerte et la fenêtre Moniteur d'alertes peuvent vous signaler qu'un miroir a besoin d'être réparé.

#### **Pour réparer un miroir**

- **1.** Sélectionnez le volume contenant le miroir que vous voulez réparer.
- **2.** Choisissez Volumes > Mettre en miroir > Réparer (menu Sélection) ou Miroir/Réparer (fenêtre d'exécution de commandes).
- **3.** Remplissez la boîte de dialogue Réparer un miroir comme suit :

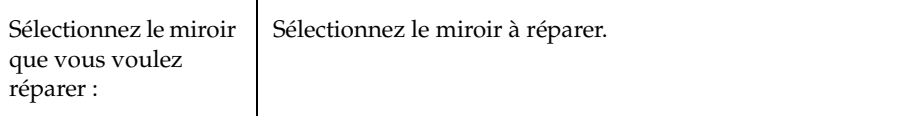

Après avoir entré toutes les informations nécessaires dans la boîte de dialogue, cliquez sur OK.

#### **Remarques :**

- ◆ Cette tâche permet de récupérer le miroir afin que son contenu soit identique à celui des autres miroirs du volume.
- Elle peut être longue, selon la quantité de données dans le volume.

# **Désactivation d'un miroir**

**Remarque** La désactivation d'un miroir peut entraîner la perte de la redondance des données.

Cette procédure permet de désactiver un miroir en le détachant temporairement de son volume. Un miroir détaché n'est pas accessible pour les lectures et les écritures, mais reste associé à son volume. Une fois désactivé, le miroir reste détaché de son volume tant que vous ne le rattachez pas (voir « Réparation d'un miroir » à la page 140) ou que vous ne redémarrez pas le volume.

### **Pour désactiver un miroir d'un volume**

- **1.** Sélectionnez le volume contenant le miroir que vous voulez désactiver.
- **2.** Choisissez Volumes > Mettre en miroir > Désactiver (menu Sélection) ou Miroir/Désactiver (fenêtre d'exécution de commandes).
- **3.** Remplissez la boîte de dialogue Désactiver un miroir comme suit :

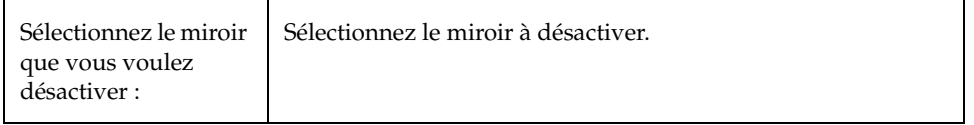

Après avoir entré toutes les informations nécessaires dans la boîte de dialogue, cliquez sur OK.

- ◆ Lorsqu'un miroir est désactivé, les lectures et les écritures du volume ne peuvent pas être dirigées vers le miroir.
- Si un volume a seulement deux miroirs et que l'un d'entre eux est désactivé, le volume n'est pas redondant lorsque le miroir est désactivé.
- Le dernier miroir d'un volume ne peut pas être désactivé.
- Lorsqu'un volume est redémarré, tous les miroirs désactivés (détachés) sont automatiquement être rattachés au volume.

Suppression d'un miroir d'un volume

# **Suppression d'un miroir d'un volume**

**Remarque** La suppression d'un miroir peut entraîner la perte de la redondance des données.

Cette procédure supprime un miroir de son volume. Elle supprime le lien existant entre le miroir et son volume et rétablit l'espace disque du miroir dans l'espace disponible pour l'utiliser de nouveau. Vous pouvez supprimer un miroir supplémentaire d'un volume pour que l'espace disque sous-jacent soit disponible. Toutefois, cela peut laisser le volume sans redondance et sans protection contre les défaillances de disque.

### ▼ **Pour supprimer un miroir d'un volume**

- **1.** Sélectionnez le volume contenant le miroir que vous voulez supprimer.
- **2.** Choisissez Volumes > Mettre en miroir > Supprimer (menu Sélection) ou Miroir/Supprimer (fenêtre d'exécution de commandes).

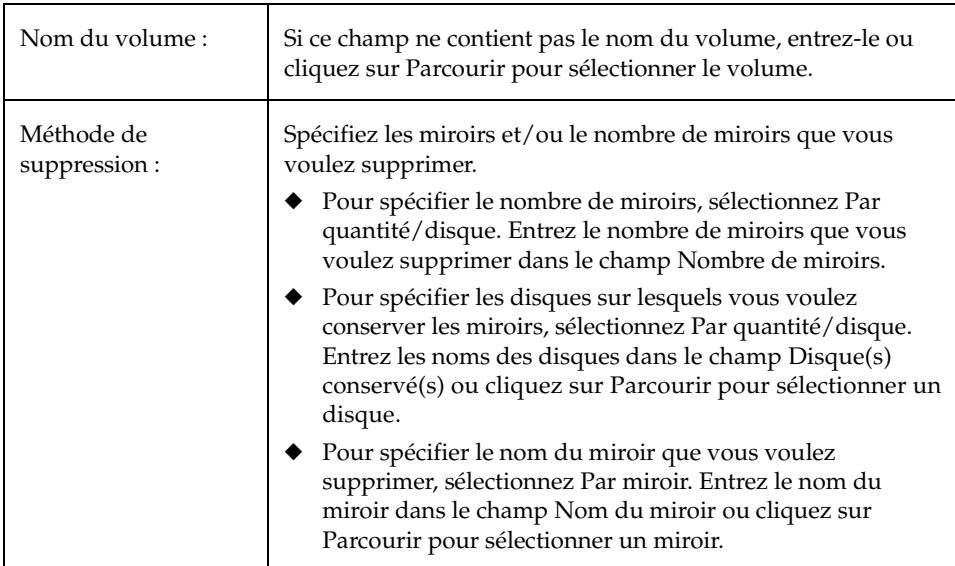

**3.** Remplissez la boîte de dialogue Supprimer un miroir comme suit :

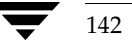

Après avoir entré toutes les informations nécessaires dans la boîte de dialogue, cliquez sur OK.

#### **Remarques :**

- Vous devez spécifier le nom d'un volume. Vous devez également définir le nombre de miroirs que vous voulez supprimer, ainsi que le nom d'un disque ou d'un miroir.
- Si un volume n'a que deux miroirs et que l'un d'entre eux est supprimé, le volume n'est plus redondant.
- Le dernier miroir (plex) ne peut pas être supprimé d'un volume.
- Lorsqu'un miroir est supprimé, l'espace qu'il occupait est rétabli dans l'espace disponible.

### **Suppression d'un journal d'un volume**

Cette procédure permet de supprimer un journal d'un volume mis en miroir ou RAID 5. Pour un volume mis en miroir, l'opération consiste à supprimer un journal des zones modifiées du volume. Pour un volume RAID 5, un journal RAID 5 est supprimé du volume.

### Pour supprimer un journal d'un volume

- **1.** Sélectionnez le volume contenant le journal RAID 5 ou le journal des zones modifiées que vous voulez supprimer.
- **2.** Choisissez Volumes > Journal > Supprimer (menu Sélection) ou Journal/Supprimer (fenêtre d'exécution de commandes).
- **3.** Remplissez la boîte de dialogue Supprimer un journal comme suit :

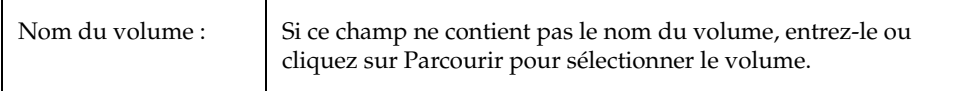

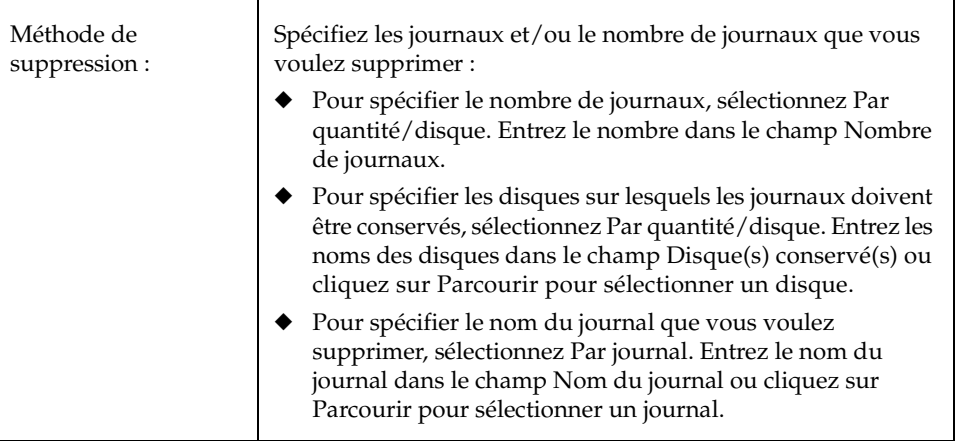

Après avoir entré toutes les informations nécessaires dans la boîte de dialogue, cliquez sur OK.

#### **Remarques :**

- ◆ Vous devez spécifier le nom d'un volume.
- Si le seul journal existant est supprimé du volume, la consignation (le journal des zones modifiées ou la consignation RAID 5) n'est plus activée sur ce volume. Dans ce cas, la récupération est plus longue.

# **Suppression d'un volume**

**Attention**La suppression d'un volume peut entraîner une perte de données.

Cette procédure supprime de manière définitive un volume et toutes ses données. Il est recommandé de supprimer un volume uniquement si vous êtes sûr de ne plus avoir besoin de ses données (ou si elles sont sauvegardées ailleurs). Vous pouvez supprimer un volume pour que libérer l'espace disque sous-jacent.

### **Pour supprimer un volume**

- **1.** Sélectionnez le volume.
- **2.** Choisissez Volumes > Supprimer (menu Sélection) ou Volume/Supprimer (fenêtre d'exécution de commandes).
- **3.** Remplissez la boîte de dialogue Supprimer un volume comme suit :

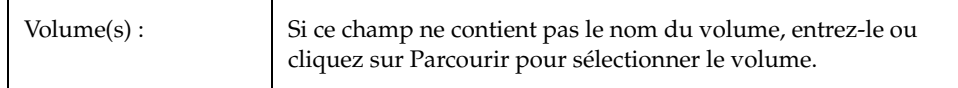

Après avoir entré toutes les informations nécessaires dans la boîte de dialogue, cliquez sur OK.

- ◆ La suppression d'un volume détruit toutes les données qu'il contient.
- ◆ Lorsqu'un volume est supprimé, l'espace qu'il occupait est rétabli dans l'espace disponible.

Chapter 4, Tâches spécifiques aux volumes 145

#### Association d'un plex

# **Association d'un plex**

Cette procédure permet d'associer (attacher) un plex à un volume. Elle consiste à copier les données d'un miroir actif sur le volume dans le nouveau plex (miroir).

### ▼ **Pour associer un plex**

- **1.** Choisissez Plex/Associer (fenêtre d'exécution de commandes).
- **2.** Remplissez la boîte de dialogue Associer un plex comme suit :

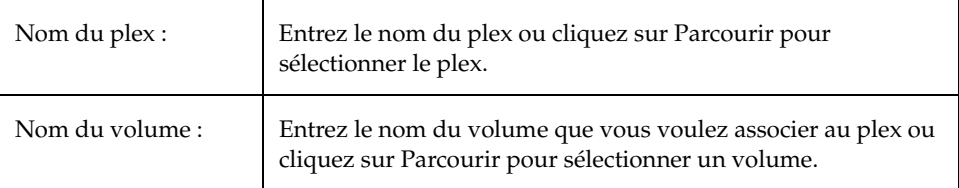

Après avoir entré toutes les informations nécessaires dans la boîte de dialogue, cliquez sur OK.

#### **Remarques :**

- ◆ Vous devez spécifier le nom d'un plex et d'un volume.
- Cette tâche connecte un plex à un volume.
- ◆ Elle peut être longue, selon la quantité de données sur le volume.

# **Dissociation d'un plex**

Cette procédure permet de dissocier un plex de son volume. Le plex est déconnecté de son volume, ce qui réduit la redondance des données du volume.

### ▼ **Pour dissocier un plex**

- **1.** Choisissez Plex/Dissocier (fenêtre d'exécution de commandes).
- **2.** Remplissez la boîte de dialogue Dissocier un plex comme suit :

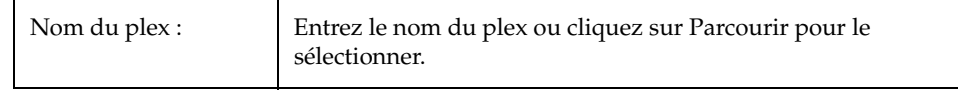

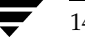

Déplacement d'un sous-disque

Après avoir entré toutes les informations nécessaires dans la boîte de dialogue, cliquez sur OK.

#### **Remarques :**

- ◆ Vous devez spécifier le nom d'un plex.
- Cette tâche supprime le lien qui existe entre le plex et son volume. Le plex reste inaccessible tant qu'il n'est pas associé (de nouveau) à un volume.
- Dissocier un plex d'un volume peut entraîner une perte de la redondances des données.

### **Déplacement d'un sous-disque**

Cette procédure déplace le contenu du sous-disque d'un volume d'un disque vers un autre. Elle peut servir à déplacer des parties d'un volume vers un disque différent afin d'améliorer les performances.

Vous pouvez utiliser la fenêtre Objets (Disk groups > Objets) ou la fenêtre Mappage Disque - Volume (Disk groups > Mappage Disque - Volume) pour afficher les sous-disques et les espaces disponibles sur les disques d'un disk group. Dans la fenêtre Objets, vous pouvez déplacer le contenu d'un sous-disque en plaçant le pointeur sur le sous-disque et en maintenant le bouton de la souris enfoncé pour déplacer le sous-disque vers un emplacement différent.

### Pour déplacer un sous-disque vers un autre disque

- **1.** Sélectionnez le sous-disque que vous voulez déplacer.
- **2.** Choisissez Sous-disques > Déplacer (menu Sélection) ou Sous-disques/Déplacer (fenêtre d'exécution de commandes).
- **3.** Remplissez la boîte de dialogue Déplacer un sous-disque comme suit :

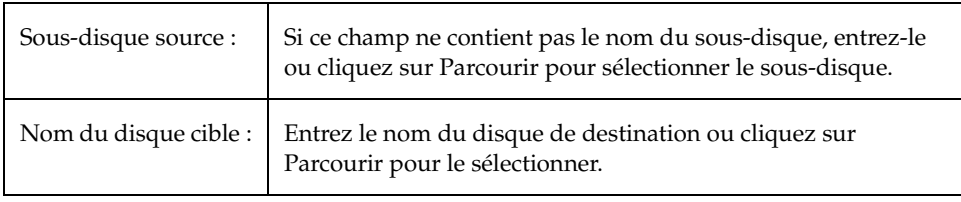

#### Division d'un sous-disque

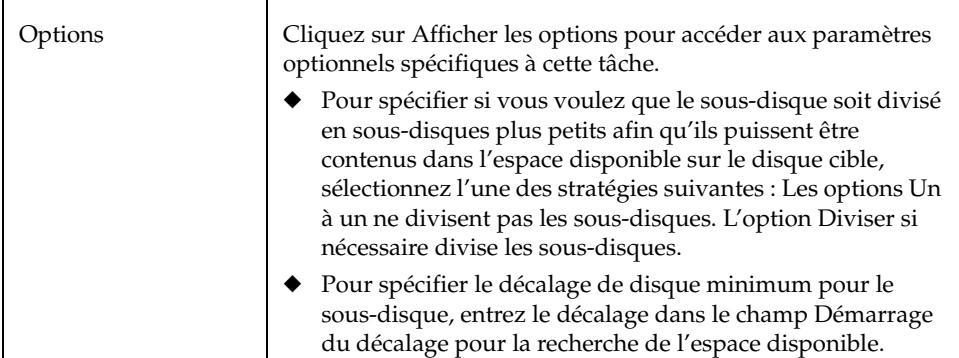

Après avoir entré toutes les informations nécessaires dans la boîte de dialogue, cliquez sur OK.

#### **Remarques :**

- Vous devez spécifier le nom d'un sous-disque et d'un disque.
- Les sous-disques sont en général déplacés pour réorganiser l'espace du disque.
- L'espace de disque occupé par le sous-disque d'origine est rétabli dans l'espace disponible.
- Un sous-disque d'un volume mis en miroir, réparti par bandes ou RAID 5 ne doit pas être déplacé sur un disque qui contient déjà une copie ou une partie de ce volume.
- ◆ Si cette tâche échoue et laisse des sous-disques inutilisés (c.-à-d., qui ne sont pas associés à un volume) sur le système, vous pouvez utiliser la tâche Supprimer un sous-disque pour libérer l'espace qu'ils occupent.

# **Division d'un sous-disque**

Cette procédure permet de diviser un sous-disque en deux ou plusieurs sous-disques plus petits. Une fois divisé, les sous-disques créés peuvent être placés à un autre emplacement ou joints plus tard. Cette tâche permet de réorganiser les volumes et/ou d'améliorer les performances.

Vous pouvez utiliser la fenêtre Objets (Disk groups > Objets) ou la fenêtre Mappage Disque - Volume (Disk groups > Mappage Disque - Volume) pour afficher les sous-disques d'un disk group. Vous pouvez utiliser la fenêtre Détails sur la structure du volume (Volumes > Afficher la structure) pour afficher les sous-disques d'un volume particulier.

Jonction des sous-disques

#### ▼ **Pour diviser un sous-disque en plusieurs sous-disques**

- **1.** Sélectionnez le sous-disque que vous voulez diviser.
- **2.** Choisissez Sous-disques > Diviser (menu Sélection) ou Sous-disque/Diviser (fenêtre d'exécution de commandes).
- **3.** Remplissez la boîte de dialogue Diviser un sous-disque comme suit :

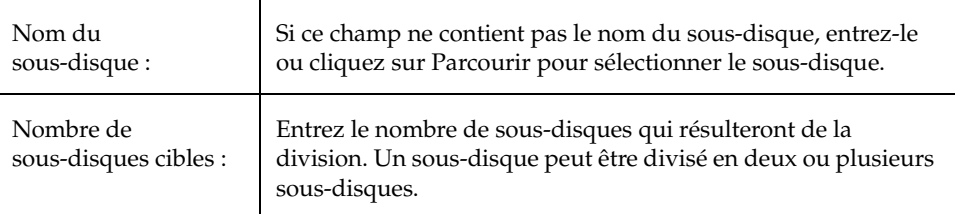

Après avoir entré toutes les informations nécessaires dans la boîte de dialogue, cliquez sur OK.

### **Remarques :**

- Vous devez spécifier le nom d'un sous-disque et le nombre de sous-disques qui résulteront de la division.
- Le nom du premier sous-disque reste le même que le sous-disque sélectionné. Les autres sous-disques sont automatiquement renommés par Volume Manager.
- Les nouveaux sous-disques, de taille inférieure, occupent les mêmes zones du disque que le sous-disque d'origine.
- Le sous-disque d'origine doit contenir un nombre suffisant de secteurs pour que la division définie réussisse.
- Le sous-disque d'un journal des zones modifiées ne peut pas être divisé.

### **Jonction des sous-disques**

Cette procédure permet de joindre deux ou plusieurs sous-disques afin de former un seul sous-disque de taille supérieure. Les sous-disques ne peuvent être joints que s'ils appartiennent au même volume et qu'ils occupent des zones adjacentes du même disque et du même miroir.

#### Jonction des sous-disques

Vous pouvez utiliser la fenêtre Objets (Disk groups > Objets) ou la fenêtre Mappage Disque - Volume (Disk groups > Mappage Disque - Volume) pour afficher les sous-disques d'un disk group. Vous pouvez utiliser la fenêtre Détails sur la structure d'un volume (Volumes > Afficher la structure) pour afficher les sous-disques d'un volume particulier.

### **Pour joindre des sous-disques**

- **1.** Sélectionnez les sous-disques que vous voulez joindre pour former un seul sous-disque.
- **2.** Choisissez Sous-disques > Joindre (menu Sélection) ou Sous-disque/Joindre (fenêtre d'exécution de commandes).
- **3.** Remplissez la boîte de dialogue Joindre les sous-disques comme suit :

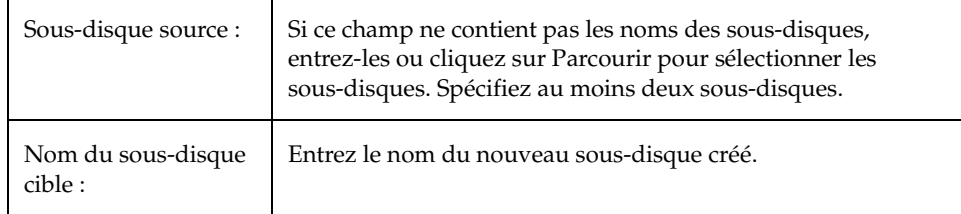

Après avoir entré toutes les informations nécessaires dans la boîte de dialogue, cliquez sur OK.

- ◆ Vous devez spécifier les noms d'au moins deux sous-disques existants et le nom du sous-disque créé.
- Seuls les sous-disques contigus sur le même disque peuvent être joints.
- Les sous-disques qui sont joints doivent appartenir au même volume et au même miroir.
- Pour un volume réparti par bandes, les sous-disques doivent se trouver dans la même colonne.
- Le nom du sous-disque créé peut être celui d'un des sous-disques joints.

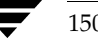

# **Suppression d'un sous-disque**

Cette procédure supprime un sous-disque d'un disque. Elle s'applique aux sous-disques qui ne sont pas associés à des volumes. Elle permet de rétablir l'espace disque occupé par les sous-disques inutilisés dans l'espace disponible.

Vous pouvez utiliser la fenêtre Propriétés du disque (Disques > Propriétés) pour afficher les sous-disques qui ne sont pas associés à des volumes.

### **Pour supprimer un sous-disque**

- **1.** Sélectionnez le disque contenant le sous-disque que vous voulez supprimer.
- **2.** Choisissez Disques > Propriétés (menu Sélection).
- **3.** Dans la fenêtre Propriétés du disque, ouvrez l'onglet Sous-disques et sélectionnez le sous-disque que vous voulez supprimer.
- **4.** Choisissez Supprimer (menu déroulant) ou Sous-disque/Supprimer (fenêtre d'exécution de commandes).
- **5.** Remplissez la boîte de dialogue Supprimer un sous-disque comme suit :

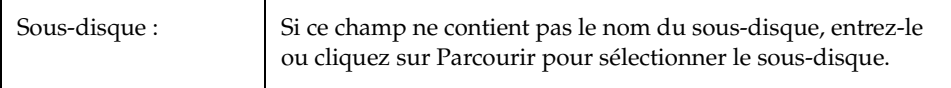

Après avoir entré toutes les informations nécessaires dans la boîte de dialogue, cliquez sur OK.

- Vous ne pouvez pas supprimer un sous-disque qui est associé à un volume.
- Lorsqu'un sous-disque est supprimé, l'espace qu'il occupait est rétabli dans l'espace disponible.

Affichage des propriétés d'un volume

# **Affichage des propriétés d'un volume**

La fenêtre Propriétés du volume contient des informations détaillées sur le volume sélectionné. Elle présente plusieurs onglets, chacun contenant des informations sur le volume et les objets associés. Vous pouvez afficher une page différente en cliquant sur l'onglet voulu.

- ❖ Pour afficher les propriétés d'un volume, sélectionnez le volume voulu, puis choisissez Propriétés dans le menu Volumes ou dans le menu déroulant. Vous pouvez également accéder à la fenêtre de propriétés du volume en double-cliquant sur le volume.
- ❖ Pour mettre à jour le contenu de la fenêtre Propriétés et afficher les propriétés actuelles du volume, cliquez sur Rafraîchir.
- ❖ Pour imprimer la fenêtre, cliquez sur Imprimer et remplissez la boîte de dialogue d'impression.

# **Ajout d'un système de fichiers à un volume**

Cette procédure place un système de fichiers sur un volume existant et monte le système de fichiers. Elle met également à jour le fichier du tableau des systèmes de fichiers, si nécessaire.

▼ **Pour ajouter un système de fichiers à un volume existant**

- **1.** Sélectionnez le volume qui contiendra le système de fichiers.
- **2.** Choisissez Volumes > Système de fichiers > Nouveau (menu Sélection) ou Volume/Ajouter un système de fichiers (fenêtre d'exécution de commandes).
- **3.** Remplissez la boîte de dialogue Nouveau système de fichiers comme suit :

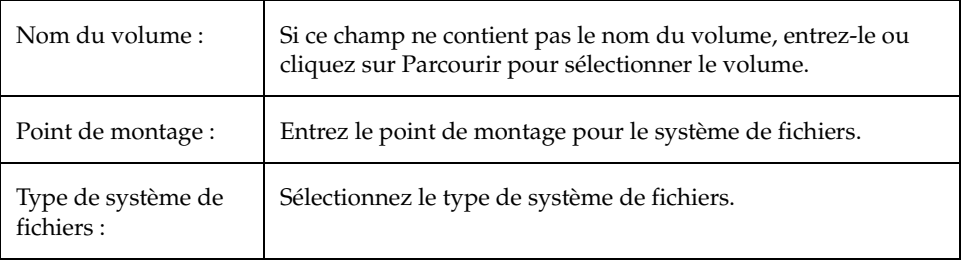

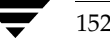

Montage d'un système de fichiers sur un volume

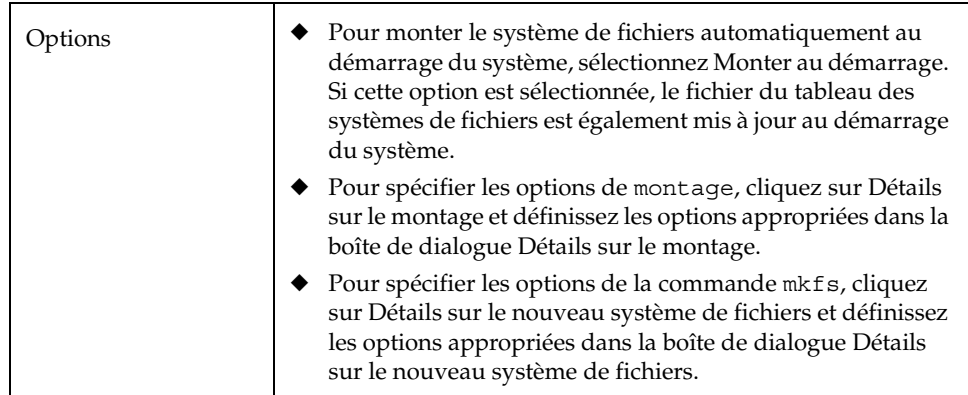

Après avoir entré toutes les informations nécessaires dans la boîte de dialogue, cliquez sur OK.

### **Remarques :**

- Vous devez spécifier le nom d'un volume et le type du système de fichiers. Si l'option Monter au démarrage est sélectionnée, vous devez également définir un point de montage pour le système de fichiers.
- Une fois que le système de fichiers est monté, le fichier du tableau des systèmes de fichiers est automatiquement mis à jour.
- Si le chemin spécifié pour le point de montage n'existe pas déjà, il est créé.
- Le point de montage doit être un nom de chemin absolu (c.-à-d. qu'il doit démarrer par /).

# **Montage d'un système de fichiers sur un volume**

Cette procédure permet de monter un système de fichiers qui existe déjà sur un volume et de mettre à jour le fichier du tableau des systèmes de fichiers, si nécessaire.

### Pour monter un système de fichiers sur un volume existant

- **1.** Sélectionnez le volume contenant le système de fichiers que vous voulez monter.
- **2.** Choisissez Volumes > Système de fichiers > Monter (menu Sélection) ou Volume/Monter (fenêtre d'exécution de commandes).

vmsaguide.book Page 154 Monday, January 22, 2001 12:11 PM

Démontage d'un système de fichiers sur un volume

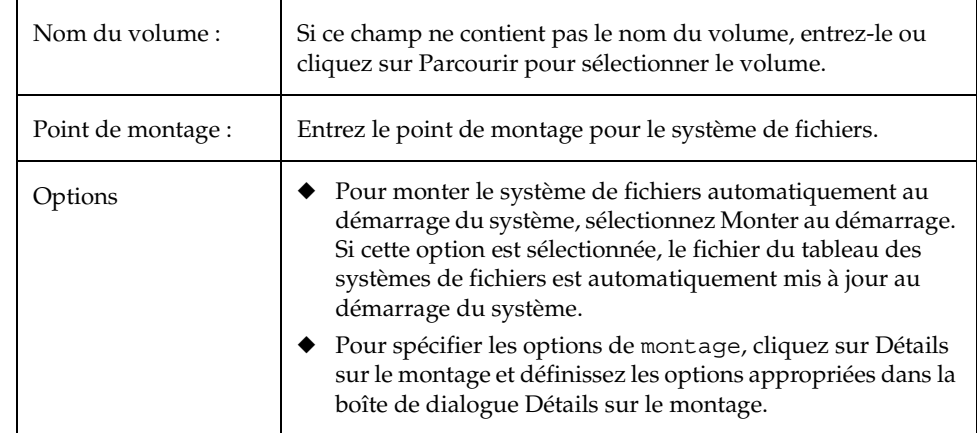

**3.** Remplissez la boîte de dialogue Monter un système de fichiers comme suit :

Après avoir entré toutes les informations nécessaires dans la boîte de dialogue, cliquez sur OK.

#### **Remarques :**

- ◆ Vous devez spécifier le nom d'un volume. Si l'option Monter au démarrage est sélectionnée, vous devez également définir un point de montage pour le système de fichiers.
- Le volume spécifié doit contenir un système de fichiers.
- Le fichier du tableau des systèmes de fichiers est automatiquement mis à jour.
- ◆ Si le chemin spécifié pour le point de montage n'existe pas déjà, il est créé.
- Le point de montage doit être un nom de chemin absolu (c.-à.-d. qu'il doit démarrer par /).

# **Démontage d'un système de fichiers sur un volume**

Cette procédure permet de démonter un système de fichiers.

### Pour démonter un système de fichiers sur un volume

- **1.** Sélectionnez le volume contenant le système de fichiers que vous voulez démonter.
- **2.** Choisissez Volumes > Système de fichiers > Démonter (menu Sélection) ou Volume/Démonter (fenêtre d'exécution de commandes).

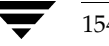

**3.** Remplissez la boîte de dialogue Démonter un système de fichiers comme suit :

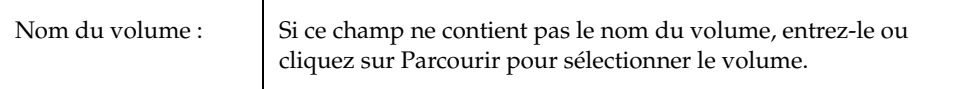

Après avoir entré toutes les informations nécessaires dans la boîte de dialogue, cliquez sur OK.

**Remarques :** 

◆ Le volume spécifié doit contenir un système de fichiers monté.

# **Redimensionnement d'un système de fichiers**

Cette procédure permet de modifier la taille d'un système de fichiers et du volume sous-jacent. Si des utilisateurs ont besoin de plus d'espace, vous pouvez utiliser cette procédure pour augmenter la taille du système de fichiers. Si un système de fichiers vxfs est trop grand et que vous avez besoin d'espace, utilisez cette procédure pour réduire sa taille.

- Pour redimensionner un système de fichiers sur un volume
	- **1.** Sélectionnez le système de fichiers que vous voulez redimensionner.
	- **2.** Choisissez Syst. de fichiers > Redimensionner (menu Sélection) ou Système de fichiers/Redimensionner (fenêtre d'exécution de commandes).
	- **3.** Remplissez la boîte de dialogue Redimensionner un système de fichiers comme suit :

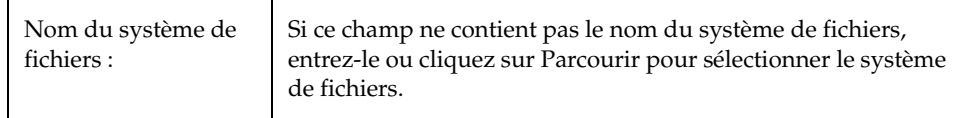

#### Redimensionnement d'un système de fichiers

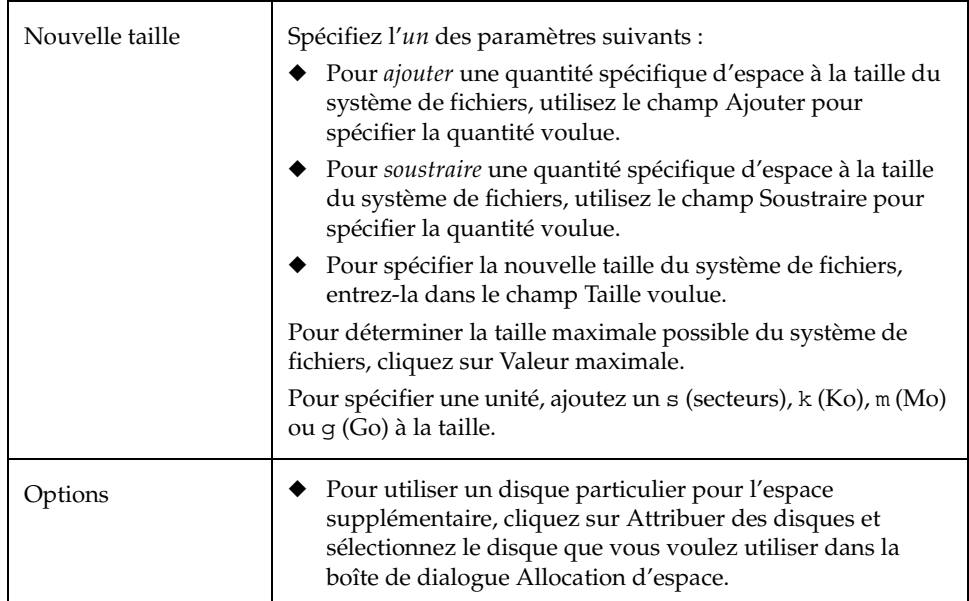

Après avoir entré toutes les informations nécessaires dans la boîte de dialogue, cliquez sur OK.

- ◆ Vous devez spécifier le nom d'un système de fichiers, ainsi que la taille voulue ou la quantité d'espace à ajouter ou à soustraire de la taille du système de fichiers.
- ◆ La taille du volume sous-jacent est également modifiée lorsque le système de fichiers est redimensionné.
- ◆ Seuls les systèmes de fichiers vxfs peuvent être réduits.
- ◆ Le système de fichiers que vous voulez redimensionner doit se trouver dans un volume.

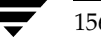

Création d'une copie de la prise de vue d'un système de fichiers

# **Création d'une copie de la prise de vue d'un système de fichiers**

Cette procédure permet de préparer un système de fichiers vxfs à une sauvegarde en ligne en créant une copie de la prise de vue du système de fichiers. Un nouveau volume est créé sur lequel est monté un système de fichiers de la prise de vue, puis le contenu du système de fichiers d'origine est copié sur le système de fichiers de la prise de vue. Le système de fichiers de la prise de vue est une copie exacte du système de fichiers d'origine qui existait au moment de la prise de vue. Vous pouvez utiliser le système de fichiers de la prise de vue pour créer une sauvegarde du système de fichiers d'origine lorsque cela vous convient. Lorsque vous avez créé la sauvegarde, vous pouvez supprimer le système de fichiers de la prise de vue en supprimant le volume sous-jacent de la prise de vue (voir « Suppression d'un volume » à la page 145).

### Pour créer une copie de la prise de vue des données d'un système de fichiers

- **1.** Sélectionnez le système de fichiers que vous voulez sauvegarder.
- **2.** Choisissez Syst. de fichiers > Prise de vue (menu Sélection) ou Système de fichiers/Prise de vue (fenêtre d'exécution de commandes).

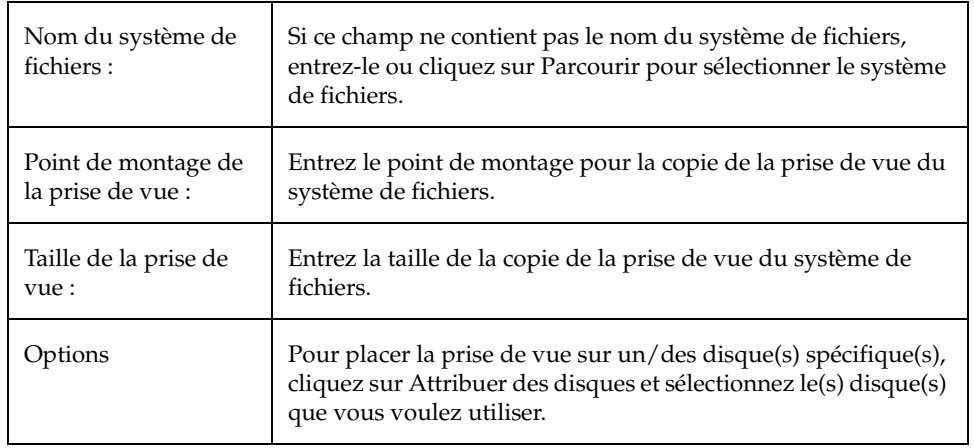

**3.** Remplissez la boîte de dialogue Prise de vue d'un système de fichiers comme suit :

#### Contrôle d'un système de fichiers sur un volume

Après avoir entré toutes les informations nécessaires dans la boîte de dialogue, cliquez sur OK.

#### **Remarques :**

- ◆ Vous devez spécifier le nom d'un système de fichiers, le point de montage et la taille de la prise de vue.
- Cette opération n'est disponible que pour les systèmes de fichiers vxfs.
- Le système de fichiers de la prise de vue est une copie exacte du système de fichiers d'origine qui existait au moment de la prise de vue.
- Après avoir créé la copie de la prise de vue, n'oubliez pas de la sauvegarder sur une bande ou sur un autre type de support. Supprimez le système de fichiers de la prise de vue lorsque vous n'en avez plus besoin.
- ◆ Les utilisateurs peuvent continuer à utiliser le système de fichiers d'origine lors de la procédure de sauvegarde de la prise de vue.
- Reportez-vous à la documentation vxfs pour des instructions sur le choix de la taille du système de fichiers de la prise de vue.

# **Contrôle d'un système de fichiers sur un volume**

Cette procédure contrôle la cohérence d'un système de fichiers qui n'est pas monté (à l'aide de la commande fsck). Elle permet également de réparer le système de fichiers, le cas échéant.

#### Pour contrôler un système de fichiers sur un volume

- **1.** Sélectionnez le volume contenant le système de fichiers que vous voulez contrôler.
- **2.** Choisissez Volumes > Syst. de fichiers > Contrôler (menu Sélection) ou Système de fichiers/Contrôler (fenêtre d'exécution de commandes).
- **3.** Remplissez la boîte de dialogue Contrôler un système de fichiers comme suit :

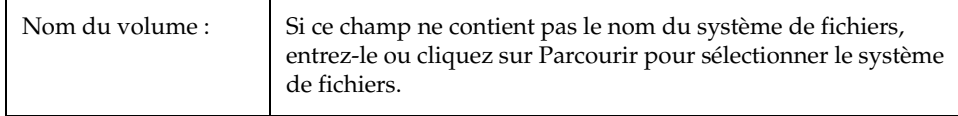

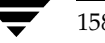

Affichage des propriétés d'un système de fichiers

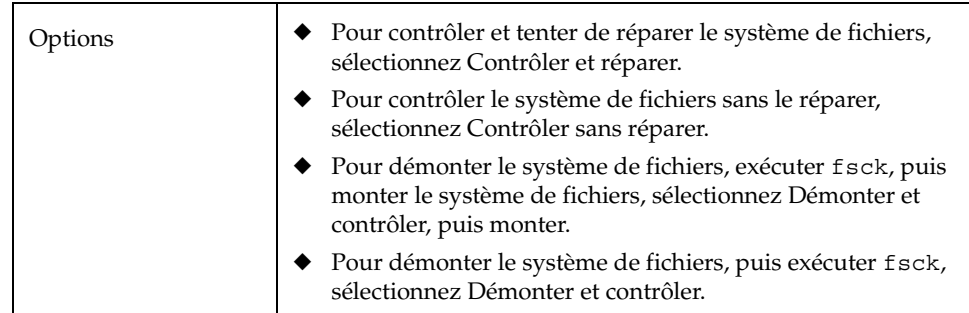

Après avoir entré toutes les informations nécessaires dans la boîte de dialogue, cliquez sur OK.

#### **Remarques :**

- Le volume spécifié doit contenir un système de fichiers. Le système de fichiers doit être démonté.
- Storage Administrator assume que fsck n'exige pas l'intervention de l'utilisateur. Dans le cas contraire, l'opération échoue et fsck doit être exécuté au niveau de la ligne de commande.

### **Affichage des propriétés d'un système de fichiers**

La fenêtre Propriétés du système de fichiers contient des informations détaillées sur le système de fichiers sélectionné. Elle présente plusieurs onglets, chacun contenant des informations sur le système de fichiers et les objets associés. Vous pouvez afficher une page différente en cliquant sur l'onglet voulu.

- ◆ Pour afficher les propriétés d'un système de fichiers, sélectionnez le système de fichiers, puis choisissez Propriétés dans le menu Syst. de fichiers ou dans le menu déroulant. Vous pouvez également accéder à la fenêtre en double-cliquant sur le système de fichiers.
- Pour mettre à jour la fenêtre de propriétés et afficher les propriétés actuelles du système de fichiers, cliquez sur Rafraîchir.
- Pour imprimer le contenu de la fenêtre, cliquez sur Imprimer et remplissez la boîte de dialogue d'impression.

Création d'un journal QuickLog sur un volume

# **Création d'un journal QuickLog sur un volume**

Cette procédure désigne un volume comme journal QuickLog d'un système de fichiers vxfs. Après avoir défini un volume comme journal QuickLog, vous pouvez activer le périphérique du journal QuickLog pour un système de fichiers.

### ▼ **Pour désigner un volume comme journal QuickLog**

- **1.** Sélectionnez le volume que vous voulez utiliser comme journal Quicklog du système de fichiers.
- **2.** Choisissez Volumes > QuickLog > Créer un journal (menu Sélection) ou Volume/Créer un journal de système de fichiers (fenêtre d'exécution de commandes).
- **3.** Remplissez la boîte de dialogue Créer un journal QuickLog comme suit :

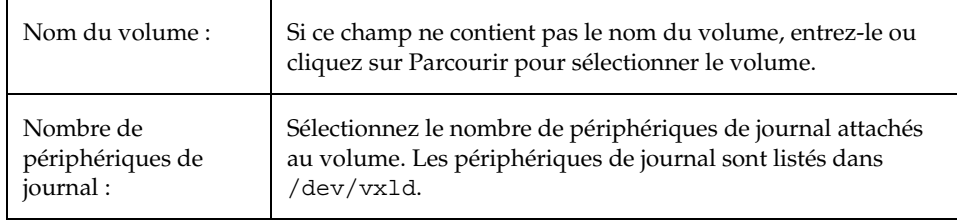

Après avoir entré toutes les informations nécessaires dans la boîte de dialogue, cliquez sur OK.

- Cette tâche n'est disponible que si VERITAS QuickLog est installé.
- ◆ Vous devez spécifier le nom d'un volume et un nombre de périphériques de journal.
- Seuls les systèmes de fichiers vxfs peuvent être utilisés avec un journal QuickLog.
- Le volume spécifié ne peut pas contenir de système de fichiers.
- Sa taille doit être égale ou supérieure à 32 Mo.

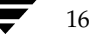

Activation du journal QuickLog pour un système de fichiers

# **Activation du journal QuickLog pour un système de fichiers**

Cette procédure active le périphérique du journal QuickLog pour un système de fichiers vxfs et remonte le système de fichiers. Avant d'activer un journal QuickLog, vous devez désigner un volume comme journal QuickLog (voir « Création d'un journal QuickLog sur un volume » à la page 160).

### ▼ **Pour activer un journal QuickLog pour un système de fichiers**

- **1.** Sélectionnez le système de fichiers que vous voulez remonter avec un périphérique de journal QuickLog activé.
- **2.** Choisissez Syst. de fichiers > QuickLog > Activer (menu Sélection) ou Système de fichiers/QuickLog (fenêtre d'exécution de commandes).
- **3.** Remplissez la boîte de dialogue Activer QuickLog comme suit :

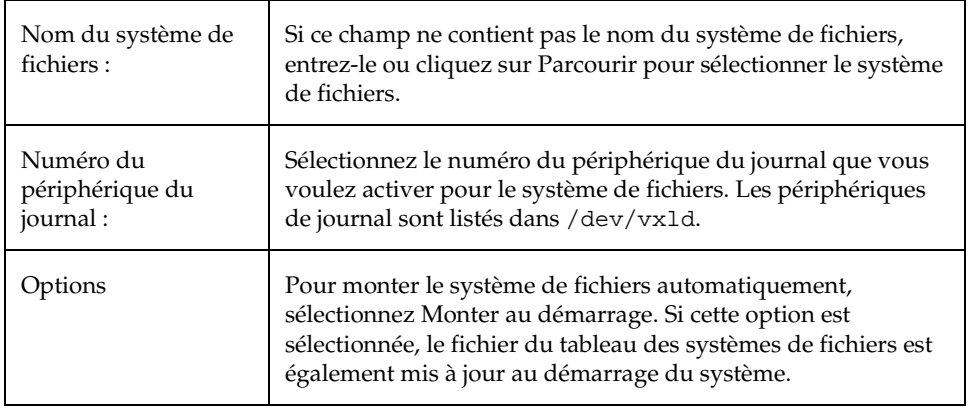

Après avoir entré toutes les informations nécessaires dans la boîte de dialogue, cliquez sur OK.

#### **Remarques :**

- ◆ Cette tâche n'est disponible que si VERITAS QuickLog est installé.
- Vous devez spécifier le nom d'un système de fichiers.
- Seuls les systèmes de fichiers vxfs peuvent être utilisés avec un journal QuickLog.
- Le périphérique de journal spécifié devrait déjà avoir un volume de journal désigné.
- Si aucun numéro de périphérique de journal n'est spécifié, le périphérique le moins chargé est utilisé.

Chapter 4, Tâches spécifiques aux volumes 161

Désactivation du journal QuickLog pour un système de fichiers

# **Désactivation du journal QuickLog pour un système de fichiers**

Cette procédure permet de désactiver le journal QuickLog pour un système de fichiers et de remonter le système de fichiers.

### ▼ **Pour désactiver un journal QuickLog pour un système de fichiers**

- **1.** Sélectionnez le système de fichiers contenant le périphérique de journal QuickLog que vous voulez désactiver.
- **2.** Choisissez Syst. de fichiers > QuickLog > Désactiver (menu Sélection) ou Système de fichiers/Désactiver QuickLog (fenêtre d'exécution de commandes).
- **3.** Remplissez la boîte de dialogue désactiver QuickLog comme suit :

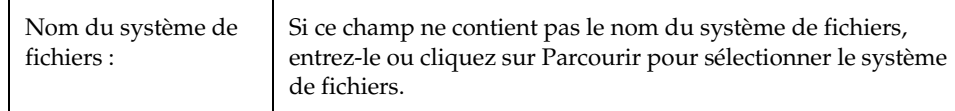

Après avoir entré toutes les informations nécessaires dans la boîte de dialogue, cliquez sur OK.

#### **Remarques :**

- ◆ Cette tâche n'est disponible que si VERITAS QuickLog est installé.
- ◆ Vous devez spécifier le nom d'un système de fichiers.

# **Suppression d'un journal QuickLog**

Cette procédure permet de détacher un périphérique de journal QuickLog d'un volume. Avant de supprimer un journal QuickLog, vous devez désactiver le journal (voir « Désactivation du journal QuickLog pour un système de fichiers » à la page 162).

### **Pour supprimer un journal QuickLog d'un volume**

- **1.** Sélectionnez le volume contenant le périphérique de journal QuickLog que vous voulez détacher.
- **2.** Choisissez Volumes > QuickLog > Supprimer un journal (menu Sélection) ou Volume/Supprimer un journal de système de fichiers (fenêtre d'exécution de commandes).

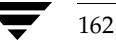

**3.** Remplissez la boîte de dialogue Supprimer un journal QuickLog comme suit :

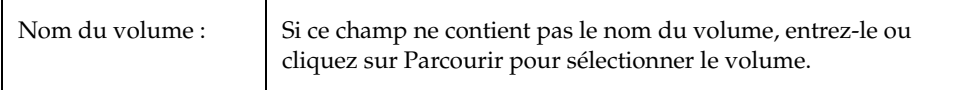

Après avoir entré toutes les informations nécessaires dans la boîte de dialogue, cliquez sur OK.

- ◆ Cette tâche n'est disponible que si VERITAS QuickLog est installé.
- Vous devez spécifier le nom d'un volume.
- ◆ Le journal QuickLog pour le système de fichiers doit être désactivé avant qu'il puisse être détaché d'un volume.

vmsaguide.book Page 164 Monday, January 22, 2001 12:11 PM $\bigcirc$ 

Suppression d'un journal QuickLog

 $\overline{\bigoplus}$ 

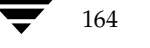

♦

164 *Guide de l'administrateur de VERITAS Volume Manager Storage Administrator*

**SAN** 

# **Tâches spécifiques aux hôtes et aux clusters 5**

### **Introduction**

Ce chapitre décrit comment accéder et utiliser les ordinateurs hôtes et les clusters avec Volume Manager Storage Administrator. Le résumé des tâches donné au début de ce chapitre liste les opérations courantes spécifiques aux hôtes et aux clusters.

Storage Administrator peut accéder et afficher plusieurs ordinateurs hôtes à la fois. Storage Administrator permet d'accéder aux fonctions de cluster uniquement si la fonction (facultative) de cluster de Volume Manager est installée.

165

Les tâches spécifiques aux hôtes suivantes sont présentées dans ce chapitre :

- Connexion à un hôte
- Déconnexion d'un hôte
- Configuration des connexions hôtes automatiques

Les tâches spécifiques aux clusters sont présentées dans ce chapitre :

- Fonction de cluster Fonctionnement
- Démarrage d'un cluster
- ◆ Arrêt d'un cluster
- Démarrage d'un nœud
- ◆ Arrêt d'un nœud
- Création d'un disk group partagé
- Importation d'un disk group partagé
- Mise à jour d'un cluster

Résumé des tâches spécifiques aux hôtes et aux clusters

# **Résumé des tâches spécifiques aux hôtes et aux clusters**

Le tableau suivant présente un résumé des tâches courantes Volume Manager Storage Administrator spécifiques aux hôtes et aux clusters.

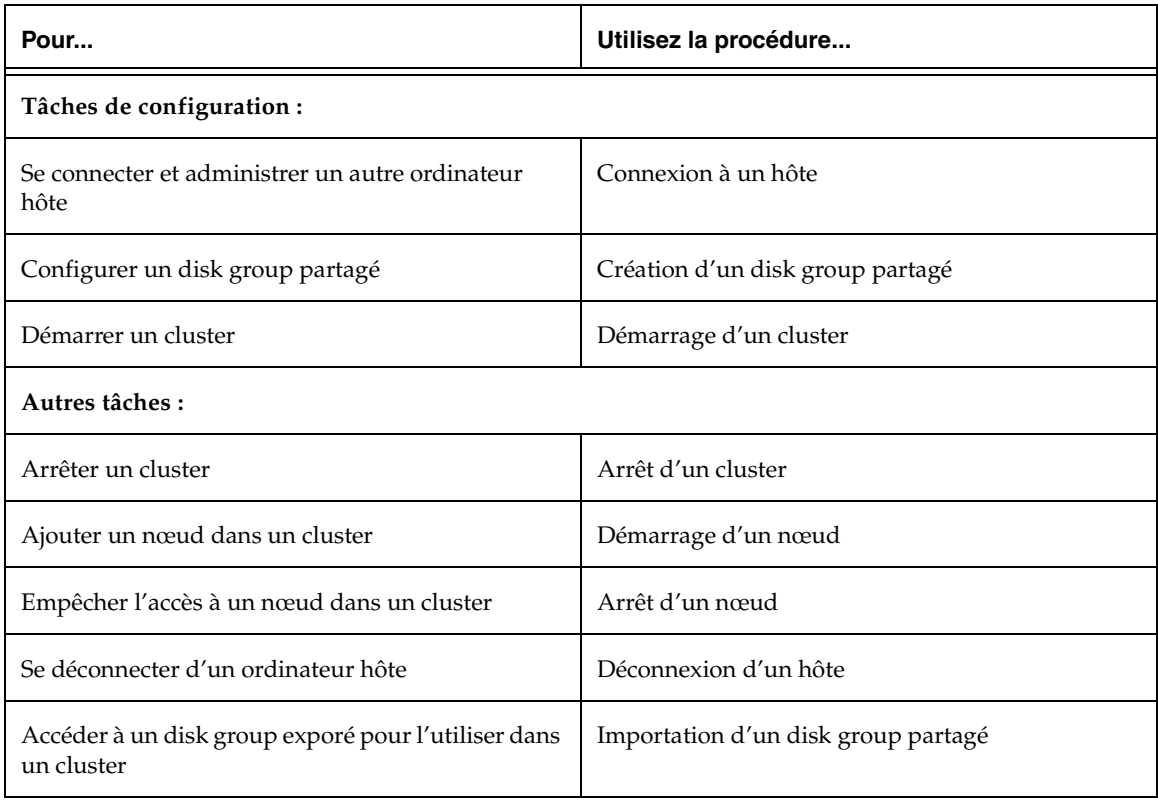

# **Connexion à un hôte**

Cette procédure permet d'établir une connexion avec un ordinateur hôte depuis la session actuelle de Storage Administrator. Une session client Storage Administrator peut permettre d'accéder à plusieurs ordinateurs hôtes à la fois.

### ▼ **Pour se connecter à un hôte**

- **1.** Choisissez Fichier > Connecter (menu Sélection) ou Hôte/Connecter (fenêtre d'exécution de commandes).
- **2.** Remplissez la boîte de dialogue Se connecter à un hôte comme suit :

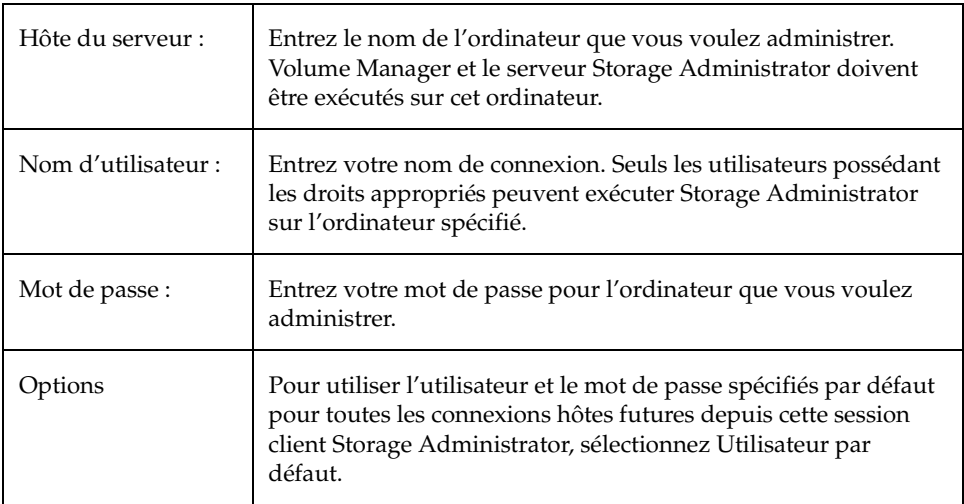

Après avoir entré toutes les informations nécessaires dans la boîte de dialogue, cliquez sur OK. Le nouvel hôte apparaît dans l'arborescence dans la fenêtre principale.

Chapter 5, Tâches spécifiques aux hôtes et aux clusters 167

#### Déconnexion d'un hôte

#### **Remarques :**

- Vous devez spécifier le nom d'un ordinateur hôte, le nom d'un utilisateur et un mot de passe.
- Volume Manager et le serveur Volume Manager Storage Administrator doivent être exécutés sur l'ordinateur que vous voulez administrer.
- Seuls les utilisateurs possédant les droits appropriés peuvent exécuter Volume Manager Storage Administrator.
- Les entrées pour le nom de l'utilisateur et le mot de passe doivent exister dans le fichier des mots de passe ou dans le tableau NIS correspondant (Service d'information réseau) sur l'ordinateur à administrer.
- Le nom de l'utilisateur (ou l'ID du groupe de l'utilisateur) doit être inclus dans l'entrée du groupe vrtsadm dans le fichier du groupe ou dans le tableau des groupes NIS sur l'ordinateur que vous voulez administrer.

### **Déconnexion d'un hôte**

Cette procédure permet de déconnecter un ordinateur hôte de la session Storage Administrator actuelle. Lorsqu'un ordinateur hôte est déconnecté, Storage Administrator ne peut pas l'administrer. Pour restaurer l'accès à un ordinateur hôte déconnecté, vous devez vous reconnecter à l'hôte.

### **Pour déconnecter un hôte**

- **1.** Sélectionnez l'ordinateur hôte que vous voulez déconnecter de la session Storage Administrator.
- **2.** Choisissez Hôtes > Déconnecter (menu Sélection) ou Hôte/Déconnecter (fenêtre d'exécution de commandes).
- **3.** Remplissez la boîte de dialogue Se déconnecter d'un hôte comme suit (le cas échéant) :

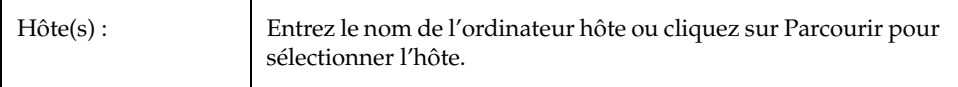

Après avoir entré toutes les informations nécessaires dans la boîte de dialogue, cliquez sur OK. L'hôte déconnecté est conservé dans l'arborescence des objets de la fenêtre principale, mais son icône est remplacée par celle d'un hôte déconnecté.

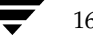
Configuration des connexions hôtes automatiques

## **Configuration des connexions hôtes automatiques**

Grâce à cette procédure, Storage Administrator se connecte automatiquement aux hôtes spécifiés au démarrage du système. Vous pouvez spécifier les hôtes voulus et comment les afficher dans l'arborescence des objets de la fenêtre principale.

## **Pour configurer des connexions hôtes automatiques**

- **1.** Choisissez Options > Personnaliser dans la barre de menus de la fenêtre principale.
- **2.** Cliquez sur l'onglet Hôtes dans la fenêtre Personnalisation.
- **3.** Pour spécifier un ordinateur hôte, cliquez sur Ajouter et entrez le nom de l'ordinateur hôte dans la colonne Hôte du tableau.
- **4.** Pour se connecter automatiquement à l'hôte spécifié au démarrage de Storage Administrator, cliquez dans la colonne Connexion. Une coche indique que la connexion automatique est définie pour l'hôte. Si vous voulez que l'arborescence des objets affiche la hiérarchie des objets sous l'hôte au démarrage, cliquez dans la colonne Expans. autom.
- **5.** Une fois que vous avez effectué vos sélections, cliquez sur OK.
- **6.** Choisissez Options > Enregistrer la personnalisation dans la barre de menus de la fenêtre principale.

Les paramètres de votre hôte prennent effet au démarrage suivant du client Storage Administrator.

## **Fonction de cluster - Fonctionnement**

VERITAS Volume Manager comprend une fonction optionnelle de cluster qui permet d'utiliser Volume Manager dans un environnement de cluster. Pour activer cette fonction, vous devez obtenir une licence pour la fonctionnalité de cluster Volume Manager.

Après avoir ajouté une licence de cluster Volume Manager sur l'ordinateur, vous devez redémarrer le serveur Storage Administrator pour activer le support de cluster dans Storage Administrator. Lorsqu'une licence de cluster existe sur un ordinateur, Storage Administrator affiche une icône Clusters dans l'arborescence des objets (même lorsque l'ordinateur n'est pas configuré en tant que nœud dans un cluster). Lorsqu'un cluster apparaît dans l'arborescence, tous les nœuds actifs/inactifs qui font partie de ce cluster apparaissent dans l'arborescence.

Chapter 5, Tâches spécifiques aux hôtes et aux clusters 169

#### Fonction de cluster - Fonctionnement

Figure 18. Arborescence/Tableau d'un cluster

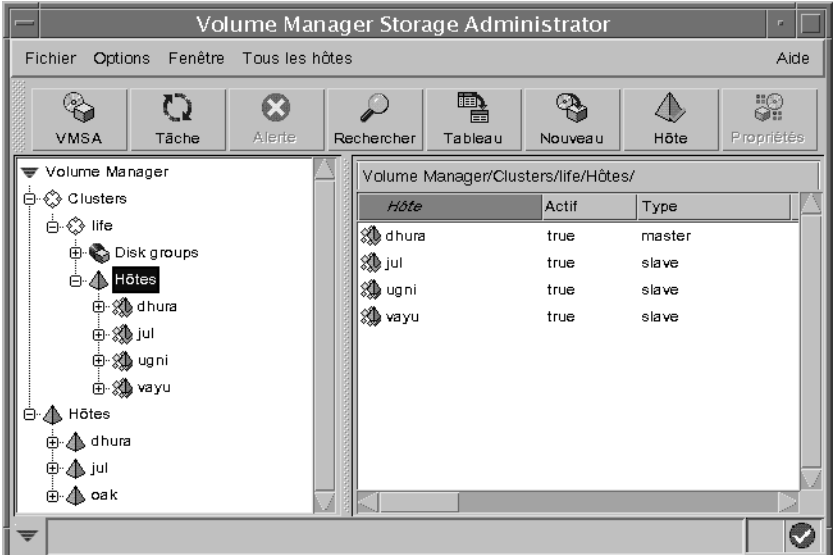

- ◆ Pour afficher les objets d'un cluster, développez la hiérarchie du cluster (en cliquant sur le signe plus près de l'icône Clusters).
- ◆ Pour déterminer le nœud principal d'un cluster, développez la hiérarchie du cluster et sélectionnez Hôtes. Le tableau affiche les noms et les propriétés des nœuds du cluster. La colonne Type indique le nœud principal.

La fenêtre Propriétés du cluster indique également le nœud principal. Pour accéder à cette fenêtre, sélectionnez un cluster et choisissez Propriétés dans la fenêtre *Sélection* ou dans le menu déroulant.

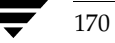

## **Démarrage d'un cluster**

Cette procédure permet de démarrer un cluster. Si un cluster n'est pas déjà démarré, vous devez utiliser cette procédure pour le faire avant de pouvoir accéder aux objets partagés dans le cluster.

## **Pour démarrer un cluster**

- **1.** Sélectionnez l'icône Clusters en bas de la zone des clusters dans l'arborescence des objets.
- **2.** Choisissez Tous les clusters > Démarrer un cluster (menu Sélection) ou Cluster/Démarrer (fenêtre d'exécution de commandes).
- **3.** Remplissez la boîte de dialogue Démarrer un cluster comme suit :

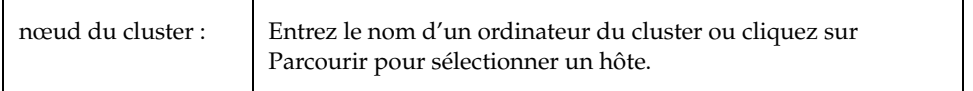

Après avoir entré toutes les informations nécessaires dans la boîte de dialogue, cliquez sur OK. Le cluster et ses objets apparaissent dans l'arborescence des objets.

#### **Remarques :**

- Cette tâche n'est valide que dans un environnement de cluster.
- Un cluster doit être démarré avant de pouvoir accéder aux objets partagés des ordinateurs du cluster.

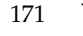

## Arrêt d'un cluster

## **Arrêt d'un cluster**

Cette procédure permet d'arrêter un cluster et d'autoriser l'accès aux objets partagés du cluster depuis la session actuelle de Storage Administrator.

## ▼ **Pour arrêter un cluster**

- **1.** Sélectionnez le cluster.
- **2.** Choisissez Clusters > Arrêter un cluster (menu Sélection) ou Cluster/Arrêter (fenêtre d'exécution de commandes).
- **3.** Remplissez la boîte de dialogue Arrêter un cluster comme suit (le cas échéant) :

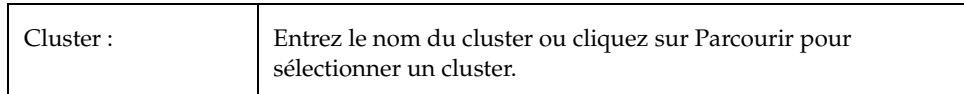

Après avoir entré toutes les informations nécessaires dans la boîte de dialogue, cliquez sur OK.

#### **Remarques :**

- ◆ Cette tâche n'est valide que dans un environnement de cluster.
- ◆ Lorsqu'un cluster est arrêté, vous ne pouvez pas accéder aux objets partagés du cluster.

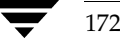

172 *Guide de l'administrateur de VERITAS Volume Manager Storage Administrator*

## **Démarrage d'un nœud**

Cette procédure active un nœud (hôte) dans un cluster. Le nœud est placé dans le cluster. Un nœud doit être démarré avant de pouvoir accéder aux objets partagés du cluster. Si un nœud a été arrêté pour une raison quelconque, vous pouvez utiliser cette tâche pour le redémarrer.

## ▼ **Pour démarrer le nœud d'un cluster**

- **1.** Sélectionnez le nœud (hôte) que vous voulez démarrer.
- **2.** Choisissez nœuds du cluster > Démarrer un nœud (menu Sélection) ou Cluster/Démarrer un nœud (fenêtre d'exécution de commandes).
- **3.** Remplissez la boîte de dialogue Démarrer un nœud de cluster comme suit (le cas échéant) :

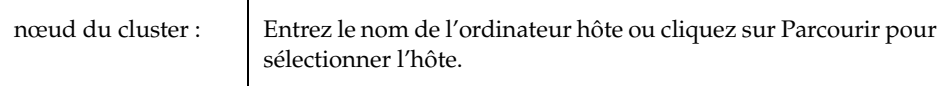

Après avoir entré toutes les informations nécessaires dans la boîte de dialogue, cliquez sur OK.

#### **Remarques :**

- Cette tâche n'est valide que dans un environnement de cluster.
- Lorsqu'un nœud est démarré, il joint le cluster et a accès aux objets partagés du cluster.

#### Arrêt d'un nœud

## **Arrêt d'un nœud**

Cette procédure permet d'arrêter le nœud (hôte) d'un cluster et de le rendre inaccessible dans le cluster. Un nœud arrêté ne peut pas accéder aux objets partagés du cluster. Si le nœud arrêté est le nœud principal, un autre nœud du cluster devient automatiquement le nouveau maître.

## **Pour arrêter un nœud d'un cluster**

- **1.** Sélectionnez le nœud (hôte) que vous voulez arrêter.
- **2.** Choisissez nœuds du cluster > Arrêter un nœud (menu Sélection) ou Cluster/Arrêter un nœud (fenêtre d'exécution de commandes).
- **3.** Remplissez la boîte de dialogue Arrêter un nœud de cluster comme suit (le cas échéant) :

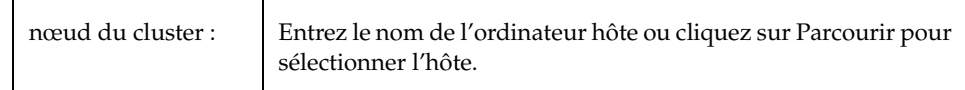

Après avoir entré toutes les informations nécessaires dans la boîte de dialogue, cliquez sur OK.

**4.** Confirmez que vous voulez arrêter ce nœud.

#### **Remarques :**

- ◆ Cette tâche n'est valide que dans un environnement de cluster.
- Lorsqu'un nœud est arrêté, il ne peut pas accéder aux objets partagés du cluster.
- Si le nœud principal est arrêté, un autre nœud du cluster devient automatiquement le nouveau maître.

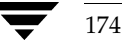

## **Création d'un disk group partagé**

Cette procédure permet de créer un disk group partagé à utiliser dans un environnement de cluster. Les disques doivent être placés dans des disk groups avant de pouvoir être utilisés par Volume Manager. Le disk group par défaut (rootdg) est généralement créé à l'installation de Volume Manager et existe toujours sur un système exécutant Volume Manager. Vous pouvez créer d'autres disk groups pour organiser vos disques en groupes de disques logiques.

Lorsque vous placez un disque sous contrôle de Volume Manager, il est soit encapsulé, soit initialisé. L'encapsulation conserve les données du disque dans des volumes. L'initialisation détruit toutes ses données.

## ▼ **Pour créer un disk group**

- **1.** Sélectionnez l'ordinateur hôte qui est le nœud principal.
- **2.** Choisissez Fichier > Nouveau > Disk Group (menu Sélection) ou Disk group/Créer (fenêtre d'exécution de commandes).

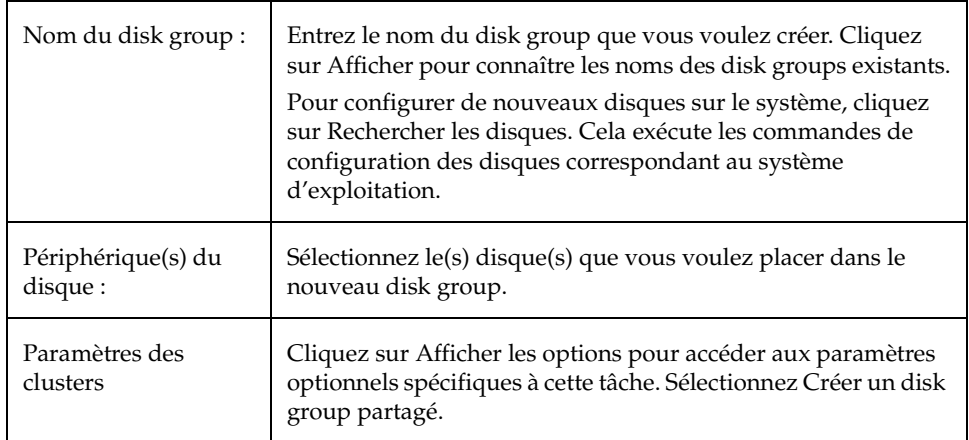

**3.** Remplissez la boîte de dialogue Nouveau disk group comme suit :

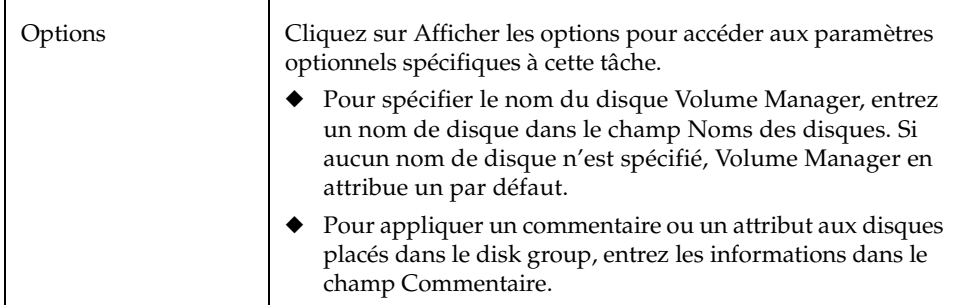

Après avoir entré toutes les informations nécessaires dans la boîte de dialogue, cliquez sur OK.

- **4.** Indiquez si le disque doit être encapsulé ou initialisé. Si vous choisissez de l'initialiser, toutes les données qu'il contient seront détruites. Si vous l'encapsulez, elles seront conservées dans des volumes.
- **5.** Si vous choisissez de l'encapsuler, redémarrez le système.

#### **Remarques :**

- Vous devez spécifier le nom d'un disk group et d'au moins un disque.
- Le nom du disk group doit être unique.
- Le nouveau disk group doit contenir un disque minimum.
- Seuls les disques qui sont en ligne et qui n'appartiennent pas à un disk group peuvent être utilisés pour créer un disk group.
- ◆ Lorsqu'un disque est placé sous contrôle de Volume Manager, il est soit initialisé, soit encapsulé. L'encapsulation conserve les données existantes sous forme de volumes. L'initialisation détruit toutes les données qui se trouvent sur le disque. L'encapsulation est recommandée pour le disque d'initialisation/racine et tous les disques contenant des données importantes.
- Le nom du disque Volume Manager doit être unique dans le disk group.
- ◆ Si plusieurs disques sont spécifiés dans le champ Périphérique(s) de disque et qu'un seul nom est entré, Volume Manager ajoute des numéros au nom donné pour que les noms des disques soient uniques dans le disk group.

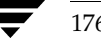

## **Importation d'un disk group partagé**

Cette procédure rend un disk group exporé (inaccessible) et ses volumes accessibles dans un environnement de cluster. Pour importer un disk group exporé comme disk group partagé, vous devez connaître l'ancien nom du disk group et ce nom doit rester inutilisé. Au moins un disque précédemment assigné au disk group exporé doit également rester disponible.

## ▼ **Pour importer un disk group**

- **1.** Sélectionnez l'ordinateur hôte qui est le nœud principal.
- **2.** Choisissez Hôtes > Importer un disk group (menu Sélection) ou Disk group/Importer (fenêtre d'exécution de commandes).
- **3.** Remplissez la boîte de dialogue Importer un disk group comme suit :

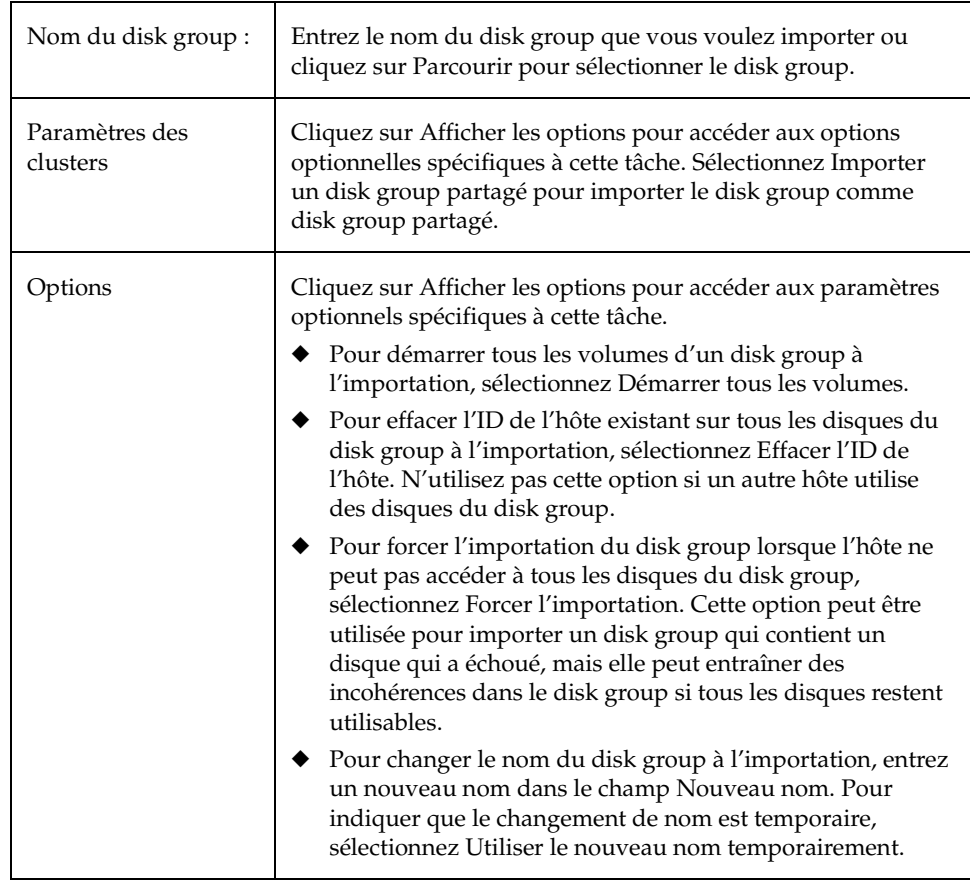

#### Mise à jour d'un cluster

Après avoir entré toutes les informations nécessaires dans la boîte de dialogue, cliquez sur OK.

#### **Remarques :**

- ◆ Vous devez spécifier le nom d'un disk group.
- Seuls les disk groups exporés peuvent être importés.
- Un disk group exporé ne peut pas être importé si un autre disk group portant le même nom a été créé après que le disk group a été exporé.
- ◆ L'importation d'un disk group peut échouer si l'hôte ne peut pas trouver un disque du disk group. Si l'importation n'aboutit pas parce qu'un disque a échoué, vous pouvez importer le disk group en sélectionnant l'option Forcer l'importation. Si l'opération échoue pour une autre raison, une importation forcée peut créer de sérieux problèmes.
- ◆ Lorsqu'un disk group est importé, le système de fichiers place l'ID de son hôte sur tous les disques du disk group. L'importation d'un disk group échoue si l'un des disques a un ID différent des autres disques. De cette manière, les disques à deux ports ne peuvent pas être gérés (et éventuellement endommagés) par deux systèmes à la fois. Si vous êtes *sûr* que le disk group *n'est pas* utilisé par un autre hôte, vous pouvez effacer les ID et importer le disk group en sélectionnant l'option Effacer l'ID de l'hôte.

## **Mise à jour d'un cluster**

Cette procédure permet de mettre à jour un cluster et ses nœuds tout en gardant le cluster accessible. Pour ce faire, un seul nœud du cluster est mis à jour à la fois pour qu'au moins un nœud soit en ligne à tout moment. Lorsque tous les nœuds du cluster sont mis à jour, la version du protocole de cluster est mise à jour pour prendre en charge la nouvelle version du cluster.

#### **Pour mettre à jour un cluster**

- **1.** Mettez à jour chaque nœud du cluster vers la nouvelle version du logiciel comme suit :
	- **a.** Arrêtez le nœud (comme décrit dans « Arrêt d'un cluster » à la page 172).
	- **b.** Mettez à jour le logiciel sur le nœud.
	- **c.** Redémarrez le nœud (comme décrit dans « Démarrage d'un nœud » à la page 173).

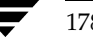

178 *Guide de l'administrateur de VERITAS Volume Manager Storage Administrator*

- **d.** Répétez ces étapes pour chaque nœud du cluster, un seul nœud à la fois.
- **2.** Sélectionnez le cluster que vous voulez mettre à jour.
- **3.** Choisissez Clusters > Mettre à jour progressivement (menu Sélection) ou Cluster/Mise à jour progressive (fenêtre d'exécution de commandes).
- **4.** Remplissez la boîte de dialogue Mettre à jour un cluster progressivement comme suit (le cas échéant) :

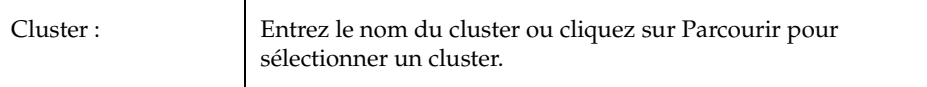

Après avoir entré toutes les informations nécessaires dans la boîte de dialogue, cliquez sur OK.

#### **Remarques :**

- ◆ Cette tâche n'est valide que dans un environnement de cluster.
- Cette tâche met à jour le cluster vers une nouvelle version de protocole tout en gardant le cluster accessible.
- Tous les nœuds du cluster doivent être mis à jour avant de mettre à jour le cluster. Pour éviter d'arrêter le cluster, vous ne devez arrêter, mettre à jour et redémarrer qu'un seul nœud du cluster à la fois.
- ◆ Une fois que le cluster est mis à jour, vous ne pouvez pas restaurer la version précédente.

vmsaguide.book Page 180 Monday, January 22, 2001 12:11 PM $\bigcirc$ 

Mise à jour d'un cluster

 $\overline{\bigoplus}$ 

**SANTA COMPART** 

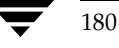

♦

180 *Guide de l'administrateur de VERITAS Volume Manager Storage Administrator*

# **Dépannage 6**

## **Introduction**

Ce chapitre contient des informations sur les alertes et les états des objets Storage Administrator, ainsi que d'autres rubriques concernant le dépannage. Il offre également des suggestions sur la résolution de problèmes courants. Si vous ne pouvez pas résoudre un problème en suivant les instructions présentées dans ce chapitre, contactez l'assistance technique pour plus d'informations.

181

Les rubriques suivantes sont présentées dans ce chapitre :

- **Alertes**
- Résolution des problèmes spécifiques aux disques
- Résolution des problèmes spécifiques aux volumes
- Dépannage d'ordre général
	- ◆ Problèmes Client/Serveur
	- ◆ Modifications de la configuration

Alertes

## **Alertes**

Lorsqu'un objet échoue ou signale un problème, une icône d'alerte apparaît sur l'objet et son état est généralement remplacé pour vous avertir du problème. Cet objet apparaît également dans la fenêtre Moniteur d'alertes, qui résume le problème et indique si des objets associés ont également rencontré des problèmes. Lorsque l'état d'un objet indique un problème, consultez la fenêtre du moniteur d'alertes, puis tentez de résoudre le problème. Pour plus de détails sur un objet listé dans la fenêtre du moniteur d'alertes, consultez la fenêtre de propriétés de l'objet.

- ◆ Pour afficher la fenêtre Moniteur d'alertes, cliquez sur le bouton Alerte dans la barre d'outils ou choisissez Fenêtre > Alertes.
- ◆ Pour afficher les propriétés d'un objet dans la fenêtre du moniteur d'alertes, sélectionnez l'objet et choisissez Propriétés de l'objet dans le menu Alerte ou déroulant. Vous pouvez également accéder aux propriétés en double-cliquant sur l'objet.

## **Résolution des problèmes spécifiques aux disques**

L'état d'un disque indique sa condition actuelle. Il apparaît dans la colonne État du tableau et dans la fenêtre Propriétés du disque. Lorsqu'un disque a rencontré un problème, une icône d'alerte apparaît sur le disque et ce dernier est listé dans la fenêtre du moniteur d'alertes. Cette section décrit les états suivants, spécifiques aux disques, et offre des suggestions sur la résolution des problèmes associés aux états d'erreur :

- ◆ État du disque : Importé
- État du disque : Disponible
- État du disque : Aucune configuration
- ◆ État du disque : Échec de l'importation
- ◆ État du disque : Déconnecté
- ◆ État du disque : Exporé
- État du disque : Hors ligne
- $\hat{E}$ tat du disque : N'est pas initialisé
- Etat du disque : Verrouillé
- ◆ État du disque : Inactif
- Etat du disque : Contrôle externe

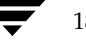

#### **État du disque : Importé**

Le disque est accessible et aucun problème connu n'a été reporté. Le disque est sous contrôle de Volume Manager et appartient à un disk group. Il s'agit de l'état normal du disque.

Aucune intervention de l'utilisateur n'est nécessaire.

#### **État du disque : Disponible**

Le disque se trouve dans l'ensemble des disques disponibles. Un disque appartenant à l'ensemble des disques disponibles est sous contrôle de Volume Manager, mais il n'a pas été placé dans un disk group.

Pour que Volume Manager puisse l'utiliser, placez-le dans un disk group.

## **État du disque : Aucune configuration**

Le disque ne se trouve pas sous contrôle de Volume Manager.

Pour que Volume Manager puisse utiliser le disque, placez-le sous son contrôle et dans un disk group.

### **État du disque : Échec de l'importation**

Le disque se trouvait auparavant sous contrôle de Volume Manager, mais Volume Manager ne peut pas accéder au disque et/ou à ses informations de configuration. Le disque ne peut pas être utilisé. Cela peut se produire après la mise à jour de Volume Manager. Ou lorsque des disques sont inaccessibles au démarrage du système.

- Vérifiez que le disque physique est allumé, branché et attaché à l'ordinateur. Résolvez tous les problèmes de disque, de contrôleur ou de câble. Recherchez les disques sur le système (Hôtes > Rechercher les disques) pour vous assurer que Volume Manager identifie tout le matériel attaché. Essayez d'importer le disk group du disque.
- Si le disk group est importé et qu'aucun nom Volume Manager n'a été attribué au disque, placez ce dernier sous contrôle de Volume Manager et dans un disk group.

#### **État du disque : Déconnecté**

La connexion entre le disque Volume Manager et le disque physique sous-jacent (périphérique) n'existe plus. Cela peut se produire lorsqu'un disque échoue ou que vous déconnectez un disque.

Vérifiez que le disque physique est allumé, branché et attaché à l'ordinateur. Résolvez tous les problèmes de disque, contrôleur ou câble. Recherchez les disques sur le système (Hôtes > Rechercher les disques) pour vous assurer que Volume Manager identifie le matériel qui vient d'être attaché.

### Résolution des problèmes spécifiques aux disques

- Essayez de reconnecter le disque Volume Manager déconnecté à son disque physique (à l'aide de la tâche Remplacer un disque).
- Si vous ne pouvez pas résoudre le problème, remplacez le disque par un autre disque physique.

#### **État du disque : Exporé**

Le disque appartient à un disk group qui est actuellement exporé. Il ne peut pas être utilisé dans le disk group exporé et ne peut pas être placé dans un nouveau disk group.

- ◆ Pour que le disque soit de nouveau utilisable, importez le disk group du disque.
- Pour placer le disque dans un disk group différent, importez le disk group actuel, supprimez le disque et placez-le dans un nouveau disk group.
- ◆ Si l'importation du disk group échoue et que vous voulez libérer l'espace du disque pour que d'autres disk groups puissent l'utiliser, utilisez la tâche Initialiser un disque (Hôtes > Initialiser un disque) ou la commande suivante pour initialiser le disque :

vxdisk -f init *nom\_du\_périphérique*

**Remarque** Cette commande écrase l'en-tête et les informations de configuration du disque. Toutes les copies ou les zones de volume qui se trouvent sur le disque ne sont pas accessibles après avoir initialisé le disque.

#### **État du disque : Hors ligne**

Volume Manager ne peut pas accéder au disque.

Pour le rendre de nouveau accessible, mettez-le en ligne.

#### **État du disque : N'est pas initialisé**

Une erreur de configuration empêche l'utilisation du disque.

- ◆ Pour que Volume Manager puisse utiliser le disque, placez-le sous son contrôle et dans un disk group.
- ◆ Si le disque ne peut pas être ajouté à Volume Manager via Storage Administrator, il est peut-être nécessaire de le réinitialiser avec la tâche Initialiser un disque (Hôtes > Initialiser un disque) ou la commande suivante :

vxdisk -f init *nom\_du\_périphérique*

**Remarque** Cette commande écrase l'en-tête et les informations de configuration du disque. Toutes les copies ou les zones de volume qui se trouvent sur le disque ne sont pas accessibles après avoir initialisé le disque.

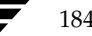

184 *Guide de l'administrateur de VERITAS Volume Manager Storage Administrator*

#### **État du disque : Verrouillé**

Le disque appartient à un disk group qui est actuellement importé par un autre ordinateur ou qui a été importé précédemment par un autre ordinateur et qui n'a pas été exporé normalement. Le disque ne peut actuellement pas être utilisé sur l'ordinateur local.

- Pour que tous les disques du disk group puissent être utilisés sur l'ordinateur local, exporez le disk group sur l'ordinateur distant, puis importez-le sur l'ordinateur local.
- Pour qu'un disque puisse être utilisé sur l'ordinateur local, supprimez-le de son disk group (sur l'autre ordinateur), puis placez-le dans un disk group sur l'ordinateur local.
- ◆ Si le disk group *n'est pas* importé sur un autre ordinateur, il est peut-être nécessaire de le réimporter et d'effacer l'ID de l'hôte sur tous les disques qu'il contient. Pour ce faire, sélectionnez l'option Effacer l'ID de l'hôte dans la boîte de dialogue Importer un disk group ou exécutez la commande suivante :

vxdg -C import *disk\_group*

**Remarque** Si des disques du disk group sont utilisés par un autre ordinateur, il peut arriver. via cette commande, qu'ils soient gérés par deux systèmes à la fois (ce qui peut créer des problèmes).

#### **État du disque : Inactif**

Le disque semble appartenir à un disk group, mais il n'est pas actif dans ce disk group. Il peut être inaccessible (temporairement). Ou le disque a peut-être été inaccessible à l'importation du disk group, mais est accessible maintenant.

- Vérifiez que le disque physique est allumé, branché et attaché à l'ordinateur. Résolvez tous les problèmes de disque, contrôleur et câble. Recherchez les disques sur le système (Hôtes > Rechercher les disques) pour vous assurer que Volume Manager identifie le matériel qui vient d'être attaché.
- ◆ Il est peut-être nécessaire de rattacher le disque à son disk group à l'aide de l'opération Remplacer un disque ou de la commande suivante :

/etc/vx/bin/vxreattach [*nom\_du\_périphérique*]

À l'issue du rattachement, il est peut-être nécessaire de récupérer le volume.

Si le rattachement échoue et que vous voulez libérer l'espace du disque, vous pouvez utiliser l'opération Initialiser un disque (Hôtes > Initialiser un disque) ou la commande suivante :

vxdisk -f init *nom\_du\_périphérique*

Résolution des problèmes spécifiques aux volumes

**Remarque** Cette commande écrase l'en-tête et les informations de configuration du disque. Toutes les copies ou les zones de volume situées sur le disque ne sont plus accessibles une fois que vous avez réinitialisé le disque.

### **État du disque : Contrôle externe**

Le disque est sous contrôle d'un autre produit de gestion des disques. Il ne peut pas être utilisé avec Volume Manager.

Pour que Volume Manager puisse l'utiliser, retirez-le du contrôle de l'autre produit de gestion des disques et placez-le sous contrôle de Volume Manager.

## **Résolution des problèmes spécifiques aux volumes**

L'état du volume indique sa condition actuelle. Il apparaît dans la colonne État du tableau et dans la fenêtre Propriétés du volume. Lorsqu'un volume indique un état d'erreur, une icône d'alerte apparaît sur le volume et ce dernier est listé dans la fenêtre Moniteur d'alertes. Cette section décrit les états de volume suivants et offre des suggestions sur la résolution des problèmes associés aux états d'erreur :

- État du volume : Démarré
- ◆ État du volume : Arrêté
- $\text{État } du$  volume : N'est pas initialisé
- État du volume : Dégradé
- État du volume : Inutilisable

### **État du volume : Démarré**

Le volume est accessible et aucun problème n'a été reporté. Il s'agit de l'état normal du volume. Aucune intervention de l'utilisateur n'est nécessaire.

## **État du volume : Arrêté**

Le volume est désactivé et ne peut pas être utilisé.

Pour pouvoir l'utiliser de nouveau, démarrez le volume.

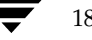

#### **État du volume : N'est pas initialisé**

Le volume est activé, mais il n'est pas initialisé. Si cet état apparaît lorsque le volume est créé, l'utilisateur n'a pas à intervenir.

Pour que le volume puisse de nouveau être utilisé, démarrez-le.

#### **État du volume : Dégradé**

Le volume RAID 5 est en mode dégradé. Cela se produit en général lorsqu'un ou plusieurs disques ne sont pas disponibles et que les requêtes de lecture exigent que les données soient reconstruites. Un disque sous-jacent peut avoir entièrement échoué ou des erreurs d'E/S se sont produites sur une partie d'un disque. Ou un disque sous-jacent est déconnecté.

- Vérifiez que les disques physiques sont allumés, connectés et attachés à l'ordinateur. Résolvez tous les problèmes de disque, contrôleur et câble. Recherchez les disques sur le système (Hôtes > Rechercher les disques) pour vous assurer que Volume Manager identifie le matériel qui vient d'être attaché. Pour que le volume RAID 5 retrouve un état normal, restaurez-le.
- Si une défaillance partielle ou totale du disque s'est produite, remplacez-le ou placez les sous-disques affectés sur un autre disque.

#### **État du volume : Inutilisable**

Le volume RAID 5 ne peut pas être utilisé. Cela est en général causé par une défaillance double du disque (deux sous-disques appartenant à la même bande ou à la même parité et un sous-disque d'une bande sont endommagés ou inaccessibles). Les disques sous-jacents ont peut-être échoué ou sont devenus inaccessibles.

◆ Vérifiez que les disques physiques sont allumés, branchés et attachés à l'ordinateur. Résolvez tous les problèmes de disque, contrôleur et câble. Recherchez les disques sur le système (Hôtes > Rechercher les disques) pour vous assurer que Volume Manager identifie le matériel qui vient d'être attaché.

Exécutez la commande suivante pour rattacher les disques à leur disk group :

/etc/vx/bin/vxreattach [*nom\_du\_périphérique*]

Pour que le volume RAID 5 retrouve un état normal, restaurez-le.

Si deux disques du volume ont échoué, les données du volume RAID 5 sont inutilisables. Remplacez les disques qui ont échoué, puis essayez de redémarrer le volume en exécutant la commande suivante :

vxvol -f start *nom\_du\_volume*

Restaurez le volume à l'aide d'une sauvegarde.

Chapter 6, Dépannage

Dépannage d'ordre général

Pour empêcher que ce problème ne se reproduise, activez la consignation pour les volumes RAID 5.

## **Dépannage d'ordre général**

Cette section offre des suggestions concernant la résolution de certains problèmes d'ordre général qui peuvent se produire lorsque vous tentez d'utiliser Storage Administrator.

## **Problèmes Client/Serveur**

Cette section décrit des problèmes qui existent entre le client et le serveur Storage Administrator et offre des suggestions quant à leur résolution. Pour plus de détails sur le client et le serveur, consultez les man pages vmsa(1M) et vmsa server(1M).

#### **L'utilisateur n'est pas autorisé à se connecter au serveur.**

Cette erreur peut se produire pour les raisons suivantes :

- ◆ Le nom de l'utilisateur n'est pas correct.
- Le mot de passe n'est pas correct.
- L'utilisateur n'a pas de compte établi sur l'ordinateur.
- Les fichiers des mots de passe et de groupe ou les tableaux NIS ne contiennent pas d'entrées pour cet utilisateur.
- ◆ L'utilisateur n'est pas listé dans l'entrée du groupe vrtsadm.

Entrez de nouveau le nom de l'utilisateur et le mot de passe. Si la même erreur apparaît, demandez à l'administrateur de l'ordinateur de vérifier que votre nom d'utilisateur est inclus dans l'entrée du groupe vrtsadm et que votre nom d'utilisateur et votre mot de passe sont entrés correctement dans les fichiers des mots de passe et de groupe ou dans les tableaux NIS.

### **Un tel serveur n'existe pas.**

L'ordinateur hôte spécifié n'existe pas ou ne se trouve pas dans le système de noms de domaines (DNS).

Vérifiez le nom de l'ordinateur et entrez-le de nouveau.

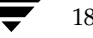

#### **Impossible de se connecter au serveur.**

Le serveur Storage Administrator n'est peut-être pas exécuté sur l'ordinateur que vous voulez administrer.

◆ Vérifiez que le serveur exécute (vmsa\_server -q) et que le client et le serveur sont correctement configurés. Si nécessaire, redémarrez le serveur Storage Administrator.

#### **Les versions du client et du serveur sont peut-être différentes.**

Les versions du client et du serveur Storage Administrator ne sont peut-être pas compatibles.

Vérifiez-les :

```
vmsa -V
vmsa_server -V
```
Si nécessaire, mettez à jour le client ou le serveur.

#### **Connexion au serveur perdue.**

Le serveur Storage Administrator a été arrêté.

Redémarrez-le.

#### **Le serveur semble avoir plusieurs adresses.**

Le serveur (hôte) peut être identifié par plusieurs adresses.

Essayez de spécifier l'une des adresses IP du serveur comme nom d'hôte.

## **Modifications de la configuration**

Storage Administrator est dynamique : il affiche automatiquement les nouveaux objets ou remplace les objets par les objets existants sur le système. En général, ces modifications ou additions apparaissent immédiatement dans Storage Administrator (ou presque).

Si vous ajoutez des objets (tels que des nouveaux disques) sur le système et que Storage Administrator ne les affiche pas rapidement, vous pouvez forcer Storage Administrator à les identifier d'une des manières suivantes :

- Recherchez les disques sur le système (Hôtes > Rechercher les disques) pour vous assurer que Volume Manager identifie le matériel qui vient d'être attaché.
- ◆ Mettre à jour la base de données de configuration du serveur Storage Administrator (Hôtes > Réinitialiser le serveur).

vmsaguide.book Page 190 Monday, January 22, 2001 12:11 PM $\bigcirc$ 

Dépannage d'ordre général

 $\overline{\bigoplus}$ 

**SAN** 

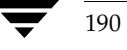

€

190 *Guide de l'administrateur de VERITAS Volume Manager Storage Administrator*

# **Glossaire**

### **Alerte**

Indication qu'une erreur ou une défaillance s'est produite sur un objet du système. Lorsqu'un objet échoue ou reporte une erreur, une icône d'alerte apparaît.

## **Ancrer**

Séparer ou attacher la fenêtre principale à une sous-fenêtre

## **Arborescence**

Affichage dynamique des objets du système sous forme de hiérarchie. Chaque nœud de l'arborescence représente un groupe d'objets du même type.

#### **Arborescence des objets**

Affichage dynamique sous forme de hiérarchie des objets Volume Manager et d'autres objets du système. Chaque nœud de l'arborescence représente un groupe d'objets du même type.

## **Baie de disques**

Ensemble de disques.

## **Barre de défilement**

Contrôle de défilement utilisé pour afficher les différentes parties du contenu d'une fenêtre.

### **Barre de fractionnement**

Barre qui sépare deux volets d'une fenêtre (tel que l'arborescence des objets

et le tableau). Une barre de fractionnement peut être utilisée pour ajuster les tailles des volets.

191

#### **Barre de menus**

Barre contenant un ensemble de menus pour la fenêtre principale. La barre de menus est en général placée en haut d'une fenêtre.

## **Barre d'outils**

Groupe de boutons utilisés pour accéder aux fenêtres de Storage Administrator. Ces fenêtres sont les suivantes : une autre fenêtre principale, une fenêtre Moniteur de requête de tâche, une fenêtre Moniteur d'alertes, une fenêtre Rechercher un objet et une fenêtre Personnalisation.

## **Boîte de dialogue**

Fenêtre dans laquelle l'utilisateur entre des informations destinées à Storage Administrator. Les boîtes de dialogue peuvent contenir des boutons de sélection et/ou des champs dans lesquels vous devez entrer des informations.

#### **Boîte de dialogue de recherche**

Boîte de dialogue permettant d'afficher et/ou de sélectionner les objets existants sur le système. La plupart des boîtes de dialogue de recherche sont constituées d'un tableau et d'une arborescence.

#### **Bouton**

Contrôle d'une fenêtre sur lequel l'utilisateur clique pour initialiser une tâche ou afficher un autre objet (tel qu'une fenêtre ou un menu).

#### **Boutons radio**

Groupe de boutons utilisés pour sélectionner des paramètres optionnels. Un seul bouton radio du groupe peut être sélectionné à la fois. Ces boutons sont activés ou désactivés.

## **Case à cocher**

Bouton de contrôle utilisé pour sélectionner des paramètres optionnels. Une coche indique en général que la case est sélectionnée.

#### **Cluster**

Groupe de (*nœuds*) d'ordinateurs hôte partageant un ensemble de disques.

#### **Disk group**

Groupe de disques sous contrôle de Volume Manager et qui partagent la même configuration. La configuration d'un disk group consiste en un ensemble d'enregistrements contenant des informations détaillées sur les objets Volume Manager existants (tels que les attributs des disques et des volumes) et les relations qui existent

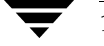

192 *Guide de l'administrateur VERITAS Volume Manager Storage Administrator*

entre ces objets. L'administrateur attribue un nom à chaque disk group. Le disk group racine (rootdg) est un disk group privé particulier qui existe toujours. Les volumes ne peuvent être créés que sur les disques appartenant à des disk groups.

## **Disques non initialisés**

Disques qui ne se trouvent pas sous contrôle de Volume Manager.

## **Enfant**

Objets appartenant à un groupe d'objets.

## **Ensemble des disques disponibles**

Disques sous contrôle de Volume Manager, mais qui n'appartiennent pas à un disk group.

## **Espace disponible**

Zone du disque qui ne contient pas d'objets Volume Manager (sous-disques).

#### **Fenêtre d'affichage du journal des commandes**

Fenêtre affichant le journal des commandes de Storage Administrator.

## **Fenêtre Détails sur la structure d'un volume**

Fenêtre affichant une vue graphique d'un volume et de ses composants. Les objets affichés dans cette fenêtre ne sont pas automatiquement mis à jour lorsque les propriétés du volume sont modifiées.

## **Fenêtre de propriétés**

Fenêtre affichant des informations détaillées sur l'objet sélectionné.

#### **Fenêtre d'exécution de commandes**

Fenêtre qui affiche une liste de tâches pouvant être exécutées avec des objets Volume Manager ou autres. Pour chaque tâche, le type de l'objet, l'opération exécutée et une description sont donnés. Cliquez sur la tâche dans la fenêtre d'exécution de commandes pour la lancer. La fenêtre d'exécution de commandes peut être séparée ou attachée à la fenêtre principale.

## **Fenêtre Mappage Disque - Volume**

Fenêtre affichant une vue sous forme de tableau des volumes et des disques sous-jacents. Cette fenêtre peut également contenir des détails tels que les sous-disques et les espaces disponibles sur chaque disque.

Glossaire 193

## **Fenêtre Objets**

Fenêtre affichant une vue graphique des volumes, disques et autres objets d'un disk group particulier. Les objets affichés dans cette fenêtre sont automatiquement mis à jour lorsque leurs propriétés sont modifiées. Cette fenêtre peut contenir des informations de base ou détaillées sur les volumes et les disques.

#### **Fenêtre Propriétés de la tâche**

Fenêtre qui affiche des informations détaillées sur une tâche listée dans la fenêtre Moniteur de requête de tâche.

#### **Fenêtre principale**

Fenêtre principale de Volume Manager Storage Administrator. Cette fenêtre contient une arborescence et un tableau qui affichent les volumes, disques et autres objets du système. La fenêtre principale contient également une barre de menus, une barre d'outils et une fenêtre optionnelle d'exécution de commandes.

#### **Fenêtre Rechercher un objet**

Outil de recherche Storage Administrator. Cette fenêtre contient un ensemble d'options de recherche utilisées pour rechercher les objets sur le système.

### **Groupe d'objets**

Groupe d'objets du même type. Chaque groupe d'objets a une icône et un nom de groupe spécifiques. Dans Storage Administrator, les groupes d'objets comprennent les disk groups, les disques, les contrôleurs, les ensembles de disques disponibles, les disques non initialisés et les sytèmes de fichiers.

### **GUI**

Interface graphique utilisateur.

#### **Hôte**

Ordinateur ou système.

#### **Icône d'alerte**

Une icône indique qu'une erreur ou une défaillance s'est produite sur un objet du système. Les icônes d'alerte apparaissent en général dans la zone d'état de la fenêtre principale et sur l'icône du groupe de l'objet affecté.

#### **Icône d'un groupe**

Icône représentant un groupe d'objets particulier.

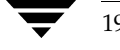

194 *Guide de l'administrateur VERITAS Volume Manager Storage Administrator*

## **Journal des commandes**

Fichier journal contenant un historique des tâches Storage Administrator effectuées dans la session actuelle et les sessions précédentes. L'émetteur, les heures de démarrage et de fin, l'état et les commandes de bas niveau utilisées pour cette tâche sont également listés dans cette fenêtre.

#### **Lancer**

Démarrer une tâche ou ouvrir une fenêtre.

#### **Menu**

Liste des options ou des tâches. Placez le curseur sur un élément du menu et cliquez sur la souris pour le sélectionner.

## **Menu déroulant**

Menu contextuel qui apparaît uniquement lorsque vous cliquez sur un objet ou sur une zone spécifique.

## **Menu Sélection**

Menu contextuel qui change d'options en fonction du type d'objet sélectionné. Par défaut, le menu Sélection est désactivé. Lorsqu'un objet est sélectionné, il permet d'accéder aux tâches spécifiques à cet objet.

#### **Miroir**

Copie d'un volume et de ses données. Un volume peut avoir plusieurs miroirs. Les termes *miroir* et *plex* sont utilisés comme synonymes.

#### **Mode Lecture seule**

Le mode Lecture seule vous permet d'afficher les objets du système via Storage Administrator, mais empêche toute action de l'administrateur de prendre effet.

#### **Moniteur d'alertes**

Fenêtre contenant des informations sur les objets qui ont échoué ou qui ont reporté des erreurs.

#### **Moniteur de requête de tâche**

Fenêtre qui affiche un historique des tâches exécutées dans la session Storage Administrator actuelle. L'émetteur, l'état et les heures de démarrage/fin de la tâche sont également listés dans cette fenêtre.

## **Nœud**

Dans l'arborescence Storage Administratror, un nœud est un élément attaché à l'arborescence.

Dans un environnement de cluster, un nœud est un ordinateur hôte dans un cluster.

#### **Nom du disque**

Nom du disque Volume Manager (ou *nom d'accès logique au disque*). Il s'agit du nom logique attribué au disque par Volume Manager ou l'administrateur

## **Nom du périphérique**

Nom du périphérique de disque physique (ou *nom d'accès physique au disque*).

#### **Plex**

Copie d'un volume et de ses données. Un volume peut avoir plusieurs plex. Les termes *miroir* et *plex* sont utilisés comme synonymes.

#### **Sous-disque**

Groupe de blocs de disque contigus qui forment un segment de disque logique. Les sous-disques sont associés à des plex (miroirs) pour former des volumes.

#### **Tableau**

Affichage sous forme de tableau des objets et de leurs propriétés. Le tableau liste les objets, disques, contrôleurs ou systèmes de fichiers Volume Manager. Il affiche les objets qui appartiennent à l'icône du groupe actuellement sélectionnée dans l'arborescence des objets. Le tableau est dynamique et est constamment mis à jour pour refléter les modifications apportées au niveau des objets.

### **VMSA**

Volume Manager Storage Administrator.

#### **Volume**

Disque ou entité virtuelle constituée de parties provenant d'un ou de plusieurs disques physiques.

#### **Vue graphique**

Fenêtre affichant une vue graphique des objets. Dans Storage Administrator, les vues graphiques sont les suivantes : la fenêtre Objets et la fenêtre Détails sur la structure du volume.

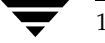

196 *Guide de l'administrateur VERITAS Volume Manager Storage Administrator*

## **Zone d'état**

 $\Rightarrow$ 

Zone de la fenêtre principale qui affiche une icône d'alerte lorsqu'un objet échoue ou reporte une erreur.

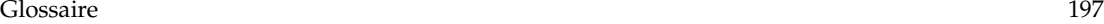

vmsaguide.book Page 198 Monday, January 22, 2001 12:11 PM $\bigcirc$ 

 $\overline{\bigoplus}$ 

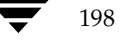

 $\frac{1}{2}$ 

 $\blacktriangleright$   $\blacktriangleright$ 

198 *Guide de l'administrateur VERITAS Volume Manager Storage Administrator*

 $\frac{\partial}{\partial t} = \frac{\partial}{\partial t}$ 

**Side of the contract of the contract of the contract of the contract of the contract of the contract of the co** 

 $\bigoplus$ 

# **Index**

### **A**

Accès aux tâches 38 Activation des contrôleurs 89 Administration à distance 2 Affichage des commandes 45 Affichage des objets 24 arborescence/tableau 25 propriétés 37, 87, 101, 159 vue graphique 34 Affichage des propriétés d'un objet 37, 87, 101, 152, 159 Affichage du journal des commandes 47 Affichage graphique paramètres de personnalisation 56 Aide 6 Ajout des systèmes de fichiers 152 Ajouter des disques 67 Alertes 8, 60, 181 contrôle 60 détection 60 icônes 61 sur les disques 182 sur les volumes 186 Arborescence 5, 24, 25 paramètres de personnalisation 55 Arborescence des objets 5 Arrêt d'un volume 133 Arrêt des clusters 172 Arrêt des nœuds d'un cluster 174 Association des plex 146

## **B**

Baies de disques renommer 90 Barre d'outils 7 bouton Alerte 7 bouton Hôte 7 bouton Imprimer 8 bouton Nouveau 7

bouton Personnal. 8 bouton Propriétés 7 bouton Recherche 7 bouton Storage Administrator 7 bouton Tableau 7 bouton Tâche 7 bouton VMSA 7 paramètres de personnalisation 56 Barre de fractionnement 6 Barre de menus 6 accès aux tâches 39 Boîtes de dialogue 42 boutons 42 recherche 43 sélection des objets 43 unités de taille 44 Boîtes de dialogue de recherche 43 Bouton Alerte 7 Bouton Hôte 7 Bouton Imprimer 8 Bouton Nouveau 7 Bouton Personnal. 8 Bouton Propriétés 7 Bouton Recherche 7 Bouton Tableau 7 Bouton Tâche 7 Boutons barre d'outils 7 dans les boîtes de dialogue 42

### **C**

Classement des objets 27 Client 20 Clusters 5, 15 arrêt 172 arrêter un nœud 174 créer des disk groups partagés 175 démarrer 171 démarrer un nœud 173

199

importer des disk groups 177 mettre à jour 178 Commandes afficher 45 Connexion aux hôtes 167, 169 Contrôle performances 35 Contrôle des alertes 60 Contrôle des performances 35 Contrôle des tâches 45 Contrôler les systèmes de fichiers 158 Contrôleurs activation 89 désactiver 88 Copies des prises de vue des systèmes de fichiers 157 Copies des prises de vue des volumes 135 Couleurs paramètres de personnalisation 54 paramètres de préférence 53 Couleurs de la fenêtre Objets paramètres de personnalisation 54 Création de disk groups 90 Création de systèmes de fichiers 152 Création de volumes 108, 113, 115, 118, 120 Création des disk groups partagés 175

## **D**

Déconnexion des disques 80 Déconnexion des hôtes 168 Démarrage de Storage Administrator 21 Démarrage des noeuds de cluster 173 Démarrage des volumes 134 Démarrer des clusters 171 Démontage des systèmes de fichiers 154 Dépannage 181 états des disques 182 états des volumes 186 Déplacement des disk groups 100 Déplacement des sous-disques 30, 147 Déplacement du contenu des disques 79, 167 Désactivation des contrôleurs 88 Désactivation des miroirs 141 Destruction des disk groups 99 Détails sur la structure d'un volume paramètres de personnalisation 56 Disk group partagés 177 Disk groups ajouter des disques 67, 69

créer 90, 175 déplacer 100 détruire 99 empêcher l'accès 94 exporter 94 importer 95, 177 mettre à jour 92 propriétés 101 récupérer les volumes 97 renommer 93 restaurer l'accès 95, 177 résumé des tâches 65 supprimer 99 supprimer des disques 85 supprimer des informations de reconstruction automatique 98 Disk groups partagés 175 Disque d'initialisation 68 mettre en miroir 78 Disque racine 68 mettre en miroir 78 Disques ajouter 67 ajouter dans un disk group 69 ajouter dans Volume Manager 67 autre disque d'initialisation 78 déconnecter 80 dépannage 86, 182 déplacer le contenu 79, 167 disques de remplacement pour la reconstruction automatique 73 empêcher l'accès 76 en ligne 77 encapsuler 68 ensemble de disques disponibles 5 hors ligne 76 initialisation 68, 78 initialisation forcée 86 initialiser 68, 86 mappage de volumes 24, 35 mettre en mioir 78 non initialisés 5 nouveaux 67 placer sous le contrôle de Volume Manager 67 propriétés 37, 87 racine 68 rechercher 67 reconstruire dans le disque d'origine 83

200 *Guide de l'administrateur VERITAS Volume Manager Storage Administrator*

vmsaguide.book Page 201 Monday, January 22, 2001 12:11 PM

récupérer 84 réinitialiser 86 remplacer 81 renommer 75 restauration de l'accès 77 résumé des tâches 65 supprimer 85 tâches de maintenance 16 Volume Manager 67 Disques de remplacement 73 Disques non initialisés 5 Dissociation des plex 146 Division des sous-disques 148

## **E**

Encapsulation des disques 68 Ensemble de disques disponibles 5 Entrée unités de taille 44 erreurs Voir *alertes* Espace disponible 35, 58 Espace libre 87 États objet 181 États des disques 182 États des objets 181 États des volumes 186 Exécution de commandes 8 Exécution des tâches 38 Exportation des disk groups 94

### **F**

Fenêtre d'exécution de commandes 8, 40 Fenêtre de propriétés 25, 101 Fenêtre Détails sur la structure d'un volume 24, 34 Fenêtre Mappage Disque - Volume 24, 35 Fenêtre Objets 24, 28 paramètres de personnalisation 56 Fenêtre Objets dissociés 30 Fenêtre Personnalisation 49 Fenêtre principale 3 paramètres de personnalisation 52 Fenêtre Projection 30 Fenêtre Propriétés 37, 152 fenêtre Propriétés 87, 159 Fenêtre Propriétés d'un objet 25, 37 Fenêtre Rechercher un objet 58 Fenêtres

affichage du journal des commandes 47 définition des paramètres de taille 54 Détails sur la structure d'un volume 34 fenêtre principale 3 Mappage Disque - Volume 24, 35 Moniteur d'alertes 60 Moniteur de requête de tâche 45 Objets 28 Personnalisation 49, 50 Propriétés d'un objet 25, 37 Rechercher un objet 58 redimensionner 6, 54 vue graphique 34 FMR 135

## **H**

Historique des tâches 45 Hôtes 5, 15 accès à plusieurs hôtes 3 connecter 7, 167, 169 connecter au démarrage 169 déconnecter 168 paramètres de personnalisation 57

## **I**

Icônes 9 alertes 61 erreurs 61 Importation des disk groups 95 Importation des disk groups partagés 177 Impression 8, 62 Initialisation des disques 68, 86 Installation 15

## **J**

Jonction des sous-disques 149 Journal des commandes 47 Journal des tâches 47 journal des zones modifiées 131 Journaux ajouter aux volumes 131 désactiver 143 journal des commandes 47 journal des tâches 47 QuickLog 160, 161 RAID 5 132 supprimer 143 zones modifiées 131 Journaux QuickLog 160, 161

Index 201

**L**

Logging 131 désactiver 143 Logging RAID 5 131

### **M**

Menu Aide 6 Menu Fenêtre 6 Menu Fichier 6, 39 Menu Options 6, 49 Menu Sélection 6, 39 Menus 6, 39 Aide 6 contextuels 6, 40 déroulants 40 Fenêtre 6 Fichier 6, 39 Options 6, 49 Personnaliser 6, 49 Sélection 6, 39 Menus déroulants 40 Mettre les disques en ligne 77 Mettre les disques hors ligne 76 Miroirs ajouter dans des volumes 129 désactiver 141 détacher 141 réparer 140 supprimer 142 Mise à jour des clusters 178 Mise en miroir de volumes 120 Mise en miroir des disques 78 Mise en miroir des volumes 129 Mode Lecture seule 3 Modification des structures des volumes 125 Moniteur d'alertes 8, 60 Moniteur de requête de tâche 45 Moniteur de tâches 45 Montage des systèmes de fichiers 153

## **N**

Nœuds de cluster arrêter 174 démarrer 173 Nom de disk group renommer 93 Nom de disque renommer 75, 90 Nom de volume changer 124

## **O**

Objects affichage 24 sélection 24, 43 visualisation 24 **Objets** classement 27 propriétés 152 recherche 58 Objets dissociés 30 Ordinateurs hôtes 5, 15 connecter 167, 169 déconnecter 168

## **P**

Personnalisation 49 arborescence et tableau 55 Barre d'outils 56 Couleurs 53, 54 Couleurs de la fenêtre Objets 54 définition 49 Détails sur la structure d'un volume 56 Fenêtre principale 52 Général 51 Géométrie 54 Hôtes 57 Objets 56 Polices 52 Personnalisation de l'utilisateur 49 Personnaliser menu Options 6 paramètre 6 Placer les disques sous le contrôle de Volume Manager 67 Plex associer 146 dissocier 146 Voir *miroirs* Polices paramètres de personnalisation 52 Préférences 8 Prise en charge de plusieurs hôtes 3 Prises de vue 135, 157 dissocier 138 fusion 137 Projection 30 Propriétés 37, 87, 101, 152, 159 dans le tableau 25 disk groups 101

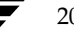

202 *Guide de l'administrateur VERITAS Volume Manager Storage Administrator*

vmsaguide.book Page 203 Monday, January 22, 2001 12:11 PM

disque 87 volumes 152, 159 Propriétés d'un objet affichage 37 dans le tableau 25 Propriétés des objets affichage 87, 101, 152, 159

## **R**

Recherche 58 Recherche de disques 67 Reconstruction automatique 73, 83 supprimer des informations d'un disk group 98 Reconstruction dans les disques d'origine 83 Récupération 17 disque 84 volume 84, 97, 139 Récupération des disques 84 Récupération des volumes 84, 97, 139 Redimensionner les systèmes de fichiers 155 Redimensionner les volumes 123 Remplacement des disques 81 Renommer les baies de disques 90 Renommer les disk groups 93 Renommer les disques 75 Renommer les volumes 124 Réparation des miroirs 140 Restructuration Volumes restructurer 125 Résumé des tâches spécifiques aux disques 65 Résumé des tâches spécifiques aux systèmes de fichiers 107 Résumé des tâches spécifiques aux volumes 105 Resynchronisation rapide des miroirs 135

## **S**

Sauvegarde système de fichiers 157 Sécurité 2, 20 Sélection d'objets 24 Sélection des objets 43 Serveur 20 Sous-disques afficher 34 déplacer 30, 147 diviser 148

joindre 149 supprimer 151 vue graphique 34 Storage Administrator 2 client 20 démarrer 21 fenêtre principale 3 fonctions 2 installer 20 serveur 20 Structures des volumes 108, 125 Suppression des disk groups 99 Suppression des disques 85 Suppression des journaux 143 Suppression des miroirs 142 Suppression des volumes 145 Systèmes de fichiers contrôler 158 copies de prise de vue 157 créer 152 démonter 154 redimensionner 155 réparer 158 résumé des tâches 107 sauvegarder 157 tâches de configuration 15 tâches de maintenance 17 tâches de réparation 17 volumes 152, 153

## **T**

Tableau 5, 24, 25 paramètres de personnalisation 55 Tâches accès 38 afficher 45 commandes sous-jacentes 46 configuration 15 configurer un disque 15 configurer un volume 15 contrôle 45 depuis la fenêtre d'exécution de commandes 40 depuis les menus 39, 40 disk group 63 disque 63 exécution 38 fenêtre d'exécution de commandes 8 liste 15

Index 203

vmsaguide.book Page 204 Monday, January 22, 2001 12:11 PM

maintenance 16 maintenance des disques 16 maintenance des systèmes de fichiers 17 maintenance des volumes 16 miroir 103 propriétés 46 récupération 17 récupération des volumes 17 réparation 17 réparation des volumes 17 sous-disque 103 système de fichiers 103 visualiser 45 volume 103 Tâches de configuration 15 Tâches de configuration d'un disque 15 Tâches de maintenance 16 Tâches de récupération 17 Tâches spécifiques aux disk groups 63 résumé 65 Tâches spécifiques aux disques 63 résumé 65 Tâches spécifiques aux miroirs 103 Tâches spécifiques aux sous-disques 103 Tâches spécifiques aux systèmes de fichiers 103 résumé 107 Tâches spécifiques aux volumes 103 résumé 105 Taille des systèmes de fichiers modifier 155 Taille des volumes modifier 123

## **U**

Unités de taille entrée 44

### **V**

Versions des disk groups 92 Visualisation des objets 24 vmsa 20 vmsa\_server 20 Volume Manager Storage Administrator 2 Volumes activer 134 ajouter des journaux 131 ajouter des miroirs 129 ajouter un système de fichiers 152 arrêter 133

associer les plex 146 concaténé 108 concaténés 109, 113 copies des prises de vue 135 créer 7, 108, 113, 115, 118, 120 démarrer 134 démonter les systèmes de fichiers 154 dépannage 186 déplacer les sous-disques 147 désactiver 133 détacher les miroirs 141 disques sous-jacents 24, 35 dissocier les plex 146 dissocier les prises de vue 138 diviser les sous-disques 148 fusion de prises de vue 137 joindre les sous-disques 149 mappage de disques 24, 35 mettre en miroir 120 mis en miroir 109 modifier la structure 125 monter un système de fichiers 153 préparer à la restauration 138 propriétés 37, 152, 159 RAID 5 108 RAID 5 118 rattacher les miroirs 140 récupération 139 récupérer 84, 97 redimensionner 123 renommer 124 réparer les miroirs 140 répartis en couches 109 répartis par bandes 108, 109, 115 résumé des tâches 105 sauvegarder et restaurer 138 structure 24 structure mixte 109 supprimer 145 supprimer des journaux 143 supprimer des miroirs 142 systèmes de fichiers 152, 153 tâches de configuration 15 tâches de maintenance 16 tâches de récupération 17 tâches de réparation 17 vue graphique 24, 34 Volumes concaténés 108, 109, 113 Volumes de structure mixte 109

204 *Guide de l'administrateur VERITAS Volume Manager Storage Administrator*
$\bigoplus$ 

Volumes mis en miroir 109, 120 Volumes RAID 5 108 Volumes RAID 5 118 Volumes répartis en couches 109 Volumes répartis par bandes 108, 109, 115 Vue graphique 24, 28, 34

**Z**

Zone d'état 8 Zone d'état de la fenêtre principale 8

Index 205